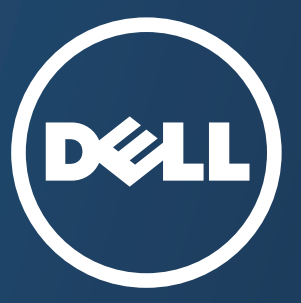

# **Mode d'emploi Mode d'emploi**

#### **Dell B1163/B1163w**

### <span id="page-0-0"></span>**DE BASE [DE BASE](#page-1-0)**

Ce guide fournit des informations concernant l'installation, le fonctionnement de base et le dépannage, sous Windows.

### **AVANCÉ**

Ce guide donne des informations sur l'installation, la configuration avancée, le fonctionnement et le dépannage dans différents systèmes d'exploitation. [Certaines fonctions peuvent ne pas être disponibles selon le modèle ou le pays.](#page-100-0)

# <span id="page-1-0"></span>**[DE BASE](#page-0-0)**

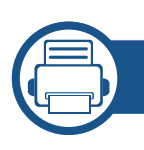

### **[1.](#page-3-0) Introduction**

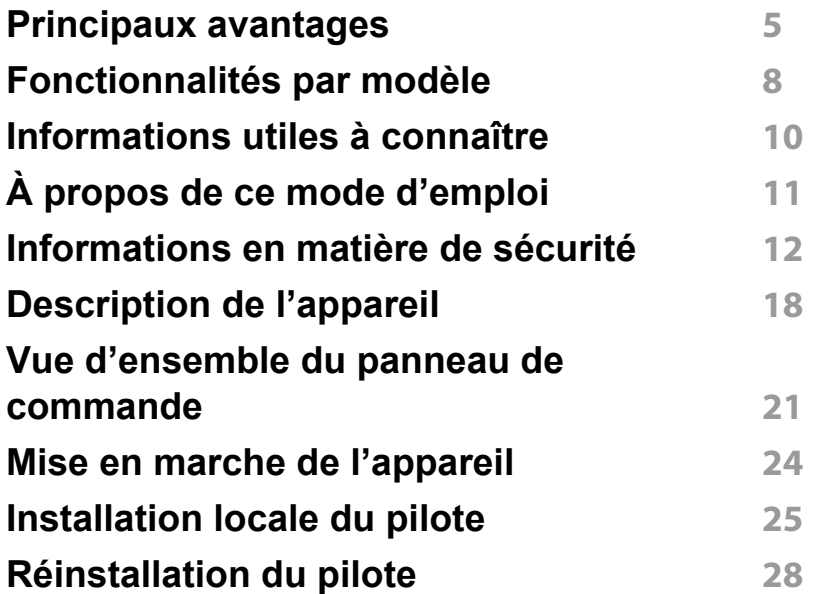

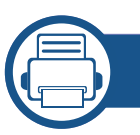

### **[2.](#page-28-0) Configuration de base**

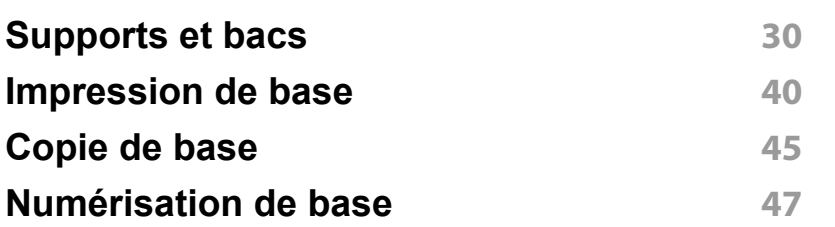

### **[3.](#page-47-0) Maintenance**

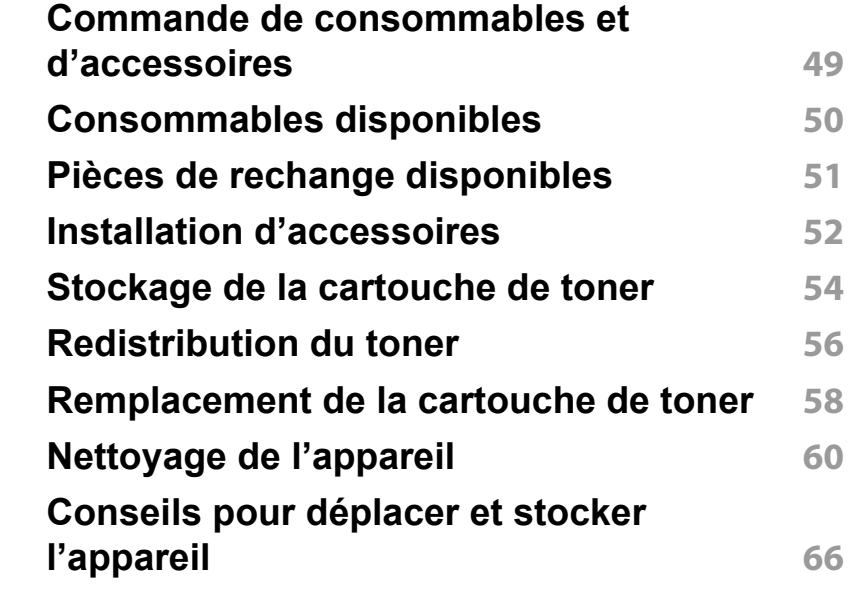

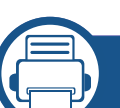

### **[4.](#page-66-0) Dépannage**

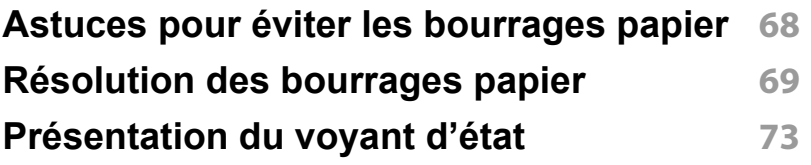

# **DE BASE**

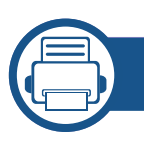

### **[5.](#page-74-0) Annexe**

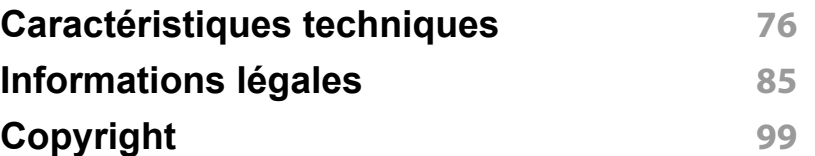

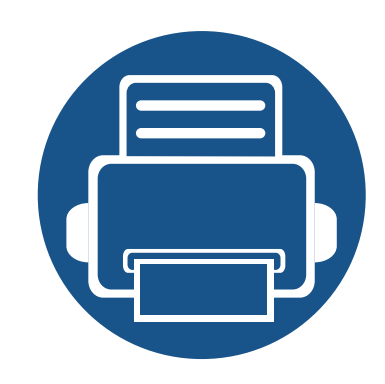

# <span id="page-3-0"></span>**1. Introduction**

Ce chapitre fournit les informations que vous devez connaître avant d'utiliser l'appareil.

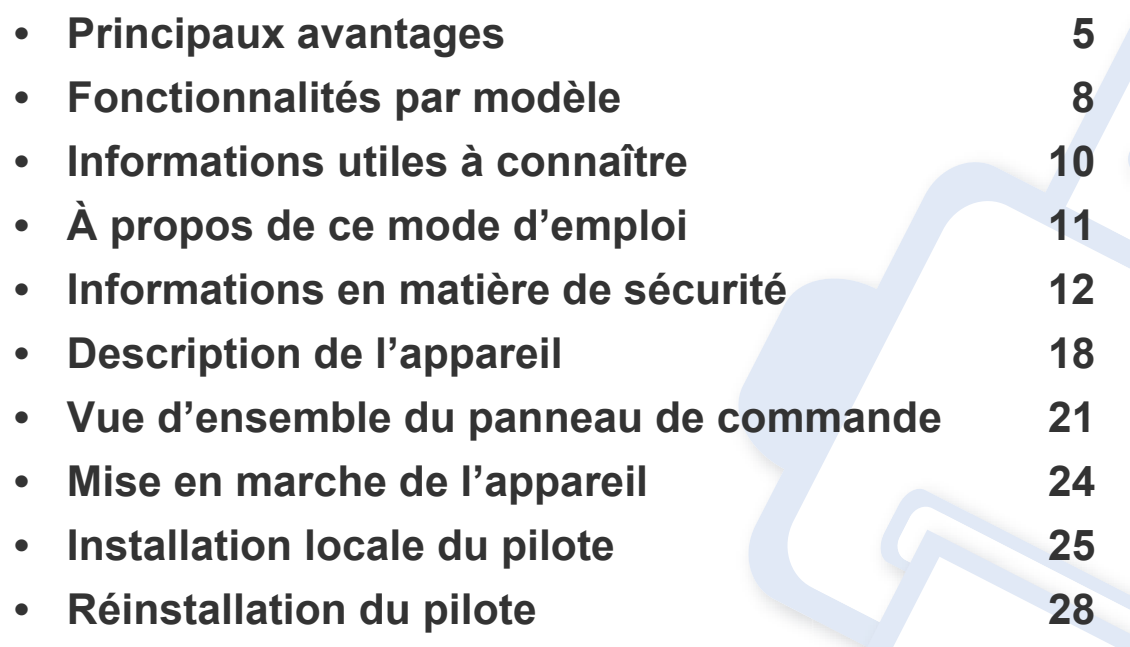

### <span id="page-4-1"></span><span id="page-4-0"></span>**Principaux avantages**

#### **Respectueux de l'environnement**

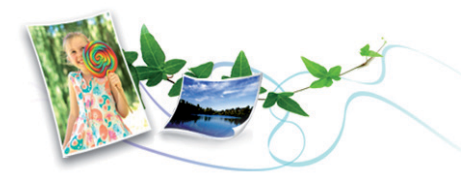

- Pour économiser du toner et du papier, cet appareil prend en charge la fonction Éco (voir [« Impression économique » à la page 43\)](#page-42-0).
- Pour économiser du papier, vous pouvez imprimer plusieurs pages sur une seule feuille (voir [« Utilisation des options d'impression avancées](#page-144-0)  [» à la page 145](#page-144-0)).
- Afin d'économiser le papier, vous pouvez imprimer sur les deux faces de chaque feuille (impression recto-verso) (manuelle) (voir [« Utilisation](#page-144-0)  [des options d'impression avancées » à la page 145](#page-144-0)).
- Pour économiser l'énergie, cet appareil économise l'électricité en réduisant considérablement la consommation électrique lorsqu'il n'est pas utilisé.
- Nous recommandons l'utilisation de papier recyclé pour l'économie d'énergie.

#### **Impression en haute résolution rapide**

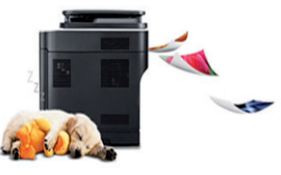

- Vous pouvez imprimer jusqu'à une résolution effective de 1 200 x 1 200 points par pouce.
- Impression rapide, à la demande.
	- En impression sur une seule face, 20 pages par minute (A4) ou 21 pages par minute (Letter).

#### **Facilité**

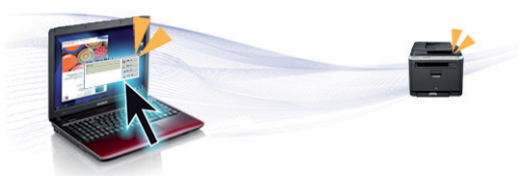

- Dell Printer Manager et Etat de l'imprimante sont des programmes qui vous guident et vous informent sur le statut de l'appareil et vous permettent de personnaliser les paramètres de l'appareil (voir [«](#page-174-0)  [Utilisation de l'état de l'imprimante Dell » à la page 175](#page-174-0)).
- Dell Scan Assistant une application permettant aux utilisateurs de numériser, de compiler et de sauvegarder des documents dans plusieurs formats, y compris le format .epub. Ces documents peuvent être partagés sur des sites de réseaux sociaux.

## **Principaux avantages**

• Vous pouvez accéder au support Dell sur **[www.dell.com](http://www.dell.com)** ou **[www.dell.com/support](http://www.dell.com/support)**. Sélectionnez votre région dans la page BIENVENUE SUR LE SUPPORT DELL et indiquez les détails requis pour accéder aux outils d'aide et aux informations.

#### **Une large gamme de fonctions et le support des applications**

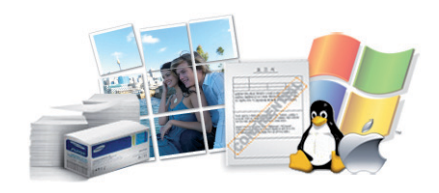

- Prend en charge différentes tailles de papier (voir [« Spécifications des](#page-77-0)  [supports d'impression » à la page 78\)](#page-77-0).
- Impression de filigranes : Vous pouvez personnaliser vos documents avec des mots tels que « Confidentiel » (voir [« Utilisation des options](#page-144-0)  [d'impression avancées » à la page 145](#page-144-0)).
- Impression d'affiches : Le texte et les images de chaque page de votre document sont agrandis et imprimés sur plusieurs feuilles de papier qui peuvent être collées ensemble pour former une affiche (voir [«](#page-144-0)  [Utilisation des options d'impression avancées » à la page 145](#page-144-0)).
- Vous pouvez effectuer des impressions sur divers systèmes d'exploitations (voir [« Configuration requise » à la page 81\)](#page-80-0).

#### **AirPrint**

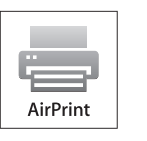

• AirPrint vous permet d'imprimer sans fil, directement à partir d'un iPhone, d'un iPad et d'un iPod touch fonctionnant sous iOS 4.2 ou une version ultérieure.

#### **Prend en charge diverses méthodes de paramétrage du réseau sans fil**

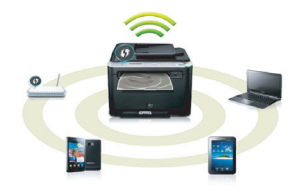

- Utilisation de la touche WPS (Wi-Fi Protected Setup™)
	- Vous pouvez facilement vous connecter à un réseau sans fil à l'aide de la touche WPS de l'appareil et du point d'accès (un routeur sans fil).
- Utilisation du câble USB
	- Vous pouvez vous connecter et définir les divers paramètres du réseau sans fil à l'aide d'un câble USB.
- Utilisation de Wi-Fi Direct
	- Vous pouvez imprimer facilement à partir de votre périphérique mobile à l'aide de la fonction Wi-Fi ou Wi-Fi Direct.

### **Principaux avantages**

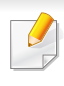

Voir [« Présentation des méthodes de configuration du réseau sans](#page-115-0)  [fil » à la page 116](#page-115-0).

## <span id="page-7-1"></span><span id="page-7-0"></span>**Fonctionnalités par modèle**

**Certains composants et fonctions en option peuvent être indisponibles en fonction du modèle ou du pays.**

#### **Système d'exploitation**

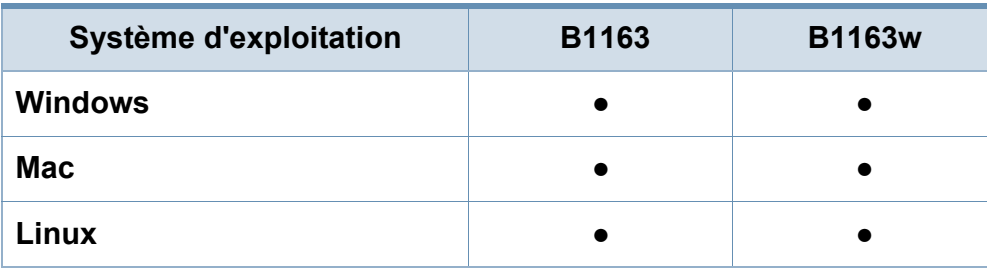

(● : inclus ; espace vide : non disponible)

#### **Logiciel**

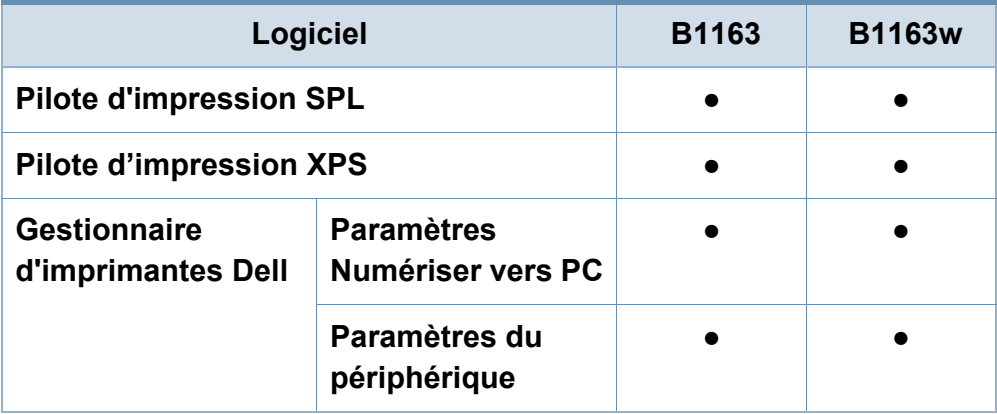

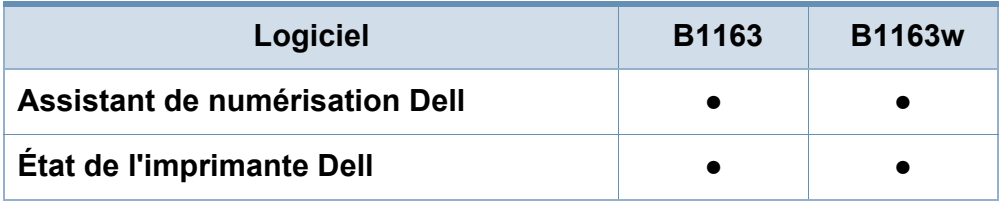

(● : inclus ; espace vide : non disponible)

#### **Fonctionnalités diverses**

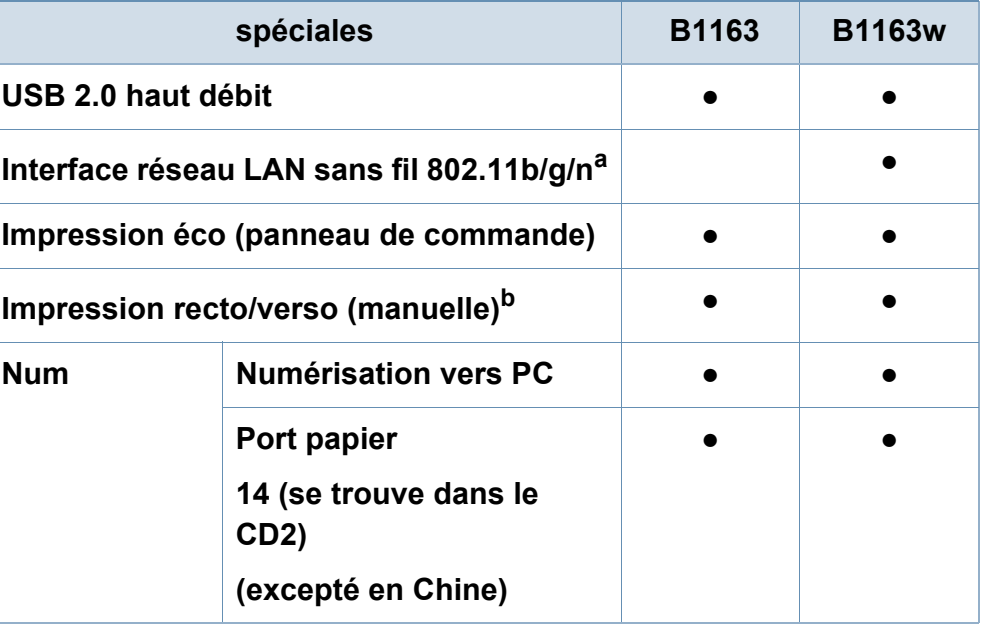

### **Fonctionnalités par modèle**

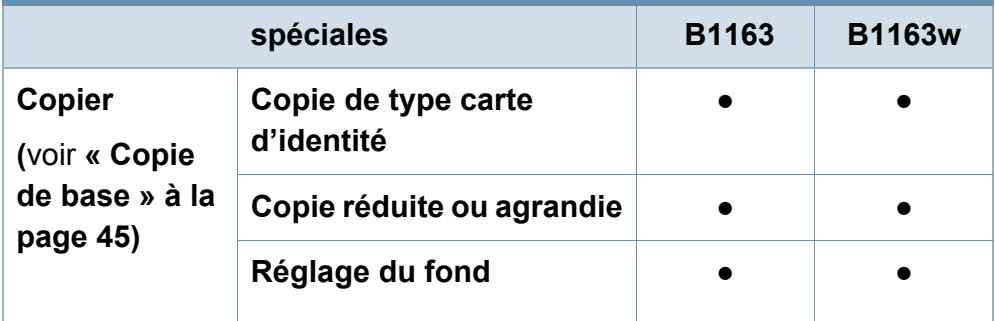

a. Les cartes réseau sans fil ne sont pas disponibles dans tous les pays. Dans certains pays, seules les normes 802.11 b/g s'appliquent. Contactez votre distributeur Dell local ou le revendeur chez qui vous avez acheté votre appareil.

b. Windows uniquement.

(● : inclus ; espace vide : non disponible)

### <span id="page-9-1"></span><span id="page-9-0"></span>**Informations utiles à connaître**

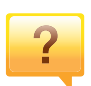

#### **L'appareil n'imprime pas.**

- Ouvrez la liste des impressions en attente et supprimez le document de la liste (voir [« Annulation d'une impression »](#page-40-0)  [à la page 41\)](#page-40-0).
- Désinstallez le pilote et réinstallez-le (voir [« Installation](#page-24-1)  [locale du pilote » à la page 25\)](#page-24-1).
- Réglez votre appareil comme imprimante par défaut pour Windows (voir [« Paramétrer votre appareil comme appareil](#page-143-0)  [par défaut » à la page 144](#page-143-0)).

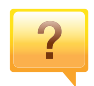

**Où puis-je acheter des accessoires ou des fournitures?**

- Renseignez-vous auprès d'un distributeur Dell ou de votre détaillant.
- • [Visitez le site www.dell.com/supplies. Sélectionnez votre](http://www.dell.com/supplies)  [pays/région pour afficher les informations sur la réparation](http://www.dell.com/supplies)  du produit.

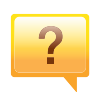

**Le voyant d'état clignote ou reste constamment allumé.**

- Mettez l'appareil hors tension, puis sous tension.
- Verifiez la signification des indications du voyant dans ce manuel et résolvez le problème en conséquence (voir [«](#page-72-1)  [Présentation du voyant d'état » à la page 73](#page-72-1)).

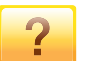

#### **Un bourrage papier s'est produit.**

- Ouvrez et fermez le scanner (voir [« Vue avant » à la page](#page-18-0)  [19](#page-18-0)).
- Consultez les instructions de ce manuel pour retirer un papier coincé et résolvez le problème en conséquence (voir [« Résolution des bourrages papier » à la page 69](#page-68-1)).

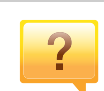

#### **Les impressions sont floues.**

- Le niveau de toner peut être faible ou mal réparti. Secouez la cartouche de toner (voir [« Redistribution du toner » à la](#page-55-1)  [page 56\)](#page-55-1).
- Essayez une résolution d'impression différente (voir [«](#page-40-1)  [Ouverture des préférences d'impression » à la page 41\)](#page-40-1).
- Remplacez la cartouche de toner (voir [« Remplacement de](#page-57-1)  [la cartouche de toner » à la page 58](#page-57-1)).

#### **Où puis-je télécharger le pilote de l'appareil ?**

• [Vous pouvez obtenir l'aide, le support, les pilotes de](http://www.dell.com)  l'appareil, les manuels ou les informations de commande [sur le site Web Dell, www.dell.com > trouver votre produit](http://www.dell.com)  > Assistance ou téléchargements.

### <span id="page-10-1"></span><span id="page-10-0"></span>**À propos de ce mode d'emploi**

Ce mode d'emploi vous offre une description succincte de l'appareil, ainsi que des explications détaillées sur chaque étape de son fonctionnement.

- Lisez les informations de sécurité avant d'utiliser l'appareil.
- Si vous rencontrez un problème d'utilisation de l'appareil, reportez-vous au chapitre de dépannage.
- Les termes utilisés dans ce mode d'emploi sont expliqués dans le chapitre du glossaire.
- Toutes les illustrations de ce mode d'emploi peuvent être différentes de votre appareil en fonction de ses options ou du modèle que vous avez acheté.
- Les captures d'écran de ce guide de l'administrateur peuvent différer de votre appareil en fonction de la version du microprogramme/pilote de l'appareil.
- Les procédures de ce guide de l'utilisateur sont principalement basées sur Windows 7.

#### **Conventions**

Certains termes sont utilisés de manière interchangeable dans ce mode d'emploi, comme ci-dessous:

- « Document » est synonyme d' « original ».
- « Papier » est synonyme de « support » ou de « support d'impression ».

• « Appareil » se rapporte à une imprimante ou une imprimante multifonctions.

#### **Icônes générales**

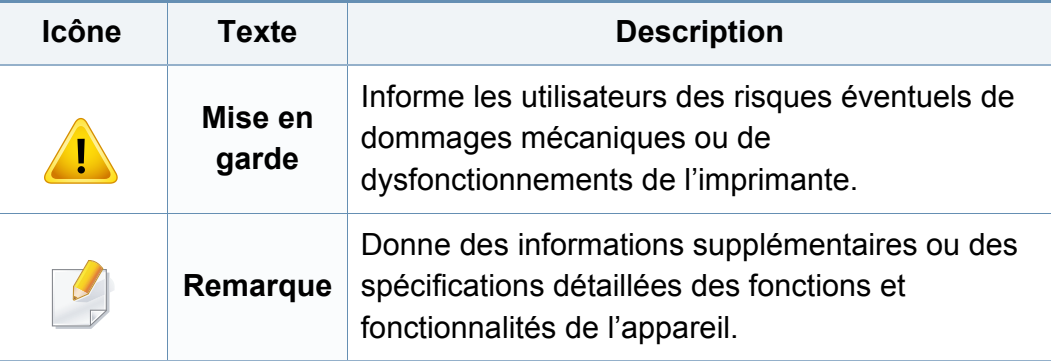

<span id="page-11-1"></span><span id="page-11-0"></span>Ces avertissements et précautions sont inclus afin d'éviter des blessures pour vous et d'autres personnes, ainsi que pour éviter des dommages potentiels à votre appareil. Veillez à lire et à comprendre toutes ces instructions avant d'utiliser l'appareil. Une fois que vous avez lu cette section, conservez-la pour pouvoir vous y reporter par la suite.

### **Symboles de sécurité importants**

### **Explication de l'ensemble des icônes et des signes utilisés dans ce chapitre**

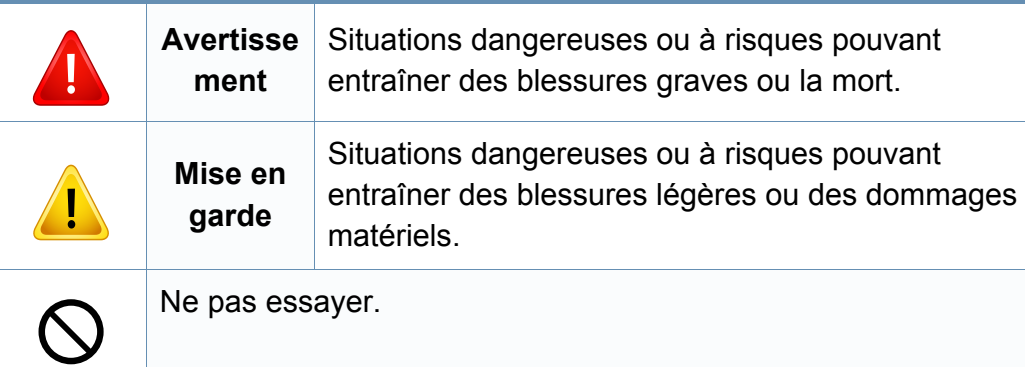

#### **Environnement d'exploitation**

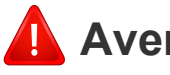

### **Avertissement**

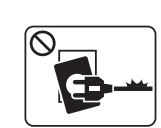

Ne pas utiliser si le câble d'alimentation électrique est endommagé ou si la prise électrique n'est pas reliée à la terre. Risque de décharge électrique ou d'incendie.

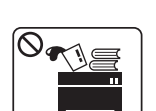

Ne rien poser sur l'appareil (eau, objets métalliques, objets lourds, bougies, cigarettes allumées, etc.).

Risque de décharge électrique ou d'incendie.

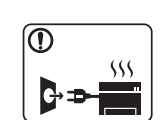

- Si la machine surchauffe, elle dégage de la fumée, émet des bruits bizarres ou une mauvaise odeur. Éteignez immédiatement et débranchez l'appareil.
- L'utilisateur doit pouvoir accéder à la prise en cas d'urgences nécessitant de l'utilisateur qu'il débranche la prise.

Risque de décharge électrique ou d'incendie.

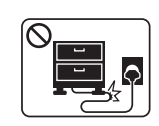

Ne pliez pas le câble d'alimentation électrique et ne placez pas d'objets lourds dessus.

Le fait de marcher sur le câble d'alimentation électrique ou de l'écraser avec un objet lourd peut occasionner une décharge électrique ou un incendie.

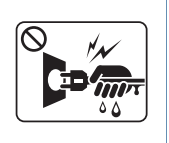

Ne retirez pas la fiche en tirant sur le câble; ne manipulez pas la prise avec des mains mouillées.

Risque de décharge électrique ou d'incendie.

### **Mise en garde**

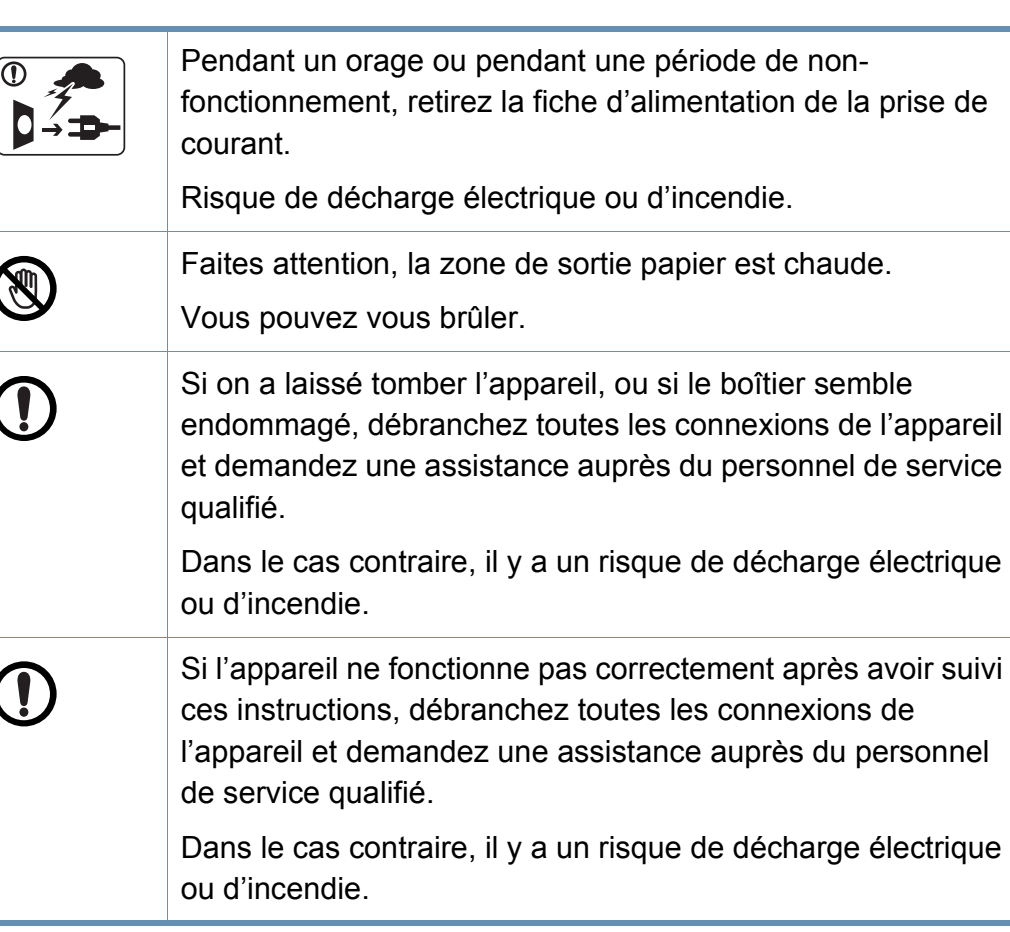

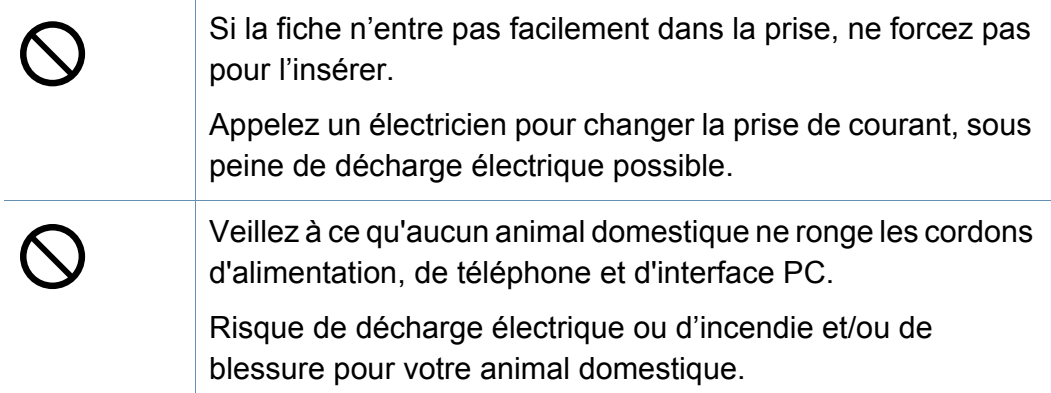

### **Méthode d'utilisation**

### **Mise en garde**

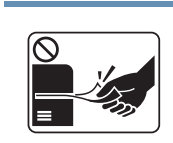

Ne tirez pas avec force sur la feuille durant l'impression.

Vous risquez d'endommager l'appareil.

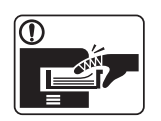

Faites attention de ne pas mettre la main entre l'appareil et le bac d'alimentation papier.

Vous pourriez vous blesser.

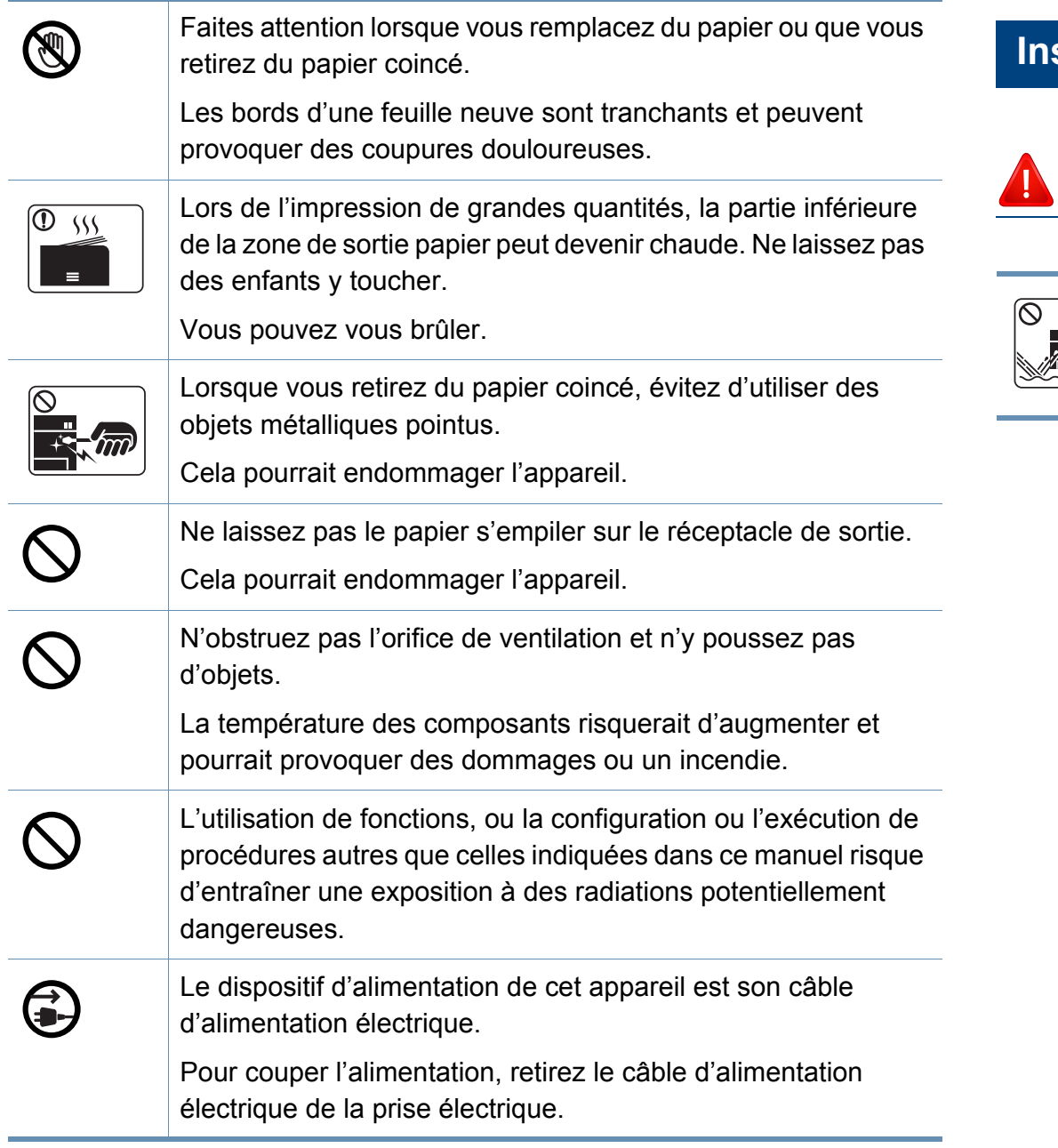

#### **Installation/déplacement**

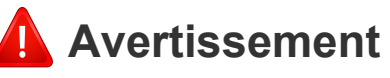

# $\int$

Ne placez pas l'appareil dans un endroit poussiéreux, humide ou sujet à des fuites d'eau.

Risque de décharge électrique ou d'incendie.

### **Mise en garde**

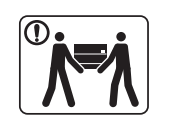

Avant de déplacer l'appareil, éteignez-le et débranchez tous les cordons. Les informations ci-dessous ne sont que des suggestions basées sur le poids de l'appareil. Si vous souffrez D d'une maladie vous empêchant de soulever des objets, ne soulevez pas l'appareil. Demandez de l'aide et utilisez toujours le nombre de personnes adéquat pour soulever l'appareil en toute sécurité. T Puis levez l'appareil: • si le poids de l'appareil est inférieur à 20 kg, une seule personne suffit; O • si le poids de l'appareil est de 20 kg à 40 kg, deux personnes sont nécessaires; • si le poids de l'appareil est supérieur à 40 kg, 4 personnes sont nécessaires. L'appareil pourrait tomber et être endommagé ou blesser  $\bigcap$ quelqu'un. Choisir une surface plane avec suffisamment d'espace et de ventilation pour placer la machine. Tenir également compte de l'espace nécessaire pour ouvrir les couvercles et les bacs. Le lieu doit être correctement ventilé et protégé contre la lumière directe du soleil, la chaleur et l'humidité.

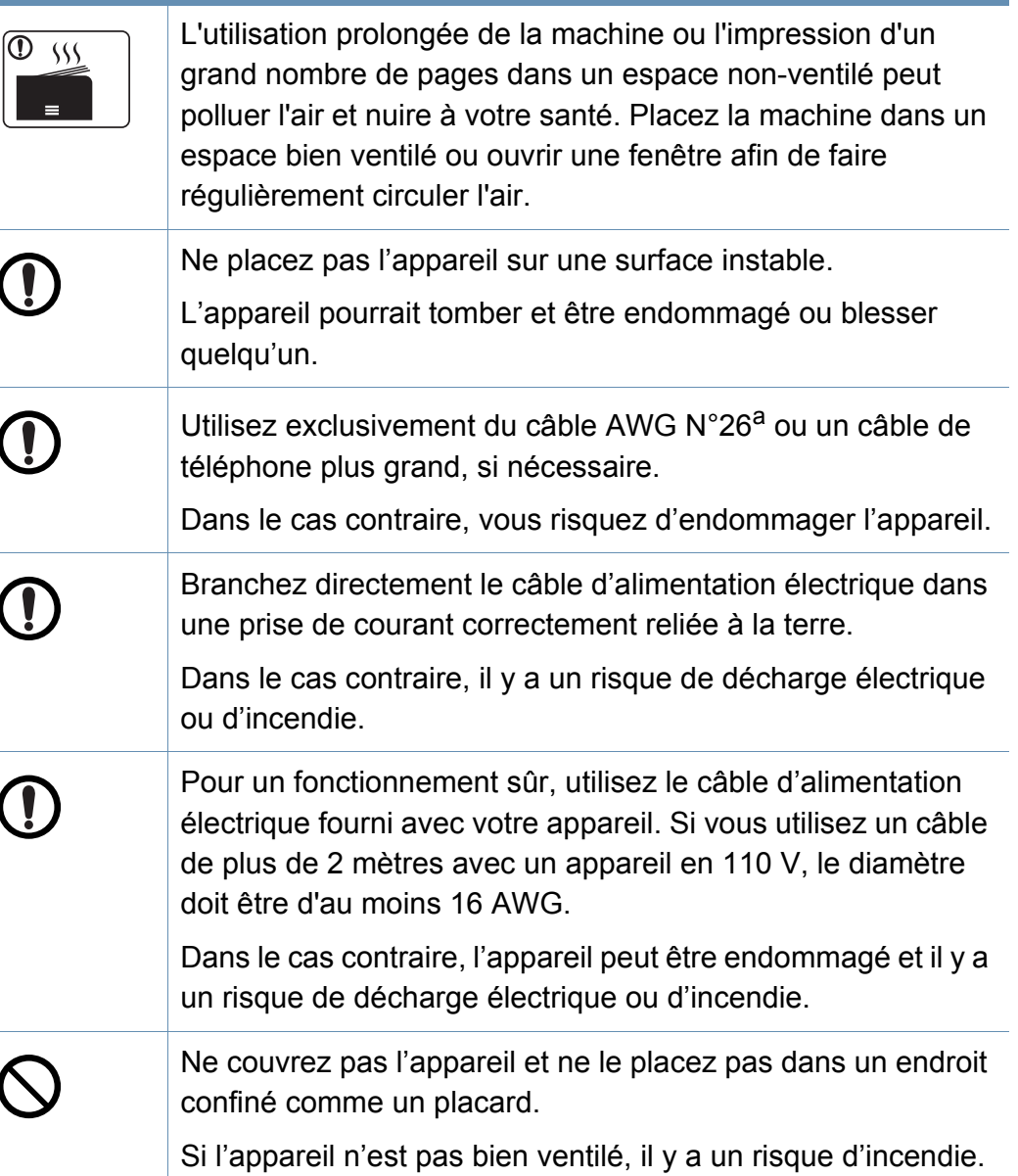

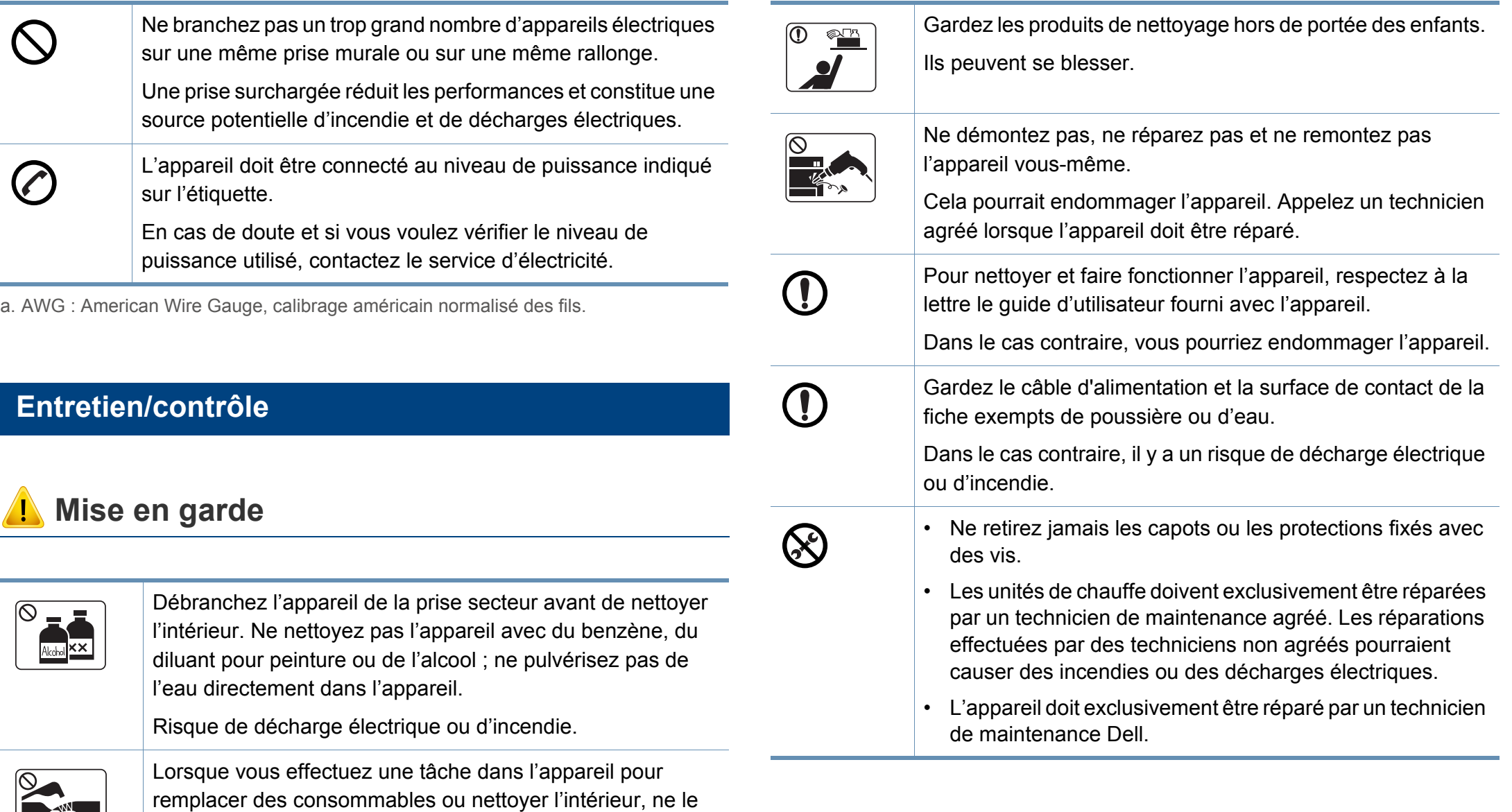

Vous pourriez vous blesser.

faites pas fonctionner.

 $\mathbf{E}$ 

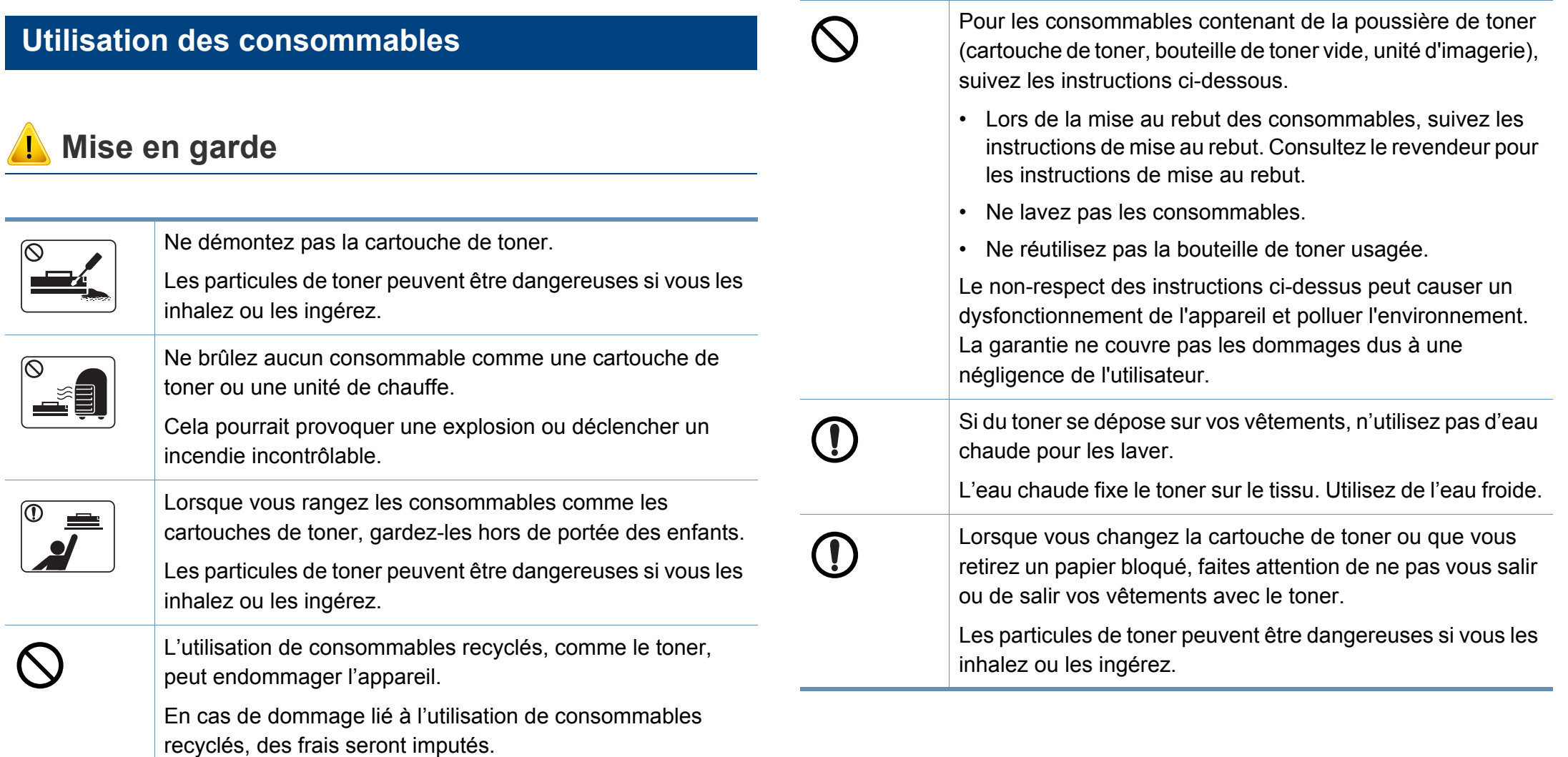

### <span id="page-17-1"></span><span id="page-17-0"></span>**Description de l'appareil**

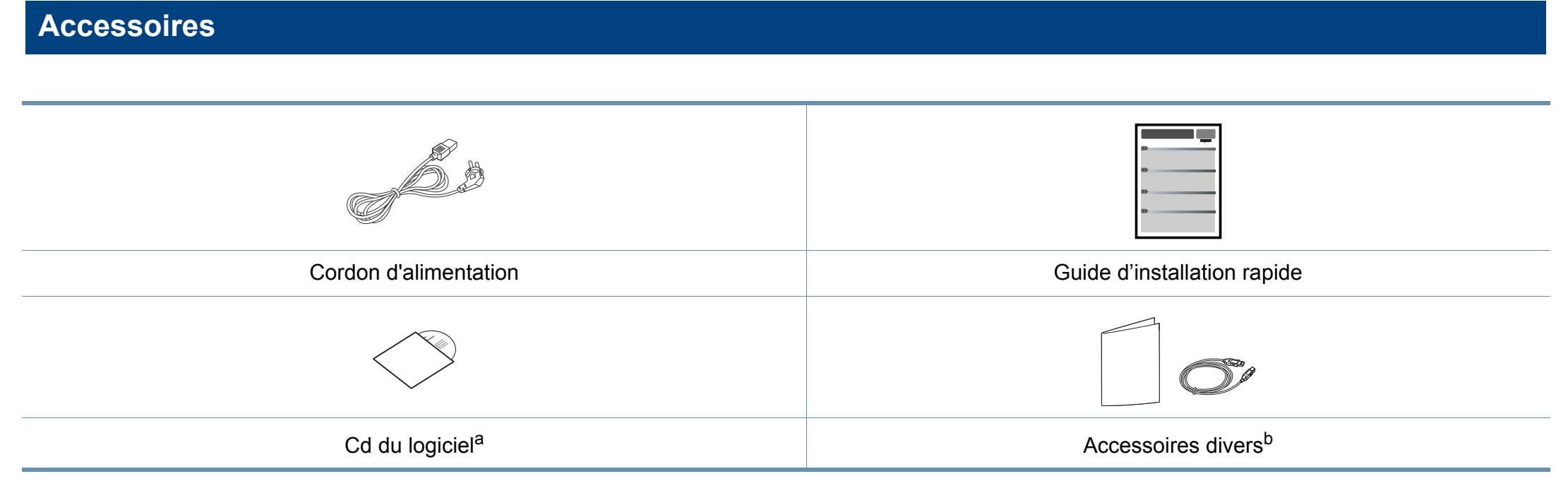

a. Le CD du logiciel contient les pilotes d'impression, le mode d'emploi et des applications.

b. Les différents accessoires inclus avec votre appareil peuvent varier selon le pays d'achat et le modèle spécifique.

### **Description de l'appareil**

#### <span id="page-18-1"></span><span id="page-18-0"></span>**Vue avant**

- Selon le modèle, cette illustration peut différer de votre appareil. Il existe divers types d'appareil.
- Certains composants et certaines fonctions en option peuvent être indisponibles selon le modèle ou le pays (voir [« Fonctionnalités par](#page-7-1)  [modèle » à la page 8\)](#page-7-1).

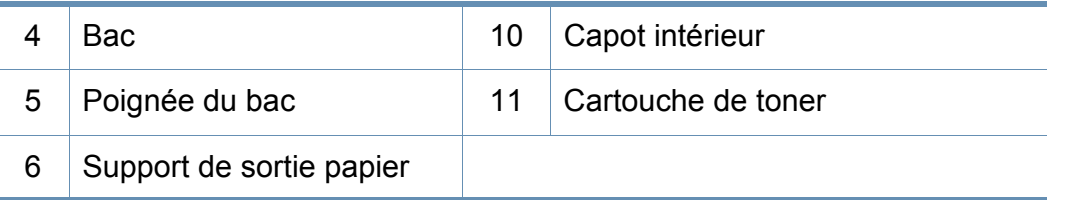

a. Fermez le couvercle du scanner avant d'ouvrir l'unité de numérisation.

b. Attention à ne pas vous pincer les doigts.

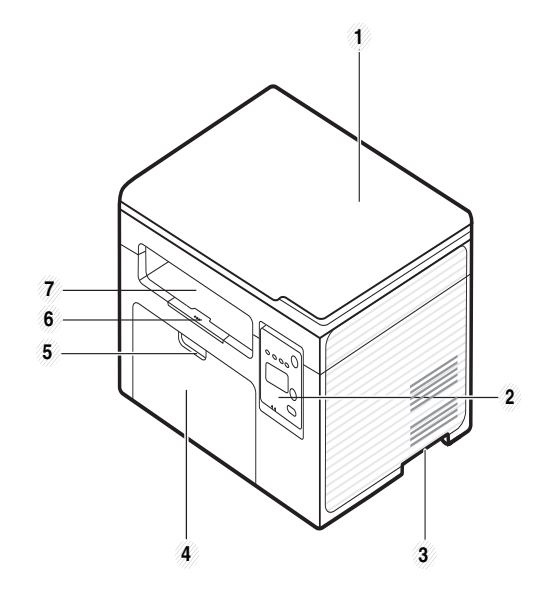

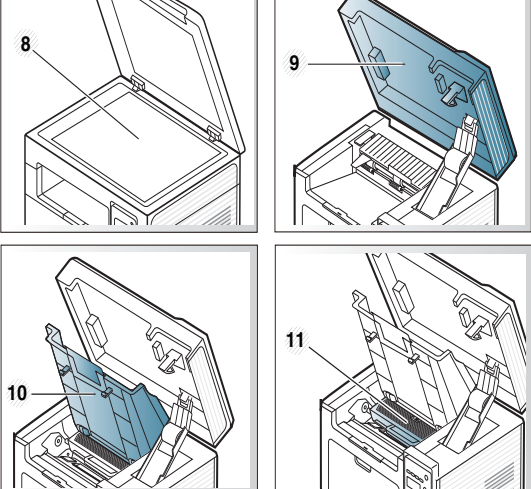

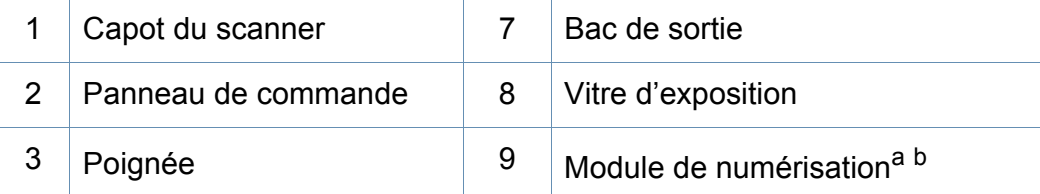

### **Description de l'appareil**

### **Vue arrière**

- Selon le modèle, cette illustration peut différer de votre appareil. Il existe divers types d'appareil.
- Certains composants et certaines fonctions en option peuvent être indisponibles selon le modèle ou le pays (voir [« Fonctionnalités par](#page-7-1)  [modèle » à la page 8\)](#page-7-1).

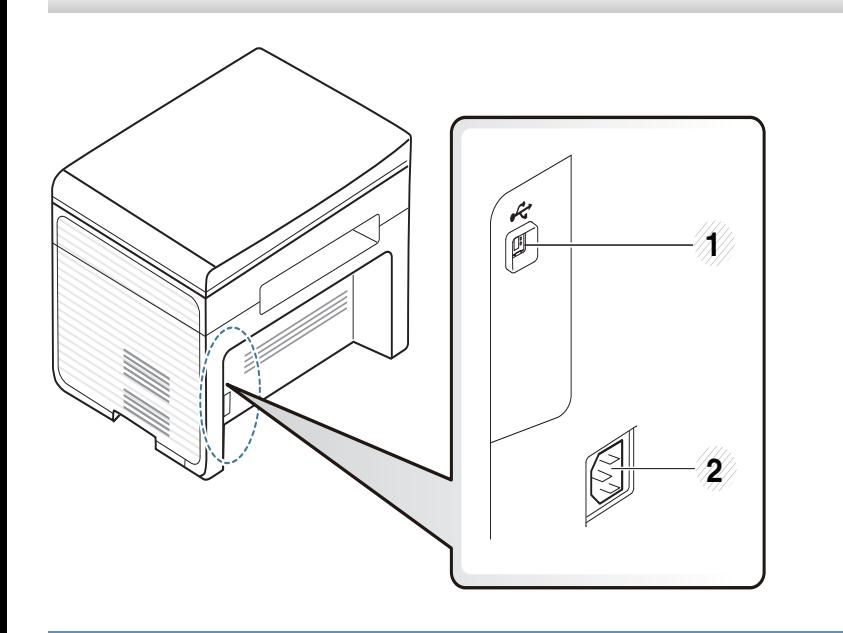

Port USB 2.0 2 Prise d'alimentation

### <span id="page-20-1"></span><span id="page-20-0"></span>**Vue d'ensemble du panneau de commande**

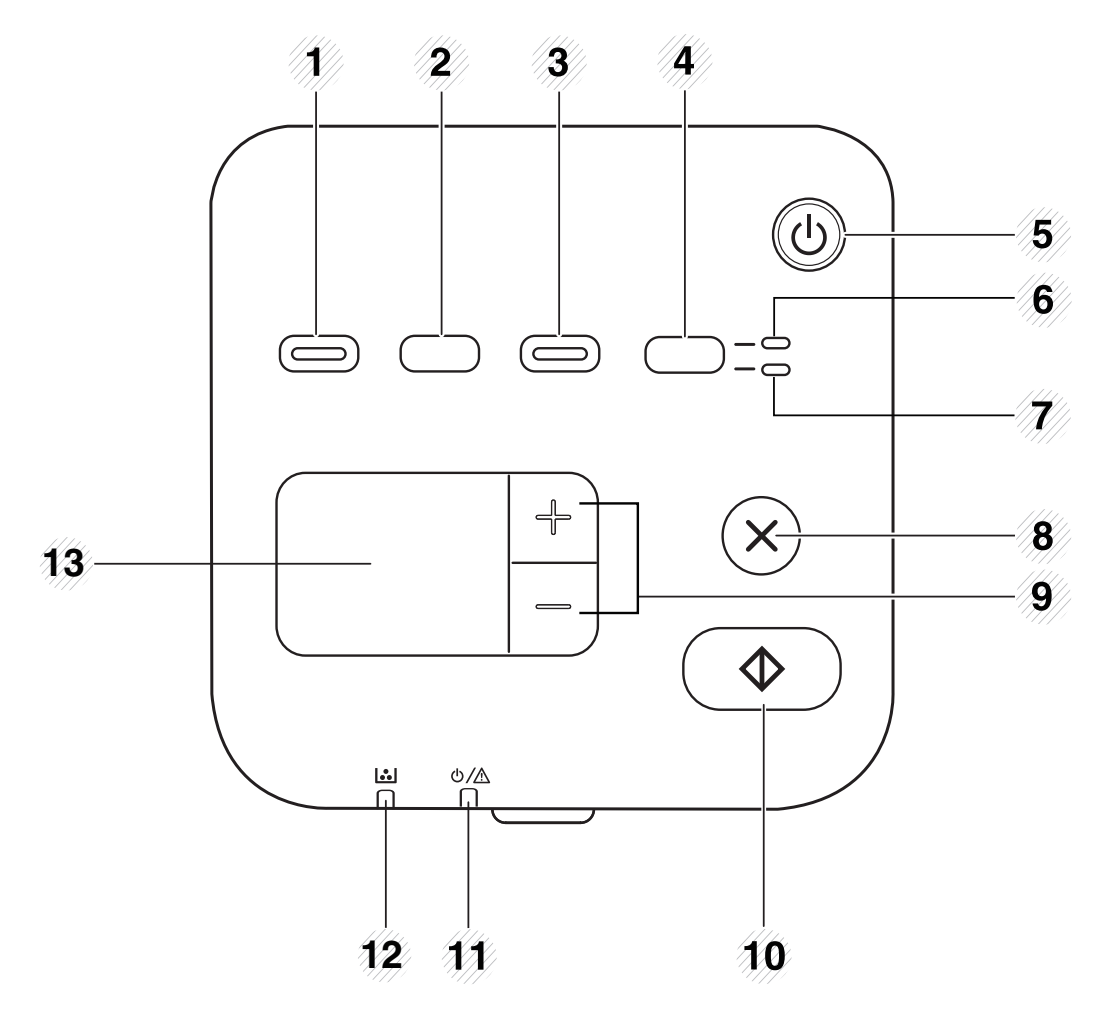

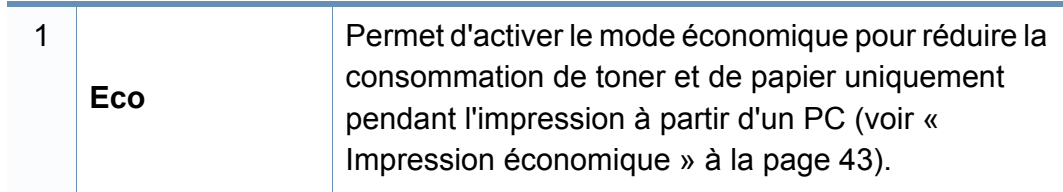

<span id="page-20-2"></span>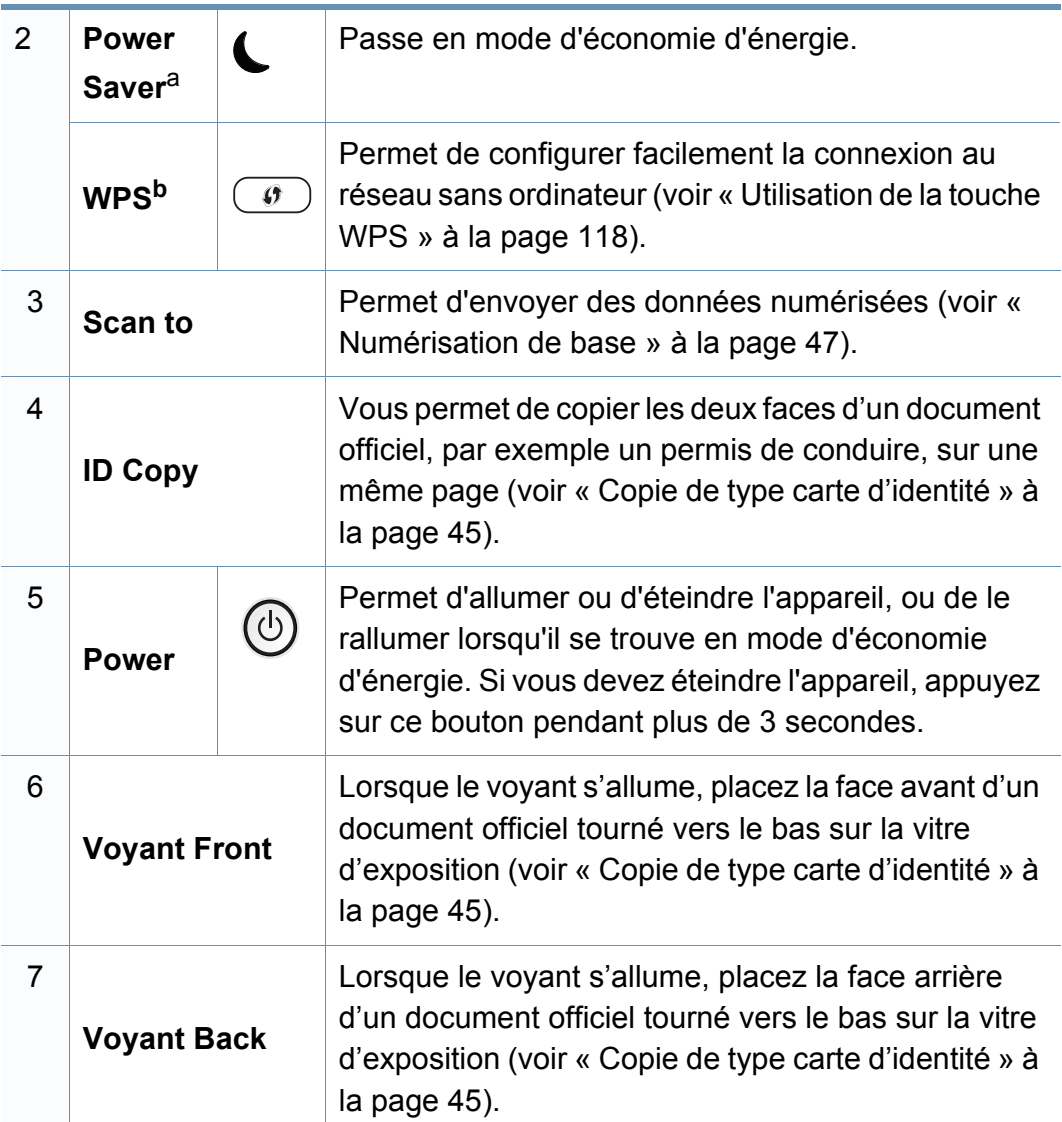

### **Vue d'ensemble du panneau de commande**

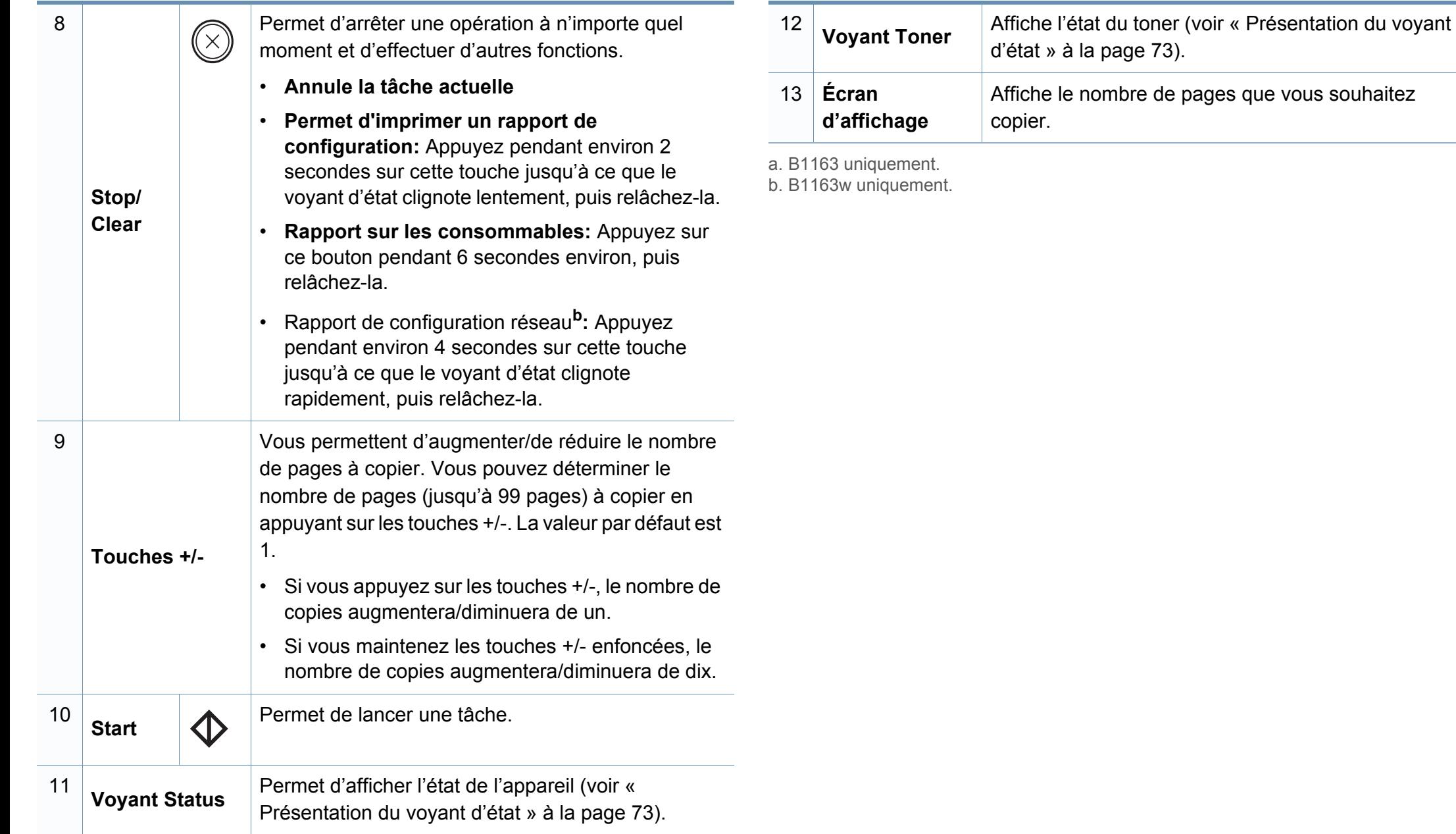

### **Vue d'ensemble du panneau de commande**

#### **Ajustement du panneau de commande**

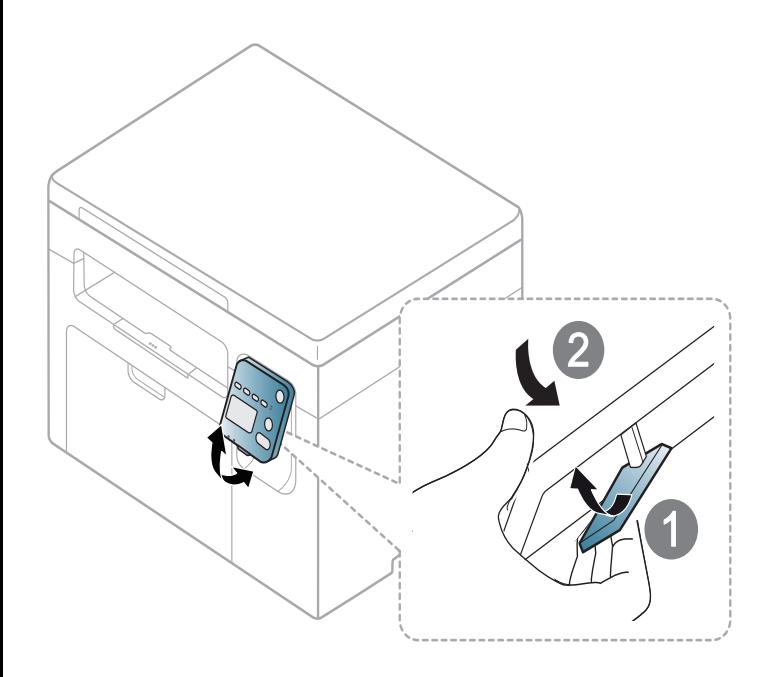

Les illustrations de ce mode d'emploi peuvent être différentes de votre appareil en fonction de ses options ou du modèle. Vérifiez le type de votre appareil (voir [« Vue avant » à la page 19\)](#page-18-0).

### <span id="page-23-1"></span><span id="page-23-0"></span>**Mise en marche de l'appareil**

**1** Commencez par brancher l'appareil sur une prise de courant.

Appuyez sur l'interrupteur d'alimentation si l'appareil en possède un.

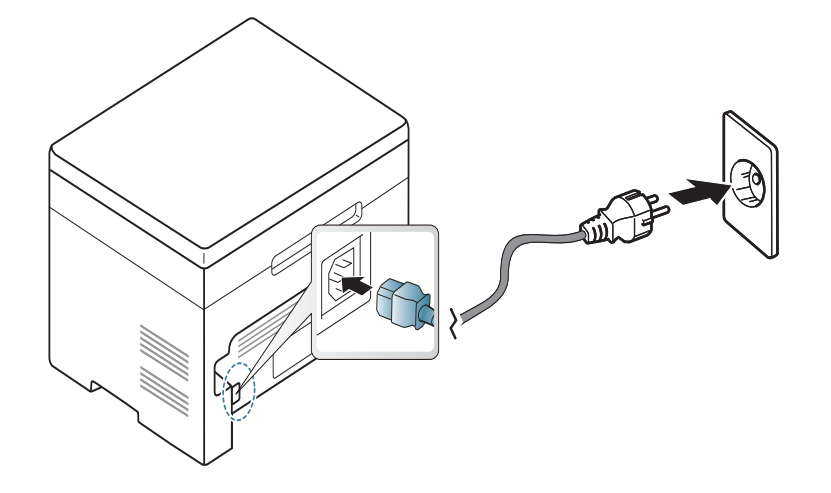

- Les illustrations de ce mode d'emploi peuvent être différentes de votre appareil en fonction de ses options ou du modèle. Vérifiez le type de votre appareil (voir [« Vue avant » à la page 19\)](#page-18-0).
- **2** Appuyez sur (**Power**) sur le panneau de commande.

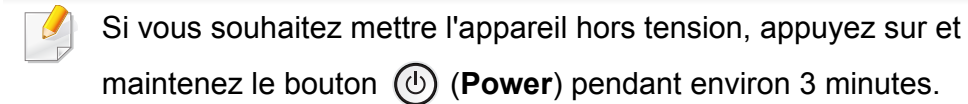

### <span id="page-24-1"></span><span id="page-24-0"></span>**Installation locale du pilote**

Un appareil local est un appareil directement connecté à votre ordinateur à l'aide du câble. Si votre appareil est relié à un réseau, ignorez les étapes suivantes et passez à l'installation du pilote de l'appareil connecté à un réseau.

- Si vous utilisez les systèmes d'exploitation Mac ou Linux, reportezvous à [« Installation sous Mac » à la page 104](#page-103-0) ou à [« Installation](#page-105-0)  [sous Linux » à la page 106.](#page-105-0)
	- La fenêtre d'installation présentée dans ce Mode d'emploi peut différer de celle qui apparaît sur votre écran. Cela dépend de l'appareil et de l'interface utilisés.
	- Utilisez uniquement un câble USB ne dépassant pas 3 m.

#### **Windows**

**1** Assurez-vous que l'appareil est connecté à votre ordinateur et qu'il est sous tension.

Si la fenêtre « **Assistant Matériel détecté** » s'affiche durant la procédure d'installation, cliquez sur **Annuler** pour fermer la fenêtre. **2** Insérez le CD de logiciel fourni dans le lecteur CD/DVD.

Le CD du logiciel s'exécute automatiquement et la fenêtre d'accueil s'affiche à l'écran.

Si la fenêtre d'installation n'apparaît pas, cliquez sur **Démarrer** > **Tous les programmes** > **Accessoires** > **Exécuter**.

Entrez X:\**Setup.exe**, en remplaçant « X » par la lettre représentant le lecteur de CD/DVD, puis cliquez sur **OK**.

Pour Windows 8.

Si la fenêtre d'installation n'apparait pas, à partir de **Charms**, sélectionnez **Rechercher** > **Apps** et recherchez **Exécuter**. Tapez X:\Setup.exe, en remplaçant le "X" par la lettre qui représente votre lecteur de CD/DVD et cliquez sur **OK**.

Si une fenêtre d'invite « **Tapez pour choisir ce qui arrive avec ce disque**.» s'affiche, cliquez dans la fenêtre et choisissez **Exécuter Setup.exe**.

### **Installation locale du pilote**

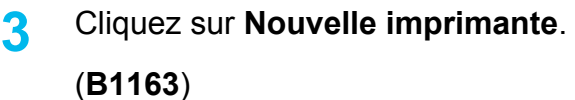

### $\mathbf{x}$ Dell B1163w Mono MFP Installation de l'imprimante Dell Nouvelle imprimante Configuration... **DELL** Plus d'information Mode d'emploi Contrat de licence Annuler

(**B1163w**)

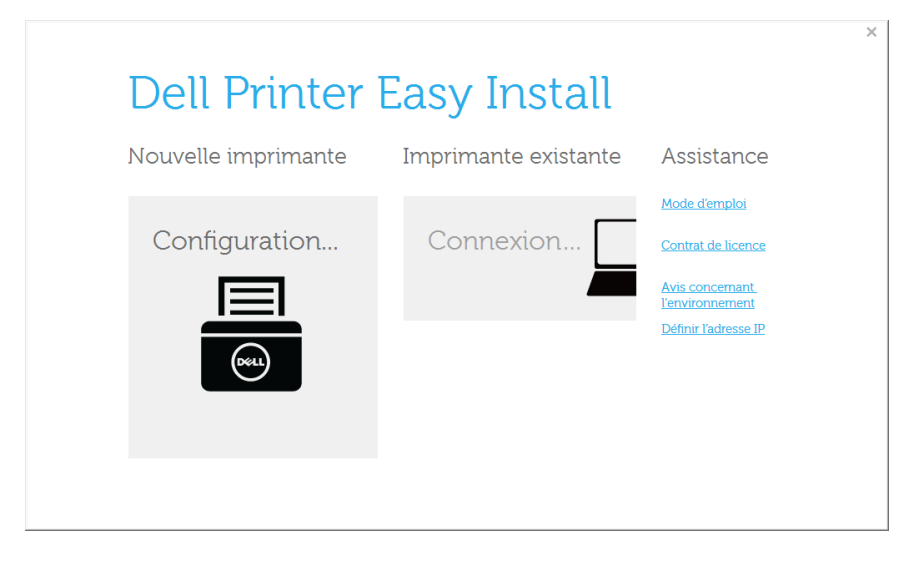

**4** Choisissez **USB**. (**B1163w** uniquement)

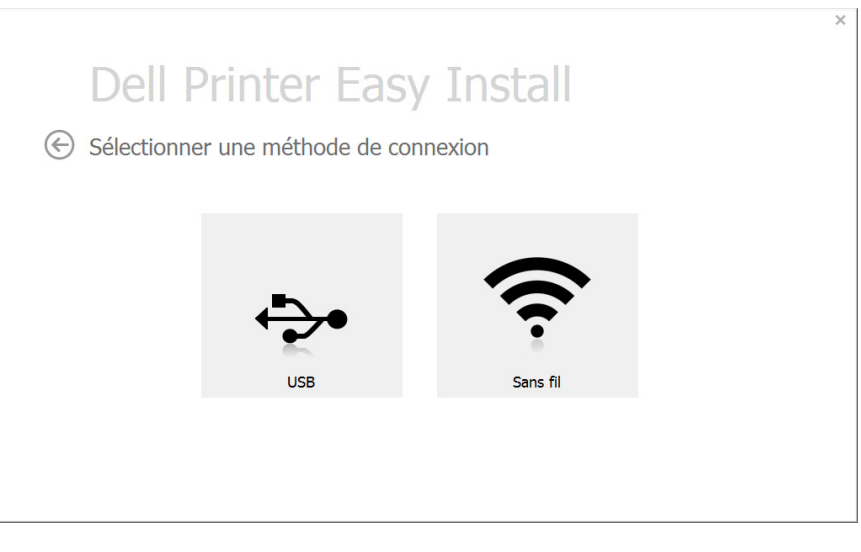

**5** Suivez les instructions sur la fenêtre d'installation.

### **Installation locale du pilote**

### **À partir de l'écran Démarrer de Windows 8**

- Si vous installez le pilote à l'aide du CD du logiciel fourni, le pilote V4 n'est pas installé. Si vous voulez utiliser le pilote V4 dans l'écran du **Bureau**, vous pouvez télécharger sur le site web de Dell (www.dell.com/support).
	- Si vous voulez installer des outils de gestion d'imprimante de Dell, vous devez les installer à l'aide du CD de logiciel fourni.
- **1** Assurez-vous que votre ordinateur est allumé et connecté à Internet.
- **2** Assurez-vous que l'appareil est sous tension.
- **3** Raccordez l'ordinateur à l'appareil avec un câble USB. Le pilote est automatiquement installé à partir de la **Windows Update**.

### <span id="page-27-1"></span><span id="page-27-0"></span>**Réinstallation du pilote**

Si le pilote d'impression ne fonctionne pas correctement, procédez comme suit pour le réinstaller.

#### **Windows**

- **1** Dans le menu **Démarrer**, sélectionnez **Programmes** ou **Tous les programmes** > **Dell Printers** > **le nom de votre pilote d'impression** > **Désinstaller**.
	- Pour Windows 8,
		- **1** Dans Charms, sélectionnez **Rechercher** > **Apps**.
		- **2** Cherchez et cliquez sur **Panneau de configuration**.
		- **3** Cliquez sur **Programmes et fonctionnalités**.
		- **4** Cliquez avec le bouton droit sur le pilote que vous voulez désinstaller et sélectionnez **Désinstaller**.
- **2** Suivez les instructions affichées dans la fenêtre d'installation.
- **3** Insérez le CD du logiciel dans le lecteur de CD/DVD et réinstallez le pilote (voir [« Installation locale du pilote » à la page 25](#page-24-1)).

### **À partir de l'écran Démarrer de Windows 8**

- **1** Assurez-vous que l'appareil est connecté à votre ordinateur et qu'il est sous tension.
- **2** Cliquez sur le carré **Désinstaller le logiciel d'imprimante Dell**  dans l'écran **Démarrer**.
- **3** Suivez les instructions affichées dans la fenêtre.
	- Si vous ne trouvez pas de carré du logiciel d'imprimante Dell, désinstallez à partir du mode d'écran du bureau.
		- Si vous voulez désinstaller des outils de gestion d'imprimante Dell, dans l'écran **Démarrer**, cliquez avec le bouton droit sur l'application > **Désinstaller** > cliquez avec le bouton droit sur le programme à supprimer > **Désinstaller** et suivez les instructions dans la fenêtre.

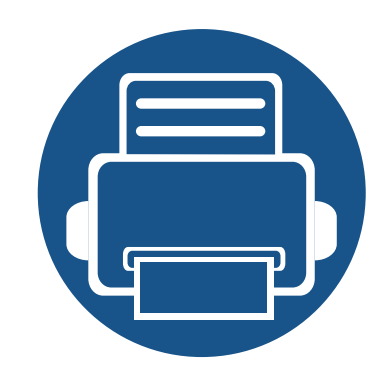

# <span id="page-28-0"></span>**2. Configuration de base**

Ce chapitre contient des informations sur les options de configuration de base.

- **• [Supports et bacs 30](#page-29-1)**
- **•** [Impression de base 40](#page-39-1)
- **• [Copie de base 45](#page-44-3)**
- **•** [Numérisation de base 47](#page-46-2)

<span id="page-29-1"></span><span id="page-29-0"></span>Ce chapitre vous explique comment charger les supports d'impression dans votre appareil.

- L'utilisation d'un support d'impression non conforme peut causer des problèmes ou endommager l'appareil, qui devra être réparé. Cette réparation n'est pas couverte par les contrats de garantie ou de réparation de Dell.
- Veuillez ne pas utiliser de papier photo jet d'encre avec cet appareil. Vous risquez d'endommager l'appareil.
- L'utilisation d'un support d'impression inflammable peut entraîner un incendie.
- Utilisez uniquement les supports d'impression indiqués (voir [«](#page-77-0)  [Spécifications des supports d'impression » à la page 78](#page-77-0)).

L'utilisation de supports inflammables ou des corps étrangers laissés dans l'imprimante peuvent entraîner une surchauffe de l'appareil, et dans de rares cas, un incendie.

#### <span id="page-29-2"></span>**Vue d'ensemble du bac**

Pour changer le format, vous devez régler les guides-papier.

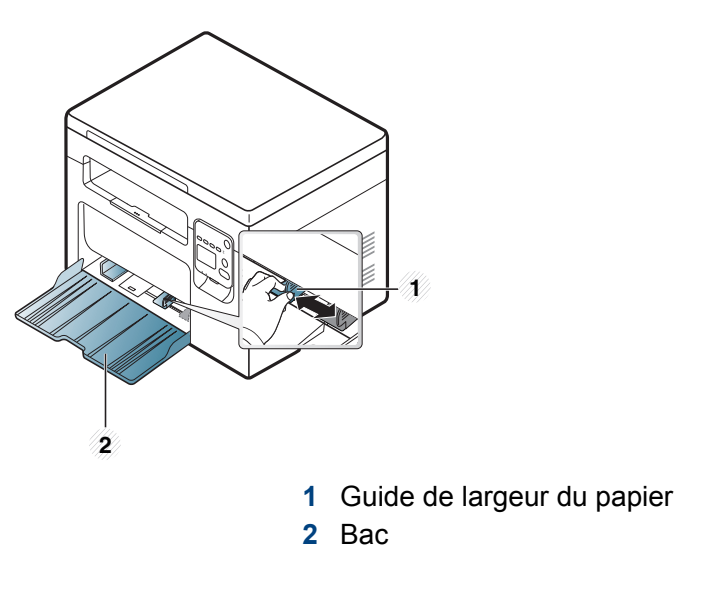

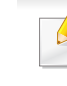

Les illustrations de ce mode d'emploi peuvent être différentes de votre appareil en fonction de ses options ou du modèle. Vérifiez le type de votre appareil (voir [« Vue avant » à la page 19\)](#page-18-1).

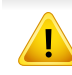

Si vous n'ajustez pas les guides, ceci peut causer un mauvais cadrage du papier, une impression oblique des images, ou un bourrage papier.

#### <span id="page-30-0"></span>**Chargement de papier dans le bac**

- Les illustrations de ce mode d'emploi peuvent être différentes de votre appareil en fonction de ses options ou du modèle. Vérifiez le type de votre appareil (voir [« Vue avant » à la page 19\)](#page-18-1).
- **1** Ouvrez le bac et réglez la taille du bac en fonction du support chargé (voir [« Vue d'ensemble du bac » à la page 30](#page-29-2)).

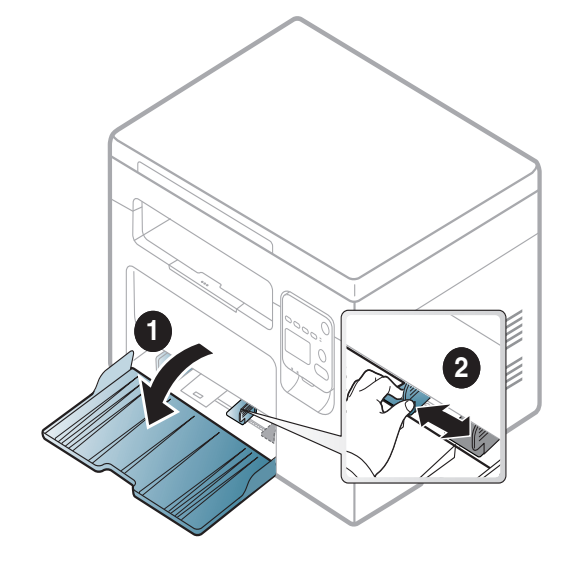

**2** Courbez ou déramez la pile de papier afin de séparer les feuilles avant de charger les feuilles.

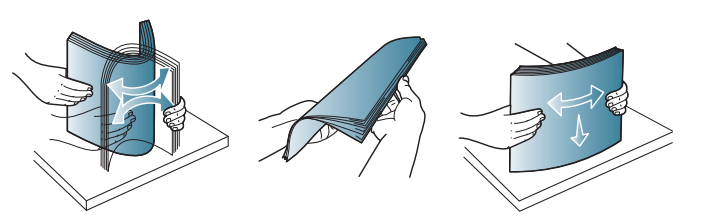

**3** Insérez le papier face à imprimer vers le haut.

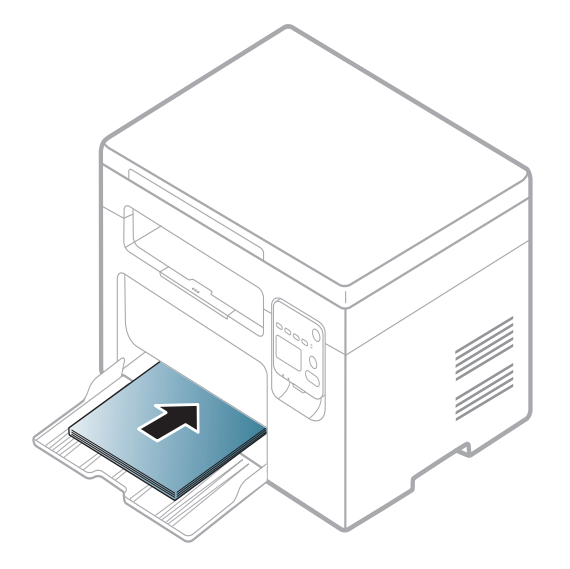

- Si vous poussez le guide de largeur du papier trop loin, le papier risque de se courber.
	- N'utilisez pas de papier comportant un bord de conduite, ceci pouvant causer un bourrage papier ou le papier pouvant être froissé.
	- Si vous n'ajustez pas le guide, vous risquez de provoquer des bourrages papier.

**4** Appuyez sur le guide de largeur du papier et faites-le glisser vers le bord de la pile de papier, en évitant qu'il se courbe.

- **5** Lorsque vous imprimez un document, sélectionnez le format et le type de papier pour le bac.
	- Les paramètres définis sous le pilote de l'appareil remplacent ceux qui sont définis à partir du panneau de configuration.
		- **a** Pour imprimer dans une application, ouvrez-la et démarrez le menu d'impression.
		- **b** Ouvrez les **Options d'impression** (voir [« Ouverture des](#page-40-2)  [préférences d'impression » à la page 41\)](#page-40-2).
		- **c** Appuyez sur l'onglet **Papier** dans **Options d'impression** et sélectionnez un type de papier approprié.

Par exemple, si vous souhaitez utiliser une étiquette, définissez le type de papier sur **Étiquettes**.

- **d** Sélectionnez **Sélection automatique** (ou **Chargeur manuel**) comme source de papier, puis appuyez sur **OK**.
- **e** Lancez l'impression depuis l'application.

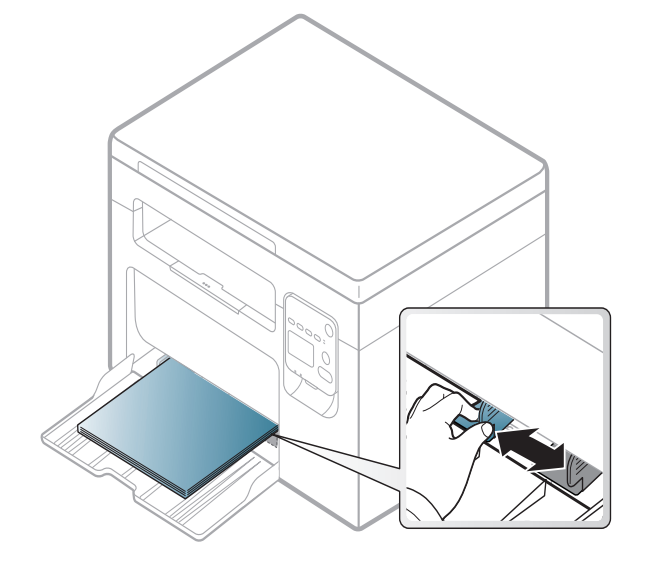

#### **Chargement manuel dans le bac**

Le bac peut contenir des supports d'impression de types et de formats spéciaux, tels que des cartes postales, des cartes de correspondance et des enveloppes (voir [« Spécifications des supports d'impression » à la](#page-77-0)  [page 78\)](#page-77-0).

Pour alimenter le bac de papier manuellement, voir [« Chargement de](#page-30-0)  [papier dans le bac » à la page 31](#page-30-0)

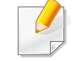

#### **Conseils d'utilisation de l'alimentation manuelle du bac**

- Si vous sélectionnez **Papier** > **Alimentation** > **Chargeur manuel** depuis le pilote de votre imprimante, vous devez appuyer sur **OK** à chaque fois que vous imprimez une page.
- Chargez uniquement des supports d'impression de même type, de même format et de même poids dans le bac.
- Pour éviter les bourrages papier, n'ajoutez pas de papier pendant l'impression tant que le bac n'est pas vide.
- Les supports doivent être chargés face vers le haut, le bord supérieur inséré en premier dans le bac, et être placés au centre du bac.
- Pour garantir une impression de qualité et pour éviter les bourrages papier, ne chargez que le papier disponible (voir [« Spécifications des](#page-77-0)  [supports d'impression » à la page 78](#page-77-0)).
- Aplatissez les plis éventuels des cartes postales, enveloppes et étiquettes avant de les charger dans le bac.
- Lors de l'impression sur support spécial, suivez les recommandations de chargement (voir [« Impression sur supports](#page-32-0)  [spéciaux » à la page 33\)](#page-32-0).

#### <span id="page-32-0"></span>**Impression sur supports spéciaux**

Le tableau ci-dessous montre les supports spéciaux pouvant être utilisés dans le bac.

Ces types de support sont également affichés dans **Options d'impression**. Pour obtenir la meilleure qualité d'impression, sélectionnez le type de support adéquat dans la fenêtre **Options d'impression** > onglet **Papier** > **Type** (voir [« Ouverture des préférences d'impression » à la page](#page-40-2)  [41\)](#page-40-2).

Par exemple, si vous souhaitez imprimer des étiquettes, sélectionnez **Étiquettes** comme **Type**.

- Lors de l'utilisation d'un support spécial, nous vous recommandons d'alimenter une feuille à la fois (voir [« Spécifications des supports](#page-77-0)  [d'impression » à la page 78\)](#page-77-0).
	- Les illustrations de ce mode d'emploi peuvent être différentes de votre appareil en fonction de ses options ou du modèle. Vérifiez le type de votre appareil (voir [« Vue avant » à la page 19\)](#page-18-1).

Pour connaître le grammage de chaque feuille, reportez-vous à [«](#page-77-0)  [Spécifications des supports d'impression » à la page 78.](#page-77-0)

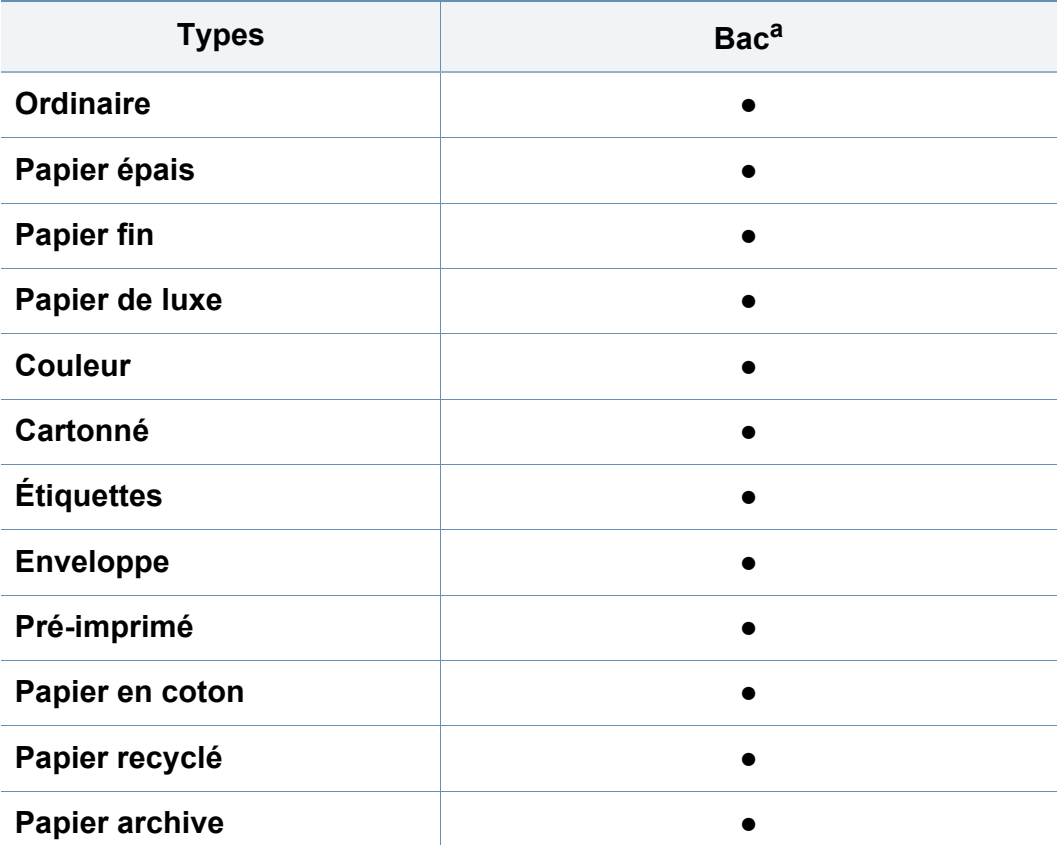

a. Types de papier disponibles pour le chargement manuel dans le bac.

(● : pris en charge, vide : non pris en charge)

### **Enveloppe**

La qualité d'impression sur les enveloppes dépend de la qualité des enveloppes.

Pour imprimer une enveloppe, placez-la comme indiqué dans la figure suivante.

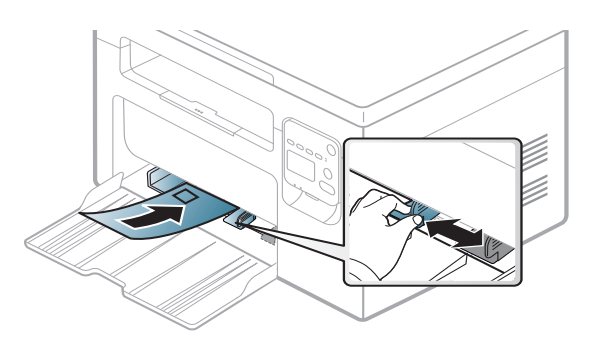

- Lorsque vous choisissez des enveloppes, tenez compte des facteurs suivants:
	- **Poids:** elles ne doivent pas excéder 90 g/m<sup>2</sup>, sinon un bourrage papier pourrait se produire.
	- **Qualité de fabrication:** elles doivent être plates, présenter une ondulation de moins de 6 mm et ne doivent pas contenir d'air.
	- **Problème:** elles ne doivent pas être froissées, éraflées ni endommagées.
	- **Température:** elles doivent résister à la chaleur et à la pression de l'appareil pendant son fonctionnement.

- Utilisez uniquement des enveloppes de bonne qualité, dotées de rabats bien découpés et bien pliés.
- N'utilisez pas d'enveloppes affranchies.
- N'utilisez pas d'enveloppes à fermoir, à soufflet, à fenêtre, préencollées, adhésives, ou comportant d'autres matériaux synthétiques.
- Évitez d'utiliser des enveloppes endommagées ou non conformes.
- Vérifiez que la bande collée aux deux extrémités de l'enveloppe se termine bien aux coins de l'enveloppe.

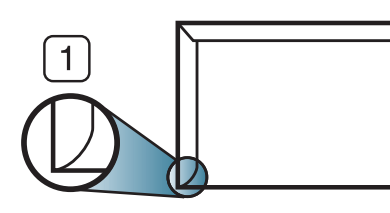

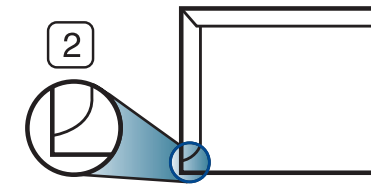

**1** Acceptable **2** Inacceptable

- Les enveloppes à fermeture autocollante avec une bande adhésive ou celles à rabats dont l'un se replie sur l'autre doivent résister à la température de fusion de l'imprimante de 170 °C pendant 0,1 seconde. Les rabats et les bandes risquent de se plier, de se froisser, de provoquer des bourrages ou même d'endommager le four.
- Pour une meilleure qualité d'impression, laissez une marge d'au moins 15 mm à partir du bord de l'enveloppe.
- Évitez d'imprimer sur les pliures de l'enveloppe.

### **Étiquettes**

Pour ne pas endommager l'appareil, utilisez uniquement des étiquettes conçues pour les imprimantes laser.

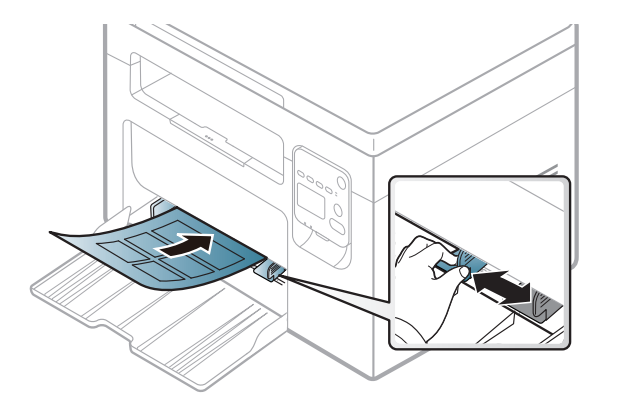

- Lorsque vous choisissez des étiquettes, tenez compte des facteurs suivants :
	- **Substance adhésive:** elle doit rester stable à la température de fusion de l'appareil (environ 170 °C).
	- **Disposition:** n'utilisez pas de planches partiellement décollées où le fond de la planche est visible. Les étiquettes pourraient se décoller et provoquer des bourrages importants.
	- **Ondulation:** Elles doivent être à plat avec moins de 13 mm d'ondulation dans n'importe quelle direction.
	- **Problème:** n'utilisez pas d'étiquettes froissées, présentant des bulles d'air ou d'autres signes de décollement.

- Vérifiez que la substance adhésive ne dépasse pas des étiquettes. Les zones exposées risqueraient de provoquer le détachement des étiquettes durant l'impression, entraînant des bourrages papier. De plus, la substance adhésive pourrait endommager certains composants de l'appareil.
- N'utilisez pas plusieurs fois la même planche d'étiquettes. Le revêtement adhésif n'est prévu que pour un seul passage dans l'imprimante.
- N'utilisez pas d'étiquettes se décollant de la planche ou encore froissées, gondolées ou abîmées.

#### **Papier cartonné ou au format personnalisé**

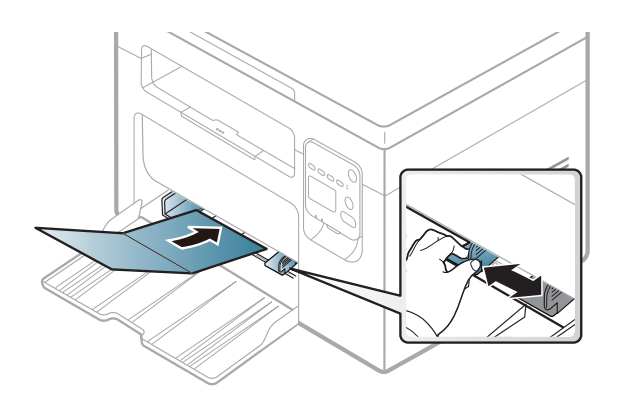

• Dans l'application, définissez des marges d'au moins 6,4 mm par rapport aux bords du support.

### **Papier préimprimé**

Lors du chargement de papier préimprimé, la face imprimée doit être face vers le haut avec et le côté introduit en premier doit être parfaitement plat. Si vous rencontrez des problèmes d'alimentation papier, retournez la pile. Nous ne garantissons pas la qualité d'impression.

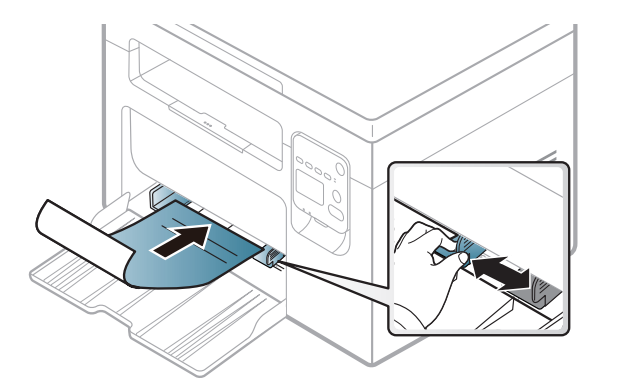

- Les encres utilisées sur le papier à en-tête doivent être thermostables; elles ne doivent ni fondre, ni s'évaporer, ni émettre de substances toxiques lorsqu'elles sont soumises à la température de fusion (environ 170 °C) pendant un dixième de seconde.
- Ces encres ne doivent pas être inflammables ni endommager les rouleaux de l'appareil.
- Avant de charger le papier préimprimé, assurez-vous que l'encre sur le papier est sèche. Durant le processus de fusion, une encre encore humide risquerait de s'effacer du support préimprimé, diminuant ainsi la qualité de l'impression.
# **Supports et bacs**

#### **Utilisation du support de sortie papier**

La surface du support de sortie papier peut devenir chaude si vous imprimez un grand nombre de pages en même temps. Ne touchez pas cette surface et ne laissez pas les enfants s'en approcher.

Les pages imprimées s'empilent sur le support de sortie papier, et celui-ci permettra d'aligner les pages imprimées. L'imprimante envoie l'impression vers le bac de sortie par défaut.

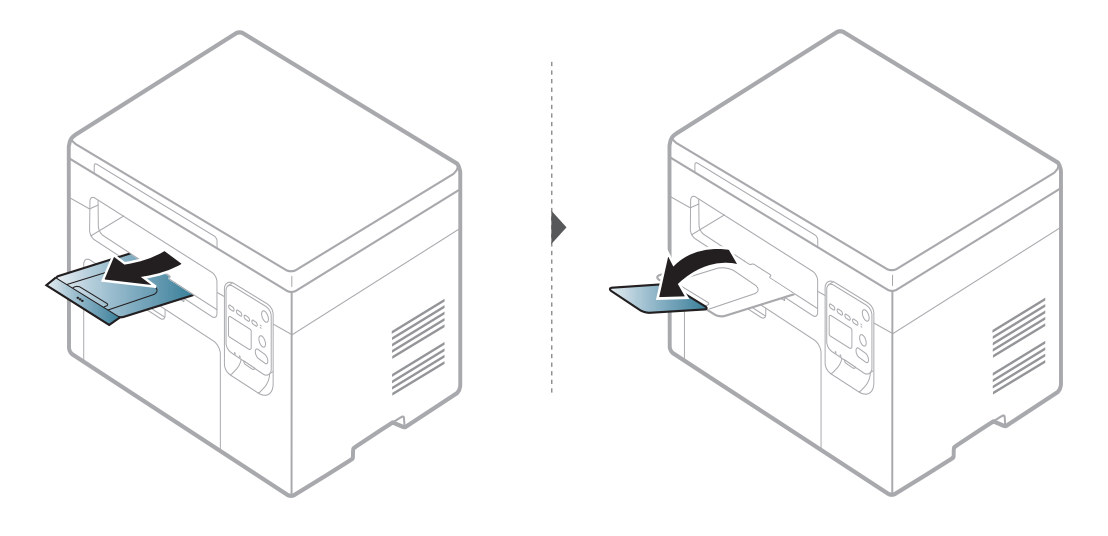

Les illustrations de ce mode d'emploi peuvent être différentes de votre appareil en fonction de ses options ou du modèle. Vérifiez le type de votre appareil (voir [« Vue avant » à la page 19\)](#page-18-0).

#### **Préparation des originaux**

- N'insérez pas du papier dont le format est inférieur à 142 x 148 mm ou supérieur à 216 x 356 mm.
- N'essayez pas de charger le papier suivant pour éviter le bourrage de papier, une impression de mauvaise qualité ou l'endommagement de l'appareil.
	- Papier carbone ou papier autocopiant
	- Papier couché
	- Papier bible ou trop fin
	- Papier froissé ou plié
	- Papier ondulé ou en rouleau
	- Papier déchiré
- Retirez tout trombone ou agrafe avant de charger des documents.
- Si vous avez utilisé du correcteur, de la colle ou de l'encre, vérifiez que le papier est entièrement sec avant de charger les documents.
- Ne chargez que des originaux de même format ou grammage.
- Ne chargez pas de documents reliés, de livrets, de transparents ou de documents non standard.

# **Supports et bacs**

#### <span id="page-37-0"></span>**Chargement des originaux**

Vous pouvez charger un document à l'aide de la vitre d'exposition pour effectuer une copie, une numérisation.

Les illustrations de ce mode d'emploi peuvent être différentes de votre appareil en fonction de ses options ou du modèle. Vérifiez le type de votre appareil (voir [« Vue avant » à la page 19\)](#page-18-0).

#### **Sur la vitre d'exposition**

Avec la vitre d'exposition, vous pouvez copier ou numériser des originaux. Vous pouvez obtenir une qualité de numérisation optimale, notamment pour les images en couleur ou en niveaux de gris.

**1** Soulevez et ouvrez le capot du scanner.

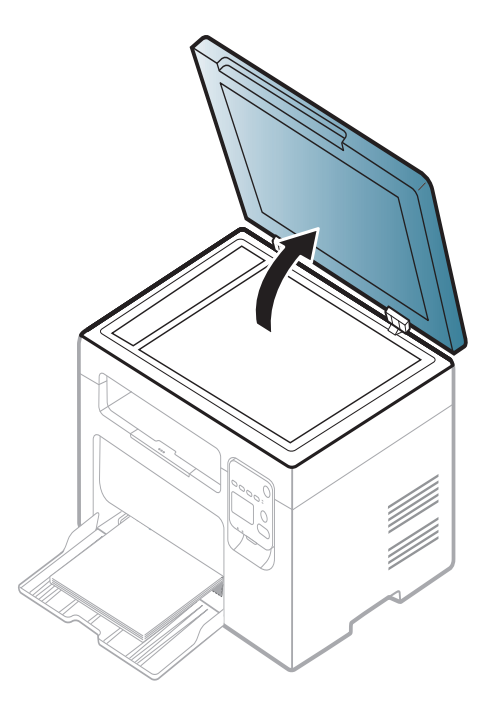

# **Supports et bacs**

**2** Placez les originaux, face imprimée vers le bas, sur la vitre d'exposition. Alignez-le sur le guide situé dans l'angle supérieur gauche de la vitre.

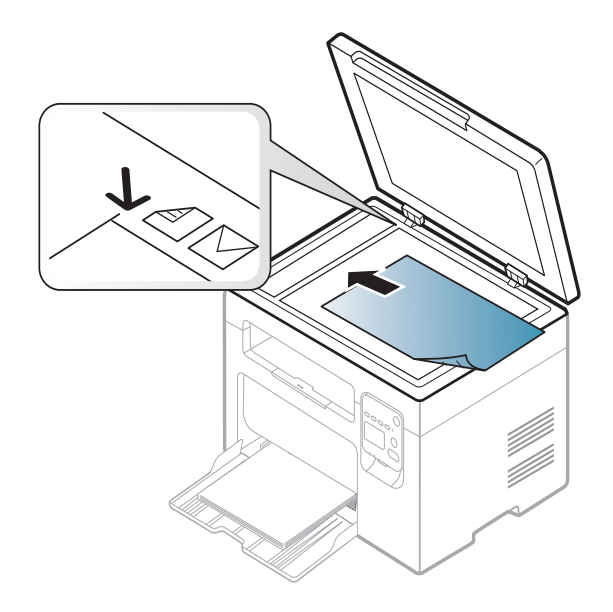

**3** Fermez le capot du scanner.

- Refermez toujours le capot du scanner pour obtenir une qualité d'impression optimale et réduire la consommation de toner.
	- La présence de poussière sur la vitre d'exposition peut entraîner l'apparition de taches noires sur le document imprimé. Veillez à ce que cette vitre soit toujours propre (voir [« Nettoyage de l'appareil »](#page-59-0)  [à la page 60\)](#page-59-0).
	- Lorsque vous numérisez une page d'un livre ou d'un magazine, ouvrez complètement le capot du scanner, puis refermez-le. Si le livre ou le magazine fait plus de 30 mm d'épaisseur, laissez le chargeur ouvert pour effectuer la numérisation.
- 
- Faites attention à ne pas casser la vitre d'exposition. Vous pourriez vous blesser.
- Ne la touchez pas avec vos doigts en refermant le capot du scanner. Le capot du scanner pourrait tomber et être endommagé.
- Ne regardez pas la lumière qui vient de l'intérieur du scanner lorsque vous copiez ou numérisez un document. Cela est dangereux pour vos yeux.

<span id="page-39-0"></span>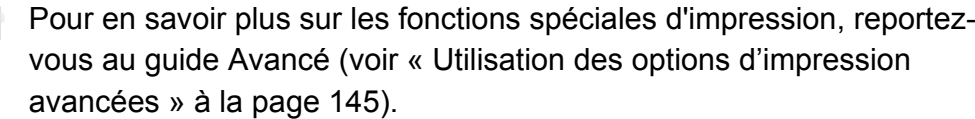

#### **Impression**

- Si vous utilisez les systèmes d'exploitation Mac ou Linux, reportezvous au Guive avancé (voir [« Impression sur Mac » à la page 154](#page-153-0) ou [« Impression Linux » à la page 156](#page-155-0)).
	- Si vous utilisez Windows 8, voir [« Impression de base » à la page 40](#page-39-0).

La fenêtre **Options d'impression** suivante s'adresse au Bloc-notes dans Windows 7.

- **1** Ouvrez le document à imprimer.
- **2** Sélectionnez **Imprimer** dans le menu **Fichier**.

**3** Sélectionnez votre appareil dans la liste **Trouver une imprimante**.

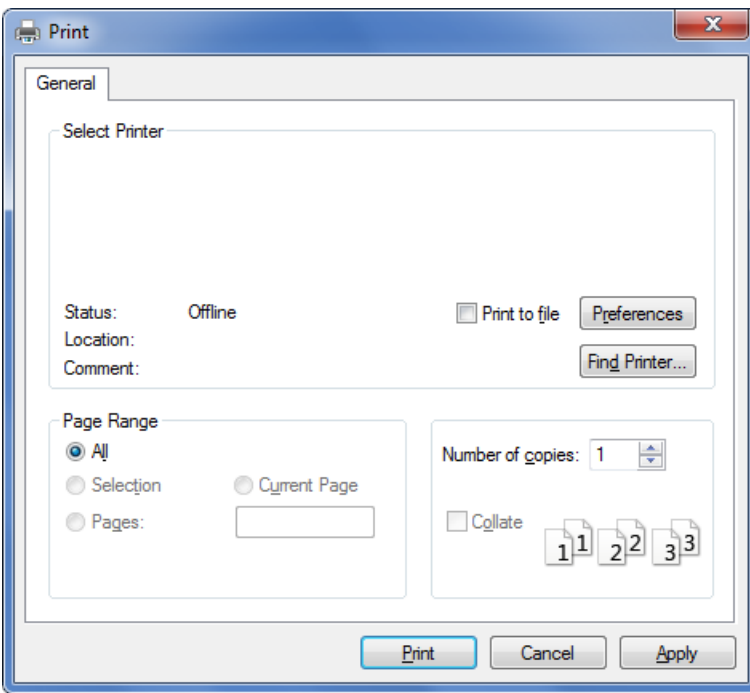

- **4** Les paramètres d'impression de base, notamment le nombre de copies et le nombre de pages sont sélectionnés dans la fenêtre **Imprimer**.
	- Pour exploiter pleinement les fonctions avancées d'impression, cliquez sur **Propriétés** ou **Préférences** dans la fenêtre **Imprimer** (voir [«](#page-40-0)  [Ouverture des préférences d'impression » à la page 41](#page-40-0)).
- **5** Pour lancer l'impression, cliquez sur **OK** ou sur **Imprimer** dans la fenêtre **Imprimer**.

#### **Annulation d'une impression**

Si la tâche d'impression est en attente dans la liste ou la file d'attente d'impression, annulez-la comme suit:

- Vous pouvez accéder à cette fenêtre en double-cliquant simplement sur l'icône de l'appareil ( ) dans la barre des tâches de Windows.
- Vous pouvez également annuler la tâche en cours en appuyant sur (**Stop/Clear**) sur le panneau de commande.

#### <span id="page-40-0"></span>**Ouverture des préférences d'impression**

- La fenêtre **Options d'impression** présentée dans ce guide de l'utilisateur peut être différente de l'appareil utilisé.
	- Lorsque vous sélectionnez une option dans **Options d'impression**, vous pouvez voir une marque d'avertissement, ou ou ... Un ... signifie que vous pouvez sélectionner cette option, mais qu'elle n'est pas recommandée, et une  $\bullet$  signifie que vous ne pouvez pas sélectionner cette option à cause de la configuration ou de l'environnement de votre machine.
- **1** Ouvrez le document à imprimer.
- **2** Sélectionnez l'option **Imprimer** dans le menu Fichier. La fenêtre **Imprimer** s'ouvre.
- **3** Sélectionnez votre appareil dans **Trouver une imprimante**.

#### **4** Cliquez sur **Propriétés** ou **Préférences**.

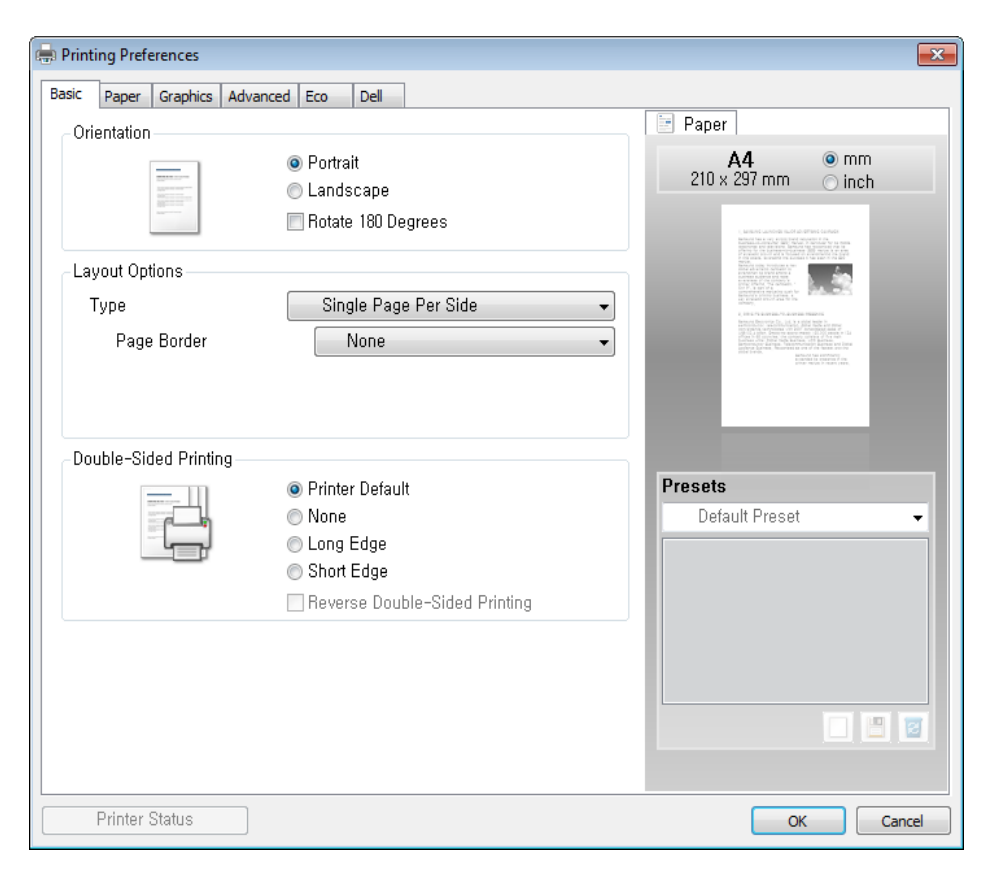

Vous pouvez vérifier le statut actuel de l'appareil en appuyant sur le bouton **État de l'imprimante** (voir [« Utilisation de l'état de l'imprimante](#page-174-0)  [Dell » à la page 175\)](#page-174-0).

#### **Personnaliser les préférences d'impression**

L'option **Favoris**, visible sur chaque onglet de préférences à l'exception de l'onglet **Dell**, vous permet d'enregistrer vos préférences actuelles en vue d'une utilisation future.

Pour enregistrer un élément **Favoris**, procédez comme suit :

- **1** Dans chaque onglet, modifiez les paramètres selon vos préférences.
- **2** Saisissez un nom dans la zone de saisie **Favoris**.

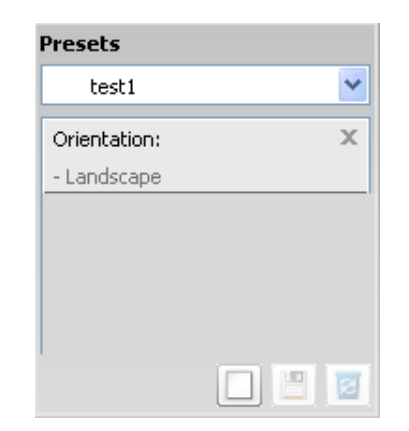

**3** Cliquez sur (**Ajouter**). Quand vous enregistrez les **Favoris**, tous les paramètres actuels du pilote sont sauvegardés.

Sélectionnez d'autres options et cliquez sur (**Mettre à jour**), les paramètres s'ajouteront aux préréglages effectués. Pour utiliser un paramétrage enregistré, sélectionnez le nom correspondant dans la liste déroulante **Favoris**. L'appareil est maintenant prêt à imprimer en fonction des paramètres que vous avez sélectionnés. Pour supprimer des paramètres enregistrés, sélectionnez-les dans la liste déroulante

**Favoris**, puis cliquez sur (**Supprimer**).

Vous pouvez également restaurer les réglages par défaut du pilote d'impression en sélectionnant **Favori par défaut** dans la liste déroulante **Favoris**.

#### **Utilisation de l'aide**

Cliquez sur l'option que vous souhaitez connaître dans la fenêtre **Options d'impression**, puis appuyez sur **F1** sur votre clavier.

#### **Impression économique**

La fonction **Eco** réduit la consommation de toner et l'utilisation du papier. La fonction **Eco** vous permet d'économiser des ressources d'impression et vous permet d'effectuer une impression respectueuse de l'environnement.

Si vous appuyez sur la touche **Éco** du panneau de commande, ceci active le mode économique. Le réglage par défaut du mode économique est **Plusieurs pages par face** (2) et **Économie de toner**.

#### **Configuration du mode économique dans le pilote**

Ouvrez l'onglet Eco pour configurer le mode économique. Lorsque vous voyez l'image économique ( ), ceci signifie que le mode économique est actuellement activé.

#### **Options économiques**

- **Imprimante par défaut:** Suivez les paramètres du panneau de commande de l'appareil.
- **Aucun:** Désactive le mode économique.
- **Impression éco:** Active le mode économique. Active les différents éléments économiques que vous souhaitez utiliser.

• **Mot de passe:** Si l'administrateur a décidé de l'utilisation du mode économique, vous devez entrer le mot de passe pour modifier l'état.

#### **Simulateur du résultat**

**Simulateur du résultat** indique les résultats de lémission réduite de dioxyde de carbone, l'électricité utilisée, et la quantité de papier économisée pour les paramètres que vous avez sélectionnés.

- Les résultats sont calculés sur la base que le nombre total de feuilles de papier imprimées est cent sans page vierge lorsque le mode économique est désactivé.
- Se rapporte au coefficient de calcul du CO2, de l'énergie et du papier dans l'**IEA**, l'indice du ministère des Affaires internes et de la Communication du Japon et sur www.remanufacturing.org.uk. Chaque modèle possède un indice différent.
- La consommation electrique en mode d'impression se réfère à la consommation électrique moyenne pendant l'impression de cet appareil.
- La quantité affichée n'est qu'une estimation, car la quantité réellement économisée peut être différente, en fonction du système d'exploitation utilisé, des performances de l'ordinateur, du logiciel, de la méthode de connexion, du type de support [épaisseur], du format du support, de la complexité de la tâche, etc.

# **Copie de base**

#### **Copie de base**

- **1** Placez un document individuel face vers le bas sur la vitre d'exposition (voir [« Chargement des originaux » à la page 38\)](#page-37-0).
- **2** Si vous souhaitez personnaliser les paramètres de copie, comme **Réduire/Agrandir**, **Densité**, **Contraste**, **Type de document**, à partir du Dell Printer Manager, cliquez sur les onglets paramètres du périphérique > Copier (voir [« Utilisation du gestionnaire](#page-171-0)  [d'imprimantes Dell » à la page 172\)](#page-171-0).
- <sup>2</sup> Si nécessaire, saisissez le nombre de copies à réaliser à l'aide des boutons "+" ou "-".
- **4** Appuyez sur **(Start)**.

Si vous devez annuler la copie en cours d'exécution, appuyez sur le bouton (**Stop/Clear**) et la copie est interrompue.

#### **Copie de type carte d'identité**

Votre appareil peut imprimer des originaux à 2 faces sur une feuille.

L'appareil imprime le recto sur la moitié supérieure de la feuille et le verso sur la moitié inférieure de la feuille, sans réduire le format de l'original. Cette fonction est particulièrement adaptée aux documents de format réduit, tels qu'une carte de visite.

- 
- Vous devez placer l'original sur la vitre d'exposition pour pouvoir utiliser cette fonction.
- Si l'appareil est en mode économique, cette fonction n'est pas disponible.

En fonction du modèle, la procédure peut être différente.

# **Copie de base**

- **1** Appuyez sur le bouton **ID Copy** du panneau de commande.
- **2** Placez la face avant d'un original face vers le bas sur la vitre d'exposition, à l'endroit indiqué par la flèche. Fermez ensuite le capot du scanner.

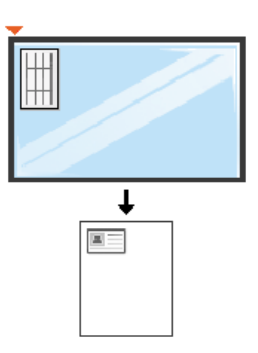

- **3 Placer recto et Et app. [Start]** s'affiche sur l'écran.
- **4** Appuyez sur (**Start**).

Votre appareil commence la numérisation de la face avant et indique **Placer verso et Et app. [Start]**.

**5** Retournez l'original et placez-le sur la vitre d'exposition, à l'endroit indiqué par la flèche. Fermez ensuite le capot du scanner.

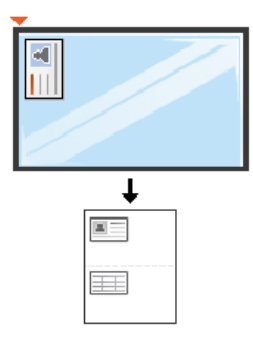

**6** Appuyez sur (**Start**).

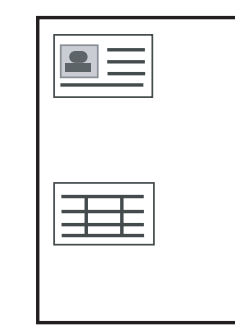

• Si vous n'appuyez pas sur la touche  $\Diamond$  (Start), seul le recto est copié.

• Si l'original est plus grand que la zone imprimable, certaines parties risquent de ne pas apparaître à l'impression.

# **Numérisation de base**

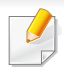

Pour les fonctions spéciales de numérisation, consultez le Guive avancé (voir [« Fonctions de numérisation » à la page 158\)](#page-157-0).

#### **Numérisation de base**

Vous trouverez ci-dessous la procédure normale de numérisation d'originaux.

Voici une méthode de numérisation de base pour un appareil connecté par le port USB.

- **1** Placez un document individuel sur la vitre d'exposition, ou chargez les documents face imprimée vers le haut dans le chargeur de documents (voir [« Chargement des originaux » à la page 38](#page-37-0)).
- **2** Appuyez sur le bouton **Scan to** du panneau de commande.

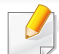

Si vous voyez le message **INDISPONBLE**, vérifiez la connexion du

port, ou sélectionnez **Activer** dans **Dell Printer Manager** > Basculer en mode avancé > **Paramètres Numériser vers PC**.

- **3** Sélectionnez la destination de numérisation désirée, puis appuyez sur **OK**.
	- Le paramètre par défaut est **MES DOCUMENTS**.
- Vous pouvez créer et enregistrer des paramètres fréquemment utilisés en tant que liste de profil. Vous pouvez également ajouter et supprimer un profil et enregistrer chaque profil dans un emplacement différent.
	- Pour gérer des profils dans **Dell Printer Manager** > **But** Basculer en mode avancé > **Paramètres Numériser vers PC**.
- **4** Sélectionnez l'option désirée et appuyez sur **Save**.
- **5** La numérisation commence.
- L'image numérisée est enregistrée sur l'ordinateur dans **C:\Utilisateurs\Nom de l'utilisateur\Mes documents**. Le dossier enregistré peut varier suivant votre système d'exploitation ou l'application utilisée.

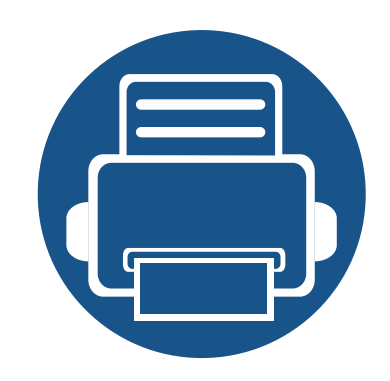

# **3. Maintenance**

Ce chapitre fournit des informations sur l'achat des consommables, des accessoires et des pièces de rechange disponibles pour votre appareil.

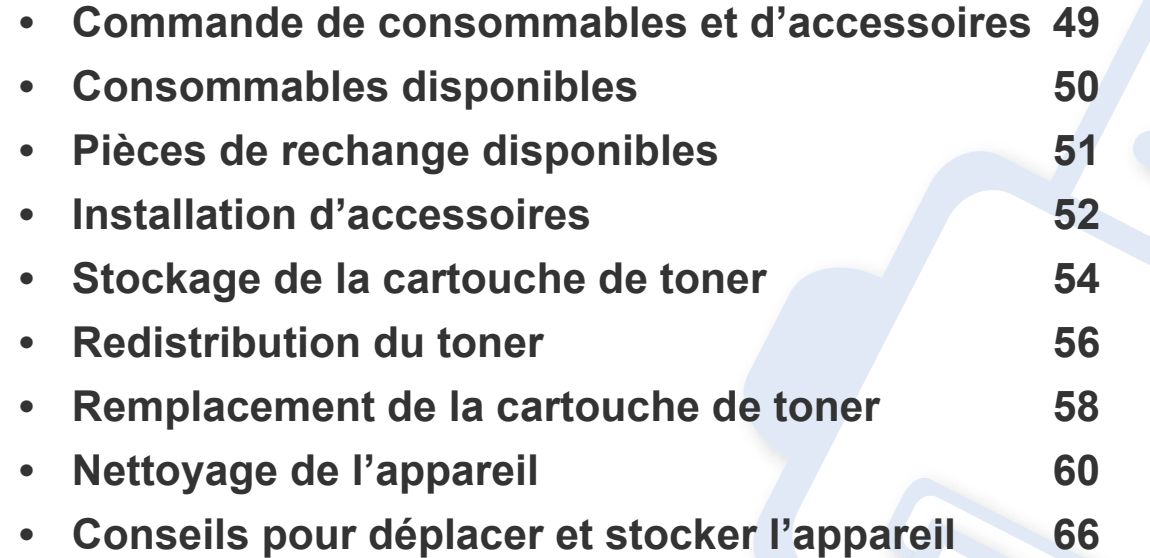

### <span id="page-48-0"></span>**Commande de consommables et d'accessoires**

Les accessoires disponibles peuvent varier d'un pays à l'autre. Contactez votre représentant commercial pour obtenir la liste des consommables et pièces de rechange disponibles.

Pour commander des accessoires, consommables et pièces de rechange agréées par Dell, contactez le distributeur ou revendeur Dell auprès duquel vous avez acheté l'appareil. Vous pouvez également visiter le site **[www.dell.com/supplies](http://www.dell.com/supplies)**, puis sélectionnez votre pays/région pour trouver les informations de contact pour bénéficier de nos services.

### <span id="page-49-0"></span>**Consommables disponibles**

Lorsque les consommables arrivent à épuisement, vous pouvez commander les types suivants de consommables pour votre appareil :

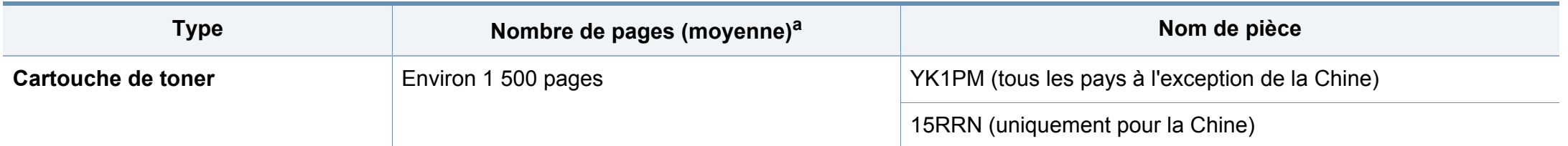

a. Valeur déclarée conformément aux spécifications ISO/IEC 19752. Le nombre de pages peut varier selon l'environnement de fonctionnement, l'intervalle d'impression, les graphiques, le type et la taille des supports.

La durée de vie de la cartouche peut varier selon les options, le pourcentage de zone d'image et le mode de tâches utilisés.

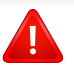

Lorsque vous achetez de nouveaux consommables ou cartouches d'impression, vous devez vous les procurer dans le pays d'achat de l'appareil. Sinon, les cartouches d'impression ou autres consommables ne seront pas compatibles avec votre appareil étant donné que leur configuration varie en fonction des pays.

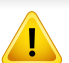

Dell ne recommande pas l'utilisation de cartouches de toner Dell non authentiques, comme des cartouches rechargées ou reconditionnées. Dell ne peut pas garantir la qualité d'une cartouche non authentique Dell. Tout entretien ou toute réparation requis(e) suite à l'utilisation de cartouches de toner non-Dell ne sera pas couvert(e) par la garantie de l'appareil.

# <span id="page-50-0"></span>**Pièces de rechange disponibles**

Pour acheter des pièces de rechange, contactez la source où vous avez acheté l'appareil. Il est recommandé de faire effectuer ces opérations de maintenance par un fournisseur agréé, un distributeur ou le revendeur auprès duquel vous avez acquis l'appareil. La garantie ne couvre pas le remplacement de toutes pièces de rechange qui ont atteint leur nombre de pages moyen.

Les pièces de rechange sont remplacées à des intervalles spécifiques afin d'éviter des problèmes de qualité d'impression et d'alimentation papier résultant de pièces usées; voir le tableau ci-dessous. L'objet de celui-ci est de maintenir votre appareil en parfait état de marche. Les pièces de rechange ci-dessous doivent être remplacées lorsque le nombre de pages prévu de chaque élément a été atteint.

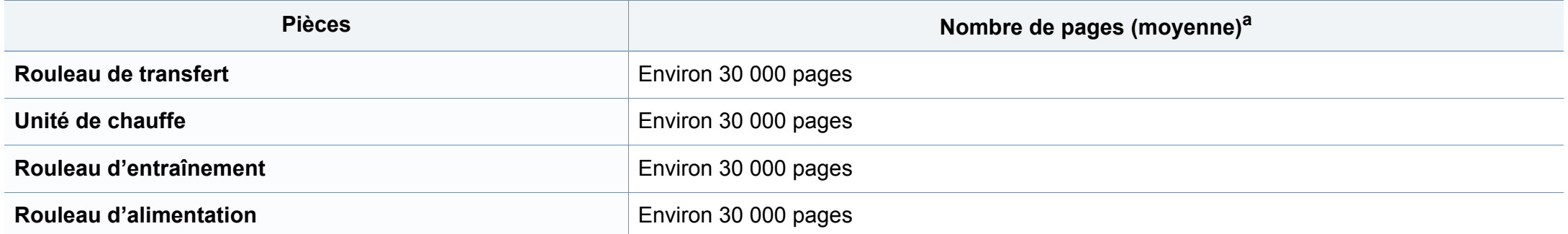

a. Peut varier en fonction du système d'exploitation utilisé, du fonctionnement de votre ordinateur, logiciel d'application, méthode de connexion, support, format du support et complexité du travail.

### <span id="page-51-0"></span>**Installation d'accessoires**

Lorsque vous installez des périphériques en option comme un bac, une mémoire, etc., cette machine les détecte et les paramètre automatiquement. Si vous ne pouvez pas utiliser les périphériques en option installés dans ce pilote, vous pouvez les configurer dans les **Paramètres du périphérique** à utiliser.

- **1** Cliquez sur le menu Windows **Démarrer**.
	- Sous Windows XP/2003, sélectionnez **Imprimantes et télécopieurs**.
	- Sous Windows 2008/Vista, sélectionnez **Panneau de configuration** > **Matériel et audio** > **Imprimantes**.
	- Sous Windows 7, sélectionnez **Panneau de configuration** > **Matériel et audio** > **Périphérique et imprimantes**.
	- Sous Windows Server 2008 R2, sélectionnez **Panneau de configuration** > **Matériel** > **Périphérique et imprimantes**.
	- Sous Windows 8, à partir des **Charms**, sélectionnez **Rechercher** > **Paramètres**.
	- Sous Windows 8, recherchez **Périphérique et Imprimantes**.
- **2** Cliquez avec le bouton droit sur votre appareil.
- **3** Sous Windows XP/2003/2008/Vista, sélectionnez **Propriétés**.
	- Sous Windows 7, Windows Server 2008 R2 et Windows 8, dans les menus contextuels, sélectionnez les **Propriétés de l'imprimante**.
	- Si la marque ► accompagne l'élément **Propriétés de l'imprimante**, vous pouvez sélectionner les autres pilotes d'impression reliés à l'imprimante sélectionnée.
- **4** Sélectionnez **Options du périphérique** ou **Paramètres du périphérique**.
	- La fenêtre **Propriétés de l'imprimante** peut différer selon le pilote ou le système d'exploitation que vous utilisez.
- **5** Sélectionnez l'option appropriée.

### **Installation d'accessoires**

Selon les options ou le modèle de votre appareil, il est possible que certains menus ne s'affichent pas à l'écran. Dans ce cas, votre appareil ne les prend pas en charge.

- **Options du bac** : sélectionnez le bac optionnel que vous avez installé. Vous pouvez sélectionner le bac.
- **Options de stockage** : sélectionnez la mémoire optionnelle que vous avez installée. Si cette option est cochée, vous pouvez sélectionner le **Mode d'impression**.
- **Configuration de l'imprimante** : sélectionnez la langue de l'imprimante pour la tâche d'impression.
- **Paramètres de l'administrateur** : vouq pouvez sélectionner l'**Etat de l'imprimante** et le **Spooling EMF**.
- **Paramètres du format de papier personnalisé** : Vous pouvez spécifier un format de papier personnalisé.
- **6** Cliquez sur **OK** juqu'à ce que vous sortiez de la fenêtre **Propriétés de l'imprimante**.

### <span id="page-53-0"></span>**Stockage de la cartouche de toner**

Les cartouches de toner contiennent des composants qui sont sensibles à la lumière, à la température et à l'humidité. Dell suggère aux utilisateurs de suivre ces recommandations pour garantir le niveau de performance optimal, la qualité la plus élevée et la meilleure longévité des nouvelles cartouches de toner Dell.

Rangez cette cartouche dans le même environnement que celui où sera utilisée l'imprimante. Il peut s'agir de conditions de température et d'humidité contrôlées. La cartouche de toner doit rester dans son emballage d'origine, non ouvert, jusqu'à son installation – si vous ne disposez pas de l'emballage d'origine, couvrez l'ouverture supérieure de la cartouche avec du papier et stockez-la dans un meuble.

L'ouverture anticipée de l'emballage de la cartouche réduit considérablement sa durée de conservation et d'utilisation. Ne rangez pas la cartouche à même le sol. Si vous retirez la cartouche de toner de l'imprimante, stockez-la toujours en respectant les instructions suivantes.

- Rangez la cartouche à l'intérieur du sachet de protection de l'emballage original.
- Stockez-la à plat (pas déposée sur une extrémité) selon la même orientation que si elle était installée dans l'appareil.
- Ne stockez pas les consommables dans les conditions suivantes:
	- à une température supérieure à 40 °C ;
	- à un taux d'humidité inférieur à 20 % ou supérieur à 80 %
	- dans un environnement soumis à des variations importantes en termes d'humidité ou de température ;
- exposés directement au rayonnement solaire ou à l'éclairage de la pièce ;
- dans des endroits poussiéreux ;
- dans une voiture sur une trop longue période ;
- dans un environnement comportant des gaz corrosifs ;
- dans un environnement jodé.

#### **Instructions de manipulation**

- Ne touchez pas la surface du tambour photoconducteur dans la cartouche.
- N'exposez pas la cartouche à des vibrations ou chocs inutiles.
- Ne faites jamais tourner le tambour à la main, particulièrement dans le sens inverse, sous peine d'endommager le mécanisme interne et de renverser du toner.

#### **Utilisation de la cartouche de toner**

Dell Inc. ne recommande ni n'approuve l'utilisation de cartouches de toner non-Dell dans votre imprimante, y compris les cartouches génériques, de marque de distributeur, rechargées ou réusinées.

### **Stockage de la cartouche de toner**

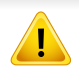

La garantie de l'imprimante Dell ne couvre pas les dommages à l'appareil provoqués par l'utilisation de cartouches de toner rechargées, reconditionnées ou d'une autre marque que Dell.

#### **Durée de vie estimée d'une cartouche**

La durée de vie (l'autonomie) estimée d'une cartouche dépend de la quantité de toner utilisée pour chaque travail d'impression. La durée de vie réelle peut varier selon la densité des pages imprimées, l'environnement de travail, le pourcentage de la zone d'image, les intervalles entre les impressions, le type et/ou le format du support d'impression. Par exemple, si vous imprimez beaucoup de graphiques, la consommation de toner est plus élevée et vous pouvez être amené à changer plus souvent la cartouche.

### <span id="page-55-0"></span>**Redistribution du toner**

Lorsque la cartouche de toner approche de la fin de sa durée de vie:

- Des bandes blanches ou l'impression devient plus claire et/ou la densité varie d'un côté à un autre.
- Le voyant **Status** clignote en rouge. Si votre appareil dispose d'un voyant **Toner**, il clignote en orange.

Dans ce cas, vous pouvez améliorer temporairement la qualité d'impression en répartissant le toner restant dans la cartouche. Parfois, des bandes blanches ou une impression plus claire peuvent persister même après la redistribution du toner.

Les illustrations de ce mode d'emploi peuvent être différentes de votre appareil en fonction de ses options ou du modèle. Vérifiez le type de votre appareil (voir [« Vue avant » à la page 19](#page-18-0)).

- Pour éviter d'endommager la cartouche de toner, ne l'exposez pas à la lumière plus de quelques minutes. Si nécessaire, recouvrez-la d'une feuille de papier.
- Ne touchez pas la partie verte de la cartouche de toner. Utilisez la poignée de la cartouche pour éviter de toucher la zone en question.
- N'utilisez pas d'objets pointus, comme un couteau ou des ciseaux, pour ouvrir l'emballage de la cartouche de toner. Ils peuvent rayer le tambour de la cartouche.
- Si vous recevez du toner sur vos vêtements, essuyez-les avec un chiffon sec et lavez-les à l'eau froide. L'eau chaude fixe le toner sur le tissu.
- Lorsque vous ouvrez le module de numérisation, maintenez le chargeur de documents et le module de numérisation ensemble.

# **Redistribution du toner**

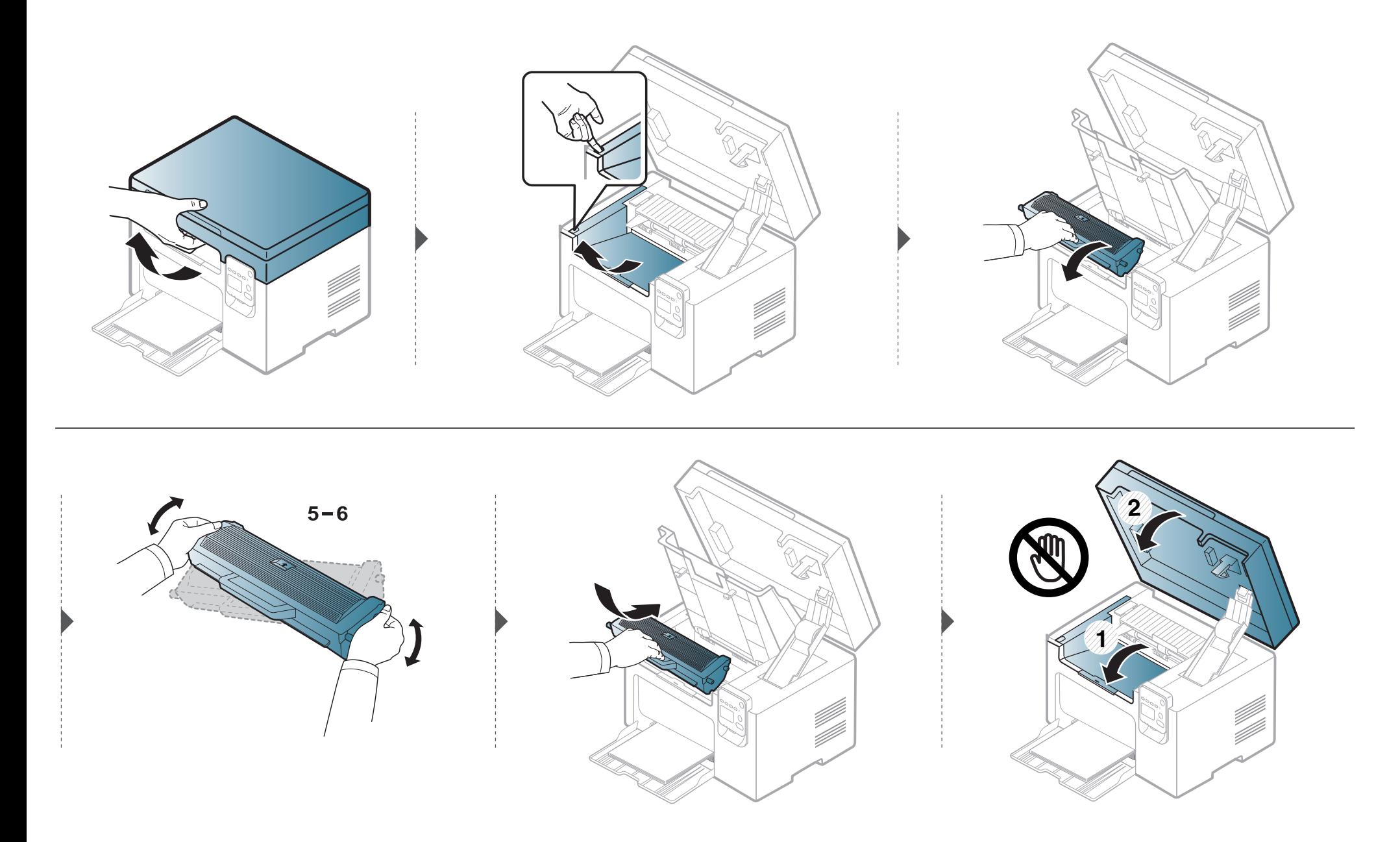

### <span id="page-57-0"></span>**Remplacement de la cartouche de toner**

- Secouez bien la cartouche de toner, afin d'améliorer la qualité de l'impression initiale.
	- Les illustrations de ce mode d'emploi peuvent être différentes de votre appareil en fonction de ses options ou du modèle. Vérifiez le type de votre appareil (voir [« Vue avant » à la page 19\)](#page-18-0).
- Pour éviter d'endommager la cartouche de toner, ne l'exposez pas à la lumière plus de quelques minutes. Si nécessaire, recouvrez-la d'une feuille de papier.
- Ne touchez pas la partie verte de la cartouche de toner. Utilisez la poignée de la cartouche pour éviter de toucher la zone en question.
- N'utilisez pas d'objets pointus, comme un couteau ou des ciseaux, pour ouvrir l'emballage de la cartouche de toner. Ils peuvent rayer le tambour de la cartouche.
- Si vous recevez du toner sur vos vêtements, essuyez-les avec un chiffon sec et lavez-les à l'eau froide. L'eau chaude fixe le toner sur le tissu.
- Lorsque vous ouvrez le module de numérisation, maintenez le chargeur de documents et le module de numérisation ensemble.

Lorsque la cartouche de toner a atteint sa fin de vie, l'appareil arrêtera d'imprimer.

### **Remplacement de la cartouche de toner**

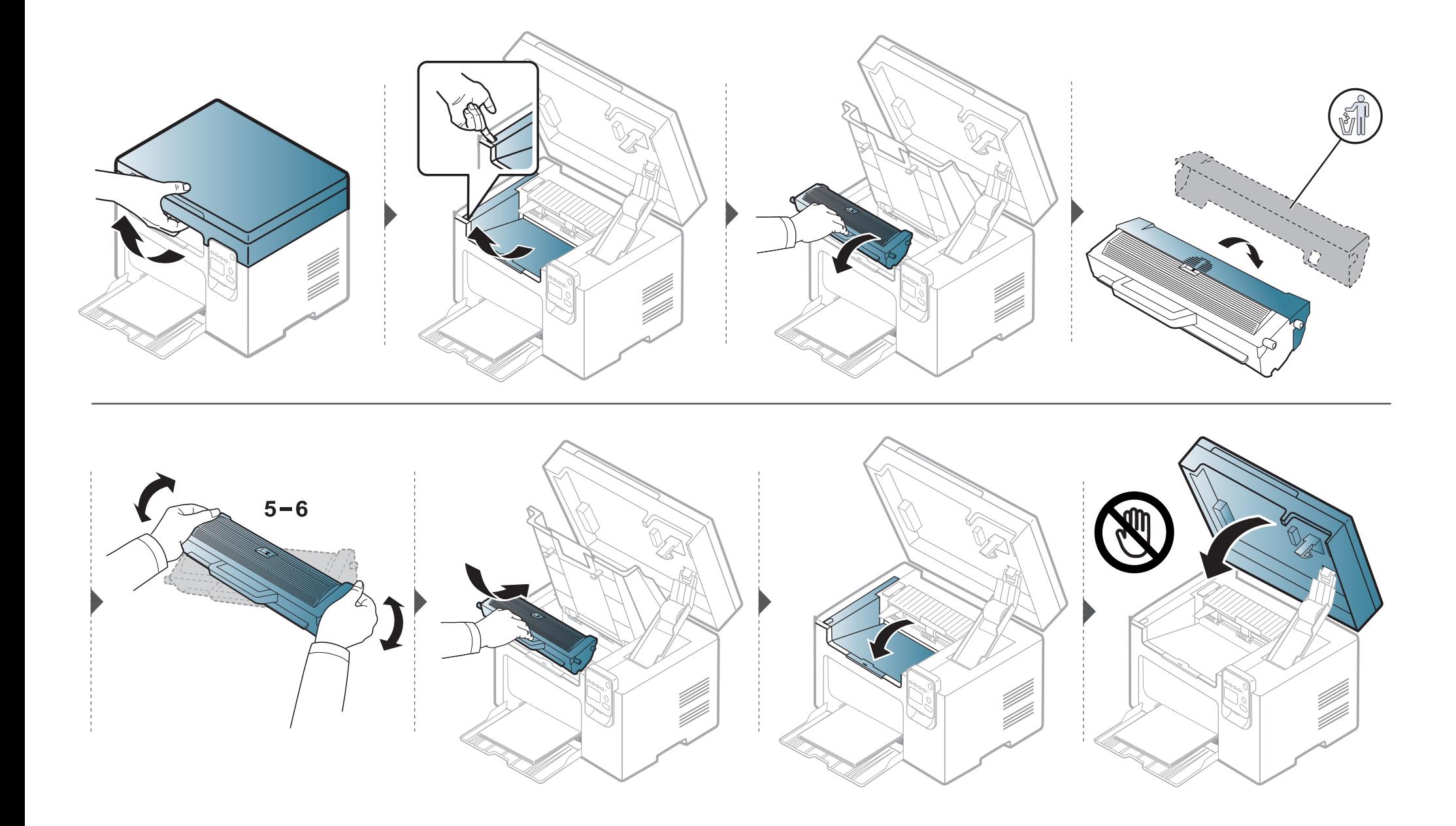

<span id="page-59-1"></span><span id="page-59-0"></span>Si des problèmes de qualité d'impression surviennent, ou si vous utilisez votre appareil dans un environnement poussiéreux, vous devez nettoyer votre appareil régulièrement afin de préserver des conditions d'impression optimale et augmenter la durée de vie de votre appareil.

- Le nettoyage du boîtier de l'appareil avec des produits d'entretien contenant une forte teneur en alcool, solvant ou autre substance puissante peut décolorer ou endommager le boîtier.
	- Si votre appareil ou son environnement proche est souillé par du toner, nous vous recommandons d'utiliser un tissu ou un chiffon humidifié avec de l'eau pour le nettoyer. Avec un aspirateur, vous risquez de faire voler le toner et d'être incommodé par le nuage ainsi formé.

#### **Nettoyage de l'extérieur**

Nettoyez le boîtier de l'imprimante avec un chiffon doux non pelucheux. Humidifiez légèrement le chiffon avec de l'eau, mais faites attention à ne pas laisser couler de liquide sur l'appareil ou à l'intérieur.

#### **Nettoyage de l'intérieur**

Lors de l'impression, des particules de poussière, de toner et de papier peuvent s'accumuler à l'intérieur de l'appareil. Cette accumulation risque d'entraîner des problèmes de qualité d'impression, tels que la présence de taches ou de traînées de toner. Le fait de nettoyer l'intérieur de l'appareil permet de supprimer et de diminuer ce genre de problèmes.

- Pour éviter d'endommager la cartouche de toner, ne l'exposez pas à la lumière plus de quelques minutes. Si nécessaire, recouvrez-la d'une feuille de papier.
	- Ne touchez pas la partie verte de la cartouche de toner. Utilisez la poignée de la cartouche pour éviter de toucher la zone en question.
	- Utilisez un chiffon sec et non pelucheux pour nettoyer l'intérieur de l'appareil, faites attention à ne pas endommager le rouleau de transfert ou d'autres pièces internes. N'utilisez pas de solvants, comme du benzène ou du diluant. Des problèmes de qualité d'impression peuvent se produire et endommager l'appareil.

#### Utilisez un chiffon sec et non pelucheux pour nettoyer l'appareil.

- Mettez l'appareil hors tension et débranchez le cordon d'alimentation. Attendez que l'appareil refroidisse. Si votre appareil possède un interrupteur d'alimentation, éteignez l'appareil avant de le nettoyer.
- Les illustrations de ce mode d'emploi peuvent être différentes de votre appareil en fonction de ses options ou du modèle. Vérifiez le type de votre appareil (voir [« Vue avant » à la page 19\)](#page-18-0).
- Lorsque vous ouvrez le module de numérisation, maintenez le chargeur de documents et le module de numérisation ensemble.

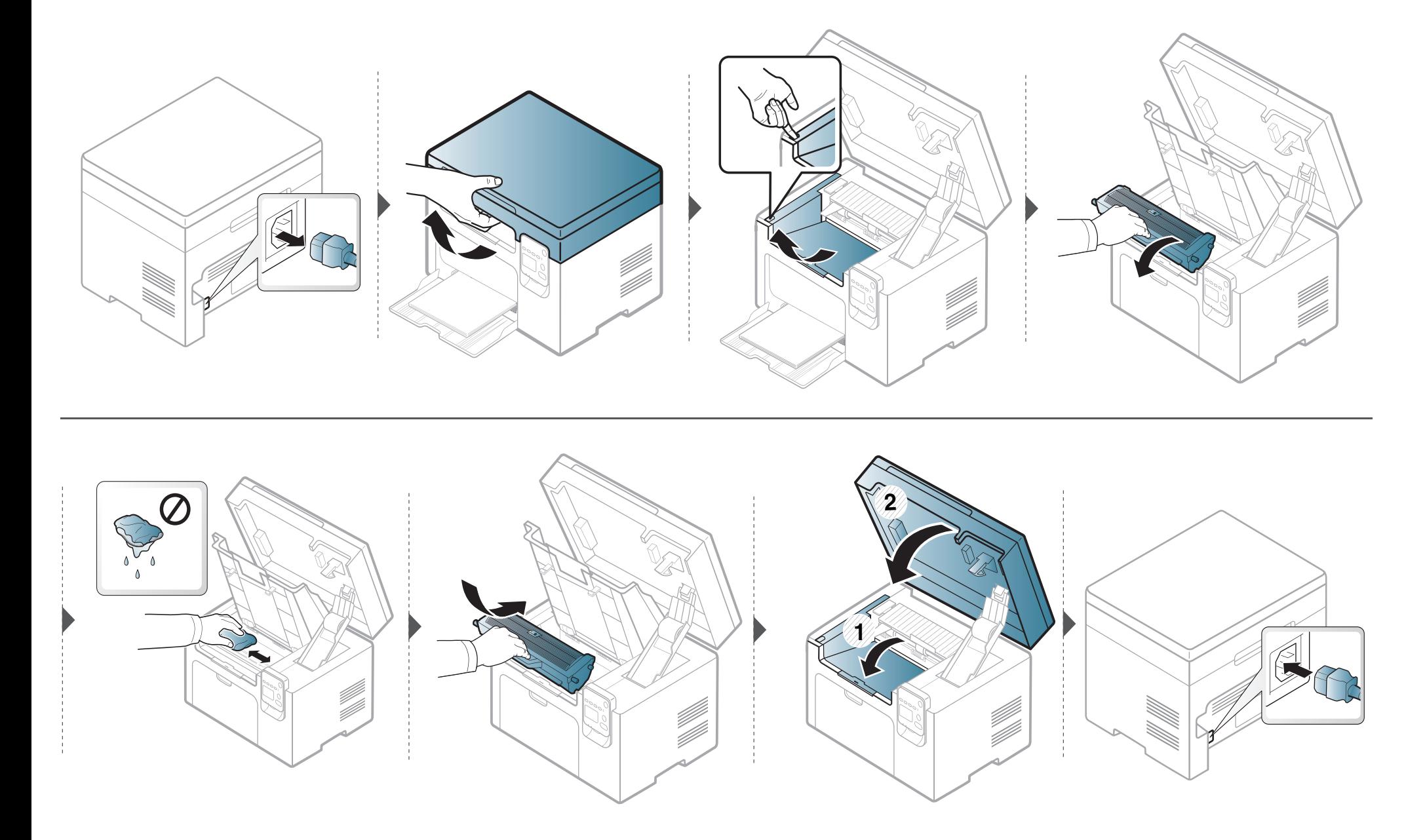

#### **Nettoyage du rouleau d'entraînement**

- Mettez l'appareil hors tension et débranchez le cordon d'alimentation. Attendez que l'appareil refroidisse. Si votre appareil possède un interrupteur d'alimentation, éteignez l'appareil avant de le nettoyer.
	- Les illustrations de ce mode d'emploi peuvent être différentes de votre appareil en fonction de ses options ou du modèle. Vérifiez le type de votre appareil (voir [« Vue avant » à la page 19\)](#page-18-0).

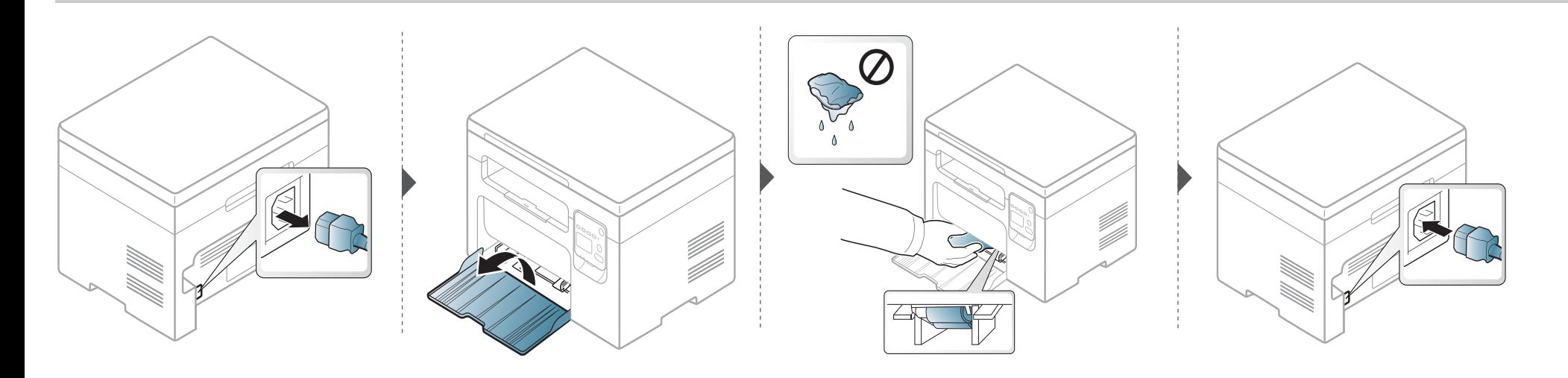

#### **Nettoyage du scanner**

En nettoyant régulièrement le module de numérisation, vous aurez l'assurance d'obtenir une qualité de copie optimale. Nous vous conseillons de nettoyer le module tous les matins et dans la journée, si besoin est.

- Mettez l'appareil hors tension et débranchez le cordon d'alimentation. Attendez que l'appareil refroidisse. Si votre appareil possède un interrupteur d'alimentation, éteignez l'appareil avant de le nettoyer.
	- Les illustrations de ce mode d'emploi peuvent être différentes de votre appareil en fonction de ses options ou du modèle. Vérifiez le type de votre appareil (voir [« Vue avant » à la page 19\)](#page-18-0).
- **1** Humidifiez légèrement un chiffon doux non pelucheux ou une serviette en papier avec de l'eau.
- **2** Soulevez et ouvrez le capot du scanner.

Essuyez la vitre d'exposition jusqu'à ce qu'elle soit propre et sèche.

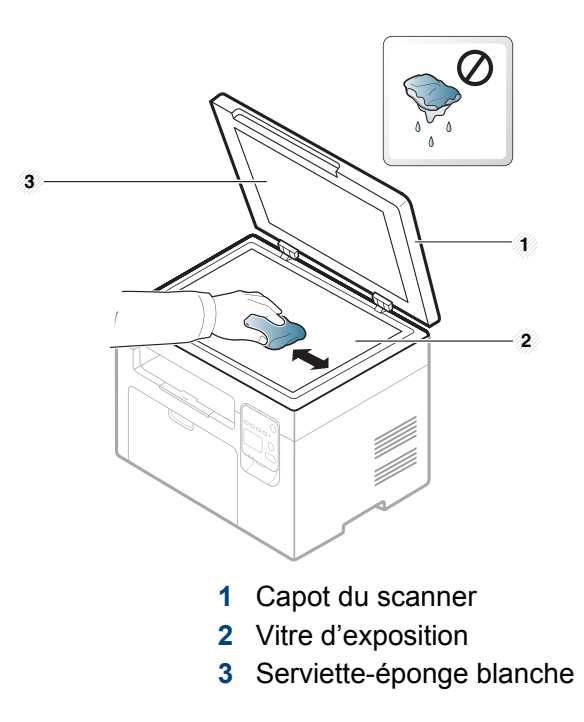

Fermez le capot du scanner.

# <span id="page-65-0"></span>**Conseils pour déplacer et stocker l'appareil**

- Assurez-vous de ne pas incliner ni renverser l'appareil lorsque vous le déplacez. Dans le cas contraire, l'intérieur de l'appareil peut être contaminé par du toner, ce qui peut endommager l'appareil ou réduire la qualité d'impression.
	- Lors du déplacement de l'appareil, assurez-vous qu'au moins deux personnes le tiennent fermement.

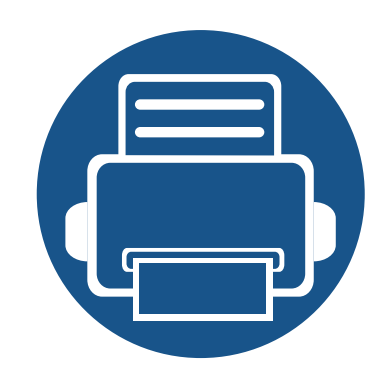

# **4. Dépannage**

Ce chapitre fournit des informations utiles en cas de dysfonctionnement.

- **• [Astuces pour éviter les bourrages papier 68](#page-67-0)**
- **• [Résolution des bourrages papier 69](#page-68-0)**
- **• [Présentation du voyant d'état 73](#page-72-0)**

Ce chapitre fournit des informations utiles en cas de dysfonctionnement. Si votre machine comporte un écran d'affichage, vérifiez tout d'abord le message affiché afin de résoudre l'erreur. Si vous ne trouvez pas de solution à votre problème dans ce chapitre, reportezvous au chapitre **Dépannage** du Guive avancé (voir [« Dépannage » à la page 180\)](#page-179-0). Si vous ne trouvez pas de solution dans le Mode d'emploi, ou si le problème persiste, appelez le service technique.

# <span id="page-67-0"></span>**Astuces pour éviter les bourrages papier**

En sélectionnant le type de support adapté, la plupart des bourrages papier peuvent être évités. Pour éviter les bourrages papier, suivez les instructions suivantes:

- Assurez-vous que les guides papier ajustables sont correctement positionnés (voir [« Vue d'ensemble du bac » à la page 30](#page-29-0)).
- Évitez de retirer le papier du bac pendant une impression.
- Courbez le papier, déramez-le puis remettez-le bien à plat avant de le charger dans le bac.
- N'utilisez pas de papier froissé, humide ou ondulé.
- Ne mélangez pas différents types de papier dans le bac.
- Utilisez uniquement les supports d'impression recommandés (voir [« Spécifications des supports d'impression » à la page 78\)](#page-77-0).

<span id="page-68-0"></span>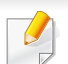

Pour éviter que le papier ne se déchire, tirez dessus avec précaution et lentement.

#### **Dans le bac**

Les illustrations de ce mode d'emploi peuvent être différentes de votre appareil en fonction de ses options ou du modèle. Vérifiez le type de votre appareil (voir [« Vue avant » à la page 19](#page-18-0)).

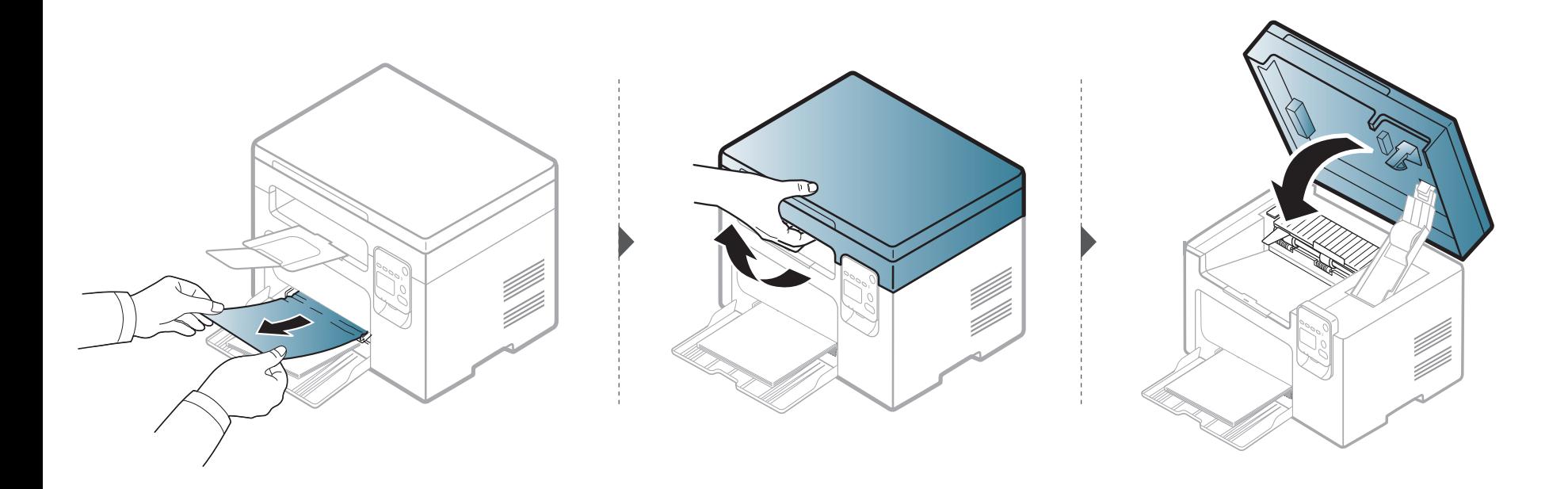

#### **À l'intérieur de l'appareil**

 $\overline{B}$ 

- La zone de fusion est extrêmement chaude. Procédez avec prudence lorsque vous retirez le papier bloqué dans l'appareil.
- Les illustrations de ce mode d'emploi peuvent être différentes de votre appareil en fonction de ses options ou du modèle. Vérifiez le type de votre appareil (voir [« Vue avant » à la page 19\)](#page-18-0).

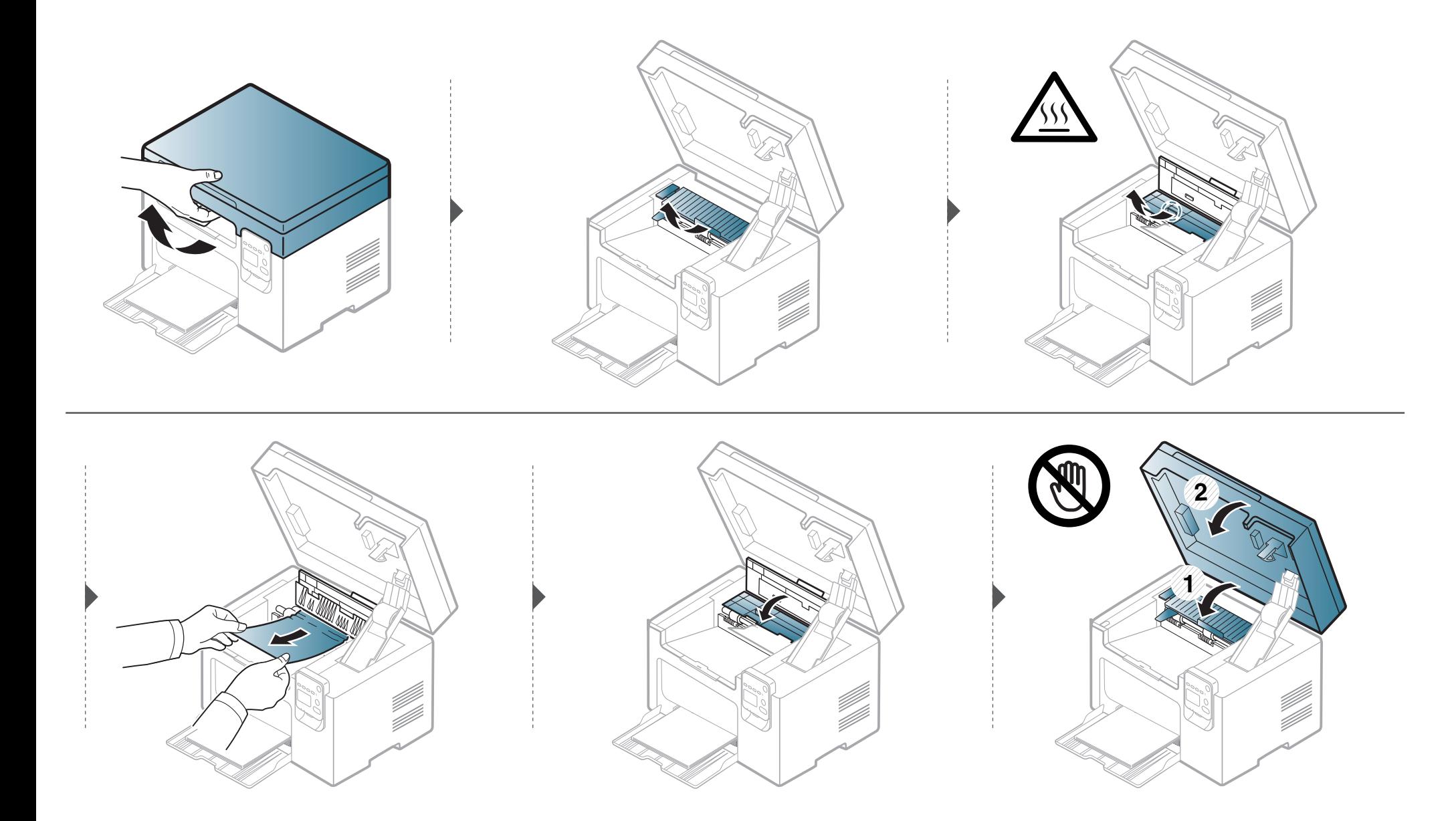

**Si vous ne voyez toujours pas la feuille à cet endroit, passez à l'étape suivante :**

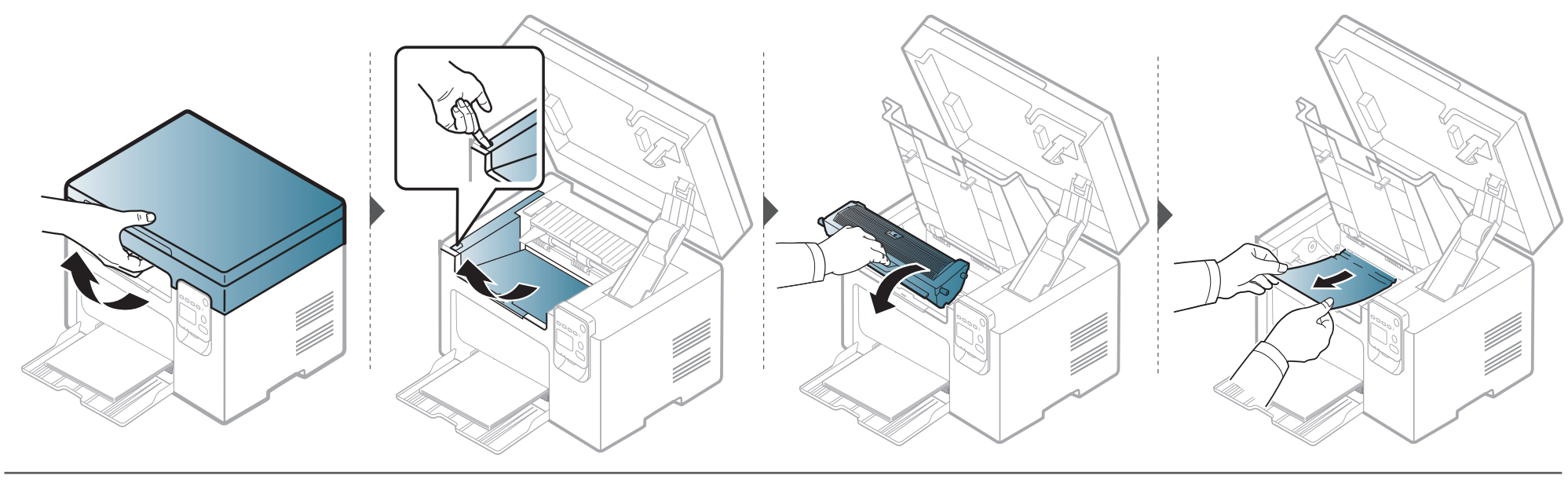

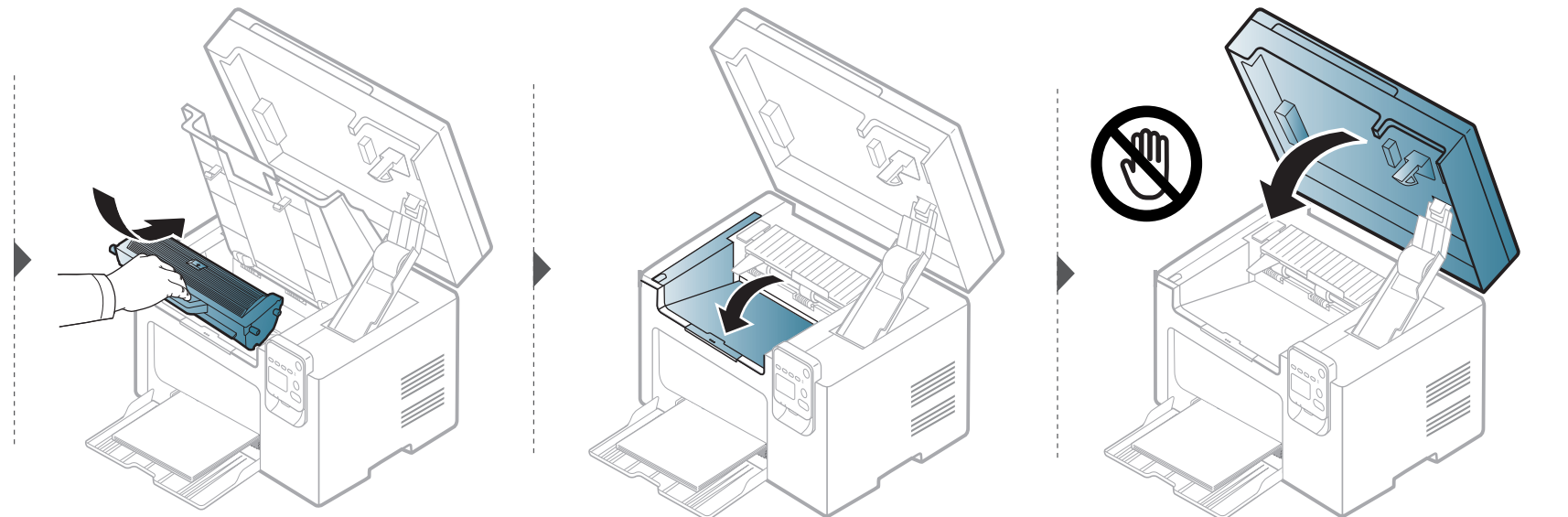
# **Présentation du voyant d'état**

La couleur du voyant indique l'état actuel de l'appareil.

- Certains voyants peuvent ne pas être disponibles selon le modèle ou le pays (voir [« Vue d'ensemble du panneau de commande » à la page 21](#page-20-0)).
- Pour résoudre l'erreur, consultez le message d'erreur et ses instructions dans la partie consacrée au dépannage.
- Vous pouvez également résoudre l'erreur en suivant les instructions de la fenêtre État de l'imprimante Dell (voir [« Utilisation de l'état de l'imprimante](#page-174-0)  [Dell » à la page 175](#page-174-0) ).
- Si le problème persiste, contactez un technicien de maintenance.

<span id="page-72-0"></span>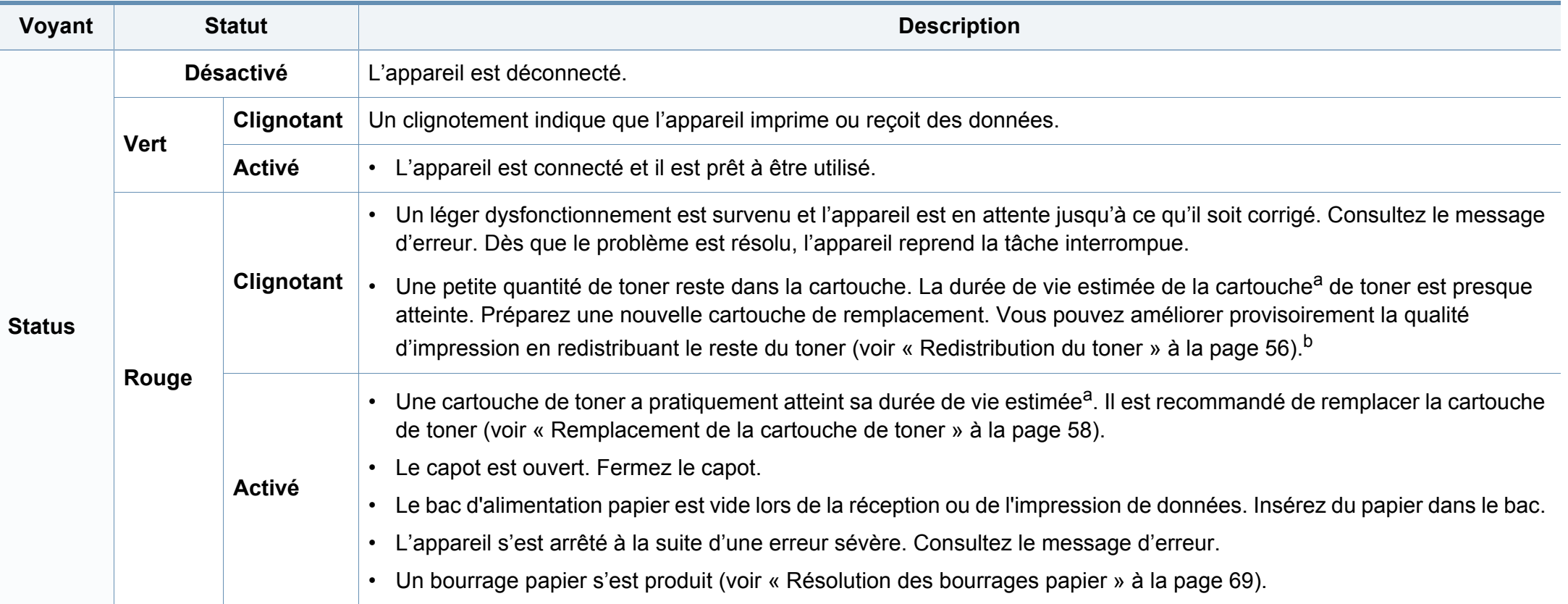

# **Présentation du voyant d'état**

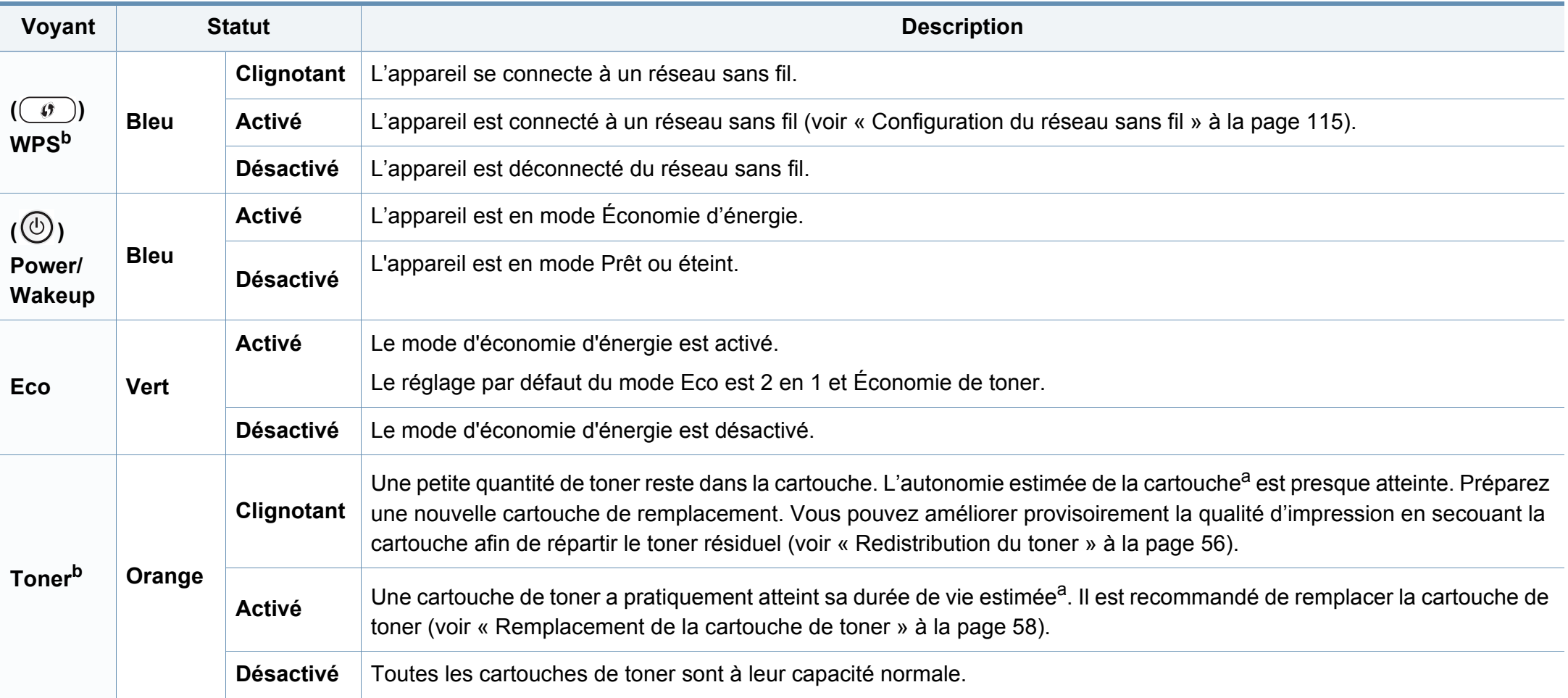

a. L'autonomie estimée de la cartouche signifie l'autonomie attendue ou estimée de la cartouche de toner, ce qui indique la capacité moyenne d'impression. Elle est définie conformément à la norme ISO/IEC 19752. Le nombre de pages peut varier en fonction de l'environnement d'exploitation, du pourcentage de zone d'image, du délai entre chaque impression, des graphiques ainsi que du type et du format des supports. Un peu de toner peut rester dans la cartouche, même lorsque le voyant rouge est allumé et que l'imprimante s'arrête d'imprimer. b. Certains voyants peuvent ne pas être disponibles selon le modèle ou le pays (voir [« Vue d'ensemble du panneau de commande » à la page 21](#page-20-0)).

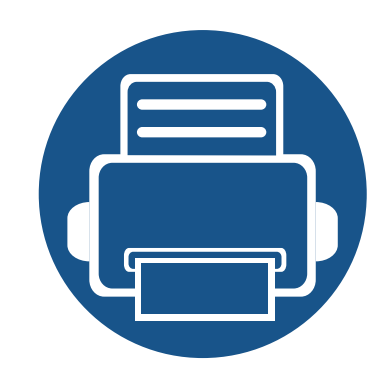

# **5. Annexe**

Ce chapitre indique les caractéristiques techniques du produit et des informations relatives aux réglementations applicables.

**• [Caractéristiques techniques 76](#page-75-0) • [Informations légales 85](#page-84-0) • [Copyright 99](#page-98-0)**

#### <span id="page-75-0"></span>**Caractéristiques générales**

 $\overline{6}$ 

Les caractéristiques techniques indiquées ci-dessous sont susceptibles d'être modifiées sans préavis. Voir le site **[www.dell.com](http://www.dell.com)** pour les éventuelles modifications des informations.

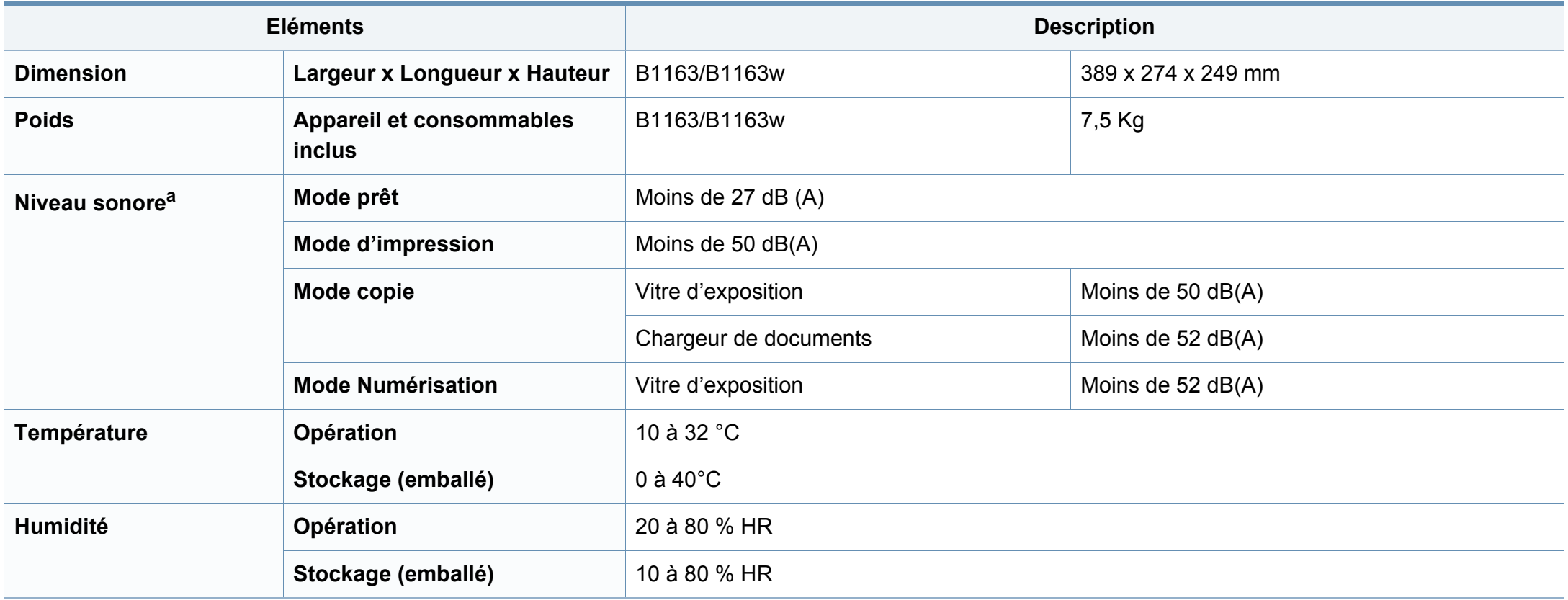

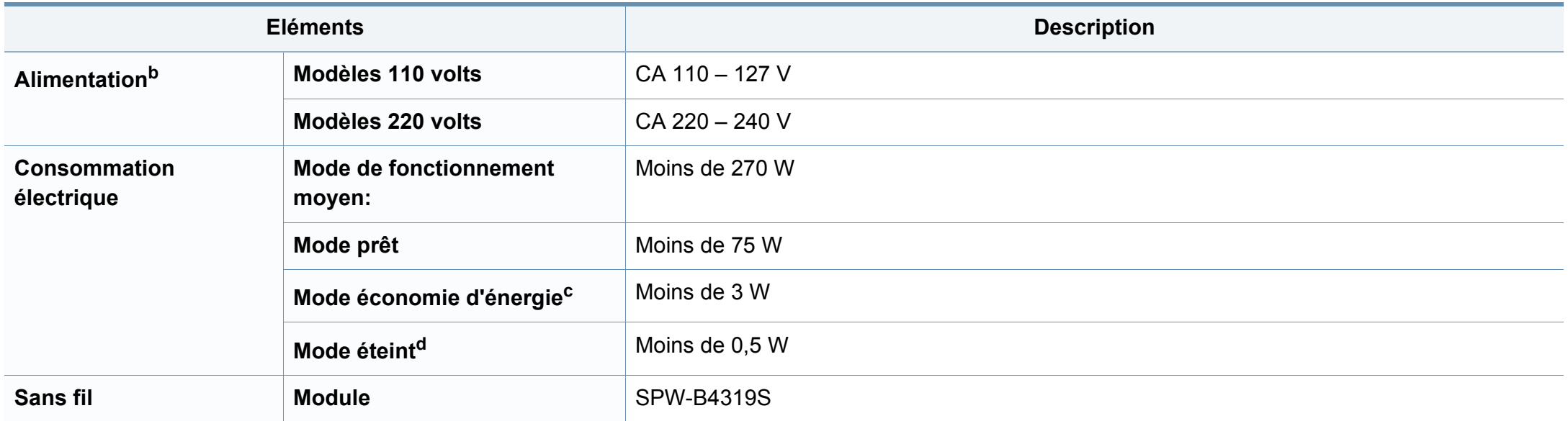

a. Pression sonore, ISO 7779. Configuration testée installation de base de l'appareil, papier A4, impression simple face.

Chine uniquement : si le bruit de l'équipement est supérieur à 63 db (A), cet équipement doit être placé dans un endroit relativement indépendant.

b. Pour plus d'informations sur la tension (V), la fréquence (Hertz) et le courant (A) appropriés pour l'appareil, reportez-vous à l'étiquette de spécifications sur l'appareil.

c. La consommation d'énergie du mode économie d'énergie peut être affectée par l'état de la machine, les conditions du paramétrage, l'environnement d'exploitation.

d. La consommation d'énergie ne peut être complètement évitée que lorsque le câble d'alimentation n'est pas connecté.

#### **Spécifications des supports d'impression**

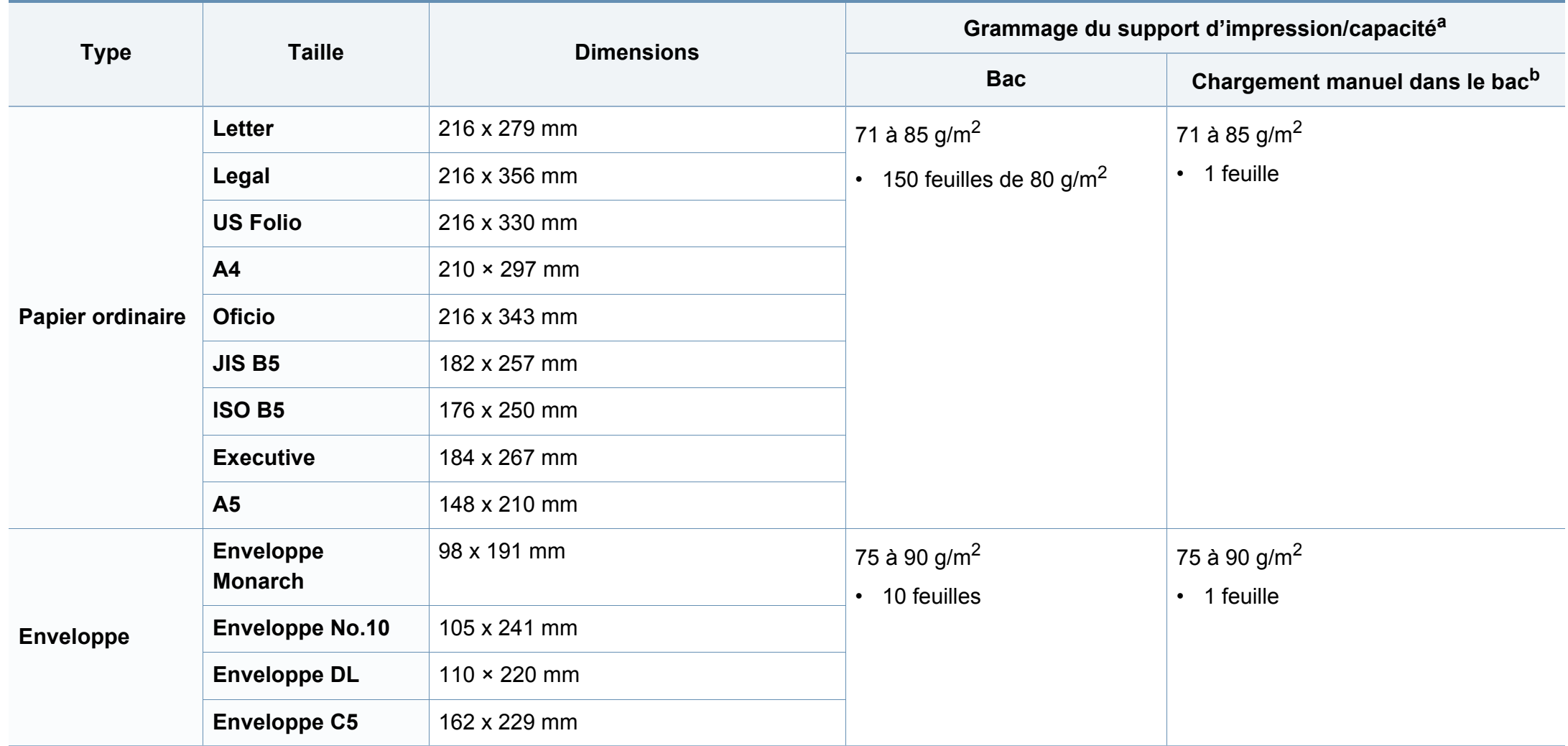

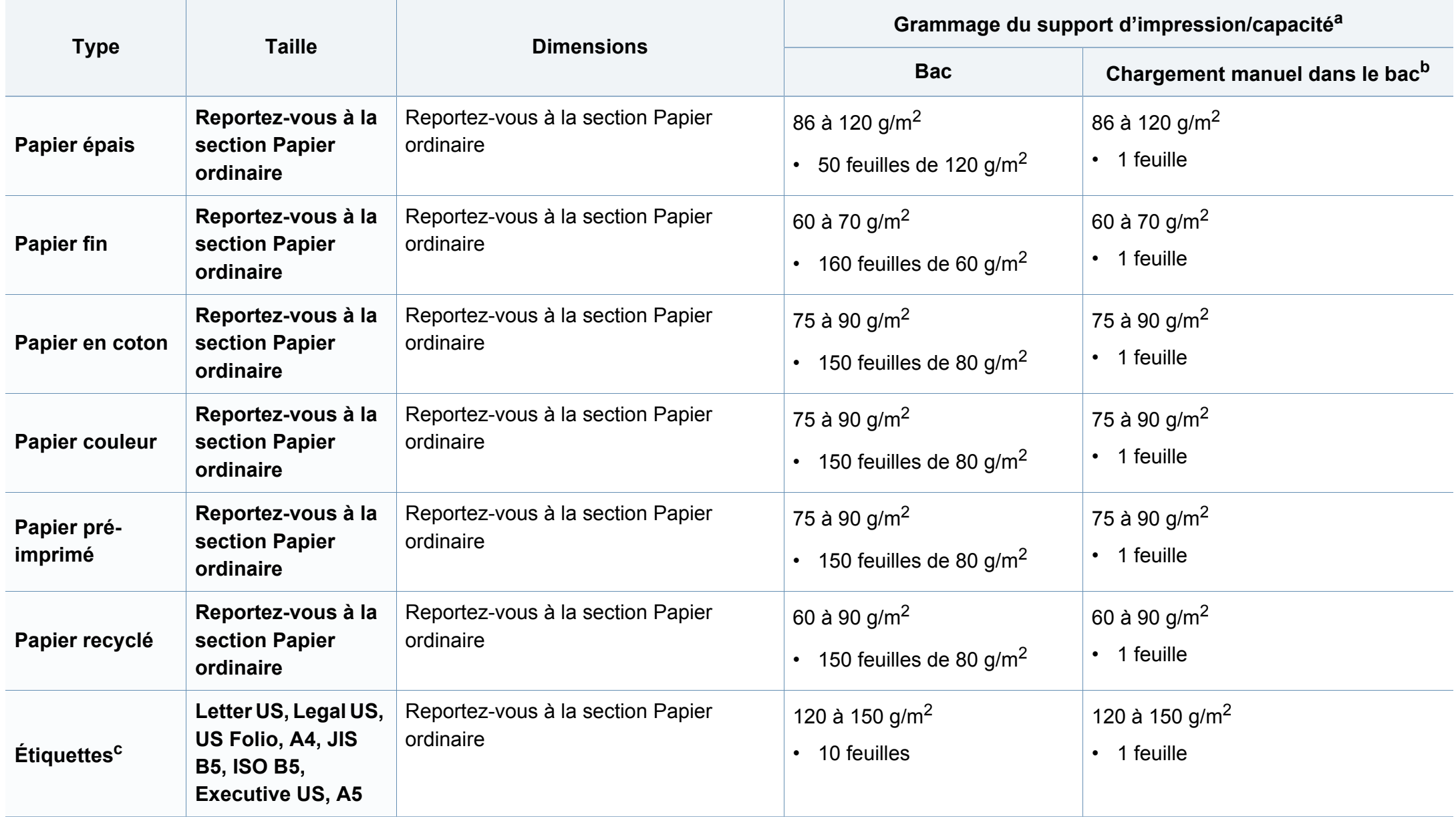

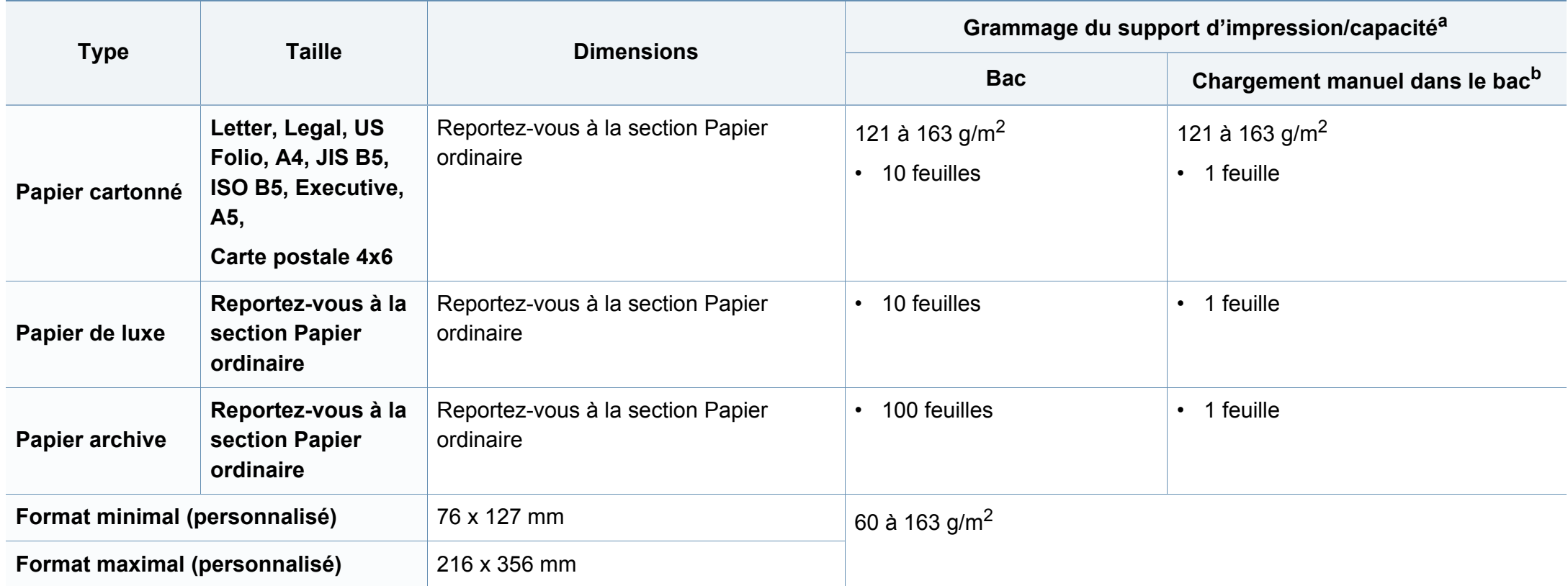

a. La capacité des bacs peut varier en fonction du grammage et de l'épaisseur des supports, ainsi que de l'environnement d'utilisation.

b. 1 feuille pour l'alimentation manuelle.

c. Le satinage des étiquettes utilisées dans cette machine est de 100 à 250 (sheffield). Cela équivaut au niveau numérique de satinage.

#### **Configuration requise**

#### **Microsoft® Windows®**

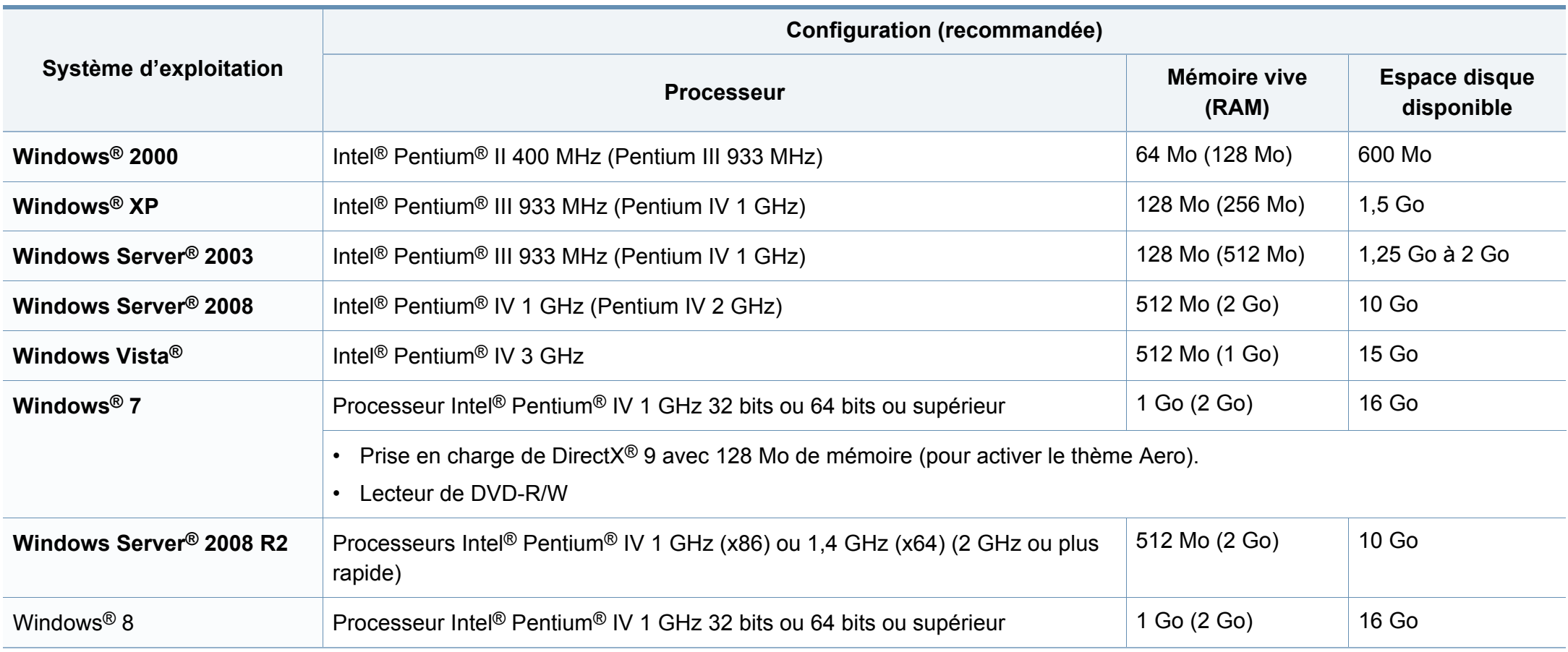

- Pour tous les systèmes d'exploitation Windows, Internet Explorer 6.0 ou supérieur doit être installé sur l'ordinateur.
- Les utilisateurs qui disposent des droits d'administrateur peuvent installer le logiciel.
- **Windows Terminal Services** est compatible avec votre appareil.
- Pour **Windows 2000**, le **Services Pack 4** ou version ultérieure est requis.

#### **Mac**

 $\epsilon$ 

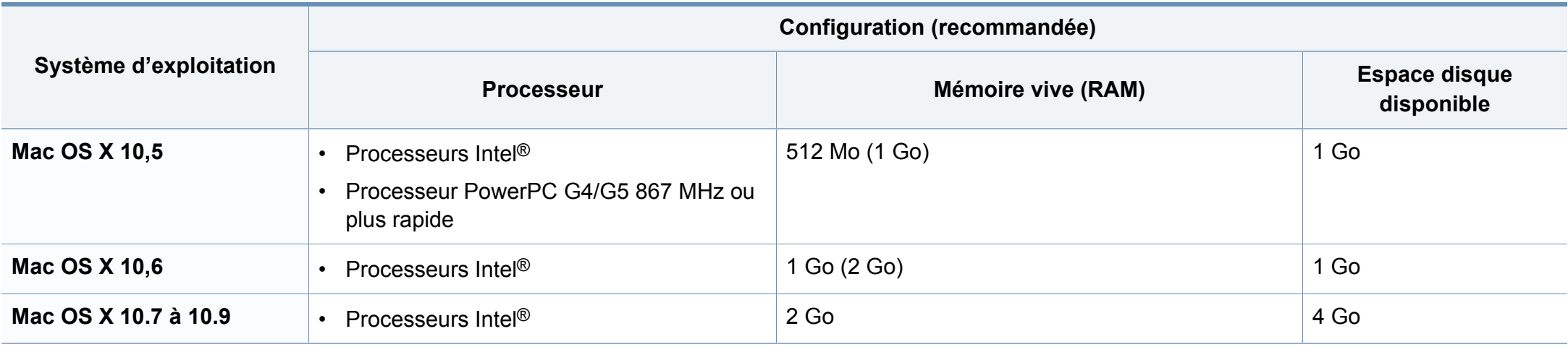

#### **Linux**

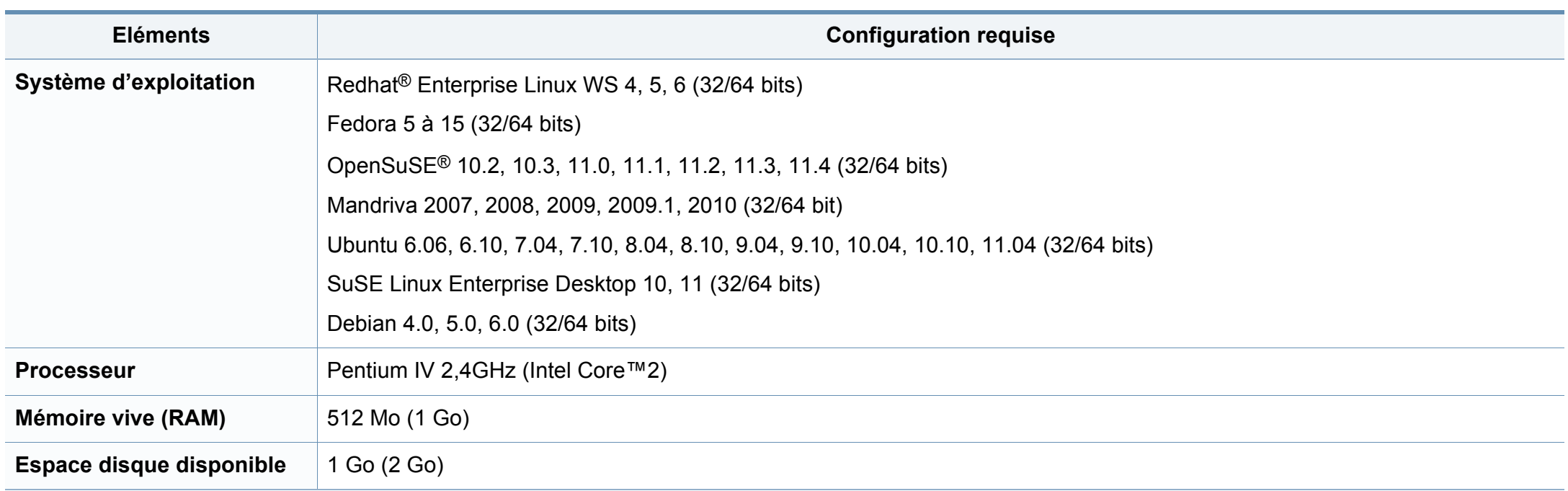

#### **Environnement réseau**

Modèle avec carte réseau et sans fil uniquement (cf. [« Fonctionnalités par modèle » à la page 8\)](#page-7-0).

Vous devez configurer les protocoles réseau de l'appareil pour pouvoir l'utiliser comme appareil réseau. Le tableau suivant indique les environnements réseau pris en charge par l'appareil.

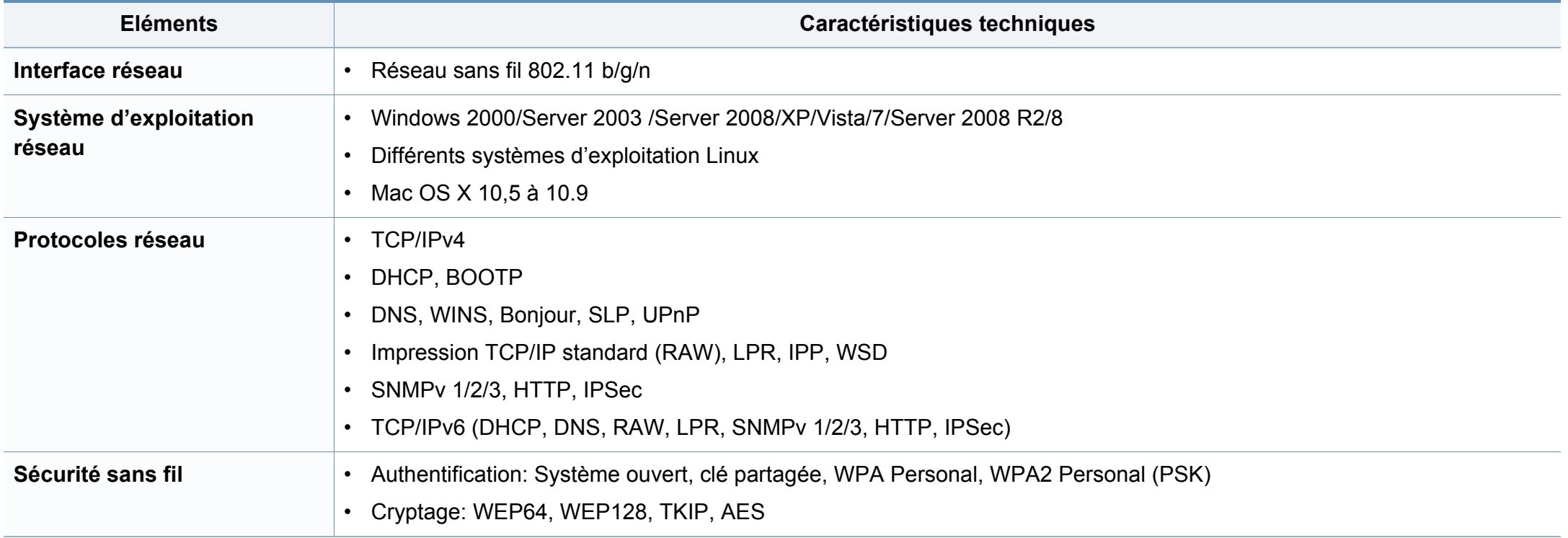

<span id="page-84-0"></span>Cet appareil est conçu pour un environnement de travail normal et certifié avec plusieurs déclarations légales.

#### **Avertissement relatif à la sécurité laser**

Cette imprimante est certifiée conforme aux spécifications DHHS 21 CFR, chapitre 1, sous-chapitre J pour les produits laser de classe I (1) aux États-Unis, et certifiée dans les autres pays comme un produit laser de classe I, conformément aux spécifications IEC 60825-1 : 2007.

Les produits laser de classe I ne sont pas considérés comme dangereux. Le système laser et l'imprimante sont conçus de manière à interdire tout accès aux rayonnements laser au-dessus d'un niveau de classe I pendant l'exploitation normale, les interventions de maintenance utilisateur, dans les conditions d'utilisation spécifiées.

#### **Avertissement**

N'utilisez jamais l'imprimante après avoir retiré le capot protecteur du module laser/scanner. Le faisceau lumineux, bien qu'invisible, pourrait endommager vos yeux.

Lors de l'utilisation de ce produit, vous devez toujours respecter les recommandations de sécurité de base afin de réduire les risques d'incendie, de choc électrique et de blessures corporelles:

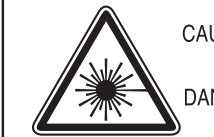

CAUTION - CLASS 3B LASER RADIATION WHEN OPEN AVOID EXPOSURE TO THE BEAM. DANGER - LASER RADIATION AVOID DIRECT **EXPOSURE TO BEAM.** 

- DANGER RADIATIONS INVISIBLES DU LASER EN CAS D'OUVERTURE. EVITER TOUTE EXPOSITION DIRECTE AU FAISCEAU.
- VORSICHT UNSICHTBARE LASERSTRAHLUNG, WENN ABDECKUNG GEÖFFNET. NICHT DEM STRAHL AUSSETZEN.
- ATTENZIONE RADIAZIONE LASER INVISIBILE IN CASO DI APERTURA, EVITARE L'ESPOSIZIONE AL FASCIO.
- PRECAUCIÓN RADIACIÓN LASER INVISIBLE CUANDO SE ABRE. EVITAR EXPONERSE AL RAYO.
	- PERIGO RADIAÇÃO LASER INVISÍVEL AO ABRIR. EVITE EXPOSIÇÃO DIRECTA AO FEIXE.
	- **GEVAAR ONZICHTBARE LASERSTRALEN BIJ GEOPENDE** KLEP, DEZE KLEP NIET OPENEN
	- ADVARSEL USYNLIG LASERSTRÅLNING VED ÅBNING. UNDGÅ UDSAETTELSE FOR STRÅLNING.
	- ADVARSEL. USYNLIG LASERSTRÅLNING NÅR DEKSEL ÅPNES, UNNGÅ EKSPONERING FOR STRÅLEN.
	- VARNING OSYNLIG LASERSTRÅLNING NÄR DENNA DEL ÄR ÖPPEN. STRÅLEN ÄR FARLIG.
	- VAROITUS NÄKYMÄTÖNTÄ LASERSÄTEILYÄ AVATTAESSA. VARO SUORAA ALTISTUMISTA SÄTEELLE.
	- 意 严禁揭开此盖, 以免激光泄露灼伤 注
	- 주 의 - 이 덮개를 열면 레이저광에 노출될 수 있으므로 주의하십시오.

#### **Consignes de sécurité relatives à l'ozone**

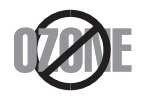

Le taux d'émission d'ozone de ce produit est inférieur à 0,1 ppm. L'ozone étant plus lourd que l'air, conservez le produit dans un endroit bien ventilé.

#### **Consignes de sécurité liées au mercure**

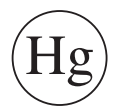

Contient du mercure. Éliminer conformément aux réglementations locales, nationales ou fédérales (États-Unis uniquement)

#### **Économiseur d'énergie**

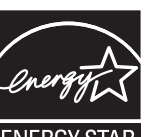

Cette imprimante est dotée d'un dispositif perfectionné d'économie d'énergie réduisant la consommation électrique en période d'inactivité.

Lorsque l'imprimante ne reçoit pas de données pendant un certain temps, la consommation électrique est réduite automatiquement.

ENERGY STAR et la marque ENERGY STAR sont des marques déposées aux États-Unis.

[Pour plus d'informations sur le programme ENERGY STAR,](http://www.energystar.gov)  reportez-vous au site http://www.energystar.gov

Les modèles certifiés ENERGY STAR comporteront une étiquette ENERGY STAR. Vérifiez si votre ordinateur est certifié ENERGY STAR.

#### **Recyclage**

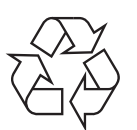

Veuillez recycler ou jeter les emballages de ce produit en respectant l'environnement.

#### **Chine uniquement**

#### 回收和再循环

为了保护环境, 我公司已经为废弃的产品建立了回收和再循环系统。 我们会为您无偿提供回收同类废旧产品的服务。

当您要废弃您正在使用的产品时,请您及时与授权耗材更换中心取得联系, 我们会及时为您提供服务。

#### [Site Web :](http://www.dell.com/recycle) www.dell.com/recycle

#### 中国能效标识

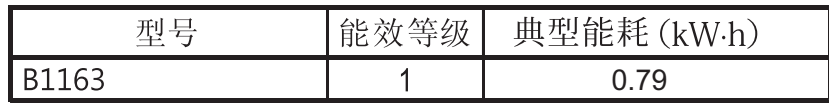

#### 依据国家标准 GB 25956-2010

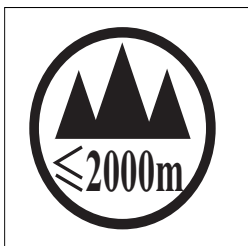

仅适用于海拔2000m以下地区安全使用

"कुञ्चद्वीदे देव व्यव्यञ्च संकट् श्लि 2000व्यव् गुज्ञा पुव्य विन्द् उपेद् विद् शिद् शिद् विव्यव्य دېڭىز يۈزىدىن 2000 مېتر تۆۋەن رايونلاردىلا بىخەتەر ئىشلەتكىلى بولىدۇ

Dan hab yungh youq gij digih haijbaz 2000 m doxroengz haenx ancienz sawjyungh.

**Les bons gestes de mise au rebut de ce produit (déchets d'équipements électriques et électroniques)**

#### **(Applicable dans les pays à systèmes de collecte distincts)**

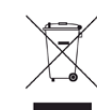

Ce symbole sur le produit, ses accessoires ou sa documentation indique que ni le produit, ni ses accessoires électroniques usagés (chargeur, casque audio, câble USB, etc.) ne peuvent être jetés avec les autres déchets ménagers. Pour éviter toute atteinte à l'environnement ou à la santé des personnes due à une mise au rebut non contrôlée, veuillez séparer ces éléments des autres déchets et les recycler afin de promouvoir une réutilisation durable des ressources matérielles.

Les particuliers doivent contacter le revendeur chez qui ils ont acheté le produit ou l'administration appropriée pour s'informer sur le lieu et le moyen de recycler ces éléments tout en préservant l'environnement.

Les utilisateurs professionnels doivent contacter leur fournisseur et vérifier les conditions figurant dans le contrat d'achat. Cet appareil et ses accessoires électroniques ne doivent pas être mélangés avec d'autres déchets commerciaux lors de leur mise au rebut.

#### **(États-Unis uniquement)**

Mettez les appareils électroniques au rebut via la filière de recyclage approuvée. Pour trouver le centre de recyclage le plus proche, consultez notre site Internet : www.dell.com/recyclingdirect ou appelez le (877) 278 - 0799

#### **Avertissement Proposition 65 de l'État de Californie (États-Unis uniquement)**

The California Safe Drinking Water and Toxic Enforcement Act requires the Governor of California to publish a list of chemicals known to the State of California to cause cancer or reproductive toxicity and requires businesses to warn of potential exposure to such chemicals.

WARNING: This product contains chemicals known to the State of California to cause cancer, birth defects or other reproductive harm.

This appliance can cause low-level exposure to the chemicals,

which can be minimized by operating the appliance in a well ventilated area.

#### **Taïwan uniquement**

警告

本電池如果更換不正確會有爆炸的危險 請依製造商說明書處理用過之電池

#### **Émissions radioélectriques**

#### **Réglementation FCC**

Cet appareil est conforme à l'alinéa 15 de la réglementation FCC. Son exploitation ou utilisation est sujette aux deux conditions suivantes:

- Cet appareil ne doit pas provoquer d'interférences nuisibles.
- Cet appareil doit accepter toute interférence reçue, y compris celles pouvant provoquer un fonctionnement indésirable.

Ce matériel a été testé et satisfait aux limites s'appliquant aux appareils numériques de classe B, en vertu des dispositions de l'alinéa 15 de la réglementation FCC. Ces limites visent à assurer une protection raisonnable contre les interférences nuisibles en zone résidentielle. Cet appareil génère, utilise et peut émettre de hautes fréquences radio et, s'il n'est pas installé et utilisé conformément aux instructions, peut provoquer des interférences dans les communications radio. Il est toutefois possible que son utilisation dans une installation particulière génère des interférences. Le cas échéant, l'utilisateur devra faire le nécessaire pour les éliminer et prendra toutes les dépenses afférentes à sa charge. Si cet appareil provoque des interférences sur la réception radio ou télévision lors de sa mise sous tension et hors tension, essayez de résoudre le problème en adoptant l'une des mesures suivantes:

- Réorientez ou repositionnez l'antenne de réception.
- Éloignez l'équipement du récepteur.

- Branchez l'appareil sur une prise différente de celle du récepteur.
- Consultez votre distributeur ou un technicien radio/télévision qualifié pour obtenir de l'aide.
	- Tout changement ou modification effectué sans l'accord exprès du fabricant pourrait annuler la capacité de l'utilisateur à utiliser cet équipement.

#### **Réglementations canadiennes relatives aux interférences radio**

Cet appareil numérique ne dépasse pas les limites de Classe B pour les émissions de parasites radio par des appareils numériques, telles que définies dans la norme sur les équipements provoquant des interférences intitulée « Digital Apparatus », ICES-003 de l'Industry and Science Canada.

Cet appareil numérique respecte les limites de bruits radioélectriques applicables aux appareils numériques de Classe B prescrites dans la norme sur le matériel brouilleur : "Appareils Numériques", ICES-003 édictée par l'Industrie et Sciences Canada.

#### **États-Unis**

#### **Commission Fédérale des Télécommunications (Federal Communications Commission, FCC)**

#### **Réglementation FCC alinéa 15 sur les émetteurs intentionnels**

Votre imprimante est susceptible de comporter des équipements à radiofréquences basse puissance (pour les communications sans fil) fonctionnant dans la bande des 2,4 GHz et destinés aux réseaux locaux radioélectriques. Cette section est applicable uniquement en présence de ces appareils. Reportez-vous à l'étiquette des spécifications techniques pour vérifier la présence de tels équipements sans fil.

Les périphériques sans fil de votre système sont homologués uniquement pour être utilisés aux États-Unis d'Amérique si un numéro d'ID FCC se trouve sur l'étiquette du système.

La FCC conseille de conserver un écart minimal de 20 cm entre l'équipement sans fil et l'utilisateur (membres non inclus). Cette distance de 20 cm doit être respectée lorsque l'équipement sans fil est sous tension. La puissance d'émission du (ou des) périphérique(s) sans fil éventuellement intégrés à votre imprimante est largement inférieure aux limites d'exposition aux champs RF définies par la FCC.

Cet émetteur ne doit pas être installé ou utilisé conjointement avec tout autre type d'antenne ou d'émetteur.

L'utilisation de cet équipement est soumise aux deux conditions suivantes: (1) il ne doit pas occasionner d'interférences susceptibles de présenter un danger, et (2) il doit pouvoir capter toutes les interférences reçues, même si celles-ci sont de nature à entraîner son dysfonctionnement.

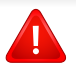

Les appareils sans fil ne peuvent pas être réparés par l'utilisateur. Ne leur apportez aucune sorte de modification. Toute modification apportée à un appareil sans fil annule l'autorisation de l'utiliser. Contactez le fabricant pour toute modification.

#### **Déclaration de la FCC pour l'utilisation du réseau sans fil :**

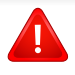

Lors de l'installation et de l'utilisation du transmetteur et de l'antenne, la limite d'exposition aux radiofréquences fixée à 1 mW/cm² peut être dépassée à proximité de l'antenne. Par conséquent, l'utilisateur doit en permanence garder une distance minimale de 20 cm entre lui et l'antenne. Cet équipement ne doit pas être installé à proximité d'un autre émetteur ou d'une autre antenne émettrice.

#### **Russie uniquement**

**AB57** 

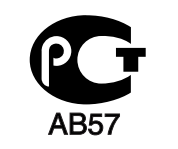

**Минсвязи России** 

Минсвязи России

#### **Allemagne uniquement**

Das Gerät ist nicht für die Benutzung am Bildschirmarbeitsplatz gemäß BildscharbV vorgesehen.

#### **Turquie uniquement**

 $\bullet$  RoHS

EEE Yönetmeliğine Uygundur. This EEE is compliant with RoHS.

• Bu ürünün ortalama yaşam süresi 7 yıl, garanti suresi 2 yildir.

#### **Thaïlande uniquement**

This telecommunication equipment conforms to NTC technical requirement.

#### **Canada uniquement**

Cet appareil est conforme aux spécifications techniques en vigueur au Canada. / Le présent matériel est conforme aux spécifications techniques applicables d'Industrie Canada.

Le REN (Ringer Equivalence Number - Indice d'équivalence de la sonnerie) indique le nombre maximum d'appareils pouvant être branchés simultanément sur une interface téléphonique. Une interface peut comporter un nombre quelconque d'appareils, pourvu que la somme des REN des appareils soit inférieure ou égale à cinq. / L'indice d'équivalence de la sonnerie (IES) sert à indiquer le nombre maximal de terminaux qui peuvent être raccordés à une interface téléphonique. La terminaison d'une interface peut consister en une combinaison quelconque de dispositifs, à la seule condition que la somme d'indices d'équivalence de la sonnerie de tous les dispositifs n'excède pas cinq.

#### **Indice REN**

Le Ringer Equivalence Number et le numéro d'enregistrement FCC de cet appareil se trouvent sur l'étiquette placée dessous ou derrière la machine. Dans certains cas, vous pouvez être amené à fournir ces numéros à l'opérateur télécom.

L'indice REN indique la charge électrique placée sur la ligne téléphonique. Il permet de déterminer les éventuelles surcharges. L'installation de plusieurs types d'équipement sur la même ligne téléphonique peut causer des problèmes pour les appels téléphoniques entrants et sortants, en particulier la sonnerie en cas d'appel. Pour un service optimal de l'opérateur télécom, la somme des indices REN de tous ces équipements doit être inférieure à cinq. Dans certains cas, la somme de cinq équipements peut ne pas permettre l'utilisation de la ligne. Si l'un de vos équipements téléphoniques ne fonctionne pas correctement, débranchezle immédiatement de la ligne téléphonique car il peut endommager le réseau téléphonique.

L'équipement est conforme à la Partie 68 des règles de la FCC et aux exigences adoptées par l'ACTA. La partie arrière de cet équipement présente une étiquette mentionnant, entre autres, l'identifiant du produit au format américain : AAAEQ##TXXXX. En cas de besoin, vous devez indiquer ce numéro à l'opérateur télécom.

La réglementation FCC indique que les changements ou modifications de cet équipement qui n'auraient pas pu être expressément approuvés par le fabricant peuvent priver l'utilisateur du droit de l'utiliser. Si un terminal endommage le réseau téléphonique, l'opérateur télécom doit prévenir le client que le service risque d'être interrompu. Toutefois, lorsqu'il n'est pas possible de donner un préavis, l'opérateur peut interrompre temporairement le service s'il :

- **a** Prévient rapidement le client.
- **b** Donne au client la possibilité de remédier au problème d'équipement.
- **c** Informe le client de son droit à porter plainte auprès de la commission fédérale de la communication conformément aux procédures définies dans la sous-partie E de l'alinéa 68 de la réglementation FCC.

#### **Vous devez aussi savoir que :**

- Votre télécopieur Samsung n'est pas conçu pour être connecté à un système PBX (autocommutateur privé) numérique.
- Si vous envisagez d'utiliser un modem d'ordinateur ou de télécopieur sur la même ligne téléphonique que votre télécopieur, tous les appareils peuvent présenter des problèmes de transmission et de réception. À part un téléphone, il est recommandé de ne pas installer d'autre appareil sur la même ligne que le télécopieur.
- Si la foudre affecte souvent une région ou que les surtensions y sont fréquentes, il est recommandé d'installer des parasurtenseurs pour les lignes électrique et téléphonique. Vous pouvez les acheter auprès de votre revendeur ou dans des magasins spécialisés dans la téléphonie ou l'électronique.
- Avant de programmer les numéros d'urgence et/ou de les tester, prévenez le régulateur de ces services en l'appelant sur un numéro autre que les numéros d'urgence. Il vous donnera des instructions sur la façon de tester le numéro d'urgence.
- Cet appareil ne peut pas être utilisé avec les services payants ou sur des lignes partagées.
- Ce téléphone dispose de couplage magnétique avec les appareils de correction auditive.

Vous pouvez connecter cet appareil au réseau téléphonique en toute sécurité à l'aide d'une prise modulaire standard de type USOC RJ-11C.

#### **Remplacement de la prise (Royaume-Uni uniquement)**

#### **Important**

Les fils électriques de cet appareil sont équipés d'une fiche électrique standard de 13 A (BS 1363) et d'un fusible de 13 A. Lorsque vous changez ou examinez le fusible, vous devez replacer le fusible de 13 A approprié. Vous devez ensuite replacer le capuchon du fusible. Si vous avez perdu le capuchon du fusible, n'utilisez pas la prise avant d'avoir replacé un autre capuchon.

Prenez contact avec le détaillant qui vous a vendu l'appareil.

La fiche électrique la plus utilisée au Royaume-Uni est la prise de 13 A. Cependant, certains bâtiments (particulièrement les plus anciens) ne disposent pas de prises de courant de 13 A. Vous devez alors vous procurer un adaptateur approprié. Ne retirez pas la fiche moulée d'origine.

Si la fiche monocoque est sectionnée, débarrassez-vous en immédiatement. Il n'est pas possible de la réparer et vous risqueriez de recevoir une décharge électrique si vous la branchiez dans une prise.

#### **Avertissement important:**

 $\pm$ 

Cet appareil doit être mis à la terre.

Le code de couleurs suivant est appliqué aux fils des branchements électriques:

- **Vert et jaune:** terre
- **Bleu:** Neutre
- **Brun:** Phase

Si les fils de votre système électrique ne correspondent pas aux couleurs indiquées sur la fiche, procédez comme suit:

Connectez le fil vert et jaune à la broche portant la lettre « E », le symbole de mise à la terre, la couleur verte ou les couleurs jaune et verte.

Connectez le fil bleu à la broche signalée par la lettre « N » (neutre) ou par la couleur noire.

Connectez le fil marron à la broche signalée par la lettre « L » ou par la couleur rouge.

Un fusible de 13 A doit être présent dans la fiche, dans l'adaptateur ou sur le tableau électrique.

#### **Déclaration de conformité (pays de la CE)**

#### **Approbations et certifications**

Par la présente, Dell Inc. déclare que cet appareil [B1163 Series] est conforme aux exigences essentielles et aux autres dispositions pertinentes de la Directive basse tension (2006/95/ EC), Directive EMC (2004/108/EC).

Par la présente, Dell Inc. déclare que ce produit [B1163 Series] est conforme aux exigences essentielles et aux autres dispositions pertinentes de la directive R&TTE (1999/5/CE).

La déclaration de conformité est consultable à l'adresse **[www.dell.com](http://www.dell.com)**, allez dans Assistance > Téléchargements et saisissez le nom de votre imprimante multifonction (MFP) pour rechercher l'EuDoC.

**01.01.95:** directive 2006/95/EC du Conseil de l'UE, harmonisation des lois des États membres relatives aux équipements basse tension.

**01.01.96:** directive 2004/108/EC du Conseil de l'UE, harmonisation des lois des États membres relatives à la compatibilité électromagnétique.

**09.03.99:** directive 1999/5/EC relative à la conformité des équipements radios et des terminaux de télécommunications. Vous pouvez vous procurer le texte complet de la déclaration, décrivant en détail ces différentes directives et les normes correspondantes, auprès de votre distributeur Dell Inc.

#### **Certification EC**

Certification conforme à la directive 1999/5/EC relative aux équipements radios et aux terminaux de télécommunications (FAX)

Cet appareil Dell a été auto-certifié par Dell pour une connexion à un terminal unique pan-européenne au réseau téléphonique commuté public réseau téléphonique public (RTCP) analogique, conformément à la directive 1999/5/EC. Cet appareil a été conçu pour fonctionner avec les RTCP nationaux et les PBX des pays européens :

si vous rencontrez des problèmes, contactez tout d'abord le laboratoire qualité européen de Dell Inc.

Cet appareil a été testé pour s'assurer de sa conformité avec la norme TBR21. Pour aider à l'utilisation d'un terminal conforme à cette norme, le European Telecommunication Standards Institute (ETSI) a publié un document consultatif (EG 201 121) qui contient des notes et des exigences supplémentaires pour assurer la compatibilité du réseau avec les terminaux utilisant la norme TBR21. L'appareil a été conçu en suivant toutes les notes consultatives pertinentes de ce document et il est parfaitement conforme avec ces dernières.

**Approbation européenne relative aux équipements radioélectriques (pour les produits comportant des équipements radio homologués par l'UE)**

Cette imprimante est susceptible de comporter des équipements à radiofréquences basse puissance (pour les communications sans fil) fonctionnant dans la bande des 2,4/5 GHz et destinés à un usage personnel ou professionnel. Cette section est applicable uniquement en présence de ces appareils. Reportez-vous à l'étiquette des spécifications techniques pour vérifier la présence de tels équipements sans fil.

CEO

Les équipements sans fil dont dispose votre imprimante peuvent être utilisés dans l'Union Européenne et les pays associés si la marque CE accompagnée d'un numéro d'enregistrement délivré par l'organisme compétent et un symbole d'avertissement figurent sur l'étiquette des spécifications techniques.

La puissance d'émission du ou des périphériques sans fil éventuellement intégrés à votre imprimante est largement inférieure aux limites d'exposition aux champs RF définies par la directive R&TTE de la Commission européenne.

#### **États européens ayant obtenu l'approbation pour la technologie sans-fil:**

Membres de l'Union européenne

#### **Pays européens ayant émis des restrictions:**

EU

En France, la plage de fréquences autorisée est fixée entre 2454 et 2483,5 MHz pour les équipements dont la puissance d'émission est supérieure à 10 mW, comme les équipements sans fil

Pays de l'AELE et de l'EEE

Pas de limitations à l'heure actuelle

#### **Israël uniquement**

מס׳ אישור אלחוטי של משרד התקשורת הוא 28466-51 אסור להחליף את האנטנה המקורית של המכשיר, ולא לעשות בו כל שינוי טכני אחר.

#### **Règles de conformité**

#### **Conseils relatifs à l'utilisation d'équipements sans fil**

Votre imprimante est susceptible de comporter des équipements à radiofréquences basse puissance (pour les communications sans fil) fonctionnant dans la bande des 2,4 GHz et destinés aux réseaux locaux radioélectriques. La section ci-dessous donne un aperçu général des éléments à prendre en considération lors de l'utilisation d'équipements sans fil.

Les limitations supplémentaires, les avertissements et les mesures de précaution spécifiques à certains pays sont indiquées dans les sections de ces pays (ou les sections de leur groupe de pays). Les périphériques sans fil de votre système sont homologués uniquement pour être utilisés dans les pays identifiés par la marque d'homologation pour les fréquences radio sur l'étiquette d'évaluation du système. Si le pays dans lequel vous allez utiliser le périphérique sans fil n'est pas répertorié, contactez l'agence d'homologation des fréquences radio la plus proche pour satisfaire aux normes imposées. Les appareils sans fil font l'objet d'une réglementation stricte, et leur utilisation peut ne pas être autorisée.

La puissance d'émission du ou des périphériques sans fil éventuellement intégrés à votre imprimante est largement inférieure aux limites actuelles d'exposition aux champs RF. Les équipements sans fil (susceptibles de figurer dans votre imprimante) émettant beaucoup moins d'énergie que ce que les normes et les recommandations en matière de sécurité n'exigent, le fabricant estime que ces équipements ne présentent aucun danger pour l'utilisateur. Quel que soit le niveau de puissance, il convient d'éviter au maximum les contacts humains pendant l'utilisation normale de l'appareil.

Il est conseillé de conserver un écart minimal de 20 cm entre l'équipement sans fil et l'utilisateur (membres non inclus). Cette distance de 20 cm doit être respectée lorsque l'équipement sans fil est sous tension et émet.

Cet émetteur ne doit pas être installé ou utilisé conjointement avec tout autre type d'antenne ou d'émetteur.

Dans certains cas, les équipements sans fil font l'objet de restrictions. Des exemples de restrictions fréquentes sont indiqués ci-dessous:

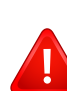

Les communications sans fil par fréquence radio peuvent créer des interférences avec les équipement des avions commerciaux. Actuellement, les règlements en vigueur dans les compagnies aériennes imposent d'éteindre les équipements sans fil pendant les vols. Les périphériques de communication IEEE 802.11 (également connu sous le nom Ethernet sans fil) et Bluetooth sont des exemples de périphériques permettant la communication sans fil.

Dans les environnements où le risque d'interférences avec d'autres équipements ou services est néfaste ou considéré comme néfaste, l'utilisation d'appareils sans fil peut être limitée ou interdite. Parmi ces environnements, on compte notamment les aéroports, les hôpitaux et les lieux dont l'atmosphère est chargée d'oxygène ou de gaz inflammable. Lorsque vous vous trouvez dans un environnement où vous n'êtes pas sûr de pouvoir utiliser un appareil sans fil, demandez aux autorités compétentes l'autorisation d'allumer ou d'utiliser votre appareil sans fil.

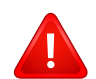

Chaque pays a mis en place des restrictions différentes pour l'utilisation d'appareils sans fil. Étant donné que votre système est équipé d'un appareil sans fil, vérifiez avant votre départ auprès de l'autorité d'approbation des fréquences radio la plus proche s'il existe des restrictions d'utilisation pour les appareils sans fil dans le pays de destination.

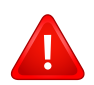

Si votre système vous a été fourni avec un appareil sans fil intégré, n'utilisez pas cet appareil sans fil tant que tous les capots et protections ne sont pas installés, et que l'appareil n'est pas complètement assemblé.

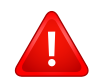

Les appareils sans fil ne peuvent pas être réparés par l'utilisateur. Ne leur apportez aucune sorte de modification. Toute modification apportée à un appareil sans fil annule l'autorisation de l'utiliser. Contactez le fabricant pour toute modification.

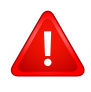

Utilisez uniquement les pilotes autorisés pour le pays dans lequel l'appareil sera utilisé. Pour plus d'informations, reportez-vous au kit de restauration système du fabricant ou contactez le support technique du fabricant.

#### **Chine uniquement**

#### 产品中有毒有害物质或元素的名称及含量

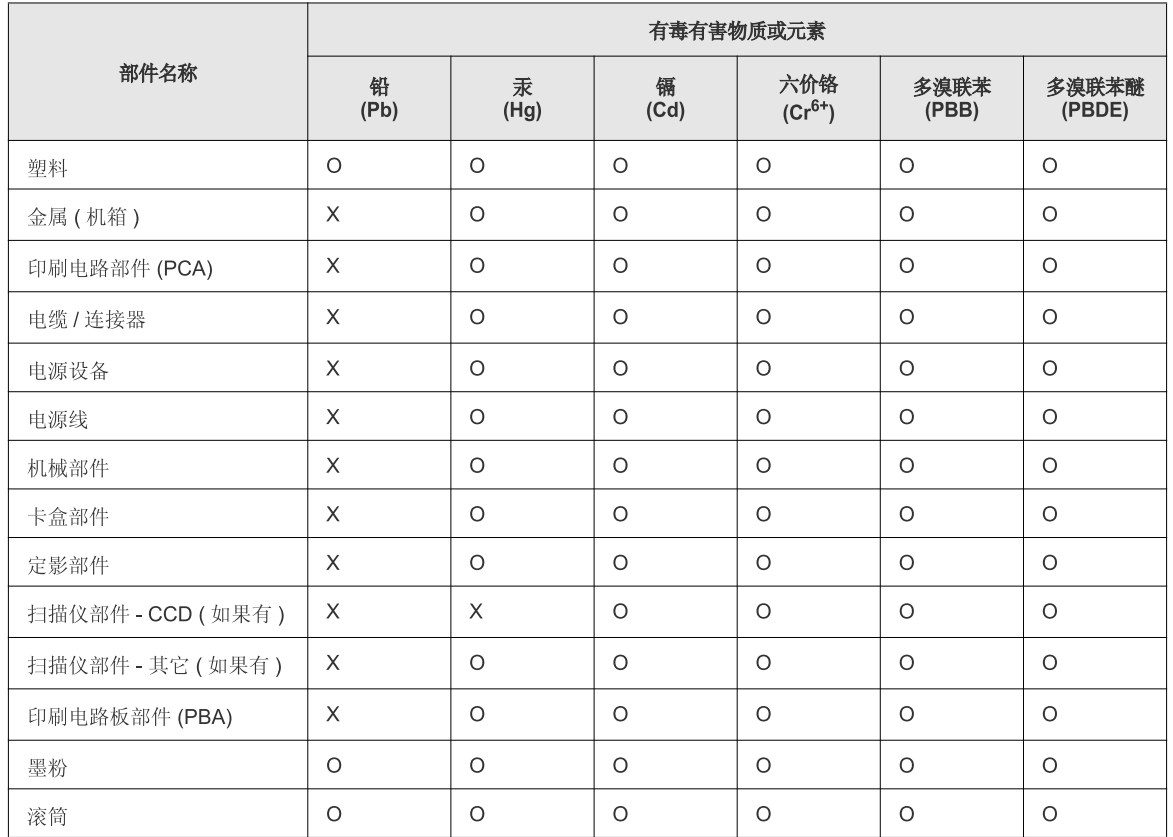

O: 表示该有毒有害物质在该部件所有均质材料中的含量均在 SJ/T 11363-2006 标准规定的限量要求以下。

X: 表示该有毒有害物质至少在该部件的某一均质材料中的含量超出 SJ/T 11363-2006 标准规定的限量要求。

以上表为目前本产品含有有毒有害物质的信息。本信息由本公司的配套厂家提供,经本公司审核后而做成,本产品的部分部件含有有毒有害物<br>质,这些部件是在现有科学技术水平下暂时无可替代物质,但三星电子将会一直为满足 SJ/T 11363-2006 标准而做不懈的努力。

# <span id="page-98-0"></span>**Copyright**

Les informations du présent document sont susceptibles d'être modifiées sans préavis.

©2013 Dell Inc. Tous droits réservés.

La reproduction du présent document, de quelque manière que ce soit, snas l'autorisation écrite de Dell Inc. est strictement interdite.

Marques commerciales utilisées dans le présent document : *Dell*, le logo *Dell* et *Dell Toner Management System* sont des marques commerciales de Dell Inc. ; *Microsoft*, *Windows*, *Windows Vista*, Windows Server , Windows 7 et Windows 8 sont des marques déposées de Microsoft Corporation aux États-Unis et/ou dans d'autres pays ; *Adobe* et *Acrobat Reader* sont soit des marques déposées, soit des marques commerciales d'Adobe Systems Incorporated aux États-Unis et/ou dans d'autres pays.

iPad, iPhone, iPod touch, TrueType, Mac et Mac OS sont des marques commerciales d'Apple Inc., déposées aux États-Unis et dans d'autres pays. AirPrint et le logo AirPrint logo sont des marques commerciales d'Apple Inc.

D'autres marques commerciales et noms de marques peuvent être utilisés dans le présent document pour se référer aux entités propriétaires des marques et aux noms de leurs produits.

Dell Inc. n'a aucun intérêt particulier concernant les marques commerciales et les noms de marques autres que les siens.

Google Cloud Print est une marque commerciale de Google Inc.

Google, Picasa, Google Docs, Android et Gmail sont des marques déposées ou des marques commerciales de Google Inc.

Reportez-vous au fichier « **LICENSE.txt** » sur le CD/DVD fourni pour les informations de licence open source.

**REV. 2.00**

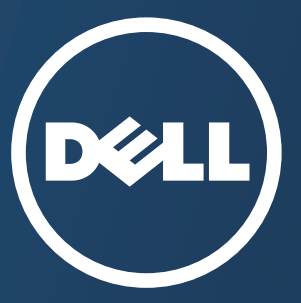

# **Mode d'emploi Mode d'emploi**

#### **Dell B1163/B1163w**

# <span id="page-99-0"></span>**AVANCÉ AVANCÉ**

Ce guide donne des informations sur l'installation, la configuration avancée, le fonctionnement et le dépannage dans différents systèmes d'exploitation.

[Certaines fonctions peuvent ne pas être disponibles selon le modèle ou](#page-100-0)  le pays.

#### **DE BASE**

[Ce guide fournit des informations concernant l'installation, le fonctionnement de base et](#page-1-0) le dépannage, sous Windows.

# <span id="page-100-0"></span>**[AVANCÉ](#page-99-0)**

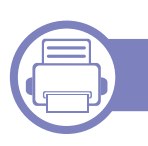

#### **[1.](#page-102-0) Installation des logiciels**

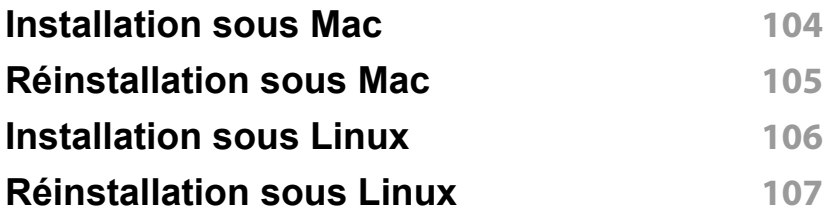

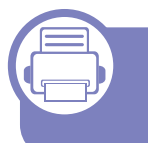

#### **[2.](#page-107-0) Utilisation d'un appareil connecté au réseau**

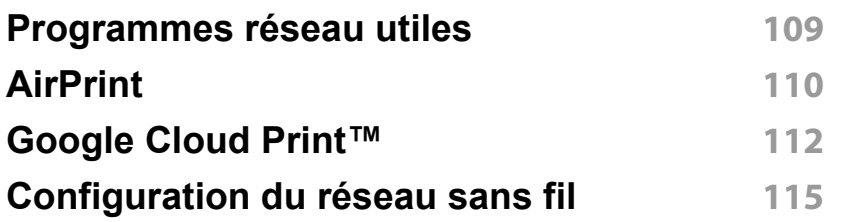

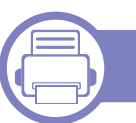

#### **[3.](#page-141-0) Fonctions spéciales**

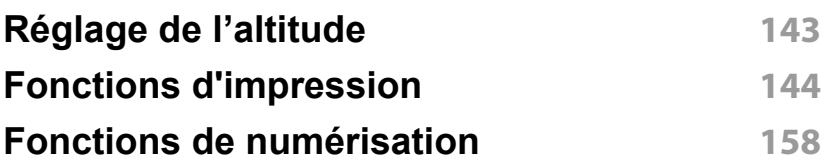

#### **[4.](#page-164-0) Outils de gestion utiles**

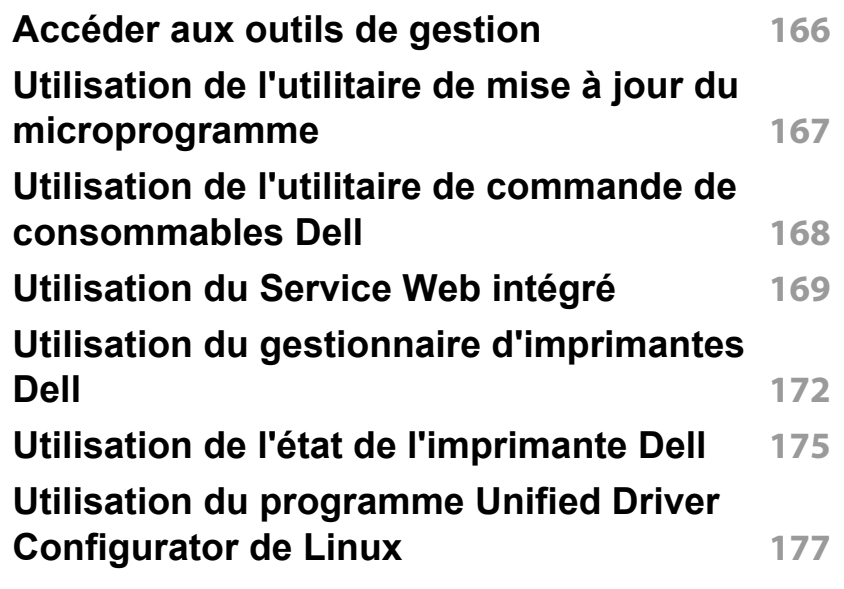

# **AVANCÉ**

#### **[5.](#page-179-0) Dépannage**

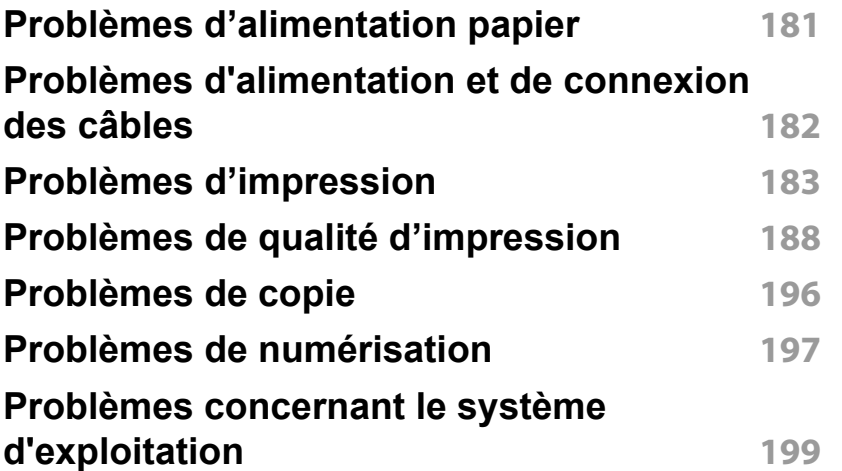

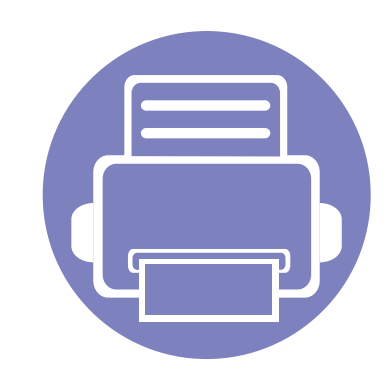

# <span id="page-102-0"></span>**1. Installation des logiciels**

Ce chapitre donne des instructions pour l'installation de logiciels essentiels et utiles pour l'utilisation dans l'environnement où l'appareil est connecté via un câble. Un appareil local est un appareil directement connecté à votre ordinateur à l'aide du câble. Si votre appareil est relié à un réseau, ignorez les étapes suivantes et passez à l'installation du pilote de l'appareil connecté à un réseau.

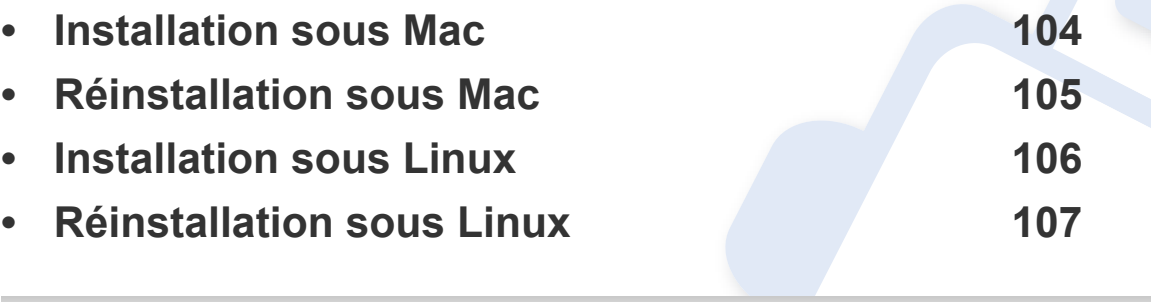

• Si vous utilisez un système d'exploitation Windows, reportez-vous au guide de base pour installer le pilote de l'appareil (voir [« Installation locale du pilote » à la page 25\)](#page-24-0).

• Utilisez uniquement un câble USB ne dépassant pas 3 m.

# <span id="page-103-1"></span><span id="page-103-0"></span>**Installation sous Mac**

- **1** Assurez-vous que l'appareil est connecté à votre ordinateur et qu'il est sous tension.
- **2** Insérez le CD de logiciel fourni dans le lecteur CD/DVD.

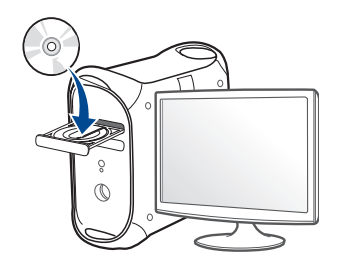

**3** Double-cliquez sur l'icône CD/DVD qui apparaît sur le bureau du Mac.

•Pour Mac OS X 10.8, double-cliquez sur le CD/DVD qui apparaît sur **outil de recherche**.

- **4** Double-cliquez sur le dossier **MAC\_Installer** > icône **Installer OS X**.
- **5** Cliquez sur **Continuer**.
- **6** Lisez le contrat de licence et cliquez sur **Continuer**.
- **7** Cliquez sur **Accepter** pour accepter le contrat de licence.
- **8** Cliquez sur **Installer**. Tous les composants nécessaires aux opérations de l'appareil seront installés.

Si vous sélectionnez **Personnaliser**, vous pouvez choisir les composants individuels à installer.

- **9** Saisissez le mot de passe et cliquez sur **OK**.
- **10** Sélectionnez **Connexion USB de l'imprimante** sur le **Type de connexion de l'imprimante** et cliquez sur **Continuer**.
- **11** Cliquez sur la touche **Ajouter une imprimante** pour sélectionner votre imprimante et l'ajouter à la liste des imprimantes.
- **12** Une fois l'installation terminée, cliquez sur **Fermer** ou sur **Redémarrer**.

# <span id="page-104-1"></span><span id="page-104-0"></span>**Réinstallation sous Mac**

Si le pilote d'impression ne fonctionne pas correctement, désinstallez-le et réinstallez-le.

- **1** Ouvrez le dossier **Applications** > **Dell** > **Désinstallateur du logiciel de l'imprimante**.
- **2** Pour désinstaller le logiciel de l'imprimante, cliquez sur **Continuer**.
- **3** Cochez le programme que vous souhaitez désinstaller et cliquez sur **Désinstaller**.
- **4** Saisissez le mot de passe et cliquez sur **OK**.
- **5** Une fois la désinstallation terminée, cliquez sur **Fermer**.
- Si un appareil a déjà été ajouté, supprimez-le dans **Configuration d'imprimante** ou **Imprimantes et fax**.

# <span id="page-105-1"></span><span id="page-105-0"></span>**Installation sous Linux**

[Vous devez télécharger les progiciels Linux sur le site web de Dell pour](http://www.dell.com/support)  installer le logiciel d'impression (http://www.dell.com/support).

#### **Installation du Unified Linux Driver**

- **1** Assurez-vous que l'appareil est connecté à votre ordinateur et qu'il est sous tension.
- **2** Lorsque la fenêtre **Administrator Login** apparaît, tapez « root » dans le champ **Login** et saisissez le mot de passe système.
- Vous devez vous connecter en tant que super-utilisateur (root) pour installer le pilote de l'appareil. Si vous ne disposez pas du statut de super-utilisateur, contactez votre administrateur système.
- **3** Sur le site de Dell, téléchargez le package Unified Linux Driver et sauvegardez-le sur votre ordinateur.
- **4** Cliquez avec le bouton droit de la souris sur le package **Unified Linux Driver** et extrayez-le.
- **5** Double-cliquez sur **cdroot** > **autorun**.
- **6** Lorsque l'écran de bienvenue s'affiche, cliquez sur **Next**.
- **7** Une fois l'installation terminée, cliquez sur **Finish**.

Pour des raisons pratiques, le programme d'installation a ajouté l'icône de bureau du configurateur de pilote unifié et le groupe de pilotes unifiés au menu système. Si vous rencontrez la moindre difficulté, consultez l'aide à l'écran, accessible via le menu système ou via les applications Windows du package du pilote, telles que **Unified Driver Configurator** ou **Image Manager**.

# <span id="page-106-1"></span><span id="page-106-0"></span>**Réinstallation sous Linux**

Si le pilote d'impression ne fonctionne pas correctement, désinstallez-le et réinstallez-le.

- **1** Assurez-vous que l'appareil est connecté à votre ordinateur et qu'il est sous tension.
- **2** Lorsque la fenêtre **Administrator Login** apparaît, tapez « root » dans le champ **Login** et saisissez le mot de passe système.

Vous devez vous connecter en tant que super-utilisateur (root) pour désinstaller le pilote d'impression. Si vous ne disposez pas du statut de super-utilisateur, contactez votre administrateur système.

**3** Ouvrez le programme **Terminal**. Lorsque l'écran Terminal apparaît, tapez:

[root@localhost root]#cd /opt/DELL/mfp/uninstall/[root@localhost uninstall]#./uninstall.sh

- **4** Cliquez sur **Next**.
- **5** Cliquez sur **Finish**.

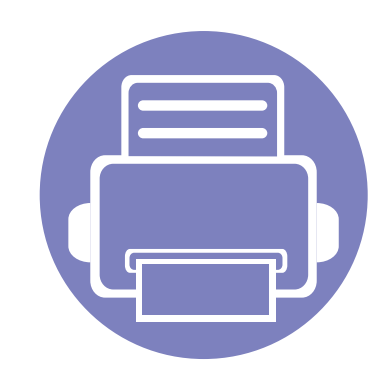

# <span id="page-107-0"></span>**2. Utilisation d'un appareil connecté au réseau**

Ce chapitre vous guide pas à pas dans la procédure de paramétrage d'un appareil connecté à un réseau et du logiciel.

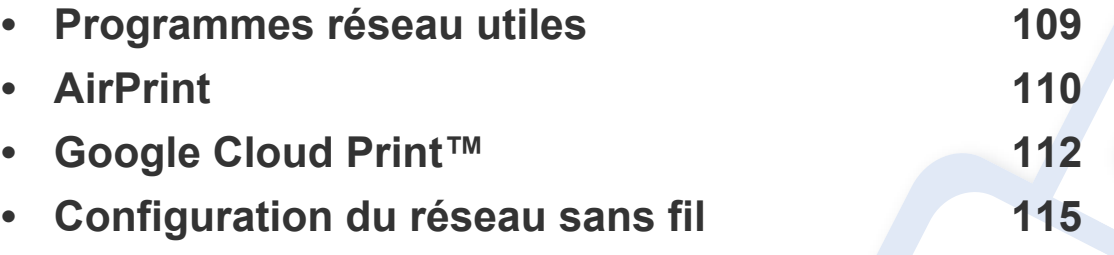

Les fonctions et les périphériques optionnels pris en charge peuvent varier selon le modèle (voir [« Fonctionnalités par modèle » à la page 8](#page-7-0)).
# **Programmes réseau utiles**

Il existe plusieurs programme disponibles pour configurer facilement les paramètres réseau dans un environnement réseau. Pour l'administrateur réseau particulièrement, il est possible de gérer plusieurs appareils sur le réseau.

- Avant d'utiliser les programmes ci-dessous, définissez d'abord l'adresse IP.
	- Certains composants et certaines fonctions en option peuvent être indisponibles selon le modèle ou le pays (voir [« Fonctionnalités par](#page-7-0)  [modèle » à la page 8\)](#page-7-0).

## **AirPrint**

#### B1163w uniquement.

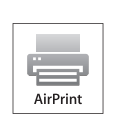

AirPrint vous permet d'imprimer sans fil, directement à partir d'un iPhone, d'un iPad et d'un iPod touch fonctionnant sous iOS 4.2 ou une version ultérieure.

### **Configuration d'AirPrint**

Les protocoles Bonjour(mDNS) et IPP sont requis sur votre appareil pour pouvoir utiliser la fonction **AirPrint**. Vous pouvez activer la fonction **AirPrint** de l'une des façons suivantes.

- 
- **1** Vérifiez si l'appareil est correctement raccordé au réseau.
- **2** Démarrez un navigateur Internet, comme Internet Explorer, Safari, ou Firefox, et entrez la nouvelle adresse IP de votre appareil dans la fenêtre du navigateur.

Par exemple:

#### http://192,168,1,133/

**3** Cliquez sur **Ouverture de session** en haut à droite du site Embedded web service.

- **4** Saisissez l'**ID** et le **Mot de passe**, puis cliquez sur **Ouverture de session**. S'il s'agit de votre première connexion à Embedded web service, saisissez l'ID et le mot de passe par défaut suivants. Pour des raisons de sécurité, nous vous recommandons de modifier le mot de passe par défaut.
	- **ID: admin**
	- **Mot de passe: dell00000**
- **5** Lorsque la fenêtre **Service Web intégré** s'ouvre, cliquez sur **Paramètres** > **Config. réseau**.
- **6** Cliquez sur **Raw TCP/IP, LPR, IPP** ou sur **mDNS**.

Vous pouvez activer le protocole IPP ou mDNS.

# **AirPrint**

### **Impression via AirPrint**

Par exemple, le manuel de l'iPad fournit les instructions suivantes :

- **1** ouvrez l'e-mail, la photo, la page Internet ou le document que vous souhaitez imprimer.
- **2** touchez l'icône d'action ( $\rightarrow$ ).
- **3** sélectionnez **le nom de votre pilote d'impression** et le menu d'option à configurer.
- **4** touchez le bouton **Imprimer**. lancez l'impression.

**Annulation d'une tâche d'impression** : pour annuler une tâche d'impression ou pour consulter le résumé de l'impression, cliquez sur

l'icône du centre d'impression ( | ) dans la zone multitâches. Vous pouvez cliquer sur Annuler dans le centre d'impression.

# **Google Cloud Print™**

Google Cloud Print™ est un service vous permettant d'effectuer une impression sur une imprimante, à l'aide de votre smartphone, de votre tablette, ou de tout autre périphérique connecté à Internet. Enregistrez tout simplement votre compte Google sur l'imprimante : vous êtes alors prêt à utiliser le service Google Cloud Print™. Vous pouvez imprimer votre document ou votre e-mail à l'aide du système d'exploitation Chrome, du navigateur Chrome, ou d'une application Gmail™/ Google Docs™ de votre périphérique mobile, aussi vous n'avez pas besoin d'installer le pilote d'impression sur le périphérique mobile. Consultez le site Internet de Google (http://support.google.com/cloudprint) pour plus d'informations sur Google Cloud Print™.

#### **Enregistrement de votre compte Google sur l'imprimante**

- Assurez-vous que l'imprimante est sous tension et qu'elle est connectée à un réseau filaire ou sans fil comportant un accès à Internet.
	- Vous devez créer votre compte Google à l'avance.
- **1** Ouvrez le navigateur Chrome.
- **2** Rendez-vous sur www.google.com.
- **3** Connectez-vous au site Internet de Google à l'aide de votre adresse Gmail™.
- **4** Saisissez l'adresse IP de votre imprimante dans le champ d'adresse, puis appuyez sur la touche Entrée ou cliquez sur **Atteindre**.
- **5** Cliquez sur **Ouverture de session** dans le coin supérieur droit du site Internet Service Web intégré.
- **6** S'il s'agit de votre première connexion au **Service Web intégré**, vous devez vous connecter en tant qu'administrateur. Saisissez l'**ID** et le **mot de passe** par défaut suivants. Pour des raisons de sécurité, nous vous recommandons de modifier le mot de passe par défaut.
	- **ID: admin**
	- **Mot de passe: dell00000**
- Si l'environnement réseau utilise un serveur proxy, vous devez configurer l'IP du proxy et le numéro de port dans **Paramètres** > **Config. réseau** > **Google Cloud Print** > **Configuration du proxy**. Contactez votre fournisseur de services en réseau ou votre administrateur du réseau pour plus d'informations.
- **7** Lorsque la fenêtre **Service Web intégré** s'ouvre, cliquez sur **Paramètres** > **Config. réseau** > **Google Cloud Print**.

# **Google Cloud Print™**

- **8** Saisissez le nom et la description de votre imprimante.
- **9** Cliquez sur **Enregistrer**.

La fenêtre surgissante de confirmation apparaît.

Si vous avez configuré le navigateur pour bloquer les fenêtre surgissantes, la fenêtre de confirmation n'apparaîtra pas. Autorisez le site à afficher des fenêtres surgissantes.

- **10** Cliquez sur **Terminer l'enregistrement de l'imprimante**.
- **11** Cliquez sur **Gestion de vos imprimantes**.

Désormais, votre imprimante est enregistrée dans le service Google Cloud Print™.

Les périphériques prenant en charge Google Cloud Print™ apparaîtront dans la liste.

#### **Impression à l'aide de Google Cloud Print™**

La procédure d'impression varie selon l'application ou le périphérique que vous utilisez. Vous pouvez consulter la liste des applications prenant en charge le service Google Cloud Print™.

Assurez-vous que l'imprimante est sous tension et qu'elle est connectée à un réseau filaire ou sans fil comportant un accès à Internet.

Pour partager votre imprimante avec des amis, veuillez consulter le site Web suivant. http://support.google.com/cloudprint

### **Impression à partir d'une application sur un périphérique mobile**

Les étapes suivantes sont un exemple d'utilisation de l'application Google Docs™ sur un téléphone mobile Android.

**1** Installez l'application Cloud Print sur votre périphérique mobile.

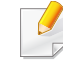

Si vous ne possédez pas l'application, téléchargez-la dans la boutique d'applications, comme l'Android Market ou l'App Store.

# **Google Cloud Print™**

- Accédez à l'application Google Documents™ depuis votre appareil portable et sélectionnez l'icône  $\mathbf{r}$  pour sélectionner le document.
- Touchez le bouton des options du document que vous souhaitez imprimer.
- Touchez le bouton d'envoi **.**.
- Touchez le bouton Cloud Print **6**.
- Si vous le souhaitez, configurez les options d'impression.
- Touchez **Click here to Print**.

### **Impression à partir du navigateur Chrome**

Les étapes suivantes ont un exemple d'utilisation du navigateur Chrome.

- Lancez Chrome.
- Ouvrez le document ou l'e-mail que vous souhaitez imprimer.
- Cliquez sur l'icône en forme de clé située en haut à droite du navigateur.
- Cliquez sur **Print**. Un nouvel onglet apparaît pour l'impression.
- Sélectionnez **Imprimer avec Google Cloud Print**.
- Cliquez sur le bouton **Imprimer**.

• Assurez-vous que votre appareil prend en charge le réseau sans fil. Le réseau sans fil peut ne pas être disponible selon le modèle (voir [« Fonctionnalités par modèle » à la page 8\)](#page-7-0).

#### **Instructions de démarrage**

### **Présentation de votre type de réseau**

En règle générale, vous ne pouvez avoir qu'une connexion à la fois entre votre ordinateur et l'appareil.

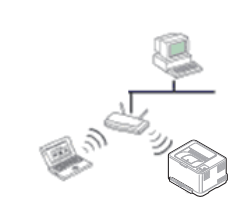

#### **Mode Infrastructure**

Il s'agit d'un environnement généralement utilisé pour les particuliers, les bureaux à domicile et les petites entreprises. Ce mode utilise un point d'accès pour communiquer avec l'appareil sans fil.

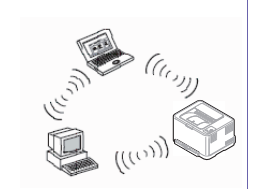

#### **Mode Ad-hoc**

Ce mode n'utilise pas de point d'accès. L'ordinateur sans fil et l'appareil sans fil communiquent directement.

### **Nom du réseau sans fil et mot de passe réseau**

Les réseaux sans fil nécessitent une plus grande sécurité, ainsi quand un point d'accès est mis en place, un nom de réseau (SSID), le type de sécurité utilisé et un mot de passe réseau sont créés pour le réseau. Demandez ces informations à votre administrateur réseau avant de commencer l'installation de l'appareil.

#### **Présentation des méthodes de configuration du réseau sans fil**

Vous pouvez configurer les paramètres du réseau sans fil à partir de l'appareil ou de l'ordinateur. Choisissez la méthode de configuration dans le tableau ci-dessous.

Certains types d'installation du réseau sans fil peuvent être indisponibles en fonction du modèle ou du pays.

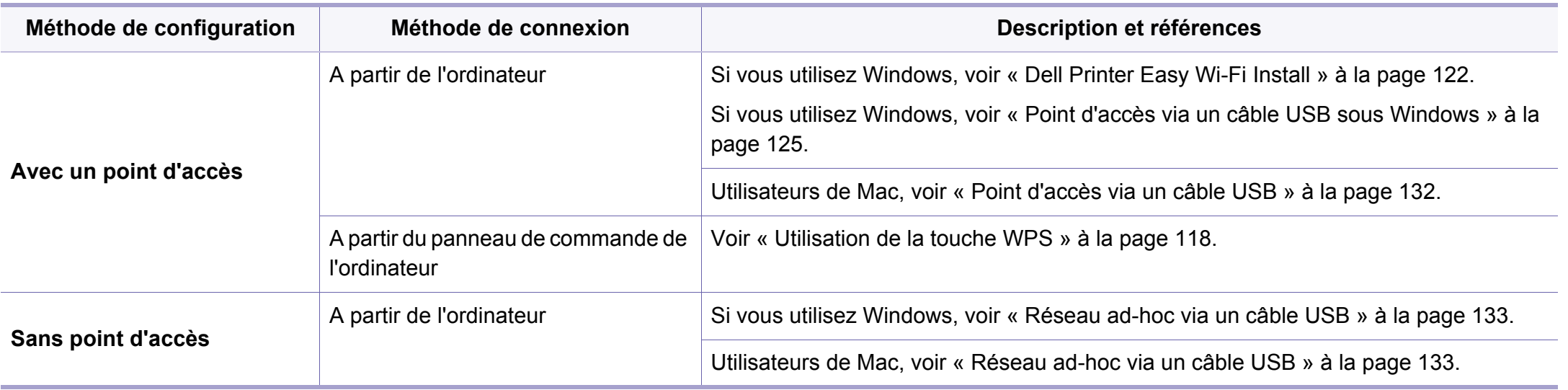

- Si des problèmes surviennent lors de la configuration du réseau sans fil ou de l'installation du pilote, consultez le chapitre sur le dépannage (voir [« Dépannage » à la page 139](#page-138-0)).
	- Il est fortement recommandé de paramétrer le mot de passe aux points d'accès. Si vous ne paramétrez pas le mot de passe aux points d'accès, ceux-ci peuvent être exposés à un accès illégal provenant de machines inconnues, notamment des PC, des téléphones intelligents et des imprimantes. Se reporter au guide d'utilisateur de point d'accès pour les paramètres de mots de passe.

### <span id="page-117-0"></span>**Utilisation de la touche WPS**

Si votre appareil et un point d'accès (ou un routeur sans fil) prennent en charge le mode WPS (Wi-Fi Protected Setup™), vous pouvez facilement configurer les paramètres du réseau sans fil sans ordinateur, en appuyant sur la touche (f) (WPS) sur le panneau de commande.

- Si vous souhaitez utiliser le réseau sans fil en mode Infrastructure, assurez-vous que le câble réseau est déconnecté de l'appareil. L'utilisation de la touche **WPS (PBC)** ou la saisie du code PIN depuis l'ordinateur pour la connexion au point d'accès (ou au routeur sans fil) varie selon le point d'accès (ou le routeur sans fil) que vous utilisez. Reportez-vous au mode d'emploi du point d'accès (ou du routeur sans fil) que vous utilisez.
- Lorsque vous utilisez la touche WPS pour configurer le réseau sans fil, les paramètres de sécurité peuvent changer. Pour éviter ceci, verrouillez l'option WPS pour les paramètres de sécurité du réseau sans fil actuels. Le nom de l'option peut différer selon le point d'accès (ou du routeur sans fil) que vous utilisez.

### **Éléments à préparer**

- Vérifiez si le point d'accès (ou le routeur sans fil) prend en charge le WPS (Wi-Fi Protected Setup™).
- Vérifiez si votre appareil prend en charge le WPS (Wi-Fi Protected Setup™).
- Ordinateur en réseau (mode PIN uniquement).

### **Sélection du type**

Il existe deux méthodes permettant de connecter votre appareil à un réseau sans fil à l'aide de la touche  $\Theta$  (WPS) du panneau de commande.

La méthode **PBC (Push Button Configuration)** vous permet de connecter

votre appareil à un réseau sans fil en appuyant à la fois sur la touche  $\vartheta$ (WPS) du panneau de commande de votre appareil et sur la touche WPS (PBC) d'un point d'accès (ou routeur sans fil) compatible WPS (Wi-Fi Protected Setup™), respectivement.

La méthode du **numéro d'identification personnel (PIN)** vous aide à connecter votre appareil à un réseau sans fil en entrant les informations PIN fournies sur un point d'accès (ou routeur sans fil) compatible WPS (Wi-Fi Protected Setup™).

Votre appareil utilise le mode **PBC** par défaut ; il s'agit du mode recommandé pour un environnement de réseau sans fil classique.

### **Appareils possédant un écran d'affichage**

#### **Connexion en mode PBC**

**1** Appuyez sur la touche (WPS) du panneau de commande pendant plus de deux secondes.

L'appareil attend jusqu'à deux minutes que vous appuyiez sur la touche WPS (PBC) du point d'accès (ou du routeur sans fil).

**2** Appuyez sur la touche **WPS (PBC)** du point d'accès (ou du routeur sans fil).

Les messages s'affichent sur l'écran d'affichage dans l'ordre indiqué ci-dessous:

- **a Connexion:** L'appareil se connecte au point d'accès (ou au routeur sans fil).
- **b Connecte:** Lorsque l'appareil est connecté au réseau sans fil, le voyant du mode WPS reste allumé.
- **c AP SSID:** Une fois le processus de connexion au réseau sans fil terminé, les informations SSIP du point d'accès s'affichent sur l'écran.
- **3** Insérez le CD fourni dans le lecteur de CD/DVD, puis procédez à l'installation du logiciel en suivant les instructions à l'écran. Lorsque l'écran « Connecter l'imprimante » apparaît, sélectionnez la connexion réseau (Ethernet/sans fil).

### **Connexion en mode PIN**

- **1** Appuyez sur la touche (1 (WPS) du panneau de commande pendant plus de deux secondes.
- Le code PIN à huit chiffres s'affiche à l'écran.

Vous disposez de deux minutes pour entrer le code PIN à huit chiffres sur l'ordinateur connecté au point d'accès (ou au routeur sans fil).

Les messages s'affichent sur l'écran d'affichage dans l'ordre indiqué ci-dessous:

- **a Connexion:** L'appareil se connecte au réseau sans fil.
- **b Connecte:** Lorsque l'appareil est connecté au réseau sans fil, le voyant du mode WPS reste allumé.
- **c Type SSID:** Une fois le processus de connexion au réseau sans fil terminé, les informations SSID du point d'accès s'affichent sur l'écran LCD.
- **3** Insérez le CD fourni dans le lecteur de CD/DVD, puis procédez à l'installation du logiciel en suivant les instructions à l'écran. Lorsque l'écran « Connecter l'imprimante » apparaît, sélectionnez la connexion réseau (Ethernet/sans fil).

### **Appareils ne possédant pas d'écran d'affichage**

#### **Connexion en mode PBC**

Maintenez le bouton († (WPS) enfoncé sur le panneau de commande pendant deux à quatre secondes jusqu'à ce que le voyant d'état clignote rapidement.

L'appareil essaie de se connecter au réseau sans fil. Le voyant clignote lentement pendant deux minutes jusqu'à ce que vous appuyiez sur le bouton PBC du point d'accès (ou du routeur sans fil).

- **2** Appuyez sur la touche **WPS (PBC)** du point d'accès (ou du routeur sans fil).
	- **a** Le voyant du mode WPS clignote rapidement. L'appareil se connecte au point d'accès (ou au routeur sans fil).
	- **b** Lorsque l'appareil est connecté au réseau sans fil, le voyant du mode WPS reste allumé.
- **3** Insérez le CD fourni dans le lecteur de CD/DVD, puis procédez à l'installation du logiciel en suivant les instructions à l'écran. Lorsque l'écran « Connecter l'imprimante » apparaît, sélectionnez la connexion réseau (Ethernet/sans fil).

#### **Connexion en mode PIN**

**1** Le rapport de configuration du réseau, y compris le numéro PIN, doit être imprimé.

En mode prêt, appuyez sur la touche (**Cancel** ou **Stop/Clear**) du panneau de commande et maintenez-la enfoncée pendant environ 5 secondes. Vous pouvez accéder au code PIN de votre appareil.

**2** Maintenez la touche (WPS) enfoncée sur le panneau de commande pendant plus de quatre secondes jusqu'à ce que le voyant d'état reste allumé.

L'appareil commence à se connecter au point d'accès (ou au routeur sans fil).

**3** Vous disposez de deux minutes pour entrer le code PIN à huit chiffres sur l'ordinateur connecté au point d'accès (ou au routeur sans fil).

Le voyant clignote lentement pendant deux minutes maximum jusqu'à ce que vous saisissiez le numéro à huit caractères du PIN.

Le voyant du mode WPS clignote dans l'ordre affiché ci-dessous:

- **a** Le voyant du mode WPS clignote rapidement. L'appareil se connecte au point d'accès (ou au routeur sans fil).
- **b** Lorsque l'appareil est connecté au réseau sans fil, le voyant du mode WPS reste allumé.

**4** Insérez le CD fourni dans le lecteur de CD/DVD, puis procédez à l'installation du logiciel en suivant les instructions à l'écran. Lorsque l'écran « Connecter l'imprimante » apparaît, sélectionnez la connexion réseau (Ethernet/sans fil).

### **Reconnexion à un réseau**

Lorsque la fonction sans fil est désactivée, l'appareil essaie automatiquement de se reconnecter au point d'accès (ou au routeur sans fil) avec les paramètres et l'adresse de connexion sans fil utilisés précédemment.

Dans les cas suivants, l'appareil se reconnecte automatiquement au réseau sans fil:

- L'appareil est à nouveau éteint puis rallumé.
- Le point d'accès (ou le routeur sans fil) est à nouveau éteint puis rallumé.

### **Annulation du processus de connexion**

Pour annuler la connexion à un réseau sans fil lorsque l'appareil se connecte au réseau sans fil, appuyez sur la touche (**Cancel** ou **Stop/ Clear**) sur le panneau de commande. **Vous devez attendre deux minutes avant de vous reconnecter au réseau sans fil.**

### **Déconnexion d'un réseau**

Pour se déconnecter du réseau sans fil, appuyez sur la touche  $\mathcal G$  (WPS) du panneau de commande pendant plus de deux secondes.

- **Lorsque le réseau Wi-Fi est en mode veille:** L'appareil est immédiatement déconnecté du réseau sans fil et le voyant du mode WPS s'éteint.
- **Lorsque le réseau Wi-Fi est en cours d'utilisation:** Pendant que l'appareil attend que la tâche actuelle se termine, le voyant du mode WPS clignote rapidement. Ensuite, la connexion au réseau sans fil est automatiquement interrompue et le voyant du mode WPS s'éteint.

### **Configuration à l'aide de Windows**

### <span id="page-121-0"></span>**Dell Printer Easy Wi-Fi Install**

Avant d'utiliser le Dell Printer Easy Wi-Fi Install, assurez-vous que le système d'exploitation de votre ordinateur est Windows 7 ou supérieur.

- Éléments à préparer
	- Point d'accès
	- Ordinateur connecté au réseau sans fil
	- CD de logiciels fourni avec votre appareil

Dans l'une des conditions suivantes, vous ne pouvez pas utiliser le **Dell Printer Easy Wi-Fi Install**. Dans ce cas, voir [« Point d'accès via un](#page-131-0)  [câble USB » à la page 132](#page-131-0) ou [« Réseau ad-hoc via un câble USB » à](#page-132-0)  [la page 133](#page-132-0) .

- Le système d'exploitation de votre ordinateur est Windows Vista ou précédent.
- Votre PC ne prend pas en charge les réseaux sans fil.
- Votre PC ne peut pas se connecter au réseau sans fil.
- **1** Allumez votre ordinateur, le point d'accès et l'appareil.
- **2** Connectez votre ordinateur au réseau sans fil.

**3** Insérez le CD de logiciel fourni dans le lecteur CD/DVD.

Le CD du logiciel s'exécute automatiquement et la fenêtre d'accueil s'affiche à l'écran.

Si la fenêtre d'installation n'apparaît pas, cliquez sur **Démarrer** > **Tous les programmes** > **Accessoires** > **Exécuter**.

Entrez X:\**Setup.exe**, en remplaçant « X » par la lettre représentant le lecteur de CD/DVD, puis cliquez sur **OK**.

Pour Windows 8.

Si la fenêtre d'installation n'apparait pas, à partir de **Charms**, sélectionnez **Rechercher** > **Apps** et recherchez **Exécuter**. Tapez X:\Setup.exe, en remplaçant le "X" par la lettre qui représente votre lecteur de CD/DVD et cliquez sur **OK**.

Si une fenêtre d'invite « **Tapez pour choisir ce qui arrive avec ce disque**.» s'affiche, cliquez dans la fenêtre et choisissez **Exécuter Setup.exe**.

#### **4** Cliquez sur **Nouvelle imprimante**.

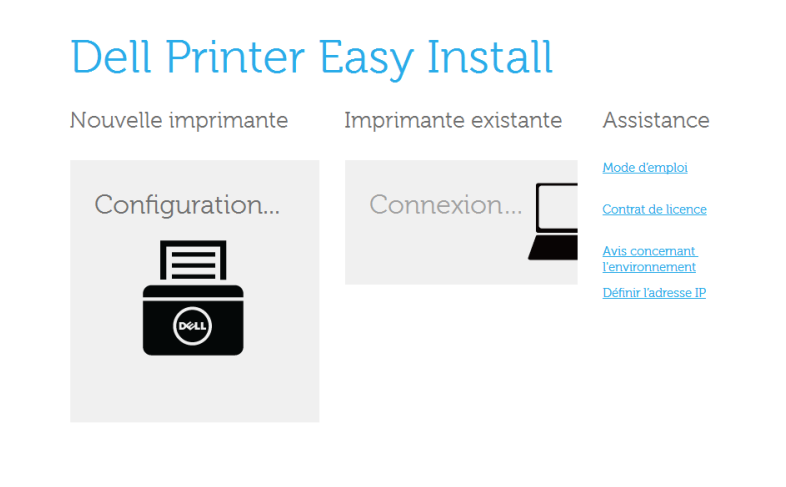

#### **5** Sélectionnez **Sans fil** et cliquez sur **Suivant**.

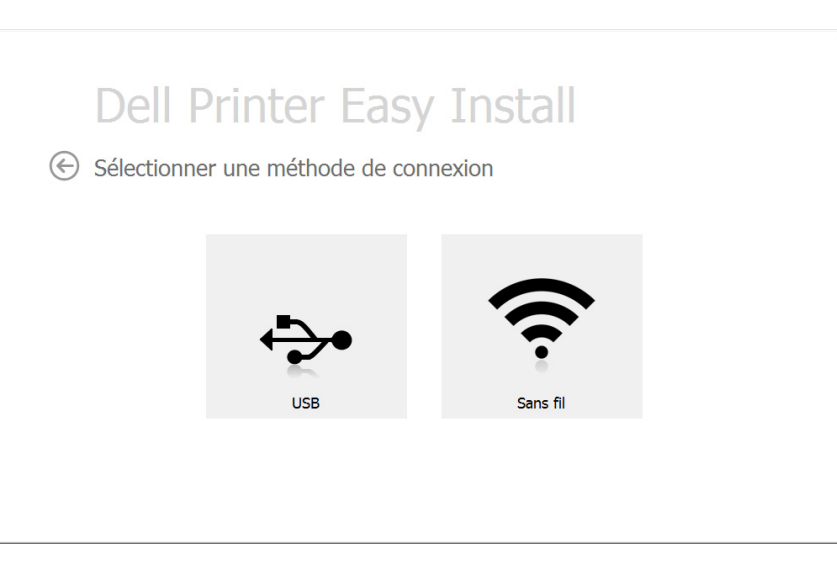

**6** Configurer des recherches d'imprimantes.

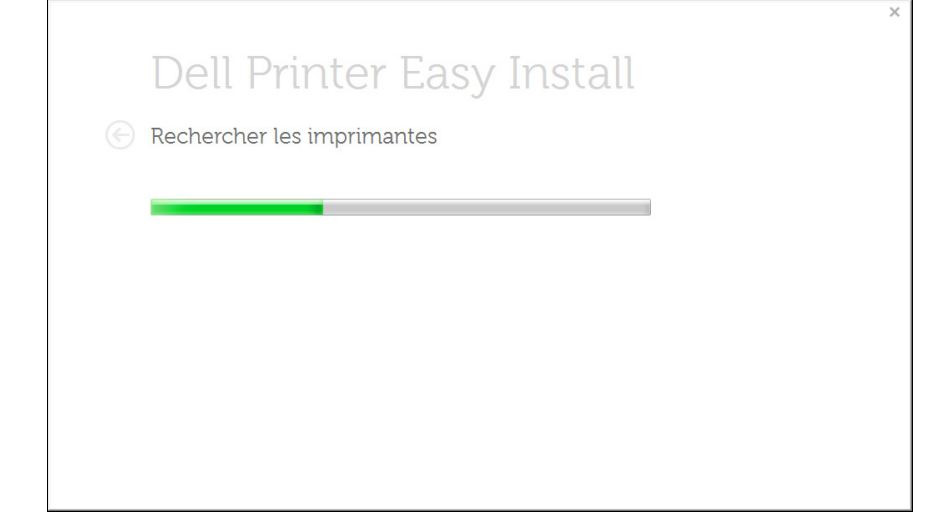

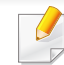

Si la recherche a échoué, une fenêtre de **Connexion de l'appareil**  s'affiche. (voir [« Cliquez sur Suivant. » à la page 126](#page-125-0))

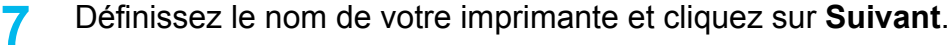

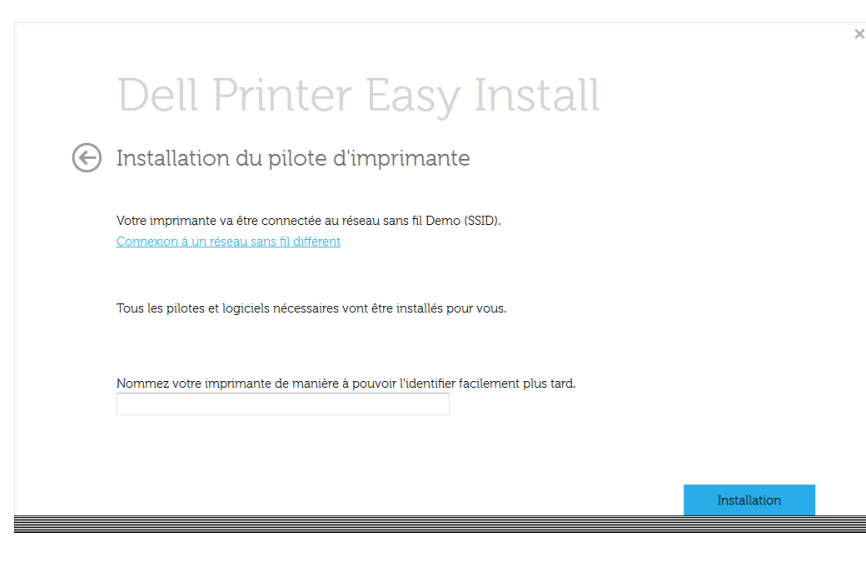

**8** La configuration est l'installation du logiciel d'impression.

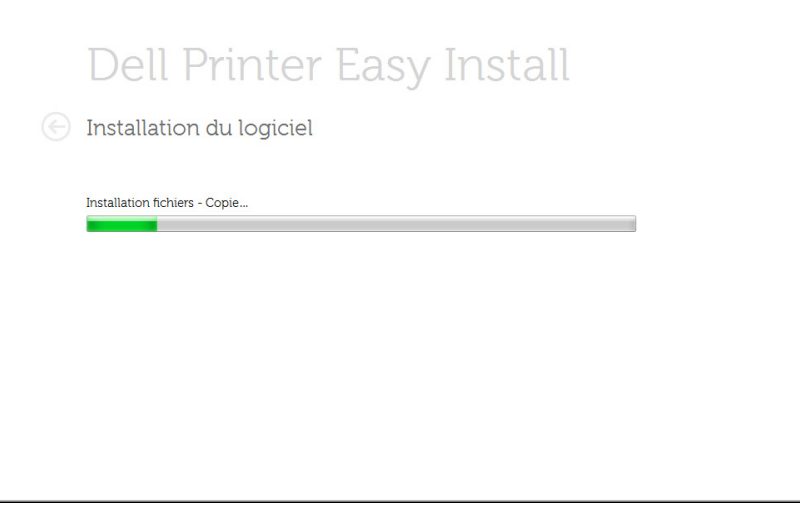

**9** Une fois l'installation terminée, une fenêtre vous demandant d'imprimer une page de test apparaît. Si vous souhaitez imprimer une page de test, cliquez sur **Impression d'une page de test**. Sinon, cliquez simplement sur Suivant et passez à l'étape 10.

#### **10** Cliquez sur **Terminer**.

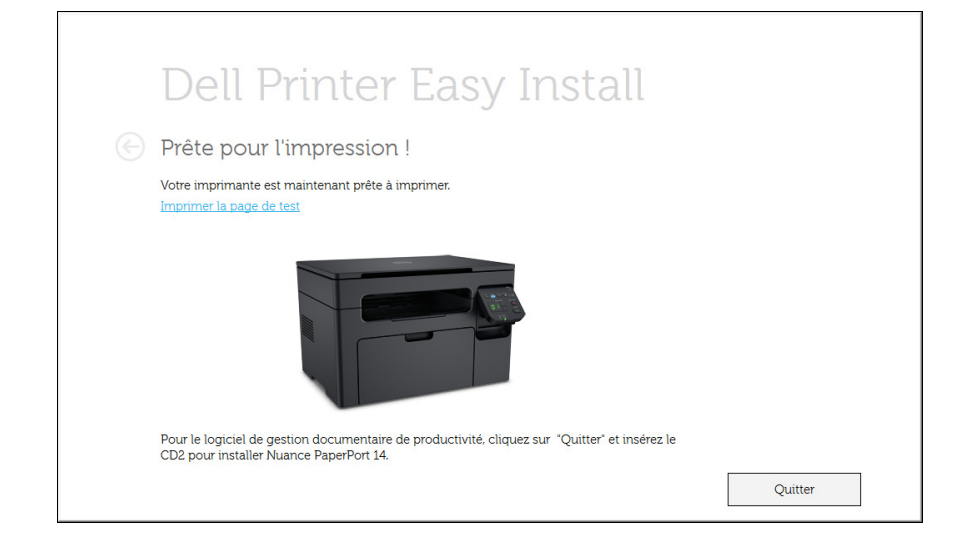

### <span id="page-124-0"></span>**Point d'accès via un câble USB sous Windows**

Si vous ne pouvez pas utiliser Dell Printer Easy Wi-Fi Install, vous pouvez encore connecter l'appareil sans fil à votre ordinateur à l'aide d'un câble USB en suivant les étapes ci-après.

- Éléments à préparer
	- Point d'accès
	- Ordinateur connecté au réseau
	- CD de logiciels fourni avec votre appareil
	- L'appareil installé avec une interface réseau sans fil
	- câble USB
	- Si l'une des conditions suivantes se produit, vous devez configurer l'installation Wi-Fi à l'aide d'un câble USB.
		- Le système d'exploitation de votre ordinateur est Windows Vista ou précédent.
		- Votre PC ne prend pas en charge les réseaux sans fil.
		- Votre PC ne peut pas se connecter au réseau sans fil.
	- **1** Vérifiez si le câble USB est correctement raccordé à l'appareil.
- **2** Mettez votre ordinateur, votre point d'accès et votre appareil sous tension.
- Si la fenêtre « **Assistant Matériel détecté** » s'affiche durant la procédure d'installation, cliquez sur **Annuler** pour fermer la fenêtre.
- **3** Insérez le CD de logiciel fourni dans le lecteur CD/DVD.

Le CD du logiciel s'exécute automatiquement et la fenêtre d'accueil s'affiche à l'écran.

Si la fenêtre d'installation n'apparaît pas, cliquez sur **Démarrer** > **Tous les programmes** > **Accessoires** > **Exécuter**.

Entrez X:\**Setup.exe**, en remplaçant « X » par la lettre représentant le lecteur de CD/DVD, puis cliquez sur **OK**.

- Pour Windows 8.
	- **a** Si la fenêtre d'installation n'apparait pas, à partir de **Charms**, sélectionnez **Rechercher** > **Apps** et recherchez **Exécuter**.
	- **b** Tapez X:\Setup.exe, en remplaçant le "X" par la lettre qui représente votre lecteur de CD/DVD et cliquez sur **OK**.
	- **c** Si une fenêtre d'invite « **Tapez pour choisir ce qui arrive avec ce disque**.» s'affiche, cliquez dans la fenêtre et choisissez **Exécuter Setup.exe**.

#### **4** Cliquez sur **Nouvelle imprimante**.

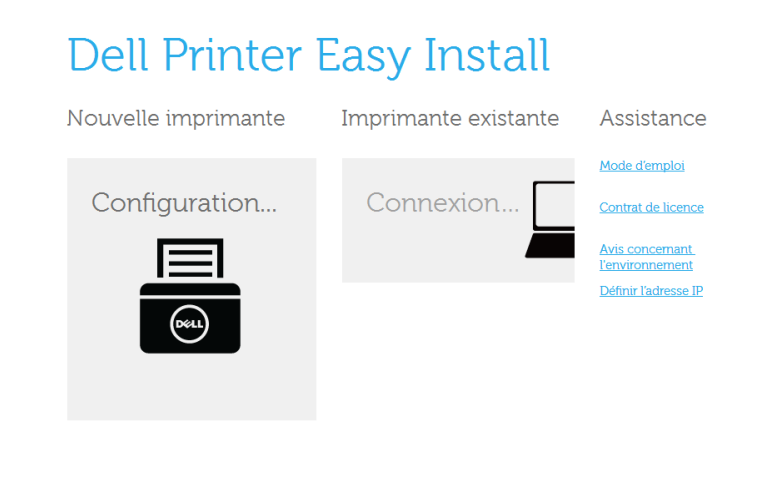

#### **5** Choisir **Sans fil**.

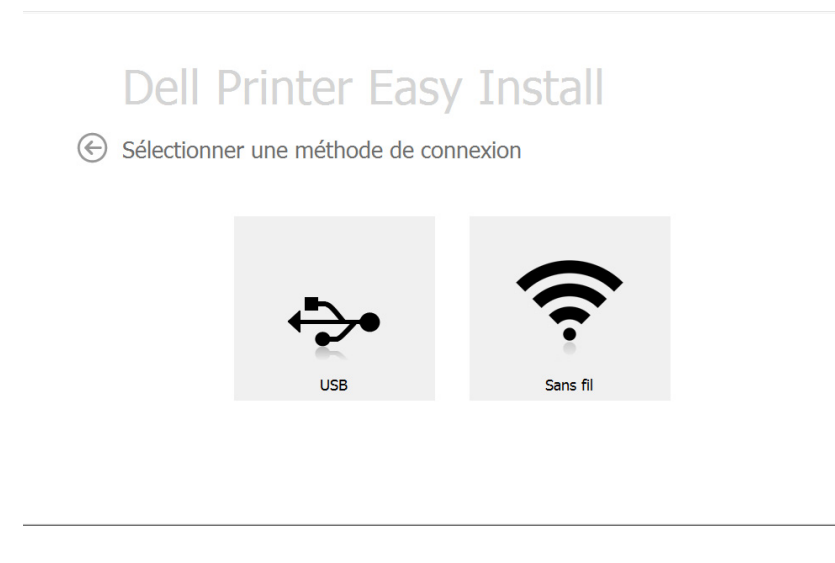

#### <span id="page-125-0"></span>**6** Cliquez sur **Suivant**.

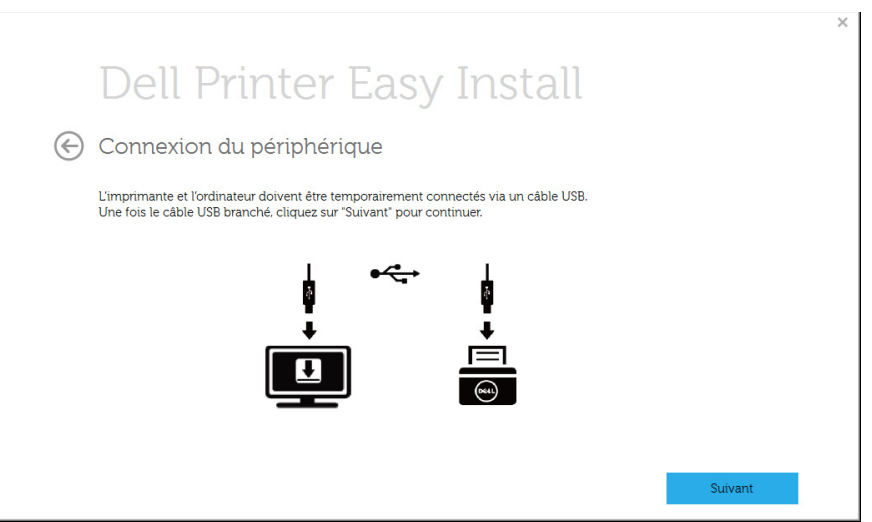

La configuration recherche le réseau sans fil.

Si la recherche a échoué, vous pouvez vérifier si le câble USB est  $\sim$ correctement raccordé entre l'ordinateur et l'appareil et suivre les instructions affichées dans la fenêtre.

**8** Lorsque la recherche est terminée, la fenêtre affiche les périphériques connectés au réseau sans fil.Sélectionnez le nom (SSID) du point d'accès que vous utilisez et cliquez sur **Suivant**.

Si vous ne pouvez pas trouver le nom du réseau que vous voulez sélectionner, ou si vous voulez définir manuellement la configuration

sans fil, Cliquez sur le bouton (**Plus**).

- **Entrez le nom du réseau sans fil:** Saisissez le SSID du point d'accès souhaité (le SSID est sensible à la casse).
- **Mode de fonctionnement:** Sélectionnez **Infrastructure**.
- **Authentification:** Sélectionnez un type d'authentification.

**Sys. ouvert:** L'authentification n'est pas utilisée et le cryptage peut l'être ou non, en fonction de l'enjeu de sécurité des données.

**Clé part.:** L'authentification est utilisée.Un appareil disposant de la bonne clé WEP peut accéder au réseau.

**WPA Personal ou WPA2 Personal:** Sélectionnez cette option pour authentifier le serveur d'impression à partir d'une clé pré-partagée WPA.Cela active une clé secrète partagée (généralement appelée clé secrète pré-partagée) qui est configurée manuellement sur le point d'accès et sur chacun de ses clients.

- **Cryptage:** Sélectionnez le cryptage (Aucun, WEP64, WEP128, TKIP, AES, TKIP AES).
- **Clé réseau:** saisissez la valeur de clé de cryptage réseau.
- **Confirmez la clé réseau:** confirmez la valeur de la clé de cryptage réseau.
- **Indice de clé WEP:** Si vous utilisez le cryptage WEP, sélectionnez l'**Indice de clé WEP** approprié.

La fenêtre de la sécurité du réseau sans fil s'affiche lorsque des paramètres de sécurité sont définis pour le point d'accès.

La fenêtre de la sécurité du réseau sans fil s'affiche.La fenêtre peut varier suivant son mode de sécurité:WEP, ou WPA.

#### • **WEP**

Sélectionnez **Sys. ouvert** ou **Clé part.** pour l'authentification et saisissez la clé de sécurité WEP.Cliquez sur **Suivant**.

Le WEP (Wired Equivalent Privacy) est un protocole de sécurité destiné à empêcher tout accès non autorisé à votre réseau sans fil.Ce protocole crypte les données de chaque paquet échangé sur un réseau sans fil à l'aide d'une clé de cryptage WEP 64 ou 128 bits.

#### • **WPA**

Saisissez la clé WPA partagée et cliquez sur **Suivant**.

le WPA identifie et octroie une autorisation aux utilisateurs au moyen d'une clé secrète qui se renouvelle automatiquement à intervalles réguliers.Le WPA utilise également les normes TKIP (Temporal Key Integrity Protocol, Protocole d'intégrité de clé temporelle) et AES (Advanced Encryption Standard, Norme de cryptage avancée) pour crypter les données.

- **9** Lorsque le paramétrage du réseau sans fil est terminé, débranchez le câble USB entre l'ordinateur et l'appareil.Cliquez sur **Suivant**.
- **10** Cliquez sur **Suivant** lorsque la fenêtre **Installation du pilote d'imprimante** s'affiche.

 $\sqrt{2}$ 

**11** Une fois l'installation terminée, une fenêtre vous demandant d'imprimer une page de test apparaît.Si vous souhaitez imprimer une page de test, cliquez sur **Impression d'une page de test**.

Sinon, contentez-vous de cliquer sur **Suivant** et passez à l'étape 16.

- **12** Si la page s'imprime correctement, cliquez sur **Oui**. Sinon, cliquez sur **Non** pour relancer l'impression.
- **13** Cliquez sur **Terminer**.

### **Réseau ad-hoc via un câble USB sous Windows**

Si vous n'utilisez pas un point d'accès (AP), vous pouvez toujours connecter l'appareil sans fil à votre ordinateur en configurant un réseau sans fil ad-hoc, en suivant les étapes simples ci-dessous.

- Éléments à préparer
	- Ordinateur connecté au réseau
	- CD de logiciels fourni avec votre appareil
	- L'appareil installé avec une interface réseau sans fil
	- câble USB
- Si l'une des conditions suivantes se produit, vous devez configurer l'installation Wi-Fi à l'aide d'un câble USB.
	- Le système d'exploitation de votre ordinateur est Windows Vista ou précédent.
	- Votre PC ne prend pas en charge les réseaux sans fil.
	- Votre PC ne peut pas se connecter au réseau sans fil.
- **1** Vérifiez si le câble USB est correctement raccordé à l'appareil.
- **2** Mettez l'ordinateur et l'appareil réseau sans fil sous tension.
- **3** Insérez le CD de logiciel fourni dans le lecteur CD/DVD.

Le CD du logiciel s'exécute automatiquement et la fenêtre d'accueil s'affiche à l'écran.

Si la fenêtre d'installation n'apparaît pas, cliquez sur **Démarrer** > **Tous les programmes** > **Accessoires** > **Exécuter**.

Entrez X:\**Setup.exe**, en remplaçant « X » par la lettre représentant le lecteur de CD/DVD, puis cliquez sur **OK**.

#### **4** Sélectionnez **Nouvelle imprimante**.

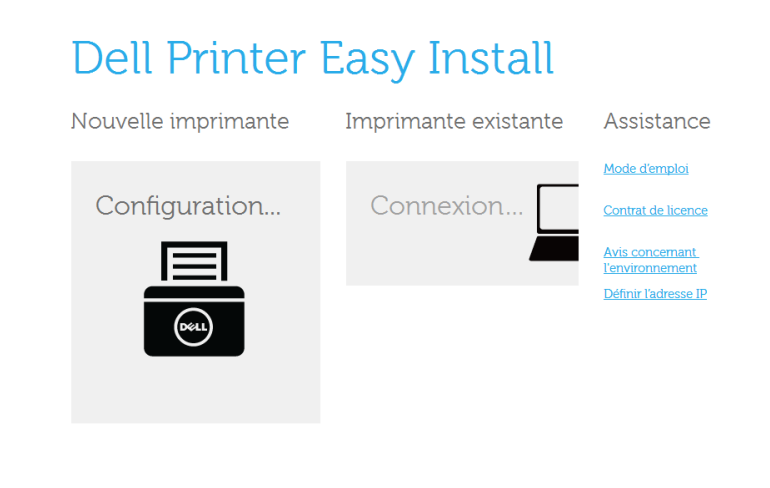

#### **5** Sélectionnez **Sans fil**.

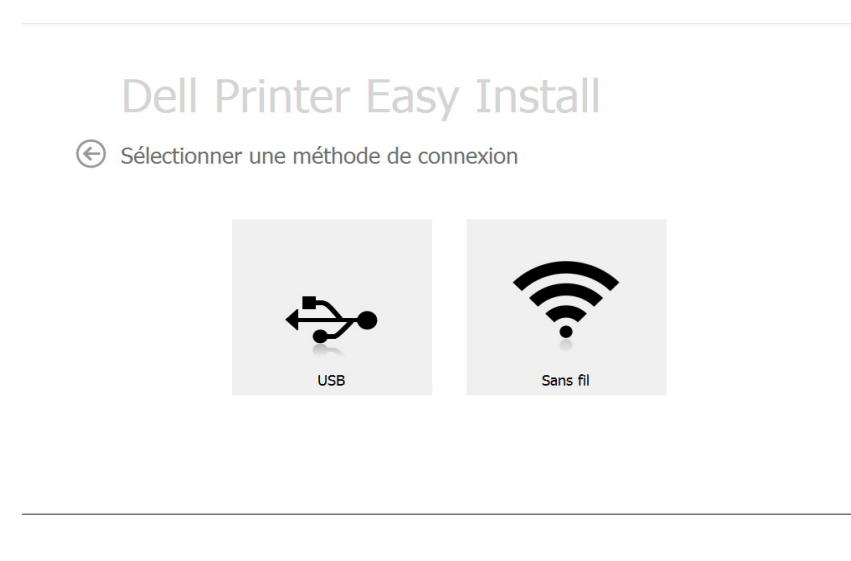

- Le logiciel recherche le réseau sans fil.
- Si le logiciel ne parvient pas à détecter le réseau, vérifiez si le câble USB est correctement raccordé entre l'ordinateur et l'appareil et suivez les instructions affichées dans la fenêtre.
- **7** Une fois la recherche des réseaux sans fil terminée, la liste des réseaux sans fil détectés par votre appareil s'affiche.

Cliquez sur le bouton (**Plus**).

- **8** La fenêtre regroupant les paramètres du réseau sans fil s'affiche.Vérifiez les paramètres et cliquez sur **Suivant**.
	- **Entrez le nom du réseau sans fil:** Saisissez le nom de SSID souhaité (le SSID est sensible à la casse).
		- **Mode de fonctionnement:** Sélectionnez Ad-hoc.
		- **Canal:** Sélectionnez le canal.(**Régl. auto** ou 2 412 MHz à 2 467 MHz).
	- **Authentification:** Sélectionnez un type d'authentification. **Sys. ouvert:** L'authentification n'est pas utilisée et le cryptage peut l'être ou non, en fonction de l'enjeu de sécurité des données. **Clé part.:** L'authentification est utilisée.Un appareil disposant de la bonne clé WEP peut accéder au réseau.
	- **Cryptage:** Sélectionnez le cryptage (Aucun, WEP64, WEP128).
	- **Clé réseau:** saisissez la valeur de clé de cryptage réseau.

- **Confirmez la clé réseau:** confirmez la valeur de la clé de cryptage réseau.
- **Indice de clé WEP:** Si vous utilisez le cryptage WEP, sélectionnez l'**Indice de clé WEP** approprié.

La fenêtre de la sécurité du réseau sans fil s'affiche lorsque des paramètres de sécurité ont été définis pour le réseau ad-hoc.

La fenêtre de la sécurité du réseau sans fil s'affiche.Sélectionnez **Sys. ouvert** ou **Clé part.** pour l'authentification et cliquez sur **Suivant**.

• Le WEP (Wired Equivalent Privacy) est un protocole de sécurité destiné à empêcher tout accès non autorisé à votre réseau sans fil.Ce protocole crypte les données de chaque paquet échangé sur un réseau sans fil à l'aide d'une clé de cryptage WEP 64 ou 128 bits.

**9** La fenêtre **Confirmer les paramètres du réseau sans fil** s'ouvre. Vérifiez les paramètres et cliquez sur **Suivant**.

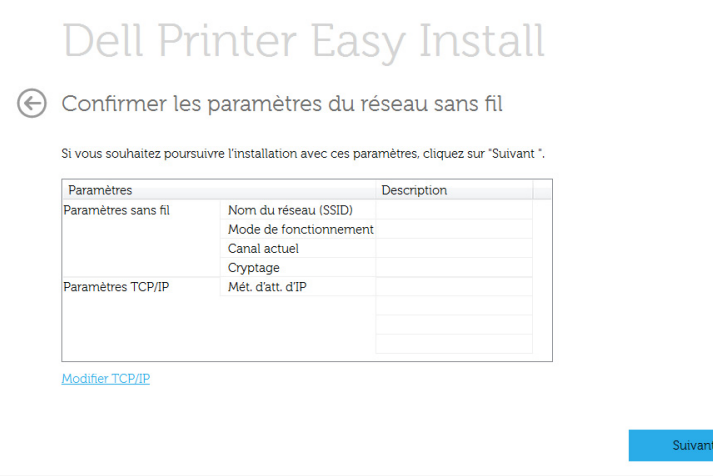

Si vous souhaitez modifier les paramètres TCP/IP, cliquez sur le bouton **Modifier TCP/IP**.

Avant de saisir l'adresse IP de l'appareil, vous devez disposer des informations de configuration réseau de l'ordinateur.Si la configuration réseau de l'ordinateur est définie sur DHCP, les paramètres du réseau doivent également l'être.De même, si la configuration réseau de l'ordinateur est définie sur Statique, les paramètres du réseau doivent également l'être.

Si votre ordinateur est défini sur DHCP et que vous souhaitez utiliser le paramètre Statique pour le réseau sans fil, vous devez contacter l'administrateur réseau pour obtenir l'adresse IP statique.

• **Recevoir automatiquement l'adresse IP (DHCP)**

Si la méthode d'allocation d'adresses IP est DHCP, vérifiez que DHCP apparaît bien dans la fenêtre **Confirmer les paramètres du réseau sans fil**.Si la fenêtre affiche Statique, cliquez sur **Modifier TCP/IP** pour modifier la méthode d'attribution en **Recevoir automatiquement l'adresse IP (DHCP)**.

• **Utiliser l'adresse statique**

Si la méthode d'affectation d'adresses IP est Statique, vérifiez que Statique apparaît bien dans la fenêtre **Confirmer les paramètres du réseau sans fil**.Si la fenêtre affiche DHCP, cliquez sur **Modifier TCP/IP** pour saisir l'adresse IP et d'autres valeurs de configuration réseau pour l'appareil.

Par exemple:

Si les informations réseau de l'ordinateur sont les suivantes:

- Adresse IP: 169.254.133.42
- Masque de sous-réseau: 255.255.0.0

Les informations réseau de l'appareil doivent alors être les suivantes:

- Adresse IP: 169.254.133.**43**
- Masque de sous-réseau:255.255.0.0 (utilisez le masque de sousréseau de l'ordinateur.)
- Passerelle: 169.254.133.**1**
- **15** Si la page s'imprime correctement, cliquez sur **Oui**. Sinon, cliquez sur **Non** pour relancer l'impression.
- **16** Cliquez sur **Terminer**.

- **10** La fenêtre **Configuration du réseau sans fil terminée** s'ouvre.Pour imprimer à partir d'un périphérique mobile prenant en charge la fonction Wi-Fi Direct, configurez l'option Wi-Fi Direct (voir [« Configuration de Wi-Fi Direct » à la page 136](#page-135-0)).
- **11** Cliquez sur **Suivant** lorsque la fenêtre **Installation du pilote d'imprimante** s'affiche.
- **12** Sélectionnez les composants à installer.Cliquez sur **Suivant**.
- **13** Une fois les composants sélectionnés, vous pouvez aussi modifier le nom de l'appareil, définir l'appareil à partager sur le réseau, définir l'appareil en tant qu'appareil par défaut et modifier le nom de port de chaque appareil.Cliquez sur **Suivant**.
- **14** Une fois l'installation terminée, une fenêtre vous demandant d'imprimer une page de test apparaît.Si vous souhaitez imprimer une page de test, cliquez sur **Impression d'une page de test**. Sinon, contentez-vous de cliquer sur **Suivant** et passez à l'étape 16.

### **Configuration à l'aide de Mac**

### **Éléments à préparer**

- Point d'accès
- Ordinateur connecté au réseau
- CD de logiciels fourni avec votre appareil
- Un appareil installé avec une interface réseau sans fil
- câble USB

### <span id="page-131-0"></span>**Point d'accès via un câble USB**

- **1** Connectez l'appareil au réseau avec un câble réseau.
- **2** Insérez le CD de logiciel fourni dans le lecteur CD/DVD.
- **3** Double-cliquez sur l'icône CD/DVD qui apparaît sur le bureau du Mac.
	- Pour Mac OS X 10.8, double-cliquez sur l'icône de CD/DVD qui apparaît sur votre **outil de recherche**.
- **4** Double-cliquez sur le dossier **MAC\_Installer** > icône **Installer OS X**.
- **5** Cliquez sur **Continuer**.
- **6** Lisez le contrat de licence et cliquez sur **Continuer**.
- **7** Cliquez sur **Accepter** pour accepter le contrat de licence.
- **8** Cliquez sur **Installer**. Tous les composants nécessaires aux opérations de l'appareil seront installés.

Si vous sélectionnez **Personnaliser**, vous pouvez choisir les composants individuels à installer.

- **9** Saisissez le mot de passe et cliquez sur **OK**.
- **10** Sélectionnez **Configuration du réseau sans fil** sur le **Type de connexion de l'imprimante** et cliquez sur **Continuer**.
- **11** Lorsque la recherche est terminée, la fenêtre affiche les périphériques connectés au réseau sans fil. Sélectionnez le nom (SSID) du point d'accès que vous utilisez et cliquez sur **Suivant**.
	- Lorsque vous définissez manuellement la configuration de réseau sans fil, cliquez sur **Réglage avancé**.
		- **Entrez le nom du réseau sans fil:** Saisissez le SSID du point d'accès (le SSID est sensible à la casse).
		- **Mode de fonctionnement:** Sélectionnez **Infrastructure**.
		- **Authentification:** Sélectionnez un type d'authentification. **Sys. ouvert:** L'authentification n'est pas utilisée et le cryptage peut l'être ou non, en fonction de l'enjeu de sécurité des données. **Clé partagée:** L'authentification est utilisée. Un appareil disposant de la bonne clé WEP peut accéder au réseau.

**WPA personnel ou WPA2 personnel:** Sélectionnez cette option pour authentifier le serveur d'impression à partir d'une clé prépartagée WPA. Cela active une clé secrète partagée (généralement appelée clé secrète pré-partagée) qui est configurée manuellement sur le point d'accès et sur chacun de ses clients.

- **Cryptage:** Sélectionnez le cryptage. (aucun, WEP64, WEP128, TKIP, AES, TKIP, AES)
- **Mot de passe du réseau:** saisissez la valeur du mot de passe de cryptage réseau.
- **Confirmez la clé réseau:** confirmez la valeur du mot de passe de cryptage réseau.
- **Indice de clé WEP:** Si vous utilisez le cryptage WEP, sélectionnez l'**Indice de clé WEP** approprié.

La fenêtre de la sécurité du réseau sans fil s'affiche lorsque des paramètres de sécurité sont définis pour le point d'accès.

- Vous pouvez commencer à construire le réseau Wi-Fi Direct en utilisant Dell Printer Manager (voir [« Configuration de Wi-Fi Direct »](#page-135-0)  [à la page 136](#page-135-0)).
	- **Nom du réseau (SSID)** : Par défaut, le nom du réseau est le nom du modèle et sa longueur maximale est de 22 caractères (mention "Direct-xx-" non comprise).
	- Le **Mot de passe réseau** est une chaîne numérique et sa longueur est comprise entre 8 et 64 caractères.
- **12** Lorsque le paramétrage du réseau sans fil est terminé, débranchez le câble USB entre l'ordinateur et la machine.
- 13 La configuration du réseau sans fil est terminée. Une fois l'installation terminée, cliquez sur **Quitter**.
	- Une fois connecté au réseau sans fil, vous devez installer le pilote d'un appareil afin de procéder à l'impression depuis une application (voir [«](#page-103-0)  [Installation sous Mac » à la page 104\)](#page-103-0).

### <span id="page-132-0"></span>**Réseau ad-hoc via un câble USB**

Si vous ne possédez pas de point d'accès (AP), vous pouvez toujours connecter l'appareil sans fil à votre ordinateur en configurant un réseau sans fil ad-hoc en suivant les indications simples suivantes.

#### **Éléments à préparer**

- Ordinateur connecté au réseau
- CD de logiciels fourni avec votre appareil
- Un appareil installé avec une interface réseau sans fil
- câble USB

### **Création du réseau ad-hoc sous Mac**

- **1** Assurez-vous que l'appareil est connecté à votre réseau et qu'il est sous tension.
- **2** Insérez le CD de logiciel fourni dans le lecteur CD/DVD.
- **3** Double-cliquez sur l'icône CD/DVD qui apparaît sur le bureau du Mac.
	- Pour Mac OS X 10.8, double-cliquez sur l'icône de CD/DVD qui apparaît sur votre Finder.
- **4** Double-cliquez sur le dossier **MAC\_Installer** > icône **Installer OS X**.
- **5** Cliquez sur **Continuer**.
- **6** Lisez le contrat de licence et cliquez sur **Continuer**.
- **7** Cliquez sur **Accepter** pour accepter le contrat de licence.
- **8** Cliquez sur **Installer**. Tous les composants nécessaires aux opérations de l'appareil seront installés.

Si vous sélectionnez **Personnaliser**, vous pouvez choisir les composants individuels à installer.

- **9** Saisissez le mot de passe et cliquez sur **OK**.
- **10** Sélectionnez **Connexion sans fil** sur l'écran **Type de connexion de l'imprimante** et cliquez sur **Continuer**.
- 11 Une fois la recherche des réseaux sans fil terminée, la liste des réseaux sans fil détectés par votre appareil s'affiche. Cliquez sur le bouton **Paramètres avancés**.
	- **Entrez le nom du réseau sans fil:** Saisissez le nom de SSID (le SSID est sensible à la casse).
		- **Mode de fonctionnement:** Sélectionnez Ad-hoc.
		- **Canal:** Sélectionnez le canal (**Régl. auto** ou 2412 MHz à 2467 MHz).
		- **Authentification:** Sélectionnez un type d'authentification. **Sys. ouvert:** L'authentification n'est pas utilisée et le cryptage peut l'être ou non, en fonction de l'enjeu de sécurité des données. **Clé partagée:** L'authentification est utilisée. Un appareil disposant de la bonne clé WEP peut accéder au réseau.
		- **Cryptage:** Sélectionnez le cryptage (Aucun, WEP64, WEP128).
		- **Mot de passe du réseau:** saisissez la valeur du mot de passe de cryptage réseau.
		- **Confirmez la clé réseau:** confirmez la valeur du mot de passe de cryptage réseau.
		- **Indice de clé WEP:** Si vous utilisez le cryptage WEP, sélectionnez l'**Indice de clé WEP** approprié.

La fenêtre de la sécurité du réseau sans fil s'affiche lorsque des paramètres de sécurité ont été définis pour le réseau ad-hoc.

Sélectionnez **Sys. ouvert** ou **Clé partagée** pour l'authentification et cliquez sur **Suivant**.

• Le WEP (Wired Equivalent Privacy) est un protocole de sécurité destiné à empêcher tout accès non autorisé à votre réseau sans fil. Ce protocole crypte les données de chaque paquet échangé sur un réseau sans fil à l'aide d'une clé de cryptage WEP 64 ou 128 bits.

**12** La fenêtre regroupant les paramètres du réseau sans fil s'affiche.Vérifiez les paramètres et cliquez sur **Suivant**.

Avant de saisir l'adresse IP de l'appareil, vous devez disposer des informations de configuration réseau de l'ordinateur.Si la configuration réseau de l'ordinateur est définie sur DHCP, les paramètres du réseau doivent également l'être.De même, si la configuration réseau de l'ordinateur est définie sur Statique, les paramètres du réseau doivent également l'être.

Si votre ordinateur est défini sur DHCP et que vous souhaitez utiliser le paramètre Statique pour le réseau sans fil, vous devez contacter l'administrateur réseau pour obtenir l'adresse IP statique.

• **Dans le cas de la méthode DHCP.**

Si la méthode d'allocation d'adresses IP est DHCP, vérifiez que DHCP apparaît bien dans la fenêtre **Confirmer les paramètres du réseau sans fil**.Si la fenêtre affiche Statique, cliquez sur **Modifier TCP/IP** pour modifier la méthode d'attribution en **Recevoir automatiquement l'adresse IP (DHCP)**.

• **Dans le cas de la méthode statique.**

Si la méthode d'affectation d'adresses IP est Statique, vérifiez que Statique apparaît bien dans la fenêtre **Confirmer les paramètres du réseau sans fil**.Si la fenêtre affiche DHCP, cliquez sur **Modifier TCP/IP** pour saisir l'adresse IP et d'autres valeurs de configuration réseau pour l'appareil.

Par exemple:

Si les informations réseau de l'ordinateur sont les suivantes :

- Adresse IP: 169.254.133.42
- Masque de sous-réseau: 255.255.0.0

Les informations réseau de l'appareil doivent alors être les suivantes :

- Adresse IP: 169.254.133.**43**
- Masque de sous-réseau:255.255.0.0 (utilisez le masque de sousréseau de l'ordinateur.)
- Passerelle: 169.254.133.**1**
- **13** Lorsque la fenêtre de confirmation de la connexion par câble réseau apparaît, débranchez le câble réseau, puis cliquez sur **Suivant**.

Si le câble réseau est branché, il peut être difficile de trouver l'appareil lors de la configuration du réseau sans fil.

- **14** La connexion au réseau sans fil s'effectue en fonction de la configuration réseau.
- **15** La configuration du réseau sans fil est terminée. Une fois l'installation terminée, cliquez sur **Quitter**.
- Une fois connecté au réseau sans fil, vous devez installer le pilote d'un  $\overline{a}$ appareil afin de procéder à l'impression depuis une application (voir [«](#page-103-0)  [Installation sous Mac » à la page 104\)](#page-103-0).

### **Configuration de l'impression via Wi-Fi Direct pour mobiles**

Wi-Fi Direct est une méthode de connexion poste à poste facile à configurer entre une imprimante et un périphérique mobile prenant en charge Wi-Fi Direct, qui procure une connexion sécurisée et une meilleure bande passante que le mode ad hoc.

Grâce à Wi-Fi Direct, vous pouvez connecter votre imprimante à un réseau Wi-Fi Direct tout en vous connectant à un point d'accès. De plus, vous pouvez utiliser un réseau filaire et un réseau Wi-Fi Direct simultanément, de telle façon que plusieurs utilisateurs peuvent accéder et imprimer des documents à la fois à partir du réseau Wi-Fi Direct et du réseau filaire.

- Vous ne pouvez pas vous connecter à Internet par le biais du réseau Wi-Fi Direct du périphérique mobile.
- La liste des protocoles pris en charge peut différer de celle de votre modèle, les réseau Wi-Fi Direct ne prennent PAS en charge l'IPv6, le filtrage du réseau, l'IPSec, le WINS et les services SLP.
- Un maximum de quatre périphériques mobiles peuvent se connecter à Wi-Fi Direct en même temps.

### <span id="page-135-0"></span>**Configuration de Wi-Fi Direct**

Vous pouvez activer la fonction Wi-Fi Direct en suivant l'une des méthodes suivantes.

#### **À partir de l'ordinateur connecté par câble USB (recommandée)**

• Lorsque l'installation du pilote est terminée, ouvrez Dell Printer Manager et modifiez les paramètres de Wi-Fi Direct.

Dell Printer Manager est disponible uniquement pour les utilisateurs des systèmes d'exploitation Windows et Mac.

- Dans le menu **Démarrer**, sélectionnez **Programmes** ou **Tous les programmes** > **Dell Printers** > **nom du pilote de votre imprimante** >Dell Printer Manager > **Paramètres du périphérique**  > **Réseau**.
	- **Wi-Fi Direct activé/désactivé** : sélectionnez **Activé** pour activer.
	- **Nom du périphérique** : entrez le nom de l'imprimante afin de rechercher votre imprimante sur un réseau sans fil. Par défaut, le nom du périphérique est le nom du modèle.

- Adresse IP : entrez l'adresse IP de l'imprimante. Cette adresse IP n'est utilisée que sur le réseau local et non pas sur le réseau filaire ou sans fil en infrastructure. Nous vous recommandons d'utiliser l'adresse IP locale par défaut (l'adresse IP locale par défaut de l'imprimante pour le Wi-Fi Direct est 192.168.3.1).
- **Propriétaire du groupe** : activez cette option pour affecter l'imprimante au propriétaire d'un groupe Wi-Fi Direct. Le **Propriétaire du groupe** joue le même rôle qu'un point d'accès sans fil. Nous vous recommandons d'activer cette option.
- **Mot de passe réseau** : si votre imprimante est du type **Propriétaire du groupe**, un **Mot de passe réseau** est requis pour que les autres périphériques mobiles puissent se connecter à votre imprimante. Vous pouvez configurer un mot de passe réseau vous-même, ou bien vous pouvez retenir le mot de passe réseau fourni et généré au hasard par défaut.

#### **À partir de l'appareil (appareils comportant un écran d'affichage)**

- Sélectionnez **Reseau** > **SANS FIL** > **Wi-Fi Direct** sur le panneau de commande.
- Activez **Wi-Fi Direct**.

### **Configuration du périphérique mobile**

- Après avoir configuré le Wi-Fi Direct à partir de l'imprimante, consultez le mode d'emploi du périphérique mobile que vous utilisez pour configurer son Wi-Fi Direct.
- Après avoir configuré le Wi-Fi Direct, vous devez télécharger une application d'impression mobile. (Par exemple: Dell Mobile print) pour imprimer à partir de votre smartphone.
	- Lorsque vous avez trouvé une imprimante à laquelle vous souhaitez vous connecter à partir de votre périphérique mobile, sélectionnez l'imprimante : le voyant de l'imprimante clignotera. Appuyez sur la touche WPS de l'imprimante : celle-ci se connectera à votre périphérique mobile.
		- Si votre périphérique mobile ne prend pas en charge le WPS, vous devez entrer le « mot de passe réseau » de l'imprimante au lieu d'appuyer sur le bouton WPS.

### **Qu'est-ce que Dell MobilePrint ?**

**Dell MobilePrint** est une application gratuite qui permet aux utilisateurs d'imprimer des photos, des documents et des pages Internet à partir d'un smartphone ou d'une tablette. **Dell MobilePrint** est compatible non seulement avec les smartphones Android, Windows et iOS, mais également avec les iPod Touch et les Tablet PC. Ce programme permet à votre périphérique mobile de se connecter à une imprimante Dell par un réseau câblé ou un point d'accès Wi-Fi. L'installation d'un nouveau pilote ou le paramétrage du réseau sont inutiles : installez tout simplement l'application **Dell MobilePrint**, qui détectera automatiquement les imprimantes Dell compatibles. En plus de l'impression de photos, de pages Internet et de fichiers PDF, la numérisation est également prise en charge. Si vous possédez une imprimante multifonctions Dell, vous pouvez numériser n'importe quel document au format JPG, PDF ou PNG, pour pouvoir l'afficher rapidement et facilement sur votre périphérique mobile.

#### **Téléchargement de Dell MobilePrint**

Pour télécharger **Dell MobilePrint**, accédez à la boutique d'applications (Dell Apps, Android Market, Play Store, Marketplace) de votre périphérique mobile, puis recherchez « **Dell MobilePrint** ». Vous pouvez également utiliser iTunes (pour les périphériques Apple) ou Marketplace (pour les périphériques Windows) sur votre ordinateur.

#### **Systèmes d'exploitation mobiles pris en charge**

- Android OS 2.1 ou supérieur
- iOS 4.0 ou supérieur
- Windows Phone 7 ou supérieur

#### **Périphériques pris en charge**

- **iOS 4.0 ou supérieur:** iPod Touch, iPhone, iPad
- **Android OS 2.1 ou supérieur:** Galaxy S, Galaxy S2, Galaxy Tab et les périphériques mobiles sous Android
- **Windows Phone 7 ou supérieur:** Périphériques mobiles Dell Focus, Omnia7, OmniaW et Windows

### <span id="page-138-0"></span>**Dépannage**

### **Problèmes pendant la configuration ou l'installation du pilote**

### **Imprimantes introuvables**

- Votre appareil n'est peut-être pas allumé. Mettez l'ordinateur et l'appareil sous tension.
- Le câble USB n'est pas raccordé entre l'ordinateur et l'appareil. Raccordez votre appareil à votre ordinateur à l'aide du câble USB.
- L'appareil ne prend pas en charge le réseau sans fil. Consultez le mode d'emploi du CD de logiciels fourni avec votre appareil et préparez un appareil réseau sans fil.

#### **Échec de la connexion - Nom de réseau sans fil introuvable**

- L'appareil ne parvient pas à trouver le nom du réseau (SSID) que vous avez sélectionné ou saisi. Vérifiez le nom de réseau (SSID) sur votre point d'accès et essayez de vous connecter à nouveau.
- Le point d'accès n'est pas allumé. Mettez le point d'accès sous tension.

### **Échec de la connexion - Sécurité incorrecte**

• La sécurité n'est pas correctement configurée. Vérifiez la sécurité configurée au niveau de votre point d'accès et de votre appareil.

### **Échec de la connexion - Erreur de connexion générale**

• Votre ordinateur ne reçoit pas de signal de votre appareil. Vérifiez le câble USB et l'alimentation de l'appareil.

### **Échec de la connexion - Réseau câblé connecté**

• L'appareil est raccordé avec un câble de réseau câblé. Déconnectez le câble de réseau câblé de votre appareil.

### **Erreur de connexion à l'ordinateur**

- L'adresse réseau configurée ne permet pas d'établir la connexion entre l'ordinateur et l'appareil.
	- Dans le cas d'un environnement réseau DHCP
		- L'appareil reçoit automatiquement l'adresse IP (DHCP) lorsque l'ordinateur est configuré sur DHCP.
	- Dans le cas d'un environnement réseau statique
		- L'appareil utilise l'adresse statique lorsque l'ordinateur est configuré sur adresse statique.

Par exemple:

- Si les informations réseau de l'ordinateur sont les suivantes:
- Adresse IP: 169.254.133.42

Masque de sous-réseau: 255.255.0.0

Les informations réseau de l'appareil doivent alors être les suivantes :

- Adresse IP: 169.254.133.**43**
- Masque de sous-réseau: 255.255.0.0 (utilisez le masque de sous-réseau de l'ordinateur.)
- Passerelle: 169.254.133.**1**

### **Autres problèmes**

Si des problèmes surviennent alors que vous utilisez l'appareil sur un réseau, vérifiez les éléments suivants:

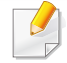

Pour obtenir des informations sur le point d'accès (ou le routeur sans fil), consultez son propre mode d'emploi.

- Il est possible que votre ordinateur, votre point d'accès (ou routeur sans fil) ou votre appareil ne soit pas sous tension.
- Vérifiez la réception sans fil autour de l'appareil. Si le routeur est éloigné de l'appareil ou s'il y a un obstacle, vous pourriez avoir des difficultés à recevoir le signal.
- Éteignez, puis rallumez le point d'accès (ou le routeur sans fil), l'appareil et l'ordinateur. Cela peut parfois permettre de récupérer la communication réseau.
- Vérifiez si le pare-feu logiciel (V3 ou Norton) bloque la communication. Si l'ordinateur et l'appareil raccordés sur un même réseau ne peuvent pas se trouver, un pare-feu peut bloquer la communication. Reportezvous au mode d'emploi du pare-feu pour le désactiver, puis relancez la recherche de l'appareil.
- Vérifiez si l'adresse IP de l'appareil est correctement affectée. Vous pouvez vérifier l'adresse IP en imprimant le rapport de configuration réseau.
- Vérifiez si le point d'accès (ou le routeur sans fil) possède une sécurité configurée (mot de passe). S'il possède un mot de passe, consultez l'administrateur du point d'accès (ou routeur sans fil).
- Vérifiez l'adresse IP de l'appareil. Réinstallez le pilote de l'appareil et modifiez les paramètres pour connecter l'appareil au réseau. En raison des caractéristiques de DHCP, l'adresse IP affectée peut changer si l'appareil n'est pas utilisé pendant une longue période ou si le point d'accès a été redéfini.

Enregistrez l'adresse MAC du produit lorsque vous configurez le serveur DHCP sur le point d'accès (ou le routeur sans fil). Ensuite, vous pouvez toujours utiliser l'adresse IP associée à l'adresse MAC. Vous pouvez identifier l'adresse Mac de votre appareil en imprimant un rapport de configuration réseau.

• Vérifiez l'environnement sans fil. Vous pourriez ne pas être en mesure de vous connecter au réseau dans l'environnement d'infrastructure, au sein duquel vous devez saisir les informations d'un utilisateur avant de vous connecter au point d'accès (ou au routeur sans fil).

- Cet appareil ne prend en charge que les normes IEEE 802.11 b/g/n et Wi-Fi. Les autres types de communication sans fil (par exemple, Bluetooth), ne sont pas pris en charge.
- Lorsque vous utilisez le mode Ad-hoc, pour les systèmes d'exploitation tels que Windows Vista, vous pourriez avoir à définir les paramètres de connexion réseau à chaque fois que vous utilisez l'appareil sans fil.
- Vous ne pouvez pas utiliser simultanément le mode Infrastructure et le mode Ad-hoc pour un appareil réseau sans fil Dell.
- L'appareil se trouve à portée du réseau sans fil.
- L'appareil ne se trouve pas à proximité d'obstacles susceptibles de bloquer le signal sans fil.

Retirez tout objet métallique de grande taille placé entre le point d'accès (ou le routeur sans fil) et l'appareil.

Assurez-vous que l'appareil et le point d'accès sans fil (ou le routeur sans fil) ne sont pas séparés par des poteaux, des murs ou des colonnes de support contenant du métal ou du béton.

• L'appareil ne se trouve pas à proximité d'autres appareils électroniques qui pourraient provoquer des interférences avec le signal sans fil.

De nombreux appareils peuvent provoquer des interférences avec le signal sans fil, et notamment les fours à micro-ondes et certains périphériques Bluetooth.

- Si la configuration de votre point d'accès (ou de votre routeur sans fil) change, vous devrez reconfigurer le réseau sans fil de votre produit.
- Si Wi-Fi Direct est activé (ON), cette machine ne prend en charge que IEEE 802.11 b/g.

• Si le point d'accès est paramétré pour fonctionner avec la norme 802.11n uniquement, il peut ne pas se connecter à votre machine.

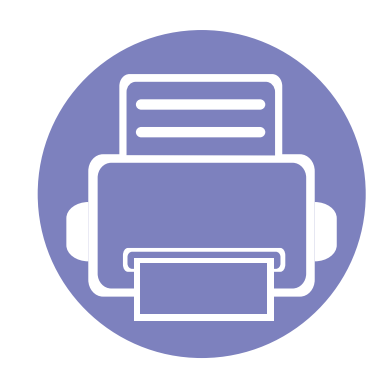

# **3. Fonctions spéciales**

Ce chapitre décrit les fonctions spéciales de copie, de numérisation et d'impression.

- **• [Réglage de l'altitude 143](#page-142-0) • [Fonctions d'impression 144](#page-143-0)**
- **• [Fonctions de numérisation 158](#page-157-0)**

• Les procédures de ce chapitre sont principalement basées sur Windows 7.

# <span id="page-142-0"></span>**Réglage de l'altitude**

La qualité d'impression est affectée par la pression atmosphérique, celle-ci étant déterminée par la position de l'appareil par rapport au niveau de la mer. Les informations suivantes vous indiqueront comment paramétrer votre appareil de façon à obtenir une qualité d'impression optimale.

Avant de définir les paramètres d'altitude, déterminez l'altitude à laquelle vous trouvez.

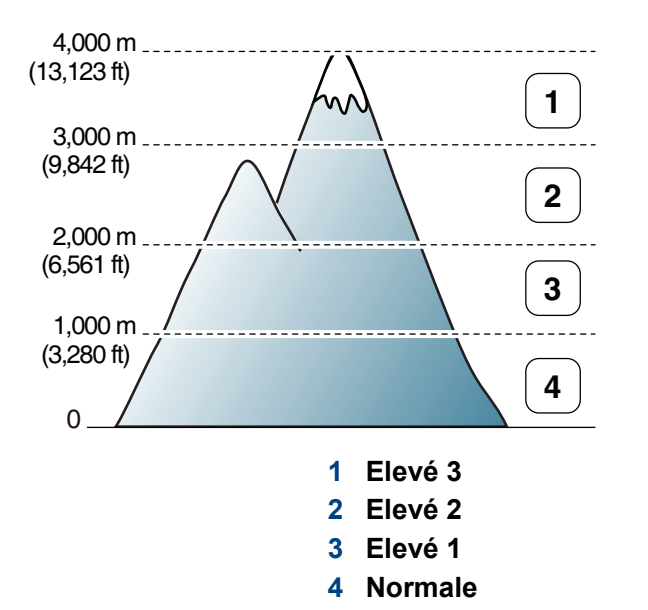

Vous pouvez définir l'altitude sous **Paramètres du périphérique** dans le programme Dell Printer Manager.

• Si vous utilisez Windows ou Mac, voir [« Paramètres du périphérique »](#page-173-0)  [à la page 174.](#page-173-0)

• Vous pouvez également définir l'altitude dans l'option **Config système** sur l'écran de l'appareil.

### <span id="page-143-0"></span>**Fonctions d'impression**

- Pour les fonctions basiques d'impression, consultez le Guide basique (voir [« Impression de base » à la page 40](#page-39-0)).
	- Cet élément peut ne pas être proposé selon le modèle ou les appareils optionnels (voir [« Fonctionnalités par modèle » à la page](#page-7-0)  [8](#page-7-0)).

#### Si vous souhaitez modifier les réglages pour chaque tâche d'impression, changez les dans les **Options d'impression**.

### **Modification des réglages d'impression par défaut**

- **1** Cliquez sur le menu Windows **Démarrer**.
- **2** Sélectionnez **Panneau de configuration** > **Périphériques et imprimantes**.
- **3** Cliquez avec le bouton droit sur votre appareil.
- **4** Ouvrez **Options d'impression**.
- Si la marque ► accompagne l'élément **Options d'impression**, vous pouvez sélectionner les autres pilotes d'impression reliés à l'imprimante sélectionnée.

#### **Paramétrer votre appareil comme appareil par défaut**

- **1** Cliquez sur le menu Windows **Démarrer**.
- **2** Sélectionnez **Panneau de configuration** > **Périphériques et imprimantes**.
- **3** Sélectionnez votre appareil.
- **4** Cliquez avec le bouton droit sur votre appareil et sélectionnez **Définir comme imprimante par défaut**.
- Si la marque ► accompagne l'élément **Options d'impression**, vous pouvez sélectionner les autres pilotes d'impression reliés à l'imprimante sélectionnée.

- **5** Dans chaque onglet, modifiez les paramètres.
- **6** Cliquez sur **OK**.
### **Utilisation des options d'impression avancées**

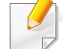

**Pilote d'impression XPS** : utilisé pour effectuer des impressions au format de fichier XPS.

- Voir [« Fonctionnalités par modèle » à la page 8](#page-7-0).
- Le pilote d'impression XPS ne peut être installé que sur le système d'exploitation Windows Vista ou supérieur.
- Installez la mémoire optionnelle lorsqu'une tâche XPS ne s'imprime pas, car cela signifie que la mémoire est insuffisante dans l'imprimante.
- Pour les modèles dont le pilote XPS figure sur le CD du logiciel :
	- -Vous pouvez installer le pilote d'impression XPS lorsque vous insérez le CD du logiciel dans votre lecteur de CD/DVD.

### **Impression dans un fichier (PRN)**

Vous devrez parfois sauvegarder les données d'impression en tant que fichier.

**1** Dans la fenêtre **Imprimer**, cochez la case **Imprimer dans un fichier**.

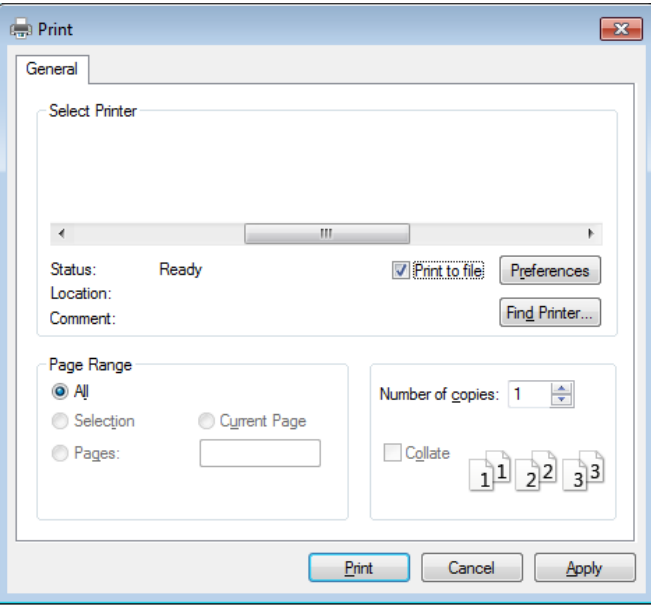

- **2** Cliquez sur **Imprimer**.
- **3** Saisissez le chemin d'accès et le nom du fichier de destination, et cliquez ensuite sur **OK**.

Par exemple, **c:\Temp\nom de fichier**.

Si vous ne saisissez que le nom de fichier, le fichier est automatiquement enregistré dans **Mes documents**, **Documents et paramètres**, ou **Utilisateurs**. Le dossier enregistré peut varier suivant votre système d'exploitation ou l'application utilisée.

### **Présentation des fonctions spéciales d'impression**

Lorsque vous imprimez, vous pouvez utiliser des options d'impression avancées.

Pour exploiter pleinement les fonctions de votre pilote d'impression, cliquez sur **Propriétés** ou **Préférences** dans la fenêtre **Imprimer** de l'application pour changer les paramètres d'impression. Le nom d'appareil qui apparaît dans la fenêtre des propriétés de l'imprimante peut varier en fonction de l'appareil utilisé.

- Selon les options ou le modèle de votre appareil, il est possible que certains menus ne s'affichent pas à l'écran. Dans ce cas, votre appareil ne les prend pas en charge.
	- Sélectionnez le menu Aide, ou cliquez sur le bouton e dans la fenêtre, ou appuyez sur la touche F1 de votre clavier, puis cliquez sur l'option que vous voulez connaître (voir [« Utilisation de l'aide » à la page 43\)](#page-42-0).

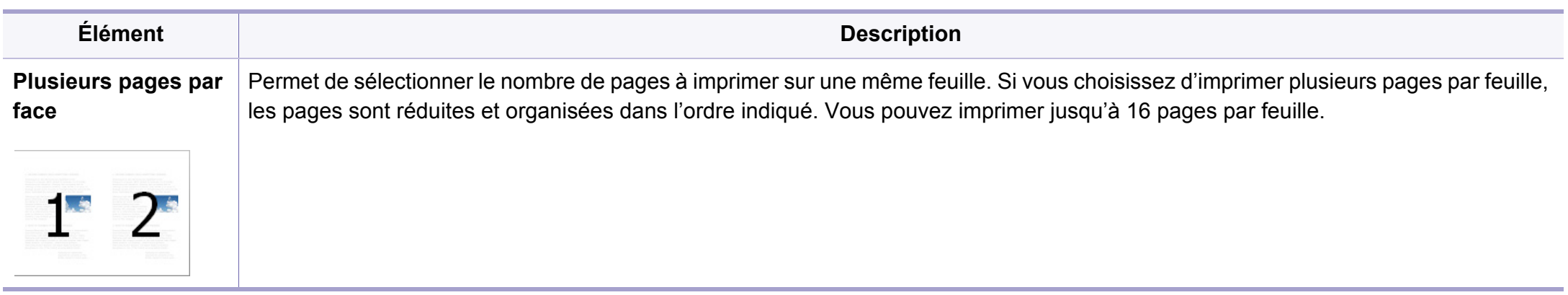

<span id="page-146-0"></span>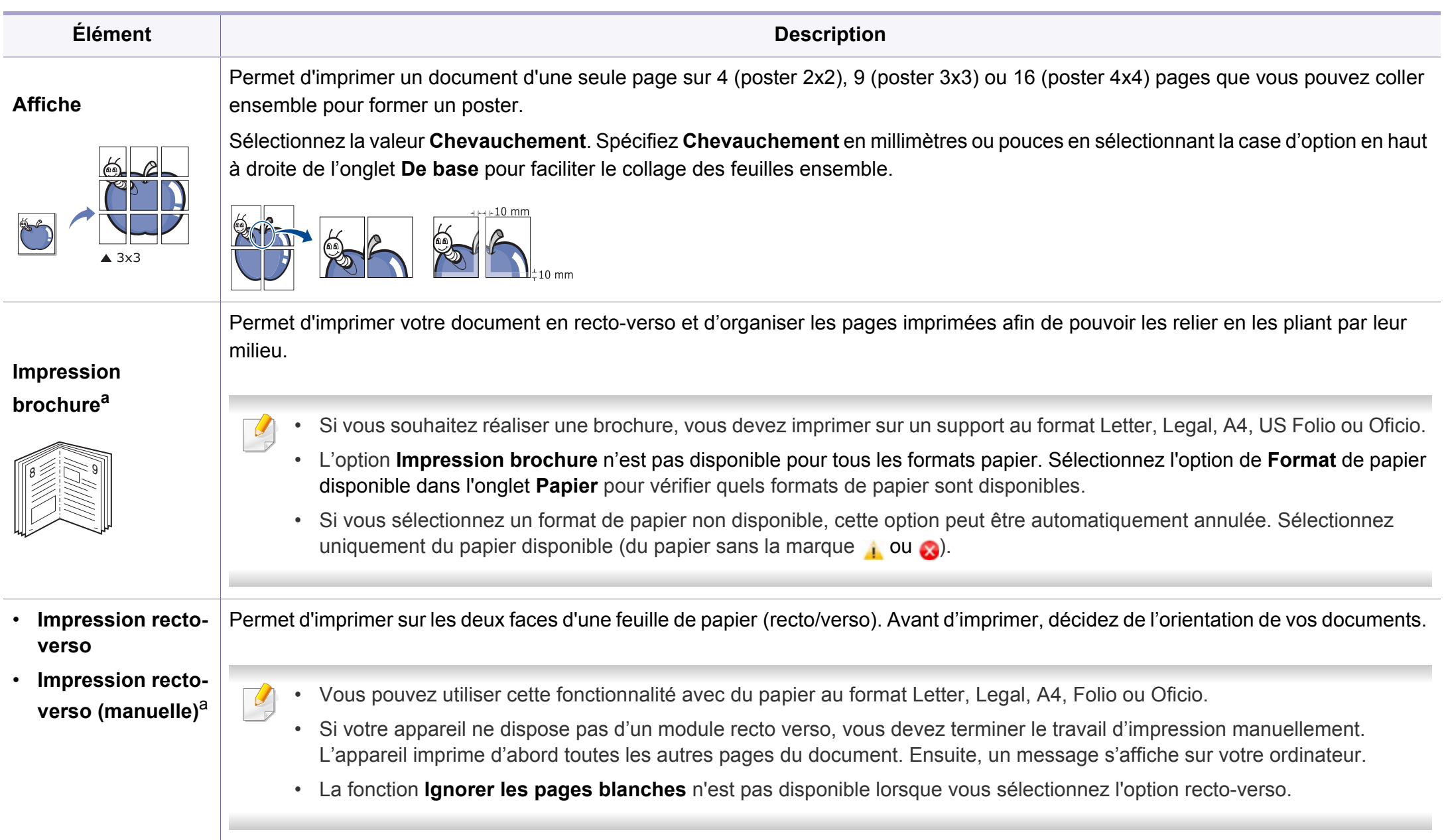

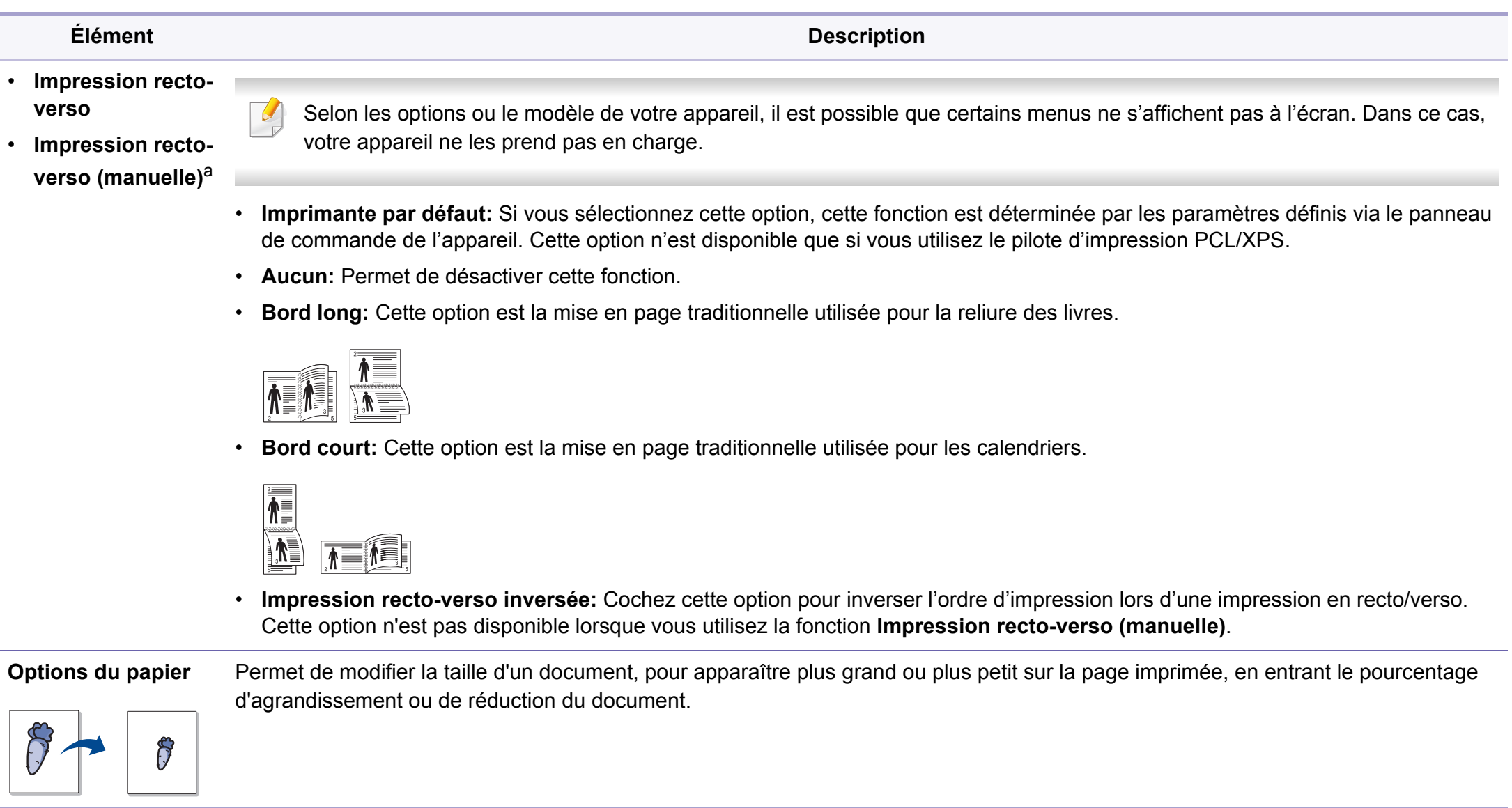

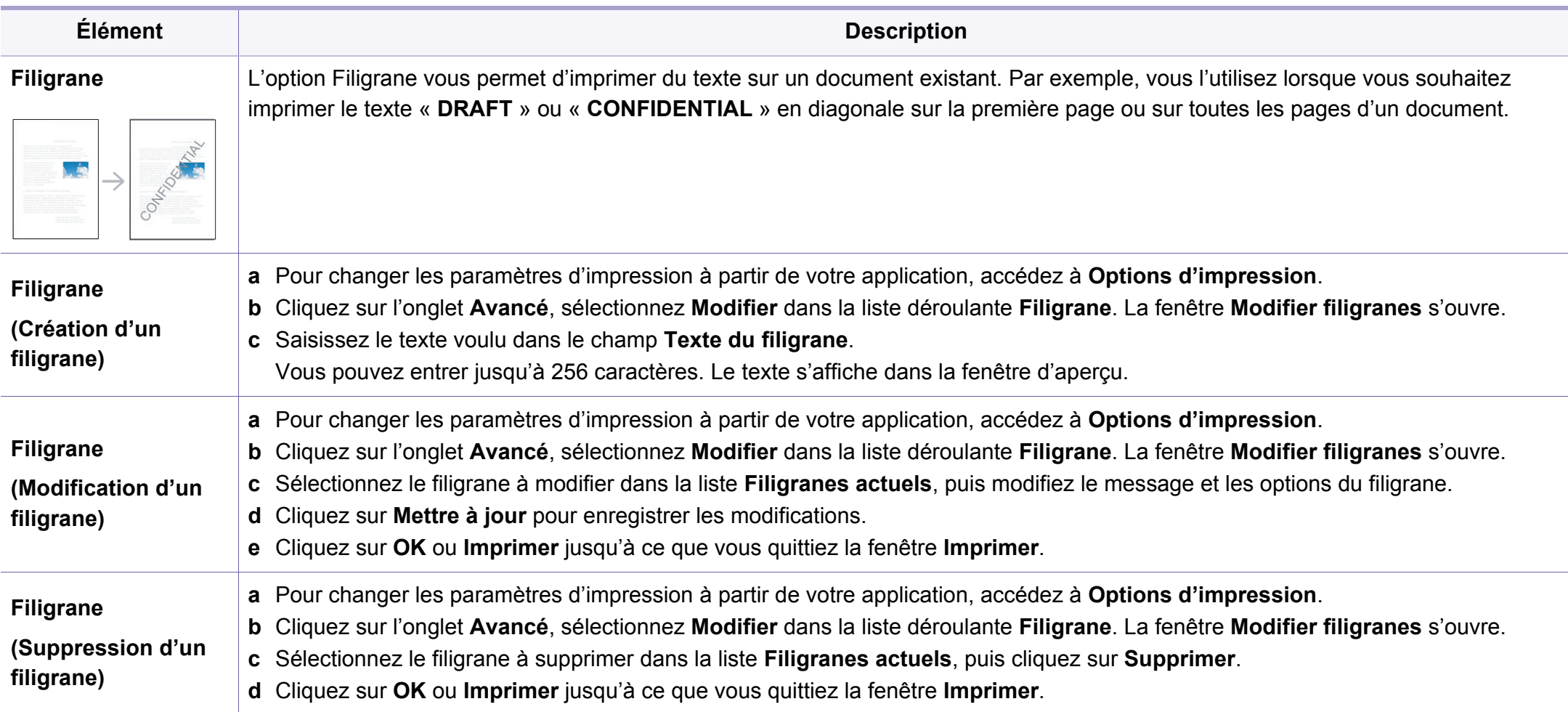

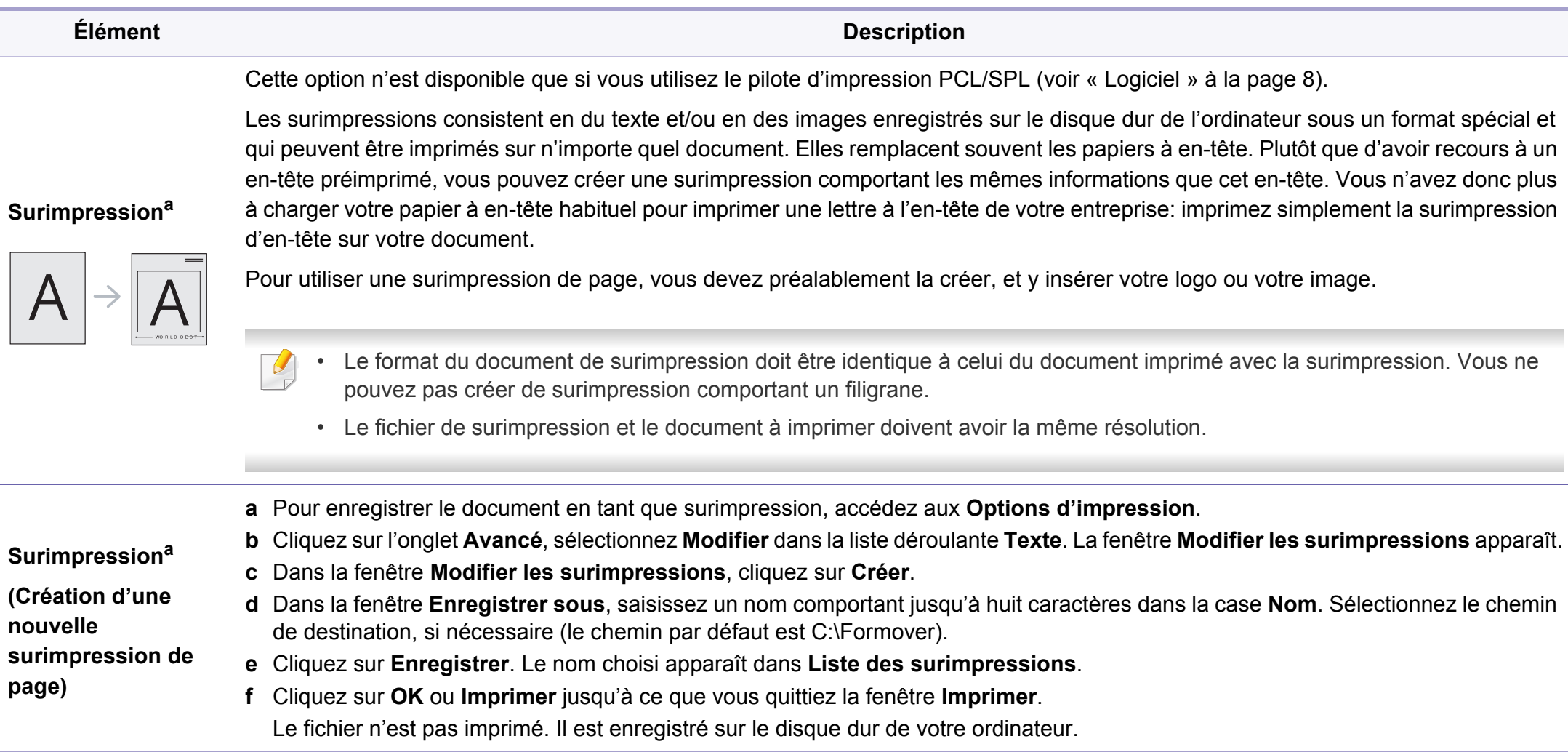

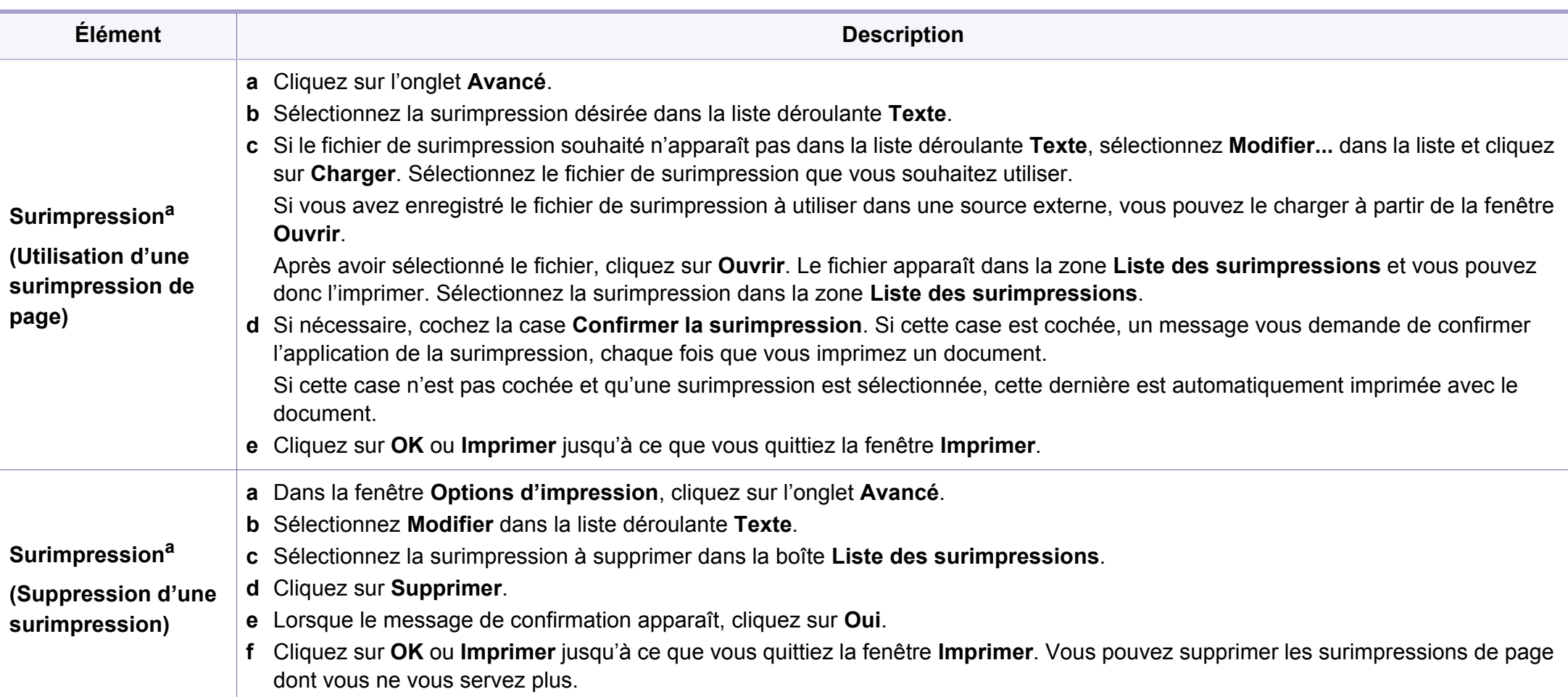

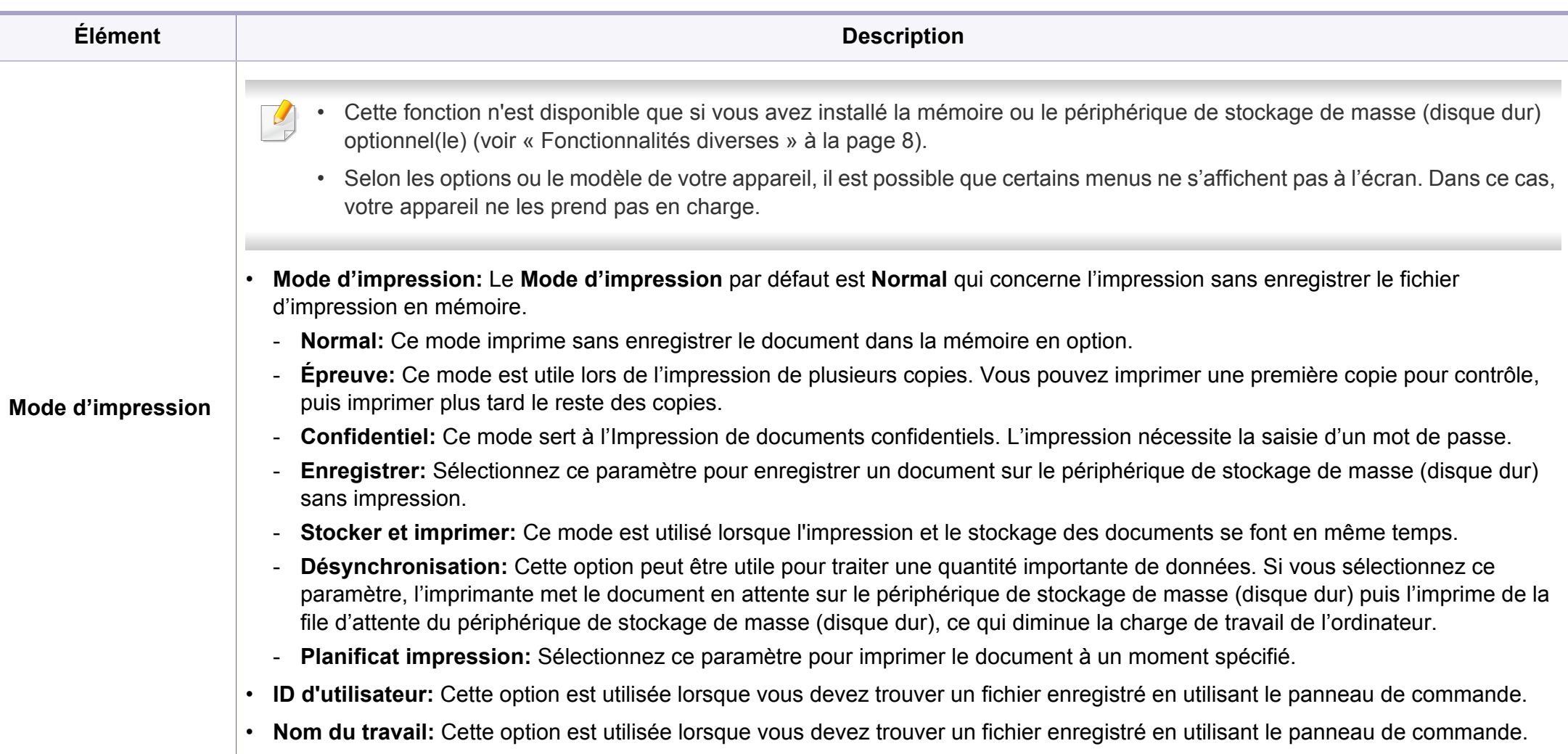

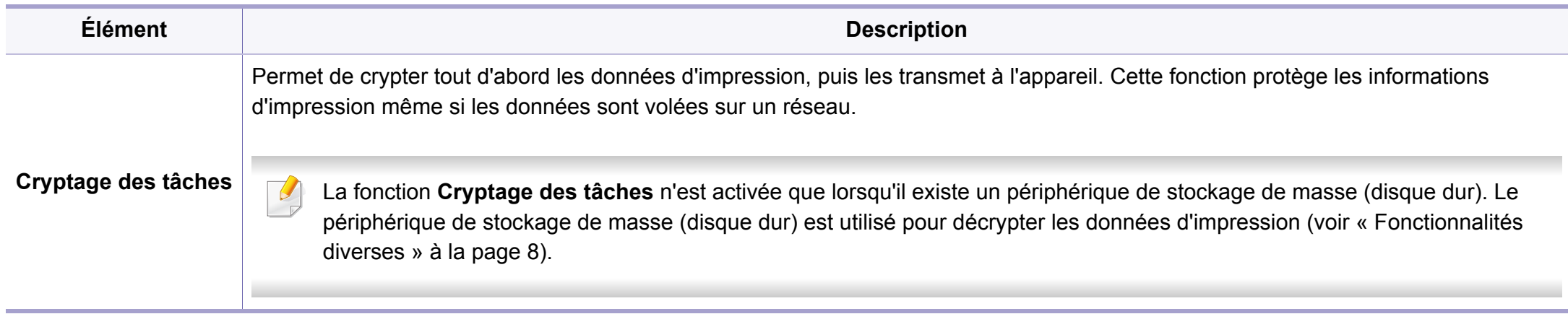

a. Cette option n'est pas disponible lorsque vous utilisez le pilote XPS.

### **Impression sur Mac**

Certaines fonctions peuvent ne pas être disponibles selon le modèle ou les options. Ceci signifie que les fonctions ne sont pas prises en charge.

### **Impression d'un document**

Lorsque vous imprimez à partir d'un Mac, vous devez vérifier la configuration du pilote d'impression dans chaque application utilisée. Pour imprimer à partir d'un Mac, procédez comme suit :

- **1** Ouvrez le document à imprimer.
- **2** Ouvrez le menu **Fichier** et cliquez sur **Format d'impression** ou **Mise en page du document** dans certaines applications.
- **3** Choisissez votre format papier, l'orientation, la mise à l'échelle, les autres options, et assurez-vous que votre appareil est sélectionné. Cliquez sur **OK**.
- **4** Ouvrez le menu **Fichier** et cliquez sur **Imprimer**.
- **5** Sélectionnez le nombre de copies et indiquez les numéros de pages à imprimer.
- **6** Cliquez sur **Imprimer**.

### **Changer les paramètres d'imprimante**

Lorsque vous imprimez, vous pouvez utiliser des options d'impression avancées.

Ouvrez une application et sélectionnez **Imprimer** dans le menu **Fichier**. Le nom d'appareil qui apparaît dans la fenêtre des propriétés de l'imprimante peut varier en fonction de l'appareil utilisé. Le reste des éléments de la fenêtre des propriétés de l'imprimante est toujours identique aux éléments suivants.

### **Impression de plusieurs pages par feuille**

Vous pouvez imprimer plusieurs pages sur une seule feuille de papier. Cette option vous permet d'imprimer les brouillons en mode économique.

- **1** Ouvrez une application et sélectionnez **Imprimer** dans le menu **Fichier**.
- **2** Sélectionnez **Mise en page** dans la liste déroulante **Ausrichtung**. Dans la liste déroulante **Page(s) par feuille**, sélectionnez le nombre de pages que vous souhaitez imprimer sur une feuille de papier.
- **3** Sélectionnez les autres options à utiliser.
- **4** Cliquez sur **Imprimer**.

L'appareil imprime le nombre de pages sélectionné sur une seule feuille de papier.

### **Impression recto verso**

Certaines fonctions peuvent ne pas être disponibles selon le modèle ou les options. Ceci signifie que les fonctions ne sont pas prises en charge (voir [« Fonctionnalités diverses » à la page 8](#page-7-2)).

Avant d'imprimer en mode recto verso, vous devez sélectionner le bord de reliure de votre document final. Les options de reliure sont les suivantes:

- **Reliure bord long:** cette option est la mise en page traditionnelle utilisée pour la reliure des livres.
- **Reliure bord court:** cette option est le type souvent utilisé pour les documents de type calendrier.
- **1** Sélectionnez la commande **Imprimer** du menu **Fichier** dans l'application Mac.
- **2** Sélectionnez **Mise en page** dans la liste déroulante **Ausrichtung**.
- **3** Sélectionnez une orientation de reliure dans l'option **Recto verso**.
- **4** Sélectionnez les autres options à utiliser.
- **5** Cliquez sur **Imprimer**; l'appareil imprime sur les deux faces du papier.

Si vous imprimez plus de deux copies, la première et la deuxième peuvent s'imprimer sur la même feuille de papier. Évitez d'imprimer sur les deux faces d'une feuille lorsque vous imprimez plus d'une copie.

### **Utilisation de l'aide**

Cliquez sur le point d'interrogation en bas à gauche de la fenêtre, puis sur le sujet pour lequel vous souhaitez obtenir des informations. Une fenêtre contextuelle apparaît alors, comportant des informations à propos des fonctionnalités de cette option du pilote.

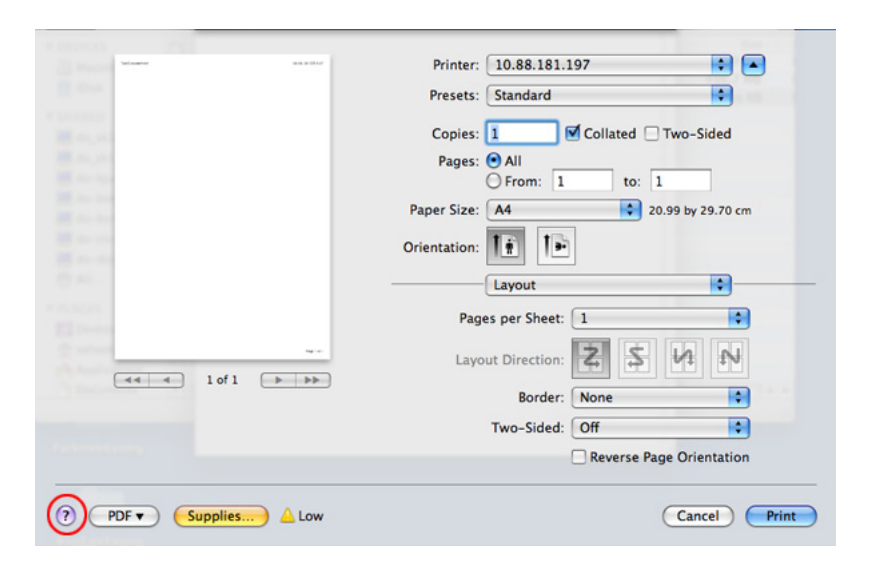

### **Impression Linux**

Certaines fonctions peuvent ne pas être disponibles selon le modèle ou les options. Ceci signifie que les fonctions ne sont pas prises en charge.

### **Impression à partir d'applications**

Vous pouvez réaliser des impressions à partir de nombreuses applications Linux, à l'aide du système CUPS (Common UNIX Printing System). Vous pouvez ainsi procéder à des impressions sur votre appareil à partir de n'importe quelle application de ce type.

- **1** Ouvrez le document à imprimer
- **2** Ouvrez le menu **File** et cliquez sur **Page Setup** (**Print Setup** dans certaines applications).
- **3** Choisissez votre format papier, l'orientation et assurez-vous que votre appareil est sélectionné. Cliquez sur **Apply**.
- **4** Ouvrez le menu **File** et cliquez sur **Print**.
- **5** Sélectionnez votre imprimante.
- **6** Sélectionnez le nombre de copies et indiquez le numéro de page à imprimer.
- **7** Modifiez les autres options d'impression dans chaque onglet, si nécessaire.
- **8** Cliquez sur **Print**.
- L'impression recto verso automatique/manuelle peut ne pas être disponible selon le modèle. Vous pouvez également utiliser le système d'impression « lpr » ou d'autres applications pour l'impression des pages paires-impaires.

### **Impression de fichiers**

Vous pouvez imprimer de nombreux types de fichier différents sur l'appareil à l'aide de CUPS (de la manière habituelle, c'est-à-dire directement à partir de l'interface de ligne de commande). Pour ce faire, vous pouvez utiliser l'utilitaire CUPS lpr. Vous pouvez imprimer ces fichiers au moyen du format de commande ci-dessous.

### **lp -d <nom d'imprimante> -o <option> <nom de fichier>**

Veuillez vous référer à la page-manuel ou lp de votre système pour obtenir plus de détails.

### **Configuration des propriétés de l'imprimante**

La fenêtre **Printer Properties**, proposée par les **Printers configuration**, permet de modifier les propriétés de votre appareil dans son rôle d'imprimante.

**1** Ouvrez le **Unified Driver Configurator**.

Si nécessaire, passez en mode **Printers configuration**.

- **2** Dans la liste des imprimantes disponibles, sélectionnez l'appareil voulu, puis cliquez sur **Properties**.
- **3** La fenêtre **Printer Properties** apparaît.

Les cinq onglets suivants apparaissent en haut de la fenêtre:

- **General:** Permet de modifier l'emplacement et le nom de l'imprimante. Le nom entré dans cet onglet s'affiche dans la liste des imprimantes de la fenêtre **Printers configuration**.
- **Connection:** Permet d'afficher ou de sélectionner un autre port. Si vous changez le port de l'appareil (passage d'un port USB à un port parallèle et réciproquement) en cours d'utilisation, vous devez reconfigurer le port de l'appareil dans cet onglet.
- **Driver:** Permet d'afficher ou de sélectionner un autre pilote d'impression. Cliquez sur **Options** pour définir les options par défaut du périphérique.
- **Jobs:** Affiche la liste des tâches d'impression. Cliquez sur **Cancel job** pour annuler la tâche sélectionnée et cochez la case **Show completed jobs** pour afficher les tâches précédentes dans la liste des tâches.
- **Classes:** Permet d'afficher la catégorie dans laquelle figure votre appareil. Cliquez sur **Add to Class** pour ajouter l'appareil à une catégorie précise ou sur **Remove from Class** pour supprimer l'appareil de la catégorie sélectionnée.
- **4** Cliquez sur **OK** pour appliquer les modifications et fermer la fenêtre **Printer Properties**.

- Pour en savoir plus sur les fonctions basiques de numérisation, reportez-vous au Guide basique (voir [« Numérisation de base » à la](#page-46-0)  [page 47](#page-46-0)).
	- Cet élément peut ne pas être proposé selon le modèle ou les appareils optionnels (voir [« Fonctionnalités par modèle » à la page](#page-7-0)  [8](#page-7-0)).
	- La résolution maximale que vous pouvez obtenir dépend de plusieurs facteurs, notamment la rapidité de votre ordinateur, l'espace disque disponible, la taille de la mémoire et celle de l'image à numériser, ainsi que le paramétrage de la profondeur de bit. Ainsi, selon votre système et l'objet que vous souhaitez numériser, vous ne pourrez pas utiliser certaines résolutions, surtout si vous faites appel à la fonctionnalité de résolution avancée.

### **Méthode de numérisation de base**

Cet élément peut ne pas être proposé selon le modèle ou les appareils optionnels (voir [« Fonctionnalités diverses » à la page 8\)](#page-7-2).

Vous pouvez numériser les originaux avec votre appareil via un câble USB ou le réseau. Les méthodes suivantes peuvent être utilisées pour numériser vos documents :

- **Numer. vers PC:** numérisez les originaux à partir du panneau de commande. Ensuite, les données numérisées seront stockées dans le dossier **Mes documents** de l'ordinateur connecté (voir [« Numérisation](#page-46-1)  [de base » à la page 47](#page-46-1)).
- **TWAIN:** TWAIN est l'une des applications de gestion d'images prédéfinies. La numérisation d'une image lance l'application sélectionnée, vous permettant ainsi de contrôler le processus de numérisation. Vous pouvez utiliser cette fonction via la connexion locale ou réseau (voir [« Numérisation à partir d'un programme de retouche](#page-158-0)  [d'images » à la page 159\)](#page-158-0).
- **Assistant de numérisation Dell:** vous pouvez utiliser ce programme pour numériser des images ou des documents.
	- -Voir [« Numérisation avec l'Assistant de numérisation Dell » à la page](#page-159-0)  [160.](#page-159-0)
- **WIA:** WIA signifie Windows Images Acquisition. Pour utiliser cette fonction, votre ordinateur doit être connecté directement à l'appareil à l'aide d'un câble USB (voir [« Numérisation avec le pilote WIA » à la](#page-159-1)  [page 160](#page-159-1)).
- **Mémoire USB:** vous pouvez numériser un document puis enregistrer l'image numérisée sur un périphérique de stockage USB.
- **E-mail:** Vous pouvez envoyer l'image numérisée comme pièce jointe à un e-mail.
- **FTP/SMB:** vous pouvez numériser une image et la transférer vers un serveur FTP/SMB.

### **Configuration des paramètres de numérisation sur l'ordinateur**

- Cet élément peut ne pas être proposé selon le modèle ou les appareils optionnels (voir [« Fonctionnalités par modèle » à la page 8\)](#page-7-0).
- **1** Ouvrez **Dell Printer Manager** (voir [« Utilisation du gestionnaire](#page-171-0)  [d](#page-171-0)'[imprimantes Dell » à la page 172\)](#page-171-0).
- **2** Sélectionnez l'appareil approprié à partir de la **Liste des imprimantes**.
- **3** Sélectionnez le menu **Paramètres Numériser vers PC**.
- **4** Sélectionnez l'option de votre choix.
	- **Activation du scanner:** détermine si la numérisation est activée ou non sur l'appareil.
	- Onglet **Standard:** contient les paramètres concernant les réglages généraux de numérisation et des périphériques.
	- Onglet **Image:** contient les paramètres concernant la modification des images.
- **5** Appuyez sur **Enregistrer** > **OK**.

### <span id="page-158-0"></span>**Numérisation à partir d'un programme de retouche d'images**

Vous pouvez numériser et importer des documents dans un logiciel de retouche d'images comme Adobe Photoshop, si le logiciel est compatible avec TWAIN. Procédez comme suit pour numériser avec un logiciel compatible TWAIN :

- **1** Assurez-vous que l'appareil est connecté à votre ordinateur et qu'il est sous tension.
- **2** Placez un document individuel sur la vitre d'exposition, ou chargez les documents face imprimée vers le haut dans le chargeur de documents (voir [« Chargement des originaux » à la page 38\)](#page-37-0).
- **3** Ouvrez une application, par exemple Adobe Photoshop.
- **4** Cliquez sur **Fichier** > **Importer**, puis sélectionnez le scanner.
- **5** Définissez les paramètres de numérisation.
- **6** Numérisez et sauvegardez votre image numérisée.

### <span id="page-159-1"></span>**Numérisation avec le pilote WIA**

L'appareil prend en charge le pilote WIA (Windows Image Acquisition) de numérisation d'images. WIA est l'un des composants standard fournis par Microsoft Windows 7 ; il fonctionne avec les appareils photo numériques et les scanners. Contrairement au pilote TWAIN, le pilote WIA permet de numériser des images et de les ajuster facilement sans avoir recours à d'autres logiciels.

- Le pilote WIA fonctionne uniquement sous les systèmes d'exploitation Windows, sur le port USB, à l'exception de Windows 2000.
- **1** Assurez-vous que l'appareil est connecté à votre ordinateur et qu'il est sous tension.
- **2** Placez un document individuel sur la vitre d'exposition, ou chargez les documents face imprimée vers le haut dans le chargeur de documents (voir [« Chargement des originaux » à la page 38](#page-37-0)).
- **3** Sélectionnez **Démarrer** > **Panneau de configuration** > **Matériel et audio** > **Périphériques et imprimantes**.
- **4** Cliquez avec le bouton droit de la souris sur l'icône du pilote de l'appareil dans **Imprimantes et télécopieurs** > **Démarrer l'analyse**.
- **5** L'application **Nouvelle numérisation** apparaît.
- **6** Choisissez des options de numérisation et cliquez sur **Aperçu** pour obtenir un aperçu de votre image en fonction des options choisies.
- **7** Numérisez et sauvegardez votre image numérisée.

### <span id="page-159-0"></span>**Numérisation avec l'Assistant de numérisation Dell**

- Cet élément peut ne pas être proposé selon le modèle ou les appareils optionnels (voir [« Fonctionnalités par modèle » à la page](#page-7-0)  [8\)](#page-7-0).
	- Pour Windows, vous devez installer le logiciel d'impression du CD/ DVD fourni. Sous Mac, ouvrez le dossier **Applications** > dossier **Dell** > **Assistant de numérisation Dell**.
- **1** Téléchargez le logiciel à partir du site web Dell, ensuite, extrayez et installez-le.
- **2** Assurez-vous que l'appareil est connecté à votre ordinateur et qu'il est sous tension.
- **3** Placez un document individuel sur la vitre d'exposition, ou chargez les documents face imprimée vers le haut dans le chargeur de documents (voir [« Chargement des originaux » à la page 38\)](#page-37-0).

- **4** Cliquez sur **Démarrer** > **Tous les programmes** > **Imprimantes Dell**, puis lancez **Assistant de numérisation Dell**.
- Sélectionnez le menu **Aide** dans la fenêtre et cliquez sur l'option que vous désirez connaître.
- **5** Définissez les paramètres de numérisation.
- **6** Cliquez sur **Numériser**.

### **Numérisation sous mac**

### **Numérisation à partir d'un appareil connecté au port USB**

- **1** Assurez-vous que l'appareil est connecté à votre ordinateur et qu'il est sous tension.
- **2** Placez un document individuel sur la vitre d'exposition, ou chargez les documents face imprimée vers le haut dans le chargeur de documents (voir [« Chargement des originaux » à la page 38](#page-37-0)).
- **3** Démarrez **Applications** et cliquez sur **Transfert d'images**.
- Si le message **Aucun appareil de transfert d'images** apparaît, déconnectez le câble USB et reconnectez-le. Si le problème persiste, reportez-vous à l'aide de **Transfert d'images**.
- **4** Sélectionnez l'option de votre choix.
- **5** Numérisez et sauvegardez votre image numérisée.

Si la numérisation ne fonctionne pas dans **Transfert d'images**, mettez à jour le système Mac OS à la dernière version.

### **Numérisation à partir d'un appareil connecté au réseau**

- Modèle avec carte réseau ou sans fil uniquement (voir [«](#page-7-0)  [Fonctionnalités par modèle » à la page 8\)](#page-7-0).
- **1** Vérifiez que votre appareil est connecté à un réseau.
- **2** Placez un document individuel sur la vitre d'exposition, ou chargez les documents face imprimée vers le haut dans le chargeur de documents (voir [« Chargement des originaux » à la page 38\)](#page-37-0).

- **3** Démarrez **Applications** et cliquez sur **Transfert d'images**.
- **4** Selon le système d'exploitation, suivez les instructions ci-dessous.
	- Version 10.5
		- Cliquez sur **Appareils** > **Parcourir le contenu des appareils** sur la barre de menu.
		- Vérifiez que la case **Connecté** est cochée en regard de votre appareil dans **Appareils Bonjour**.
	- Sous 10.6-10.9, sélectionnez votre appareil sous **PARTAGÉS**.
- **5** Définissez les options de numérisation sur ce programme.
- **6** Numérisez et sauvegardez votre image numérisée.
	- Si la numérisation ne fonctionne pas dans Transfert d'image, mettez à jour le système Mac OS à la dernière version.
	- Pour plus d'informations, consultez l'aide de **Transfert d'images**.
	- Vous pouvez également numériser avec un logiciel compatible TWAIN, comme Adobe Photoshop.

### **Numérisation sous Linux**

### **Numérisation**

- **1** Assurez-vous que l'appareil est connecté à votre ordinateur et qu'il est sous tension.
- **2** Double-cliquez sur l'icône **Unified Driver Configurator** du bureau.
- **3** Cliquez sur le bouton pour accéder à Scanners configuration.

**4** Sélectionnez le scanner dans la liste.

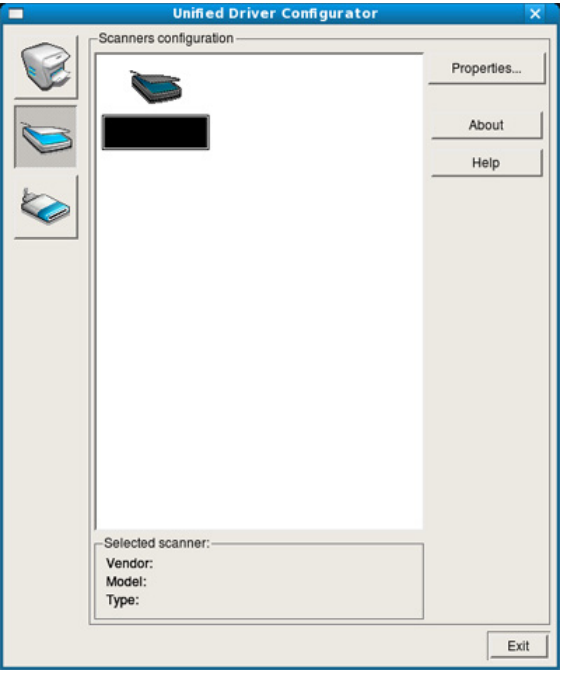

- **5** Cliquez sur **Properties**.
- **6** Placez un document individuel sur la vitre d'exposition, ou chargez les documents face imprimée vers le haut dans le chargeur de documents (voir [« Chargement des originaux » à la page 38](#page-37-0)).
- **7** Dans la fenêtre **Scanner Properties**, cliquez sur **Preview**.

**8** Le document est numérisé et l'aperçu de l'image apparaît dans le **Preview Pane**.

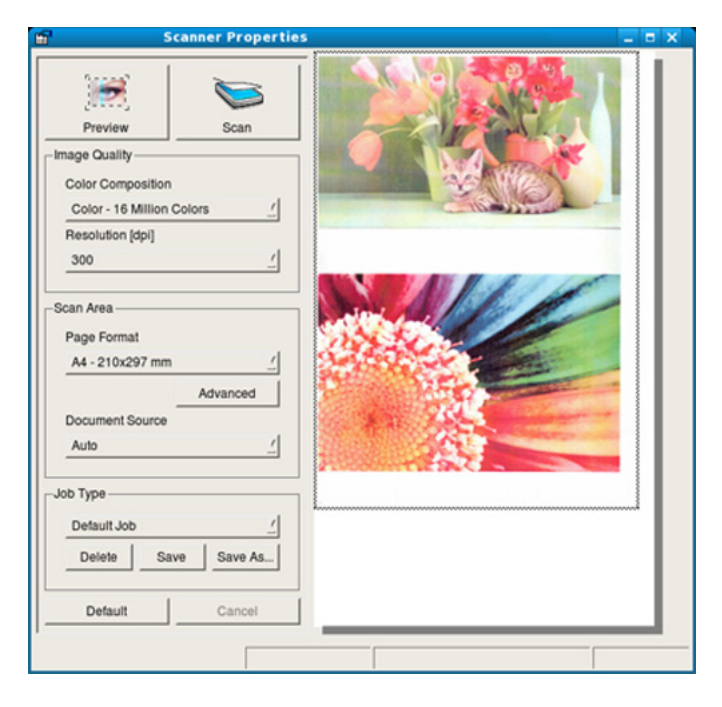

- **9** Faites glisser le pointeur afin de définir la zone de l'image à numériser dans le **Preview Pane**.
- **10** Sélectionnez l'option de votre choix.
- 11 Numérisez et sauvegardez votre image numérisée.
	- Pour un usage ultérieur, vous pouvez enregistrer ces paramètres de numérisation et les ajouter à la liste déroulante **Job Type**.

### **Modification d'une image à l'aide du Gestionnaire d'images**

Le gestionnaire d'image permet de modifier les images numérisées, à l'aide de commandes de menu et d'outils.

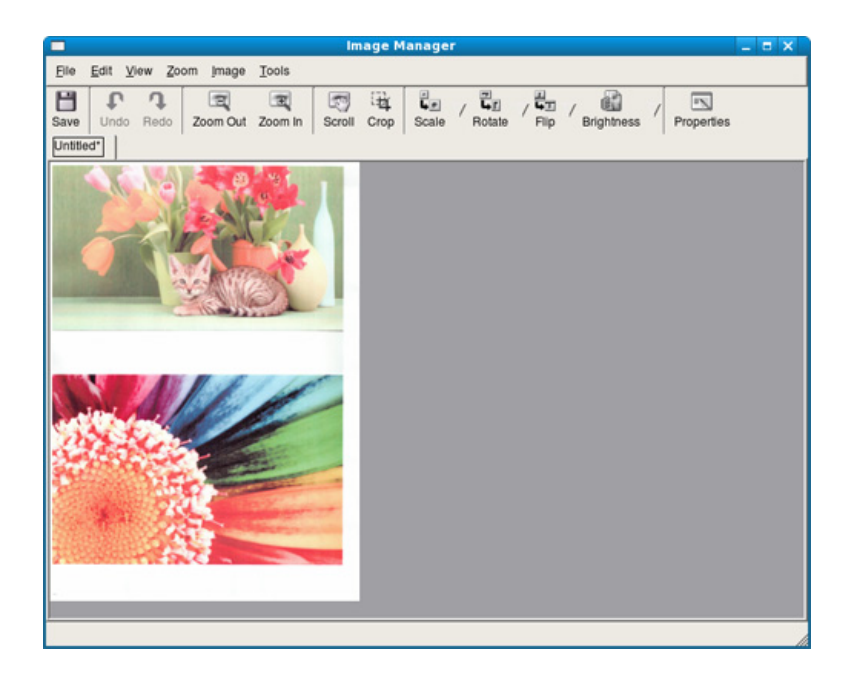

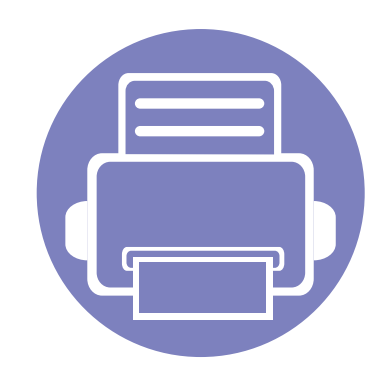

# **4. Outils de gestion utiles**

Ce chapitre présente les outils de gestion fournis pour vous aider à tirer pleinement part de votre appareil.

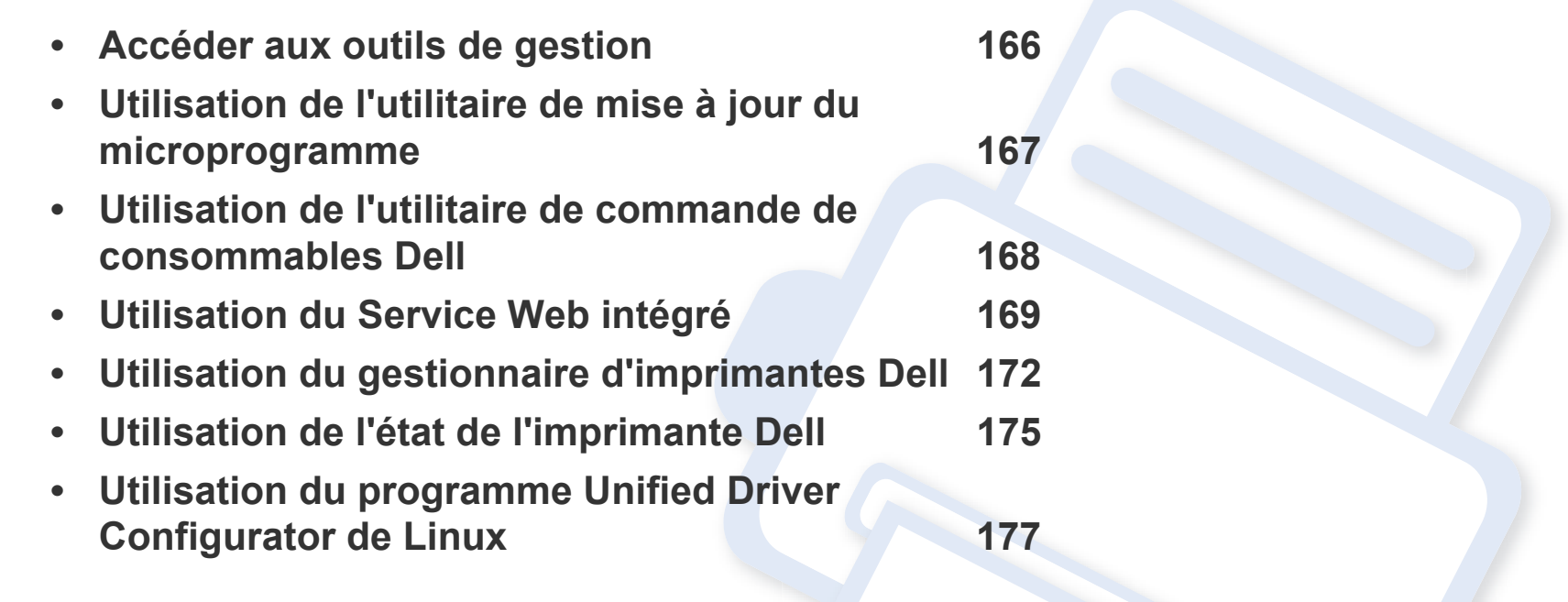

## <span id="page-165-0"></span>**Accéder aux outils de gestion**

Dell offre un large éventail d'outils de gestion pour les imprimantes Dell.

- **1** Assurez-vous que l'appareil est connecté à votre ordinateur et qu'il est sous tension.
- **2** Dans le menu **Démarrer**, sélectionnez **Programmes** ou **Tous les programmes**. •Sous Windows 8, dans les **Charms**, sélectionnez **Rechercher** > **Apps**.
- **3** Cherchez **Imprimantes Dell**.
- **4** Sous **Imprimantes Dell**, vous pouvez voir les outils de gestion installés.
- **5** Cliquez sur l'outil de gestion que vous voulez utiliser.
	- Après avoir installé le pilote, vous pouvez accéder à certains outils de gestion directement à partir de l'écran **Démarrer**, en cliquant sur le carré correspondant.
		- Pour Windows 8, après avoir installé le pilote, vous pouvez accéder à certains outils de gestion directement à partir de l'écran **Démarrer**, en cliquant sur le carré correspondant.

## <span id="page-166-0"></span>**Utilisation de l'utilitaire de mise à jour du microprogramme**

L'Utilitaire de mise à jour du microprogramme vous permet de maintenir votre appareil à jour en mettant à niveau le microprogramme.

- **1** Dans le menu **Démarrer**, sélectionnez **Programmes** ou **Tous les programmes** > **Dell Printers** > **le nom de votre pilote d'impression** > **Utilitaire de mise à jour du progiciel**.
- **2** [Téléchargez la dernière version du microprogramme. Cliquez sur http://www.dell.com/support.](http://www.dell.com/support)
- **3** Si votre imprimante est connectée via un câble USB, cliquez sur **Imprimante connectée via un câble USB** ou sur **Imprimante connectée via le réseau**.

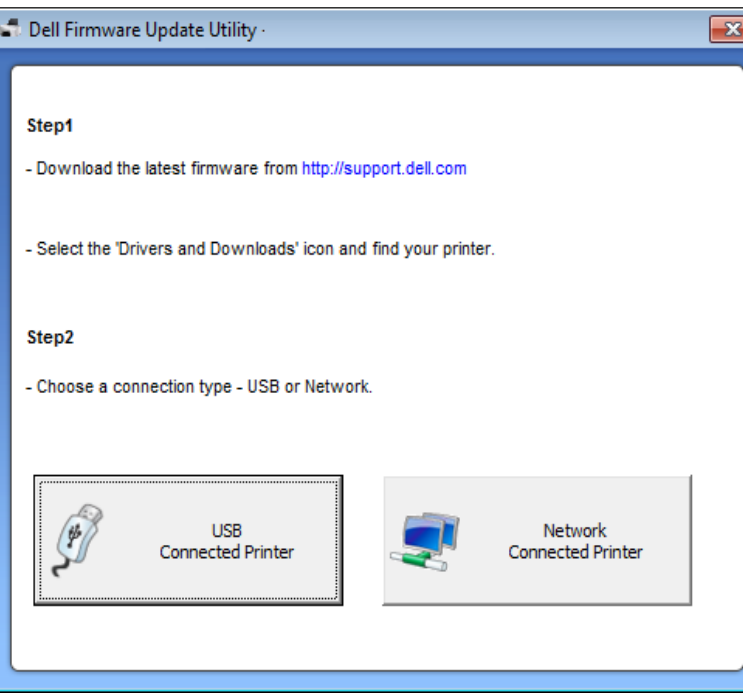

- **4** Cliquez sur **Parcourir**, puis sélectionnez le fichier du microprogramme téléchargé.
- **5** Cliquez sur **Mettre à jour le microprogramme**.

## <span id="page-167-0"></span>**Utilisation de l'utilitaire de commande de consommables Dell**

Pour commander des cartouches de toner ou des consommables Dell :

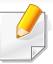

Uniquement disponible pour les utilisateurs des systèmes d'exploitation Windows ou Mac.

**1** Double-cliquez sur l'icône **Utilitaire de commande de consommables Dell** de votre bureau.

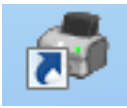

OU

Dans le menu **Démarrer**, sélectionnez **Programmes** ou **Tous les programmes** > **Dell Printers** > **le nom de votre pilote d'impression** > **Utilitaire de commande de consommables Dell**.

### Pour Mac

Ouvrez le dossier **Applications** > dossier **Dell** > **Utilitaire de commande de consommables Dell**.

**2** La fenêtre **Utilitaire de commande de consommables Dell** s'ouvre.

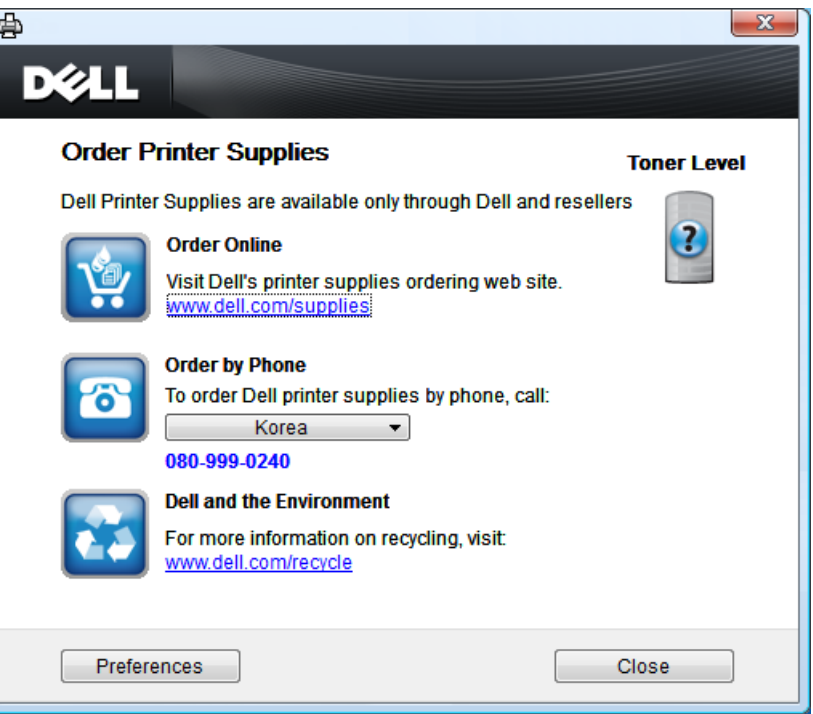

## <span id="page-168-0"></span>**Utilisation du Service Web intégré**

- Internet Explorer 6.0 ou version supérieure est l'exigence minimale pour le Service Web intégré.
	- Les explications de ce mode d'emploi concernant le Service Web intégré peuvent être différentes de votre appareil en fonction de ses options ou du modèle.
	- Modèle réseau uniquement (voir [« Logiciel » à la page 8\)](#page-7-1).
- **1** Cliquez sur **Ouverture de session** en haut à droite du site Internet Service Web intégré.
- **2** Saisissez l'**ID** et le **Mot de passe**, puis cliquez sur **Ouverture de session**.
	- **ID: admin**
	- **Mot de passe: dell00000**

### **Accès au Service Web intégré**

**1** Lancez un navigateur Web, comme Internet Explorer, depuis **Windows** 

Saisissez l'adresse IP de votre appareil (http://xxx.xxx.xxx.xxx) dans le champ d'adresses et appuyez sur la touche Entrée ou cliquez sur **Atteindre**.

Le site Web intégré de votre appareil s'ouvre.

### **Connexion au Service Web intégré**

Avant de configurer des options dans le Service Web intégré, vous devez vous connecter comme administrateur. Vous pouvez quand même utiliser le Service Web intégré sans vous connecter, mais vous n'aurez pas accès à l'onglet **Paramètres**, ni à l'onglet **Sécurité**.

### **Présentation du Service Web intégré**

Certains onglets peuvent ne pas apparaître en fonction du modèle utilisé.

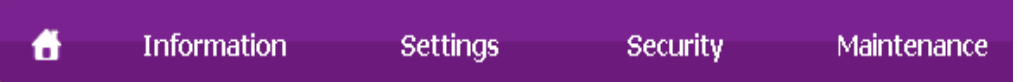

## **Utilisation du Service Web intégré**

## **Onglet Informations**

Cet onglet vous donne des informations générales concernant votre appareil. Vous pouvez vérifier certains paramètres, telles que la quantité restante de toner. Vous pouvez également imprimer des rapports comme un rapport d'erreur.

- **Alertes actives:** Permet d'afficher les alertes s'étant déclenchées dans l'appareil et leur gravité.
- **Consommables:** Permet d'afficher le nombre de pages imprimées et la quantité de toner restant dans la cartouche.
- **Compteurs d'utilisation:** Permet d'afficher le nombre d'utilisations, par type d'impression : recto et recto/verso.
- **Paramètres actuels:** Permet d'afficher les informations sur l'appareil et le réseau.
- **Imprimer informations:** Permet d'imprimer des rapports, tels que des rapports concernant le système, les e-mails et les polices.

### **Onglet Paramètres**

Cet onglet vous permet de définir les configurations prévues dans votre appareil et votre réseau. Vous devez vous connecter comme administrateur pour afficher cet onglet.

- Onglet **Config. appareil:** Permet de définir les options proposées par votre appareil.
- Onglet **Config. réseau:** Permet d'afficher les options pour l'environnement réseau. Permet de définir les options telles que les protocoles TCP/IP et réseau.

### **Onglet Sécurité**

Cet onglet vous permet de définir des informations de sécurité du système et du réseau. Vous devez vous connecter comme administrateur pour afficher cet onglet.

- **Sécurité du système:** Permet de définir les informations d'administrateur système, ainsi qu'activer ou désactiver des fonctionnalités de l'appareil.
- **Sécurité réseau:** filtrage IPv4/IPv6.
- **Contrôle d'accès utilisateur:** Permet de classer les utilisateurs en plusieurs groupes, en fonction du rôle de chaque utilisateur. L'autorisation, l'authentification et le compte de chaque utilisateur seront contrôlés par la définition de rôle du groupe.

## **Utilisation du Service Web intégré**

### **Onglet Maintenance**

Cet onglet vous permet de garder votre appareil à jour en mettant à niveau les microprogrammes et en paramétrant les informations de contact pour l'envoi de courriers électroniques. Vous pouvez également vous connecter au site Internet de Dell ou télécharger des pilotes en sélectionnant le menu **Lien**.

- **Mise à niveau du microprogramme:** Permet de mettre à niveau le microprogramme de votre appareil.
- **Coordonnées:** Permet d'afficher le paramétrage des informations de contact.
- **Lien:** Permet d'afficher des liens vers des sites utiles, sur lesquels vous pouvez télécharger ou vérifier des informations.

## <span id="page-171-1"></span><span id="page-171-0"></span>**Utilisation du gestionnaire d'imprimantes Dell**

- Uniquement disponible pour les utilisateurs des systèmes d'exploitation Windows et Mac (voir [« Logiciel » à la page 8\)](#page-7-1).
	- Pour Windows, Internet Explorer 6.0 ou version supérieure est l'exigence minimale pour le Gestionnaire d'imprimantes Dell.

Le Gestionnaire d'imprimantes Dell est une application permettant de regrouper les paramètres de l'appareil Dell dans un seul emplacement. Le Gestionnaire d'imprimantes Dell combine les paramètres du périphérique, ainsi que les environnements d'impression, les paramètres/actions et les lancements. Toutes ces fonctions proposent une passerelle vous permettant d'utiliser facilement votre appareil Dell. Le Gestionnaire d'imprimantes Dell propose à l'utilisateur un choix de deux interfaces utilisateur différentes : l'interface utilisateur basique et l'interface utilisateur avancée. Passer d'une interface à l'autre est facile : il suffit de cliquer sur un bouton.

### **Présentation du Gestionnaire d'imprimantes Dell**

Pour ouvrir le programme :

### **Pour Windows**

Sélectionnez **Démarrer** > **Programmes** ou **Tous les programmes** > **Dell** > **Imprimantes Dell** > **Gestionnaire d'imprimantes Dell** > **Gestionnaire d'imprimantes Dell**.

### **Pour Mac**

Ouvrez le dossier **Applications** > dossier **Dell** > **Dell Printer Manager**.

L'interface Gestionnaire d'imprimantes Dell est composée de différentes sections de base, comme décrites dans le tableau suivant :

La capture d'écran peut être différente selon le système d'exploitation que vous utilisez.

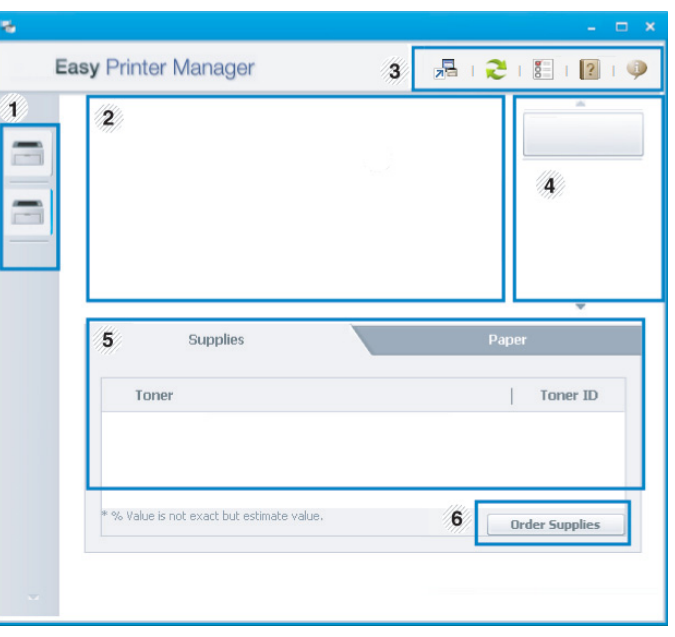

1

Liste des imprimantes La liste des imprimantes affiche les imprimantes installées sur votre ordinateur et les imprimantes réseau ajoutées suite à la découverte du réseau (Windows uniquement).

## **Utilisation du gestionnaire d'imprimantes Dell**

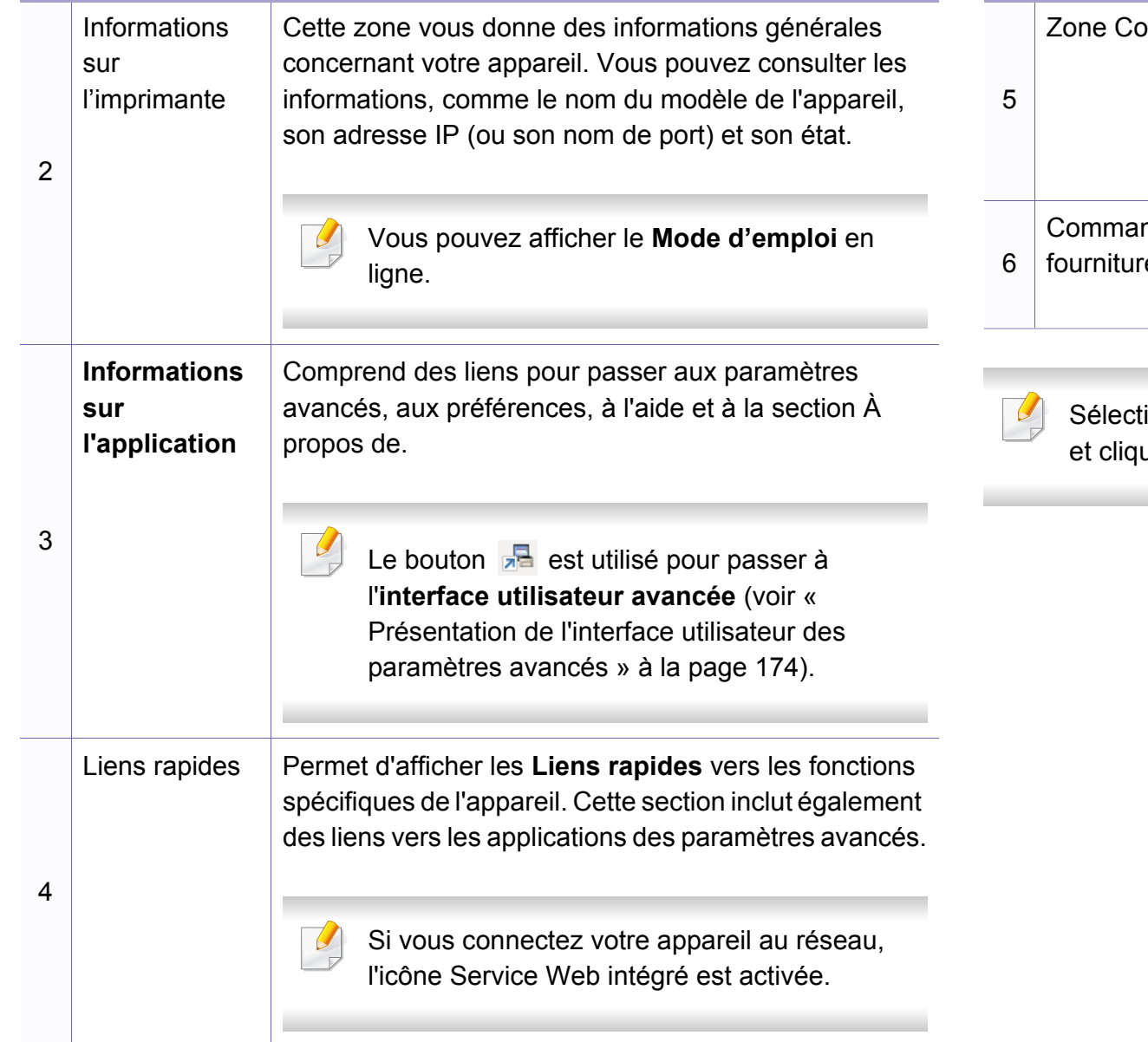

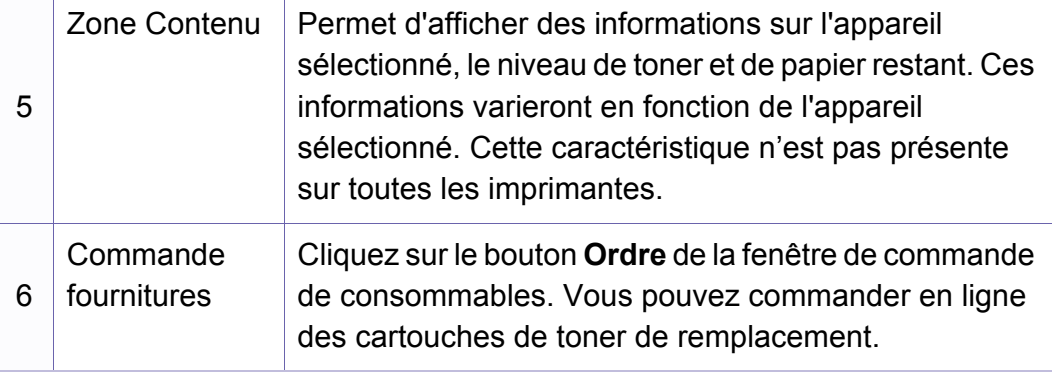

ionnez le menu Aide ou cliquez sur le bouton **de dans la fenêtre** uez sur l'option que vous voulez connaître.

## **Utilisation du gestionnaire d'imprimantes Dell**

### <span id="page-173-0"></span>**Présentation de l'interface utilisateur des paramètres avancés**

L'interface utilisateur avancée est destinée à être utilisée par la personne responsable de la gestion du réseau et des appareils.

Selon les options ou le modèle de votre appareil, il est possible que certains menus ne s'affichent pas à l'écran. Dans ce cas, votre appareil ne les prend pas en charge.

## **Paramètres du périphérique**

Vous pouvez configurer différents paramètres de l'appareil, comme la configuration de l'appareil, le papier, l'aspect, l'émulation, le réseau et les informations d'impression.

### **Paramètres Numériser vers PC**

Ce menu inclut des paramètres de création et de suppression de profils de numérisation vers le PC.

- **Activation du scanner:** détermine si la numérisation est activée ou non sur l'appareil.
- **Profil:** Affiche les profils de numérisation sauvegardés sur le périphérique sélectionné.
- Onglet **Standard:** contient les paramètres concernant les réglages généraux de numérisation et des périphériques.
- Onglet **Image:** contient les paramètres concernant la modification des images.

### **Paramètres des alertes (Windows uniquement)**

Ce menu inclut les paramètres concernant les alertes relatives aux erreurs.

- **Alertes de l'imprimante:** Permet de configurer les paramètres concernant le moment où des alertes seront reçues.
- **Alerte e-mails:** Permet de configurer les options concernant la réception d'alertes par e-mail.
- **Historique des alertes:** Cette option propose un historique des alertes concernant le périphérique et le toner.

## <span id="page-174-0"></span>**Utilisation de l'état de l'imprimante Dell**

Etat de l'imprimante Dell est un programme qui surveille l'état de l'appareil et vous en informe.

- La fenêtre Etat de l'imprimante Dell et son contenu présentés dans ce mode d'emploi peuvent être différents selon l'appareil et le système d'exploitation que vous utilisez.
- Vérifiez quels systèmes d'exploitation sont compatibles avec l'appareil (voir [« Caractéristiques techniques » à la page 76\)](#page-75-0).
- Uniquement disponible pour les utilisateurs du système d'exploitation Windows (voir [« Logiciel » à la page 8\)](#page-7-1).

### **Présentation de l'État de l'imprimante Dell**

Si une erreur survient au cours de l'impression, vous pouvez la contrôler dans l'État de l'imprimante Dell. L'État de l'imprimante Dell est installé automatiquement lors de l'installation du logiciel de l'appareil.

Vous pouvez également lancer manuellement l'État de l'imprimante Dell. Accédez à **Options d'impression**, cliquez sur l'onglet **De base** > bouton **État de l'imprimante**.

Ces icônes apparaissent sur la barre des tâches de Windows:

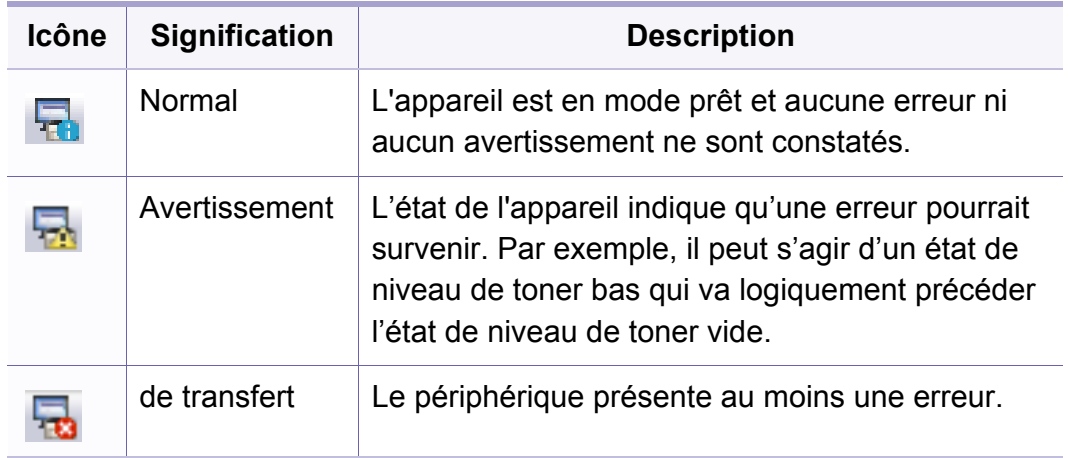

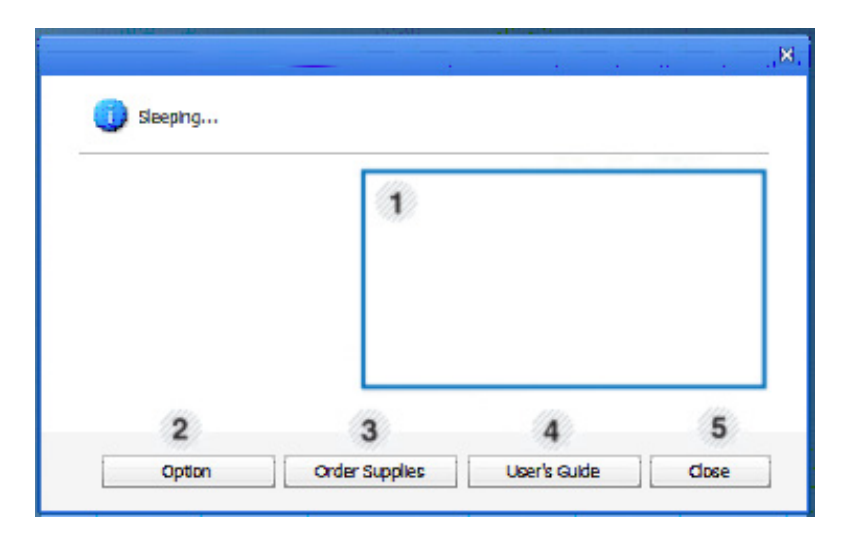

## **Utilisation de l'état de l'imprimante Dell**

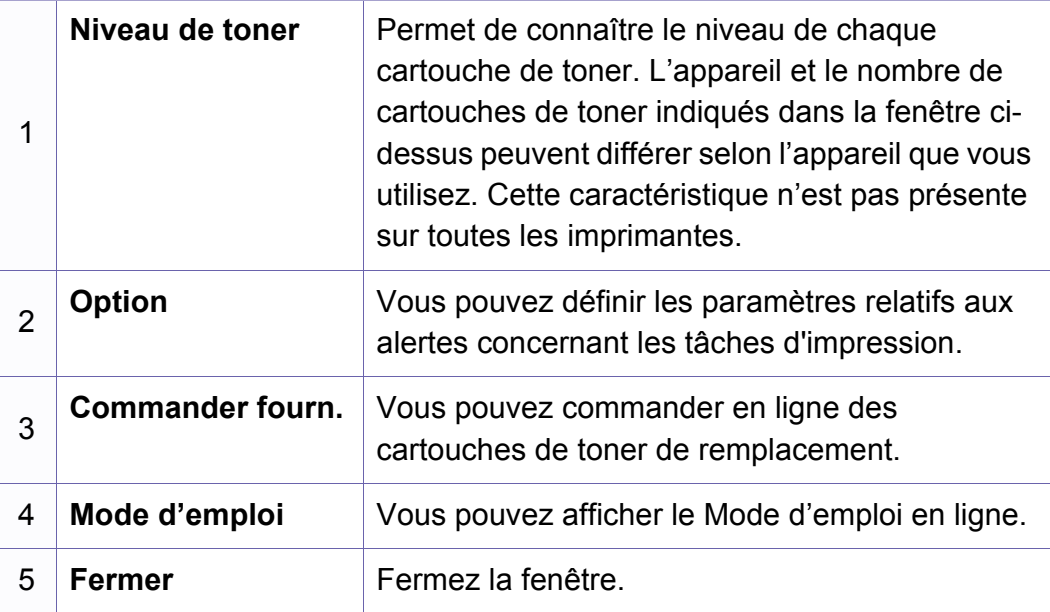

# <span id="page-176-0"></span>**Utilisation du programme Unified Driver Configurator de Linux**

Unified Driver Configurator est un outil principalement conçu pour configurer les périphériques de l'appareil. Vous devez installer Unified Linux Driver pour pouvoir utiliser Unified Driver Configurator (voir [«](#page-105-0)  [Installation sous Linux » à la page 106\)](#page-105-0).

Après installation du pilote sur votre système Linux, l'icône Unified Driver Configurator est automatiquement créée sur le bureau.

### **Ouverture de Unified Driver Configurator**

**1** Double-cliquez sur l'icône **Unified Driver Configurator** du bureau.

Vous pouvez également cliquer sur l'icône du menu **Startup** et sélectionner **DELL Unified Driver** > **Unified Driver Configurator**.

**2** Cliquez sur chaque bouton situé à gauche pour ouvrir la fenêtre de configuration correspondante. **1 Printer Configuration** 

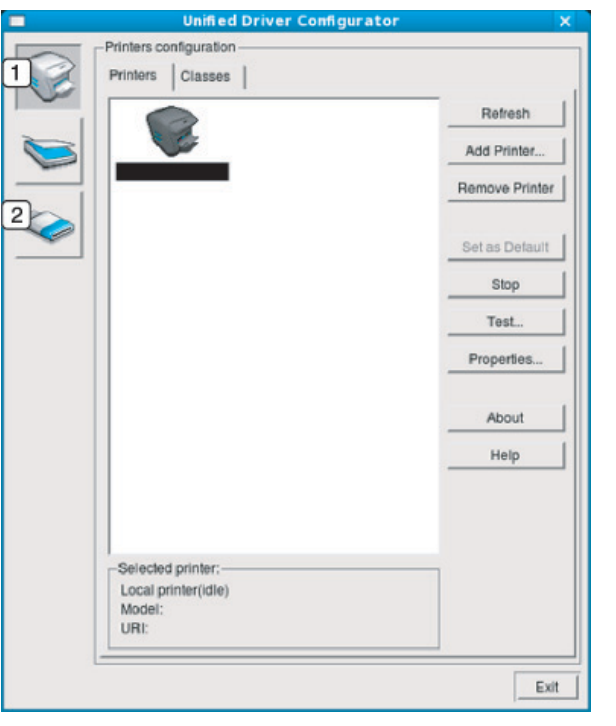

- 
- **2 Port Configuration**
- 

Pour utiliser l'aide à l'écran, cliquez sur le bouton **Help** ou **de la** fenêtre.

**3** Une fois les configurations modifiées, cliquez sur **Exit** pour fermer **Unified Driver Configurator**.

# **Utilisation du programme Unified Driver Configurator de Linux**

### **Printers configuration**

**Printers configuration** possède les deux onglets: **Printers** et **Classes**.

### **Onglet Printers**

Affichez la configuration de l'imprimante du système actuel en cliquant sur l'icône représentant l'imprimante, à gauche de la fenêtre **Unified Driver Configurator**.

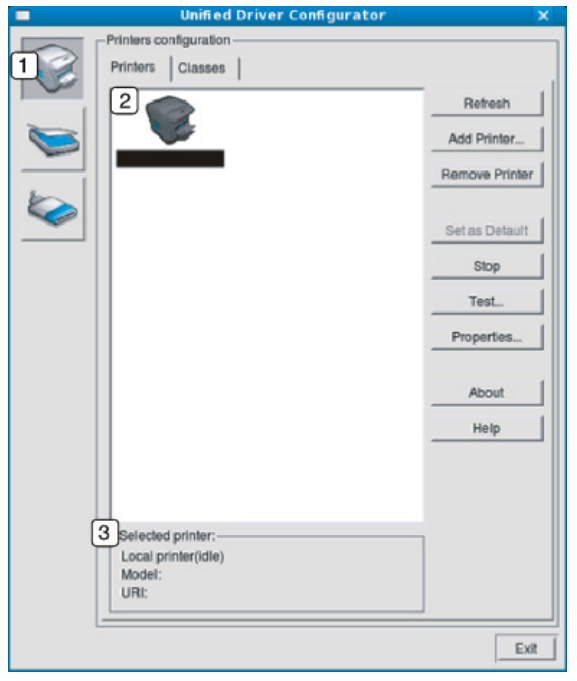

- **1** Passe en mode **Printers configuration**.
- **2** Affiche tous les appareils installés.
- **3** Affiche l'état, le nom du modèle et l'URI de votre appareil.

Les boutons de commande d'imprimante sont comme suit:

- **Refresh:** Actualise la liste des appareils disponibles.
- **Add Printer:** Permet d'ajouter un nouvel appareil.
- **Remove Printer:** Supprime l'appareil sélectionné.
- **Set as Default:** Définit l'appareil sélectionné comme appareil par défaut.
- **Stop/Start:** Arrête/démarre l'appareil.
- **Test:** Permet d'imprimer une page de test afin de s'assurer du bon fonctionnement de l'appareil.
- **Properties:** Permet d'afficher et de modifier les propriétés de l'imprimante.

# **Utilisation du programme Unified Driver Configurator de Linux**

## **Onglet Classes**

L'onglet Classes affiche la liste des catégories d'appareils disponibles.

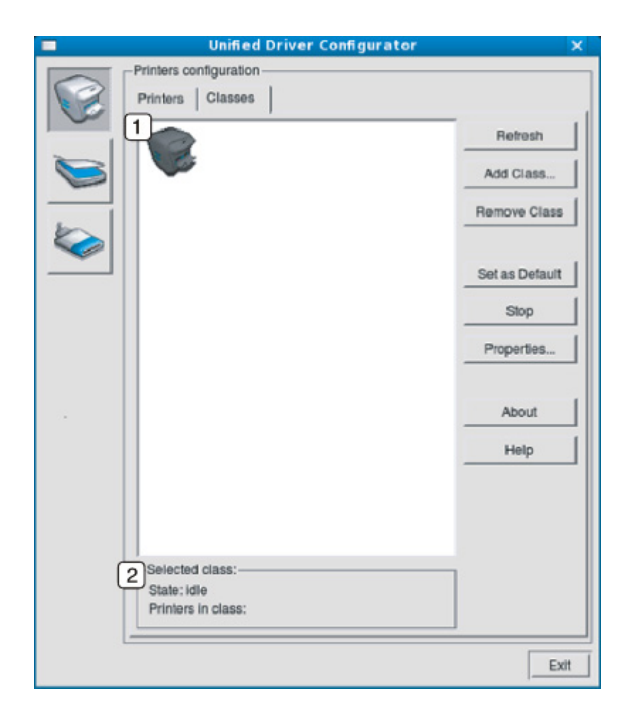

- **1** Affiche toutes les options classes d'appareil.
- **2** Affiche l'état de la catégorie et le nombre d'appareils dans cette catégorie.
- **Refresh:** actualise la liste des catégories.
- **Add Class:** permet d'ajouter une nouvelle catégorie d'appareil.
- **Remove Class:** supprime la classe d'appareil sélectionnée.

### **Ports configuration**

Cette fenêtre permet d'afficher la liste des ports disponibles, de vérifier l'état de chaque port et de libérer un port qui reste occupé lorsque le processus propriétaire a été interrompu pour une raison quelconque.

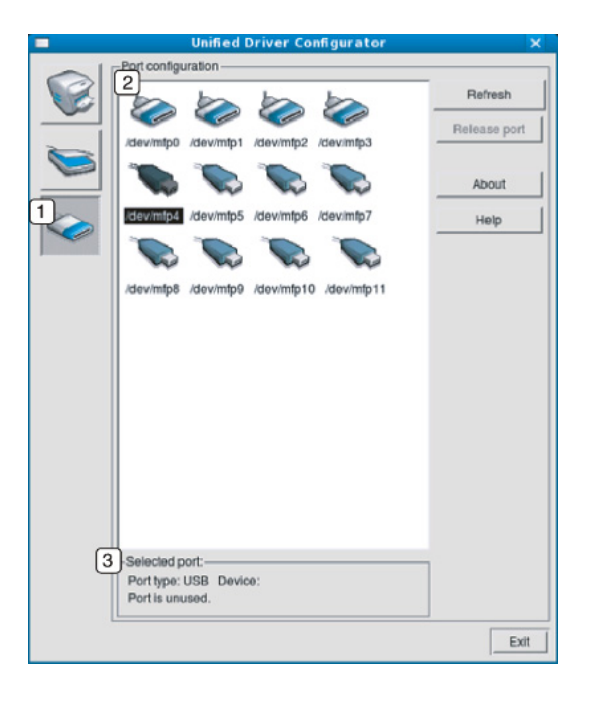

- **1** Passe en mode **Ports configuration**.
- **2** Affiche tous les ports disponibles.
- **3** Affiche le type de port, le périphérique connecté au port et l'état.
- **Refresh:** Actualise la liste des ports disponibles.
- **Release port:** Libère le port sélectionné.

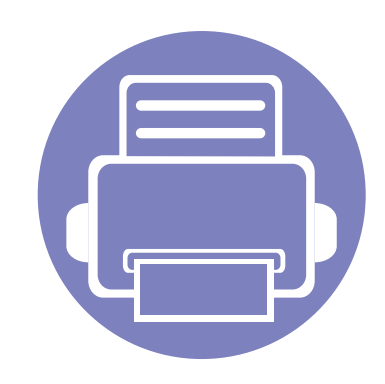

# **5. Dépannage**

Ce chapitre fournit des informations utiles en cas de dysfonctionnement.

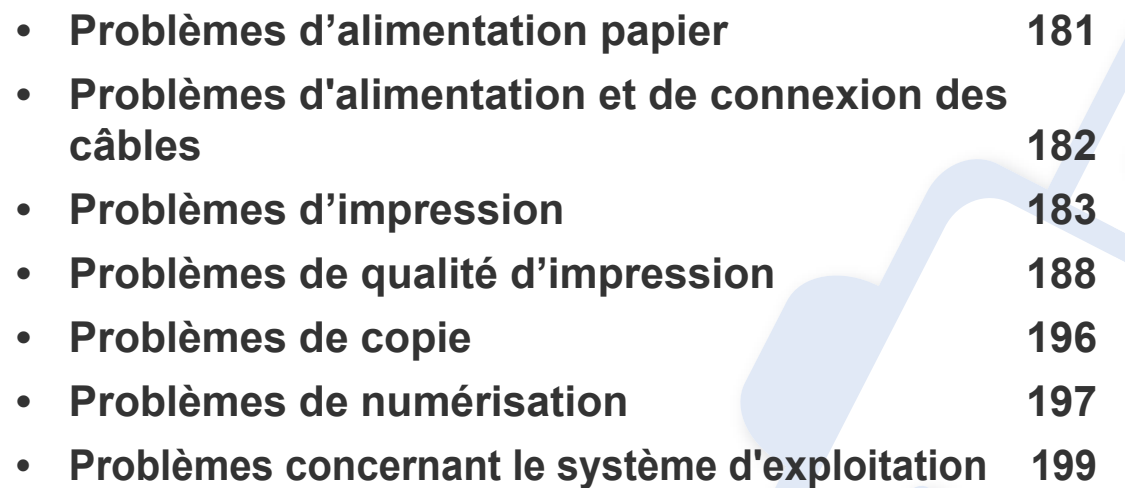
# **Problèmes d'alimentation papier**

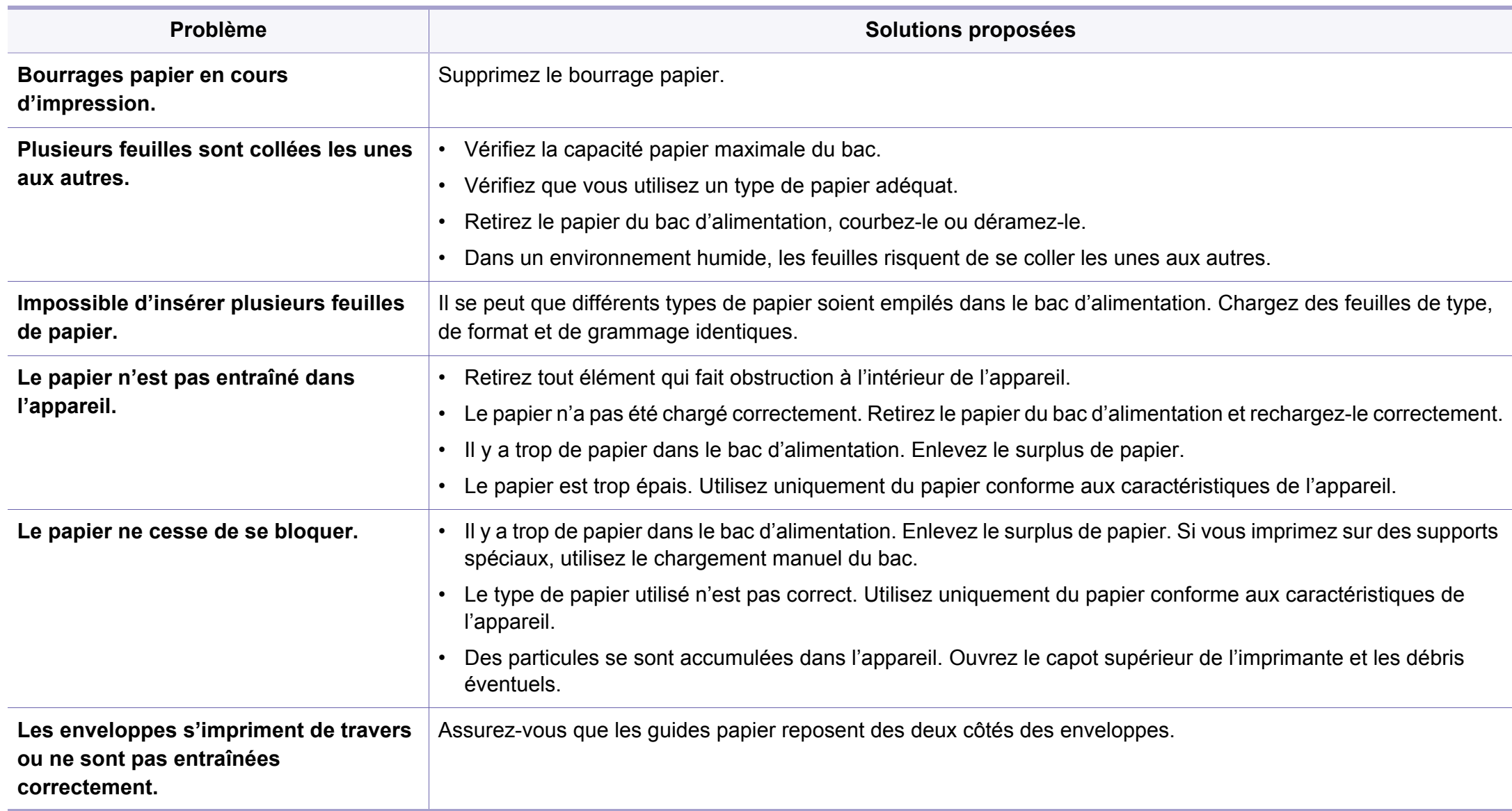

## **Problèmes d'alimentation et de connexion des câbles**

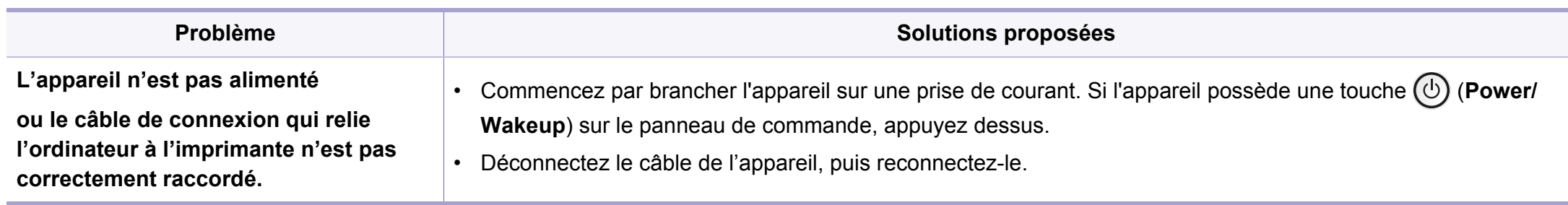

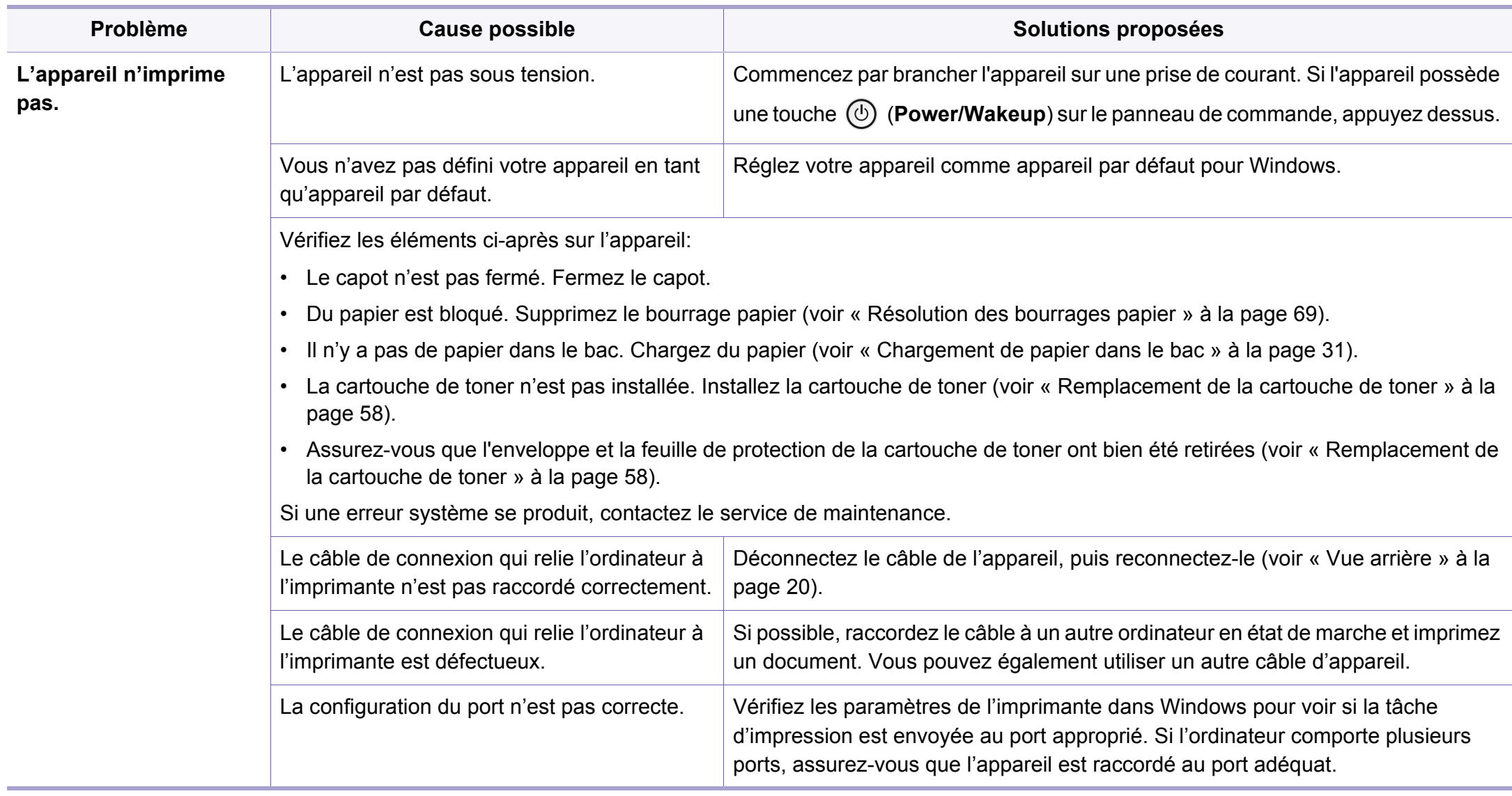

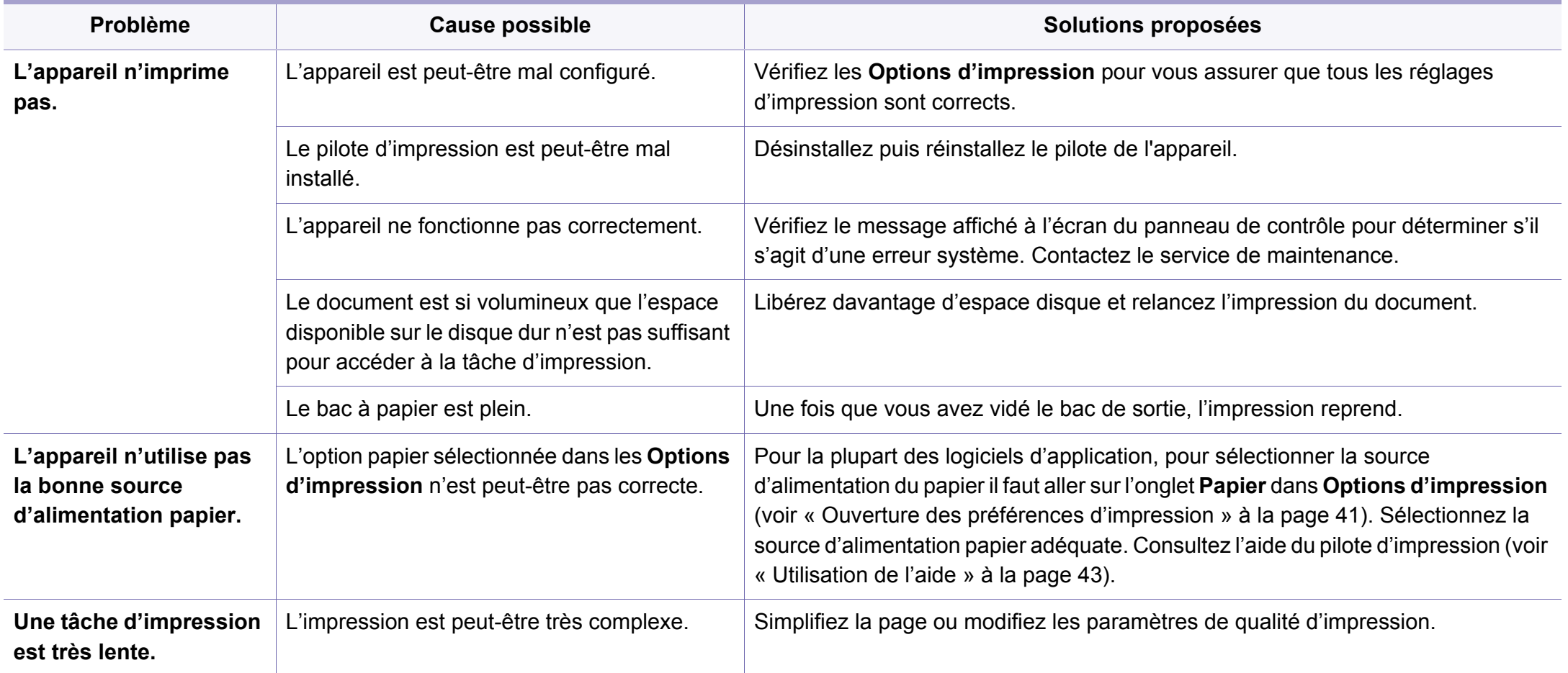

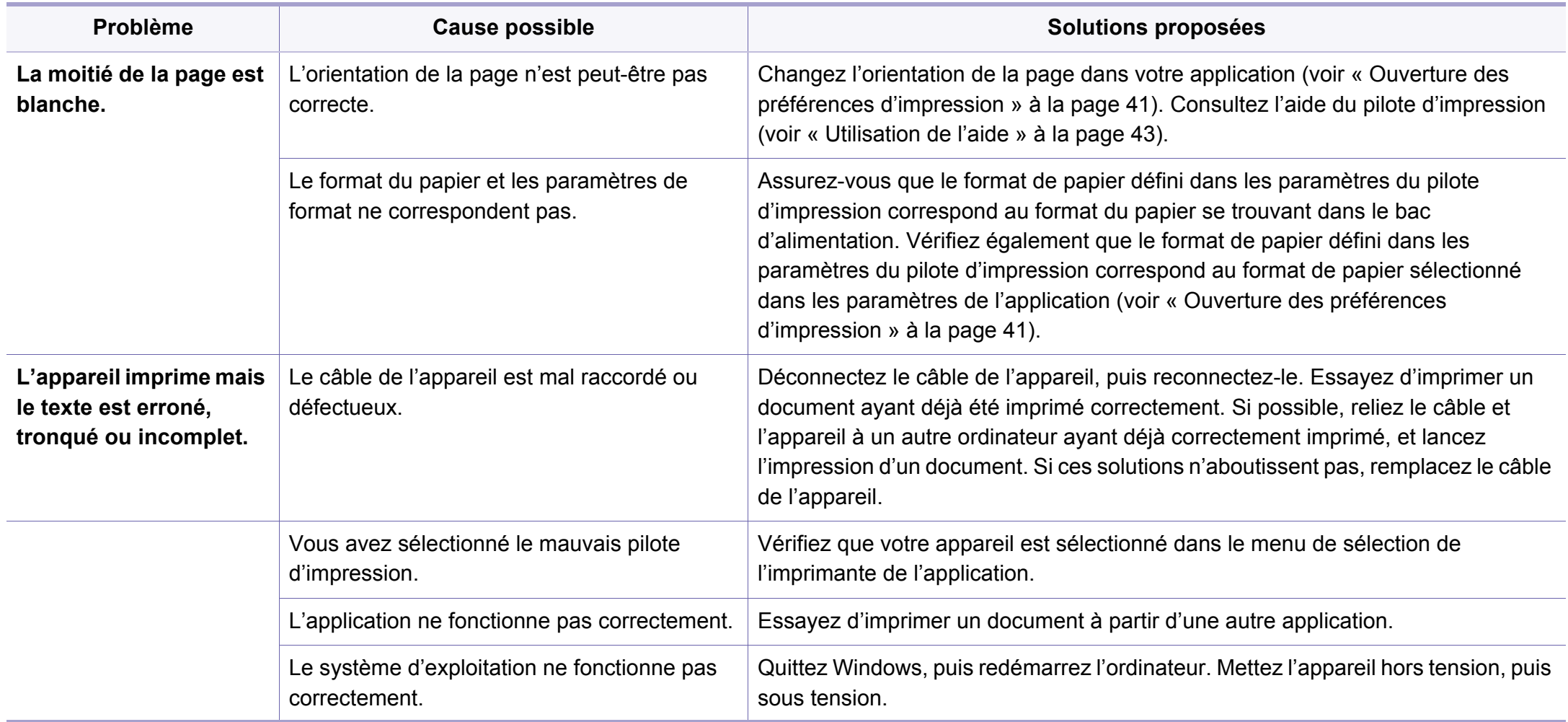

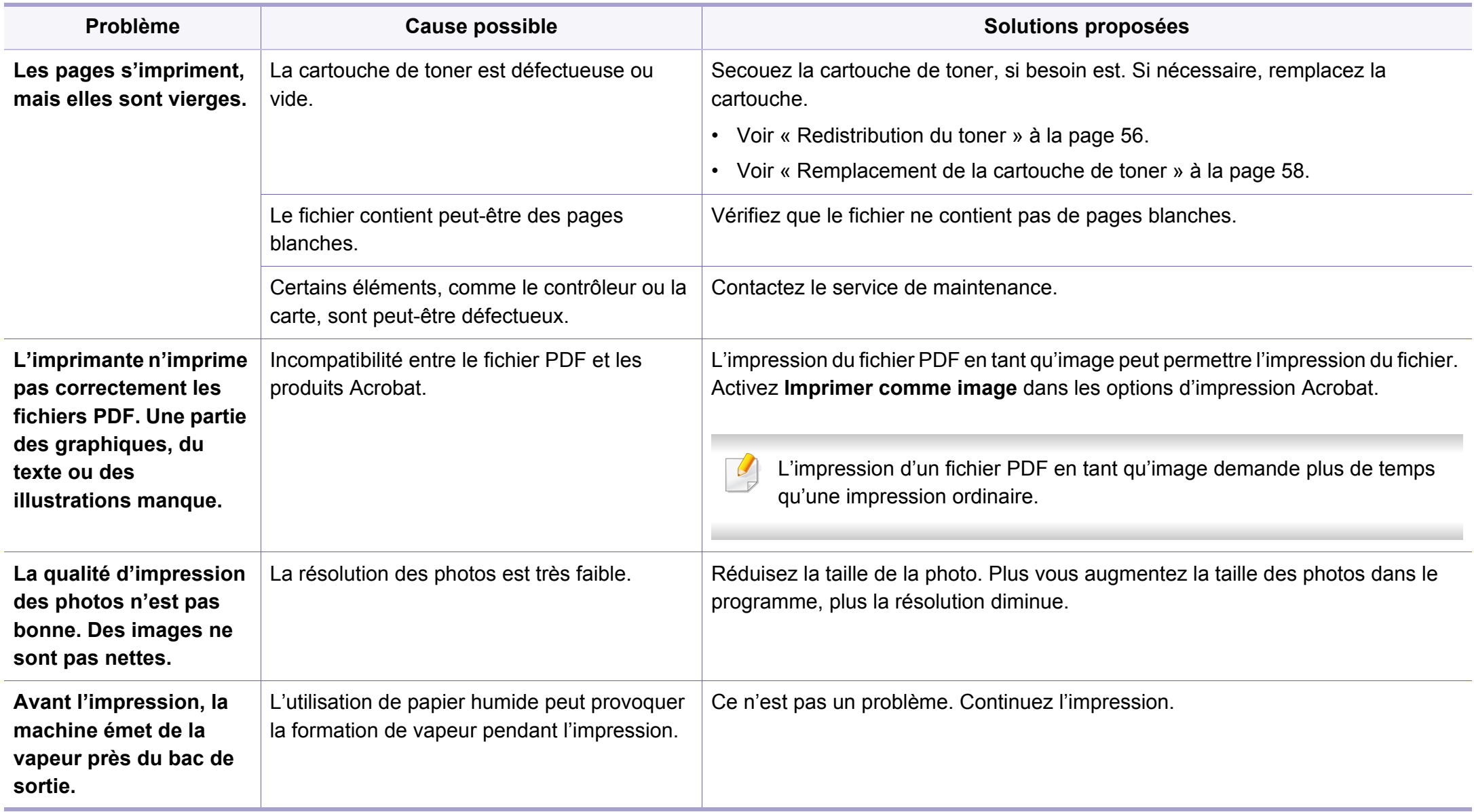

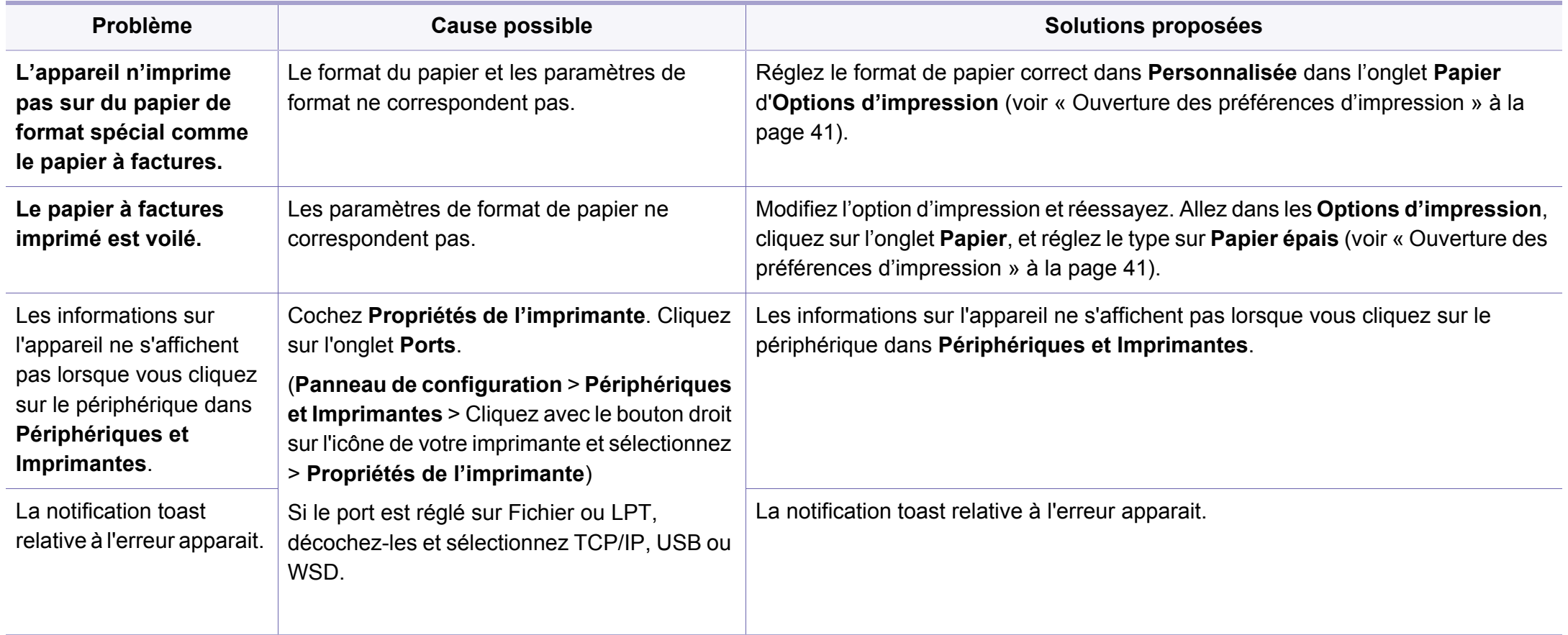

Si l'intérieur de l'appareil est encrassé ou si le papier a été mal chargé, il peut y avoir une baisse de la qualité d'impression. Reportez-vous au tableau cidessous pour résoudre le problème.

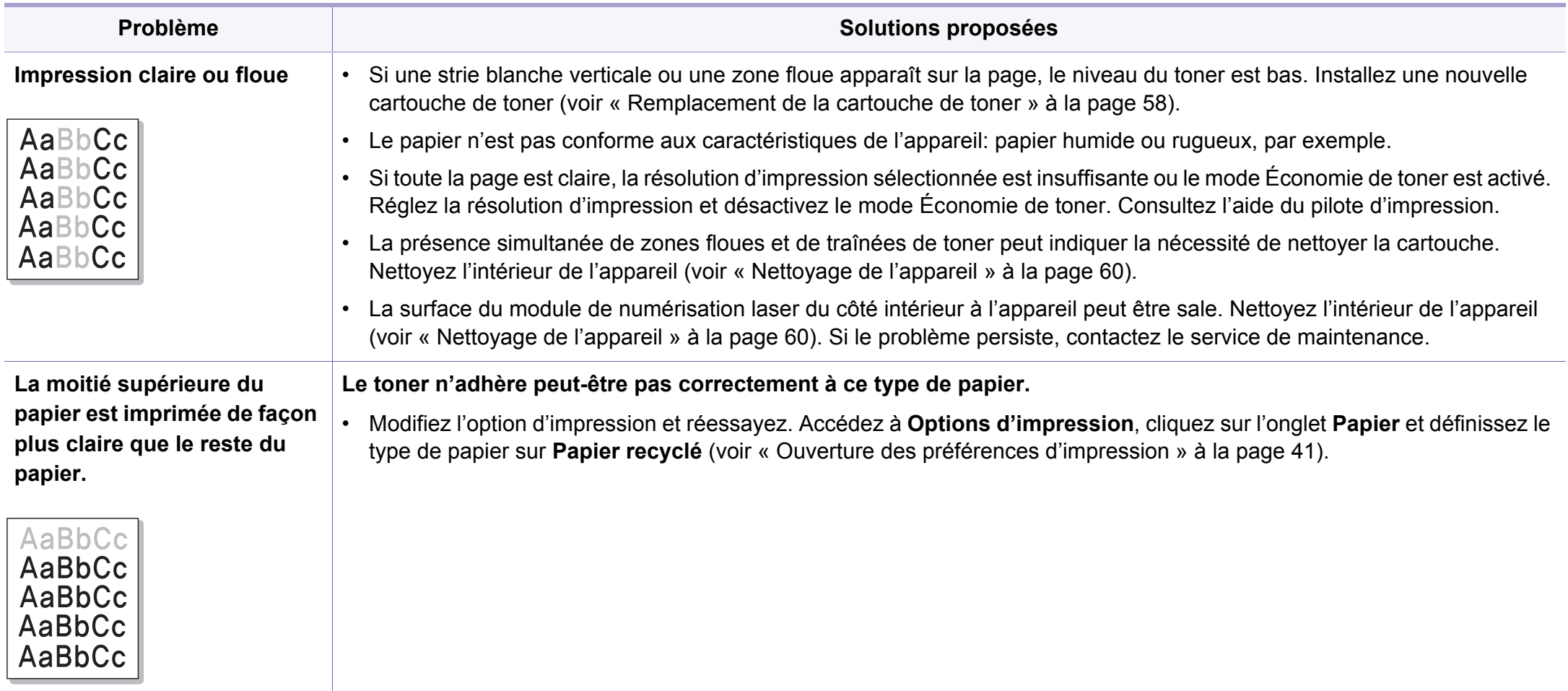

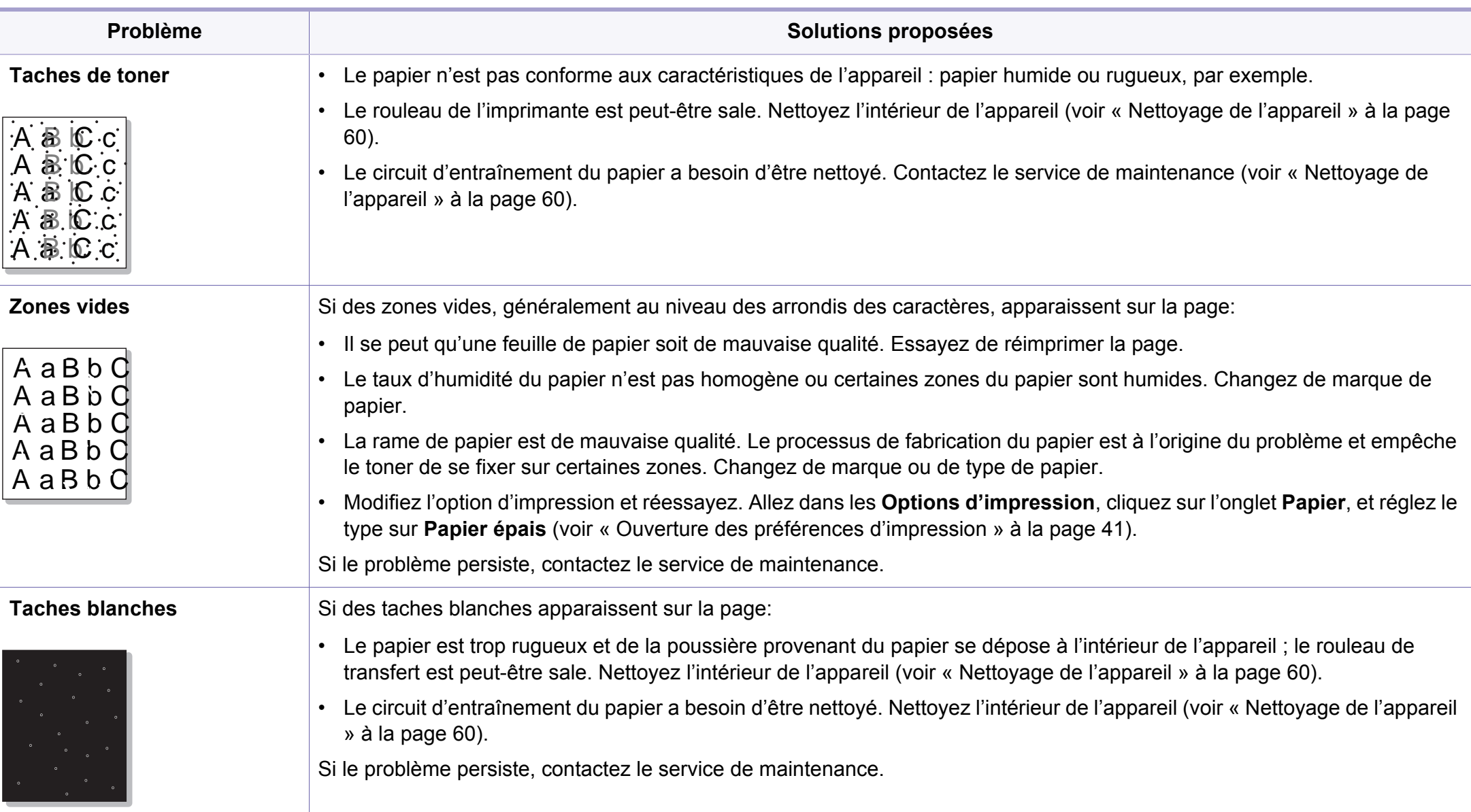

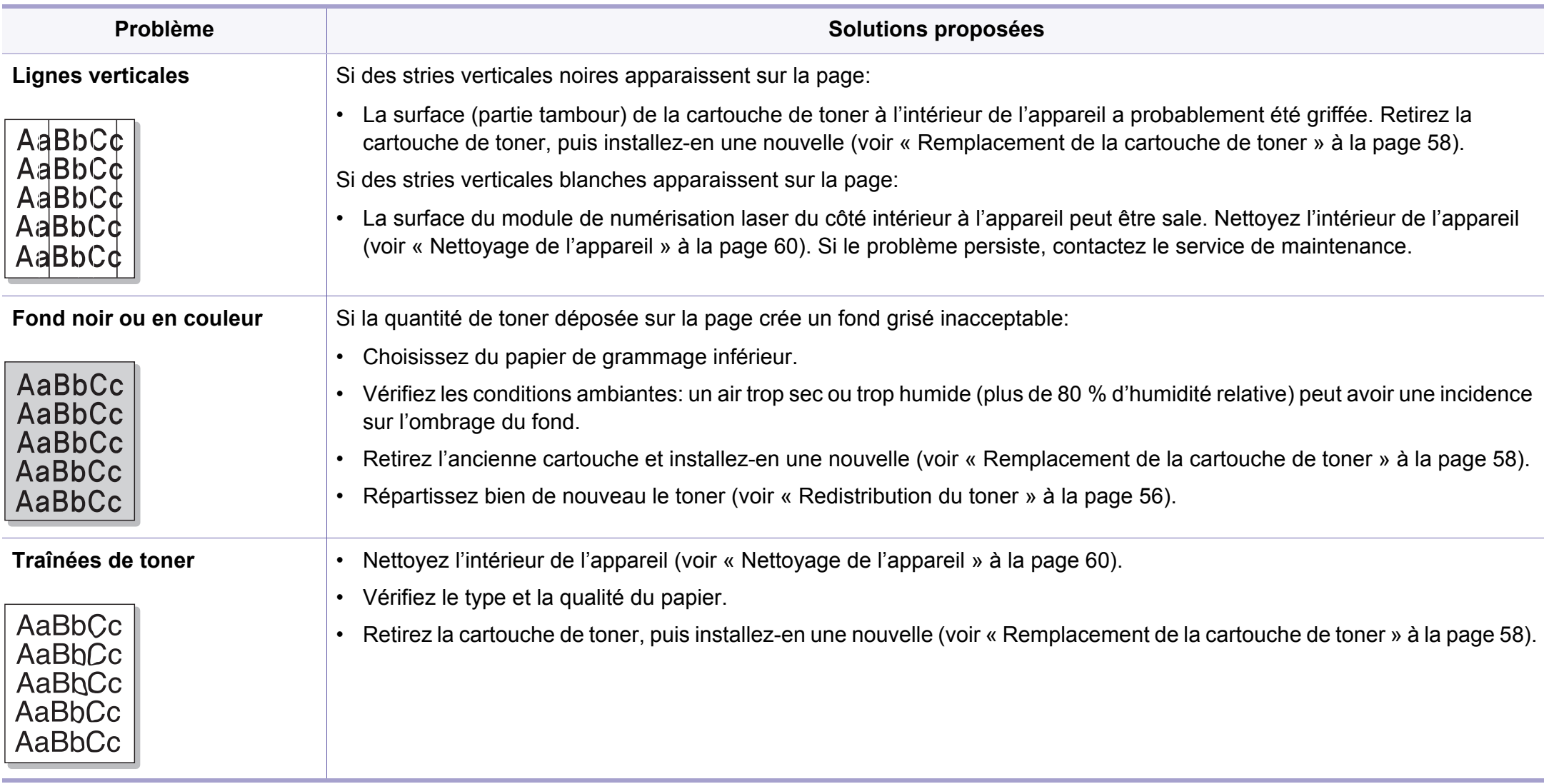

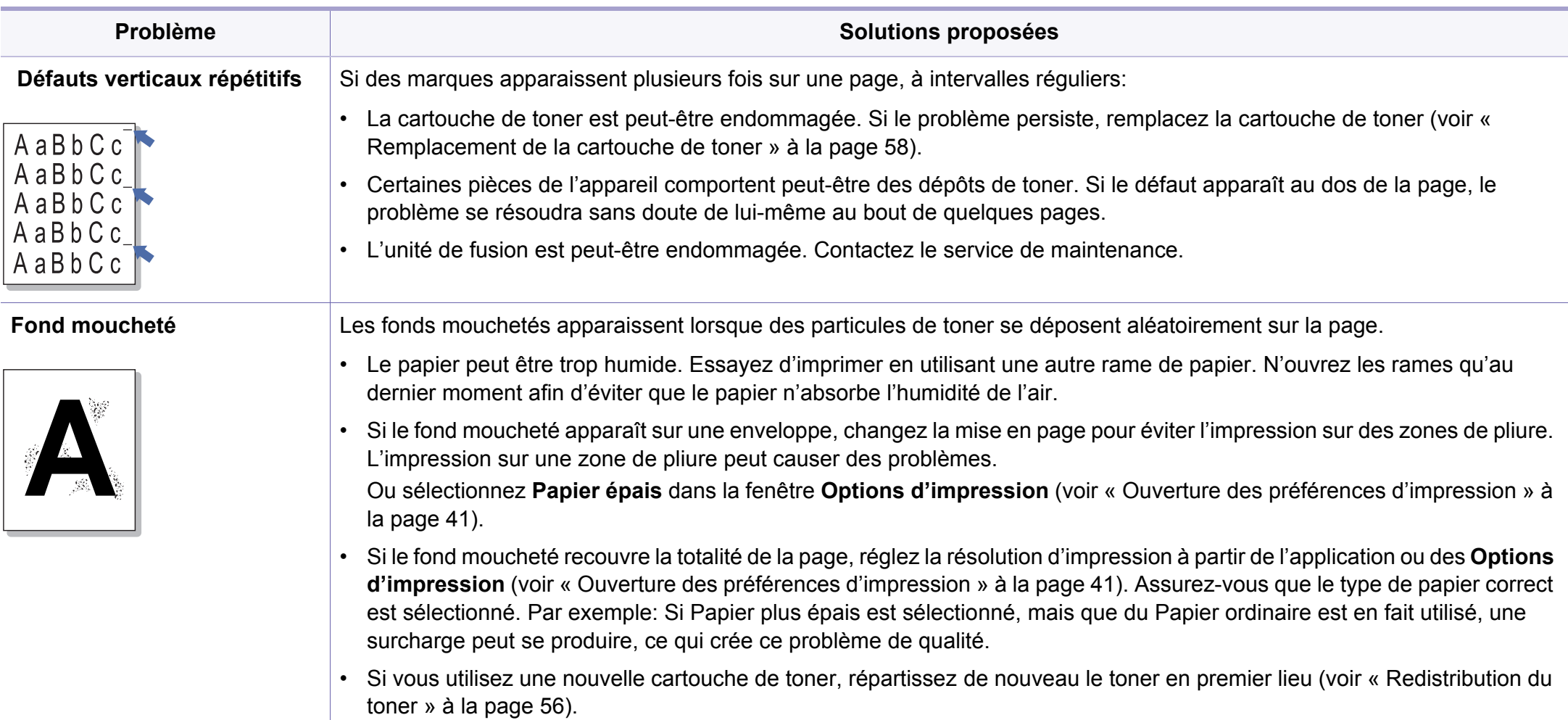

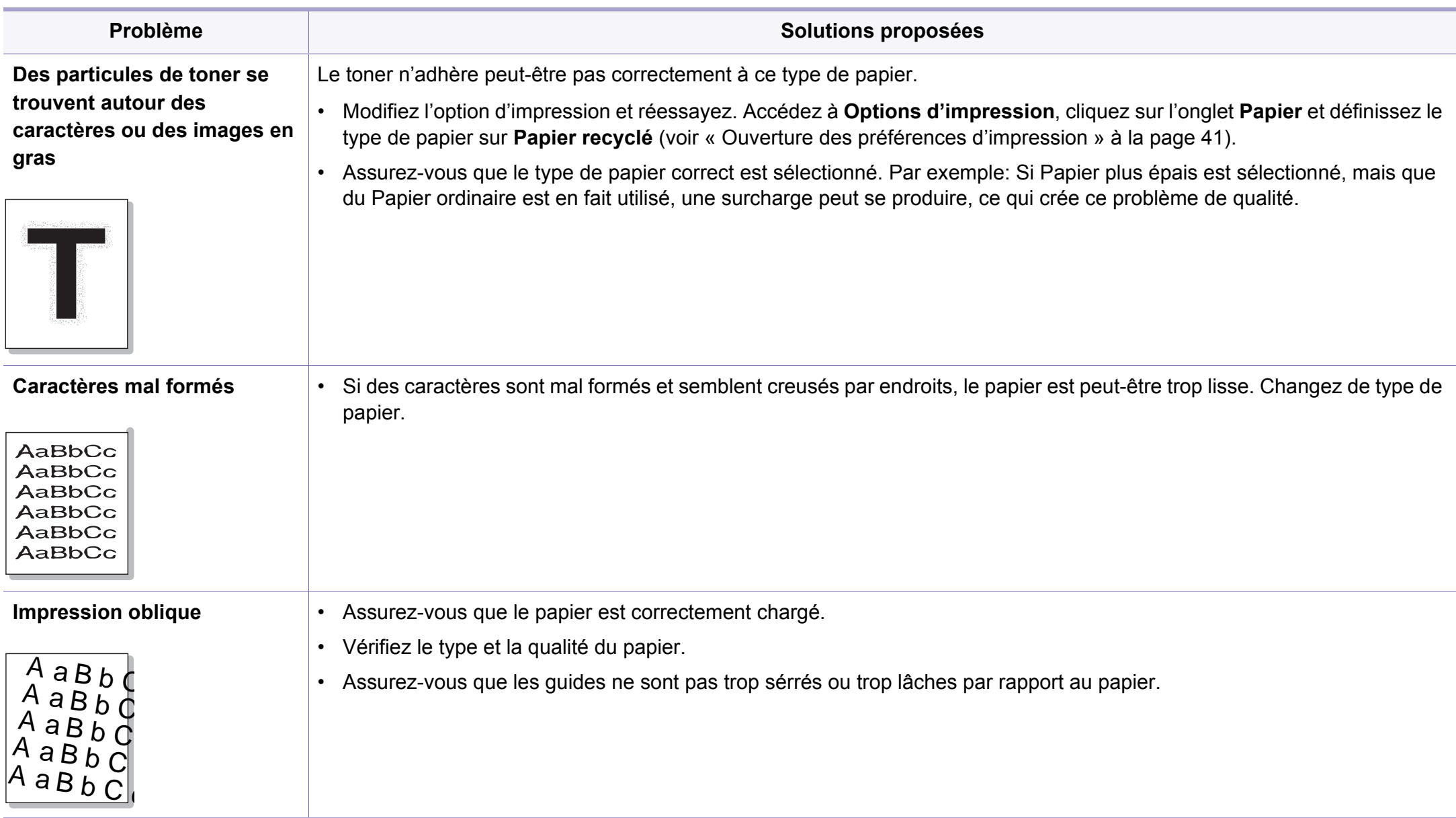

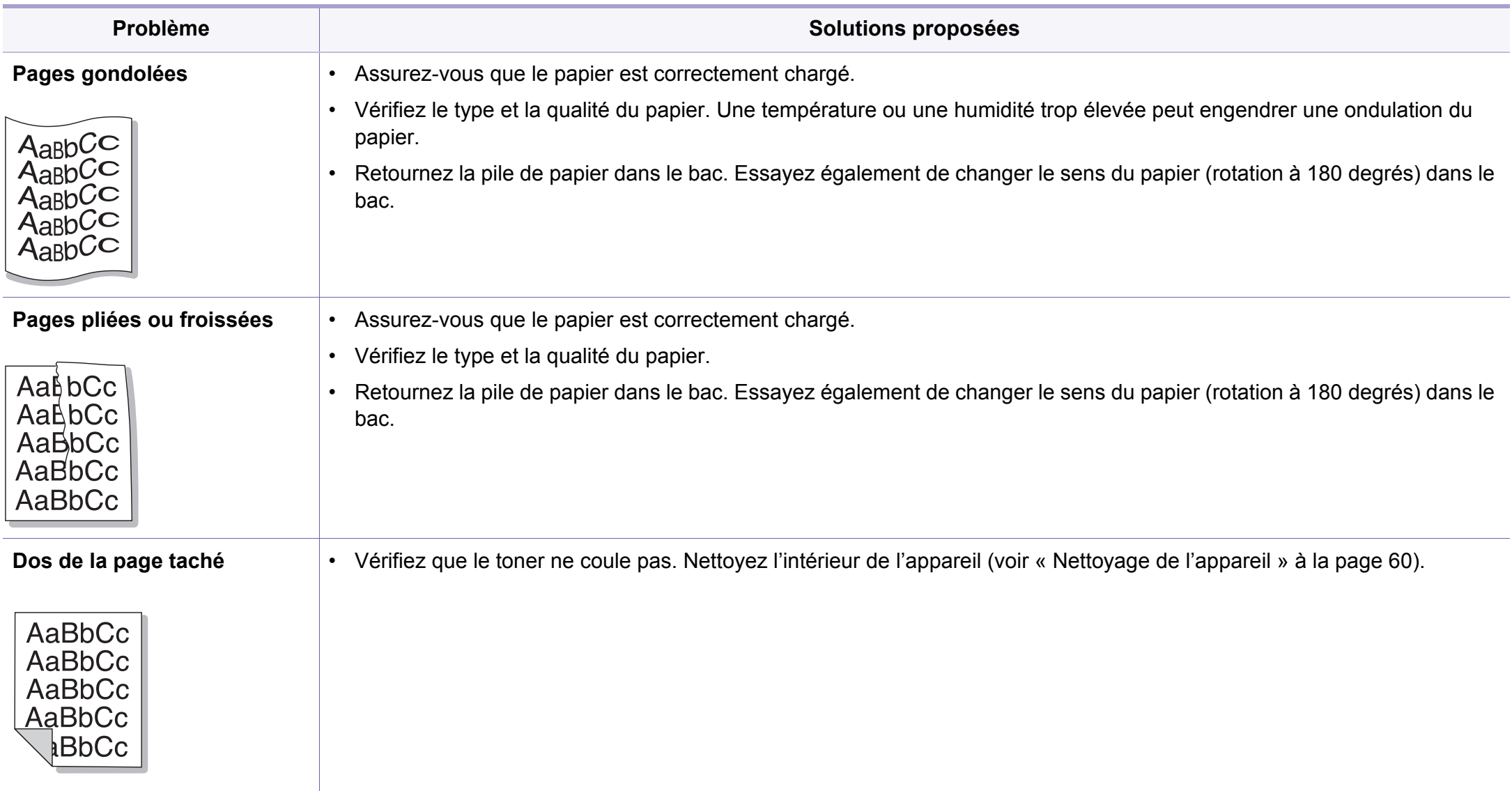

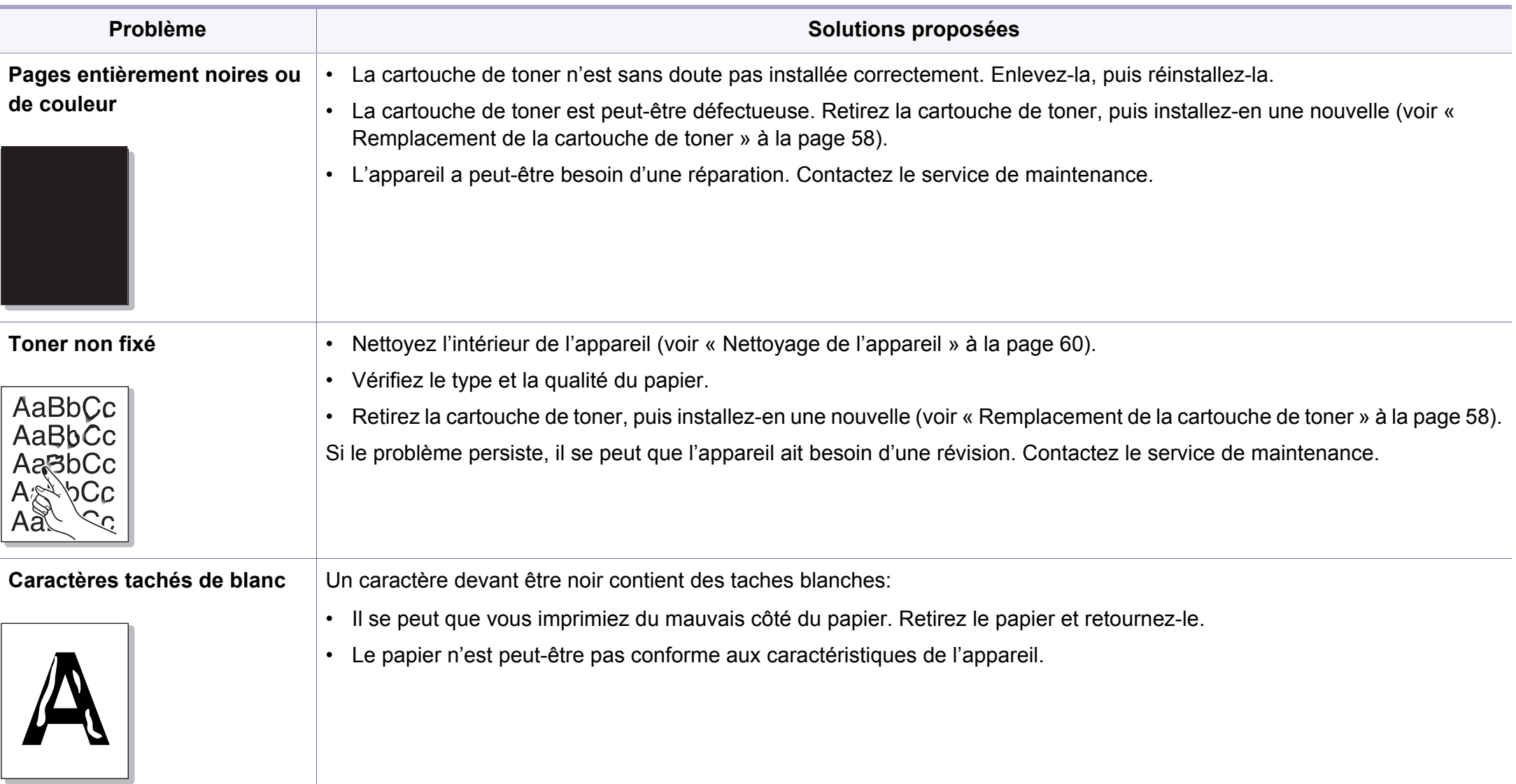

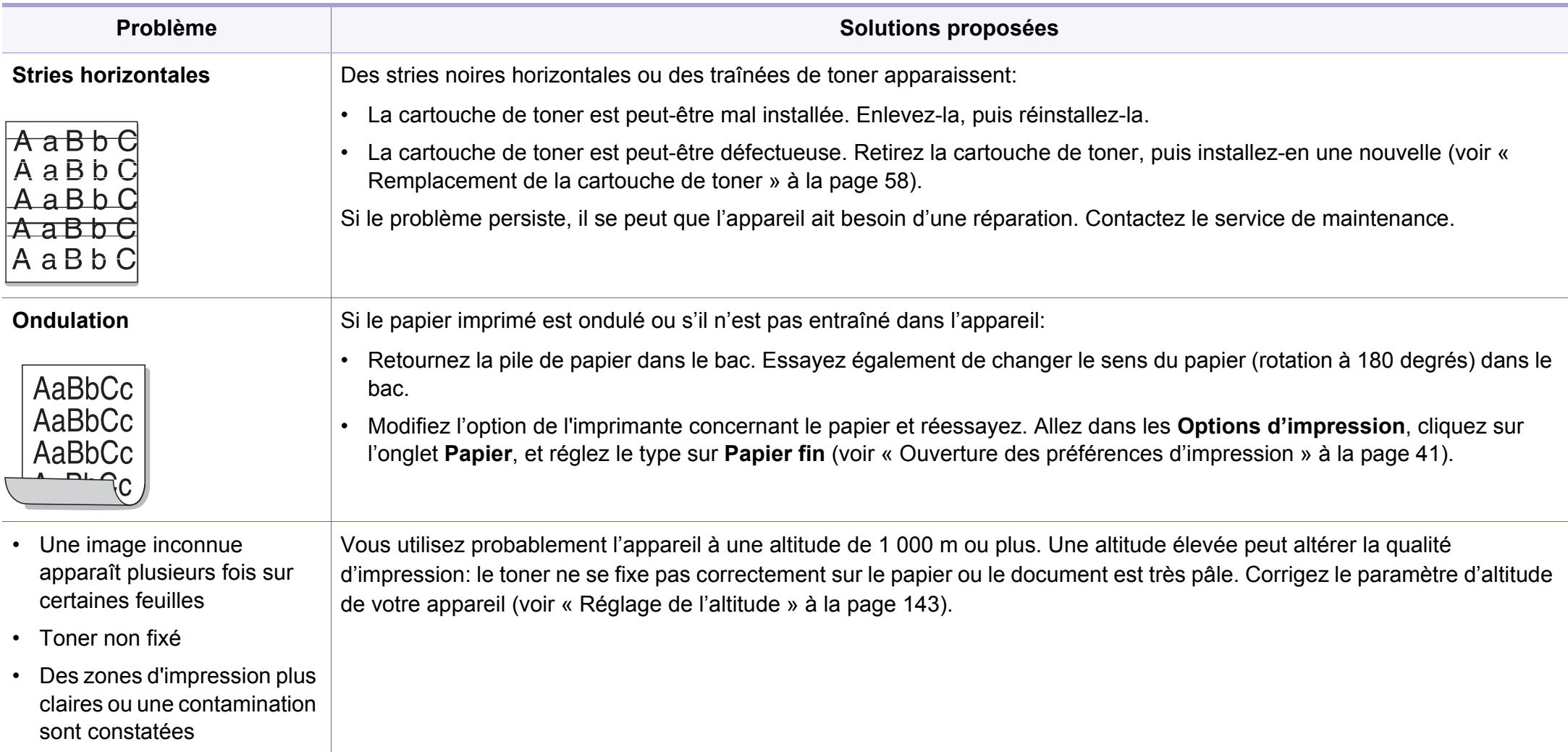

# **Problèmes de copie**

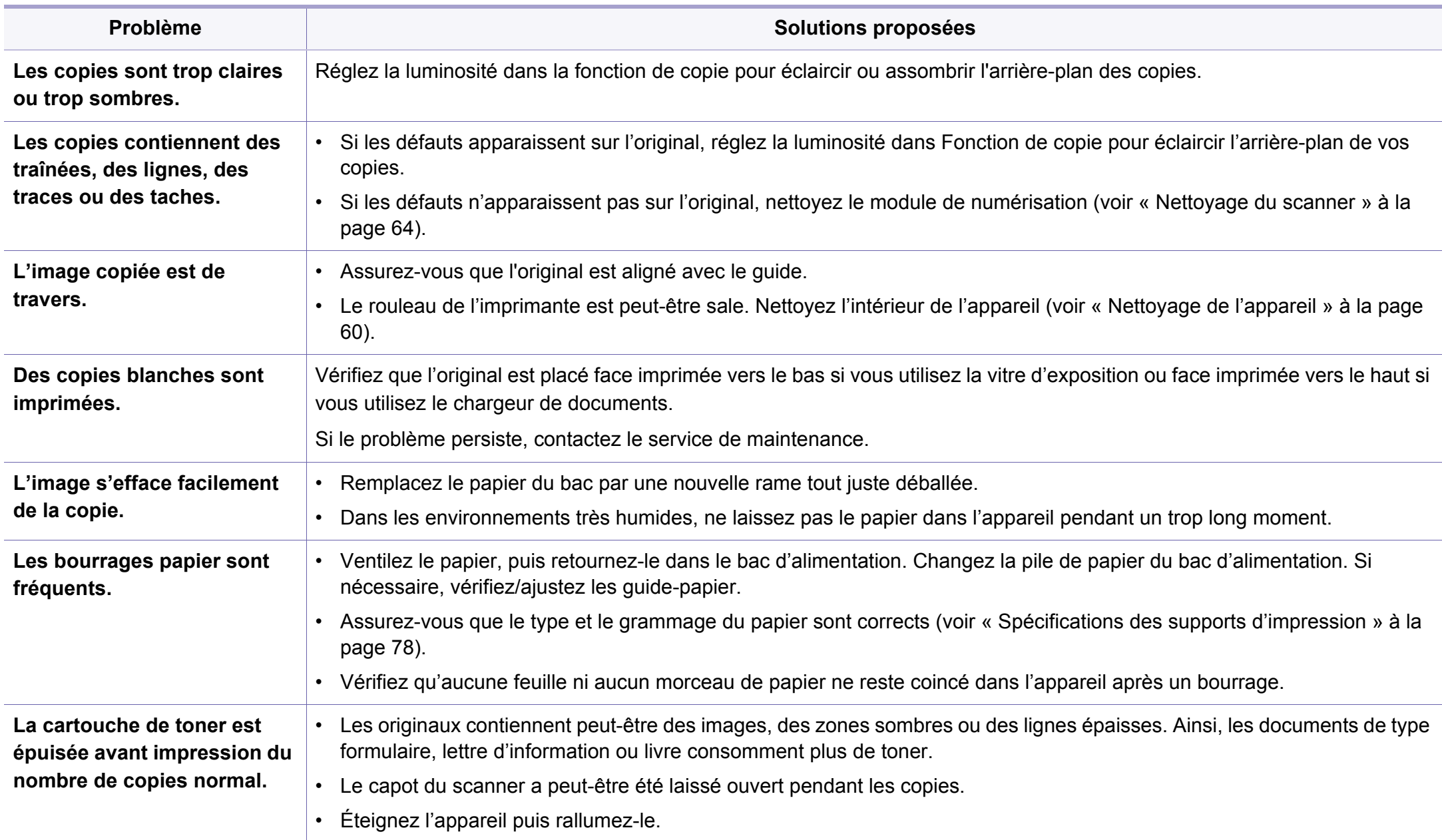

## **Problèmes de numérisation**

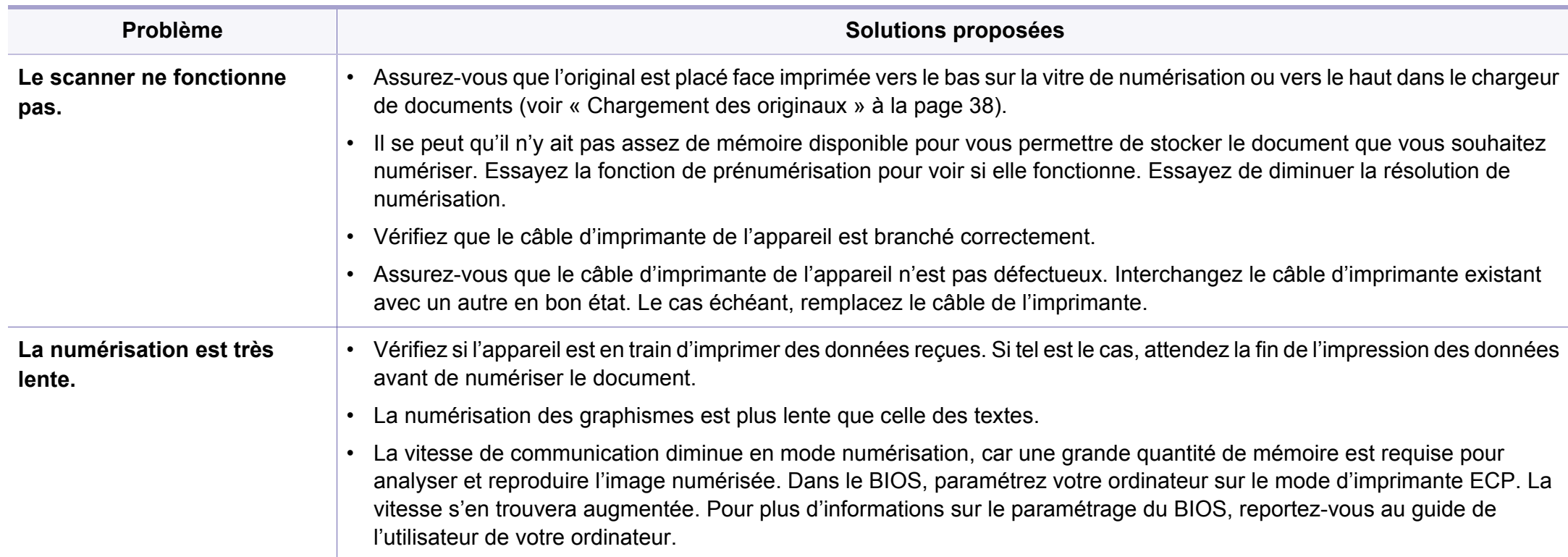

## **Problèmes de numérisation**

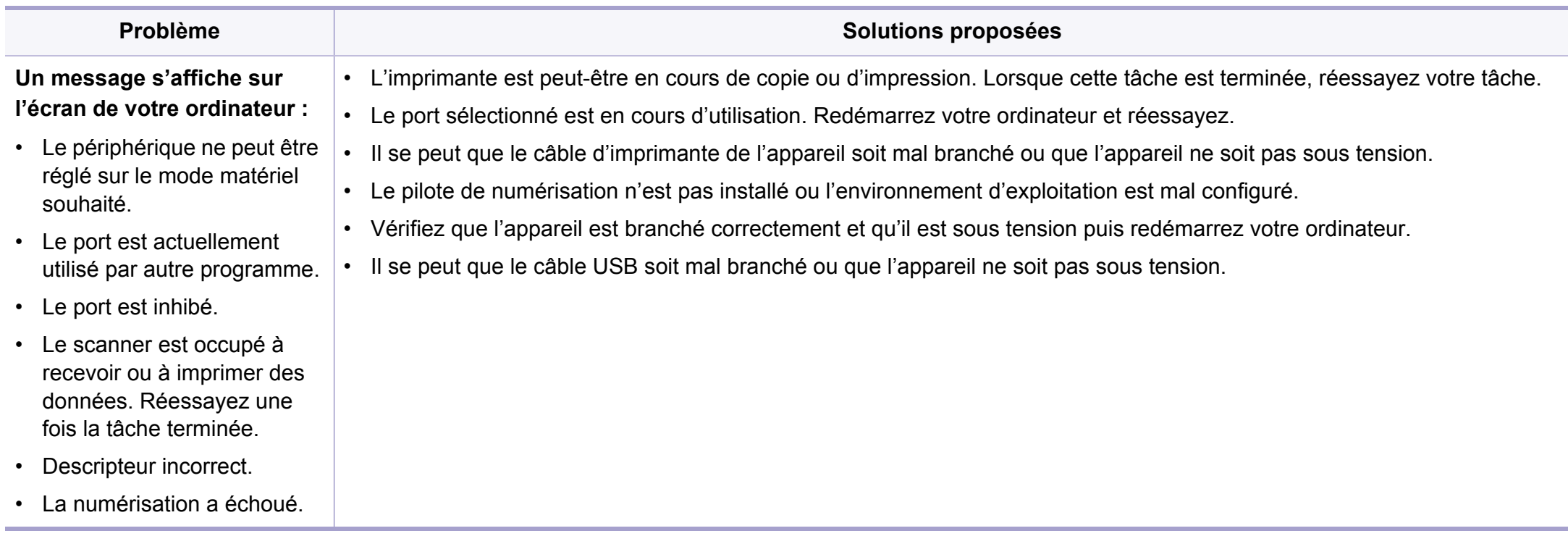

### **Problèmes Windows courants**

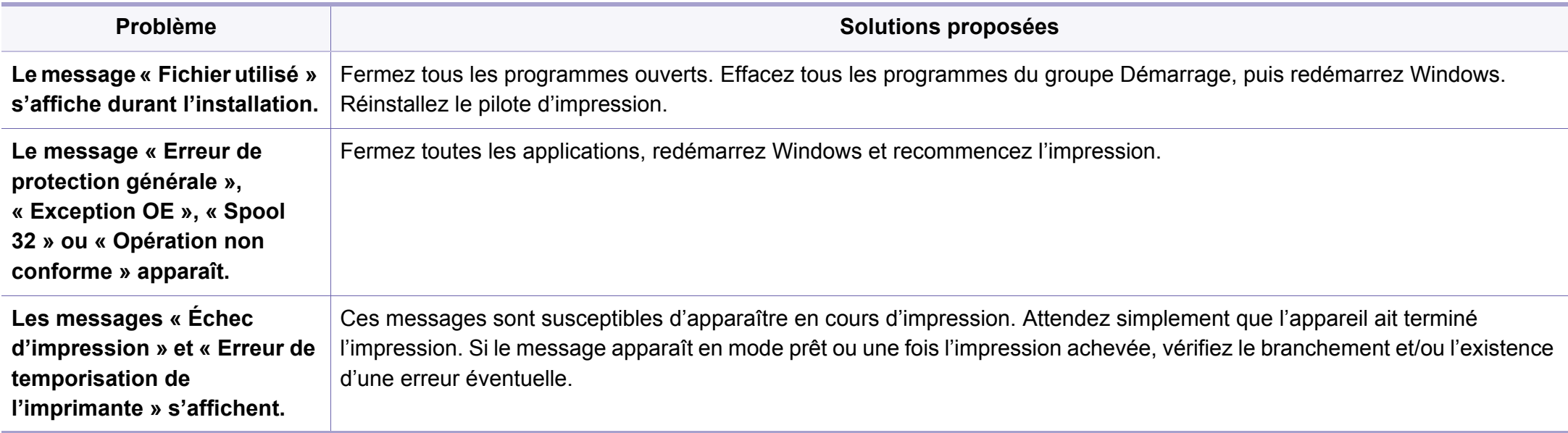

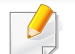

Pour plus d'informations sur les messages d'erreur Windows, reportez-vous au Guide de l'utilisateur de Microsoft Windows fourni avec votre ordinateur.

#### **Problèmes courants sous Mac**

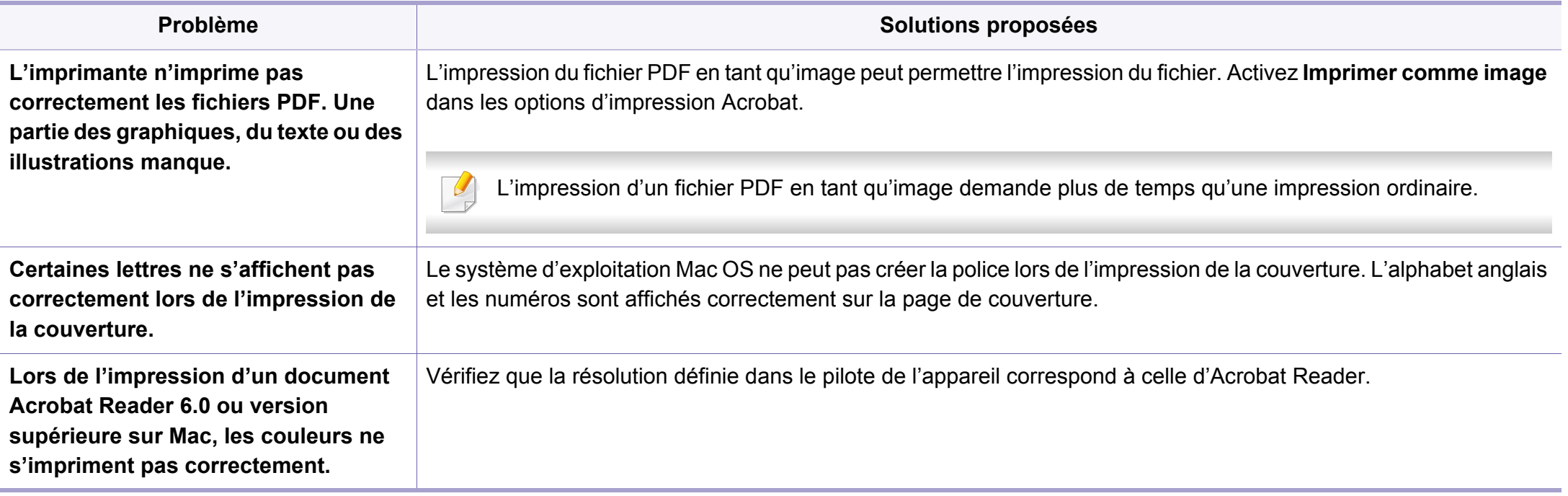

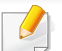

Reportez-vous au guide de l'utilisateur Mac fourni avec votre ordinateur pour plus de renseignements sur les messages d'erreur Mac.

### **Problèmes Linux courants**

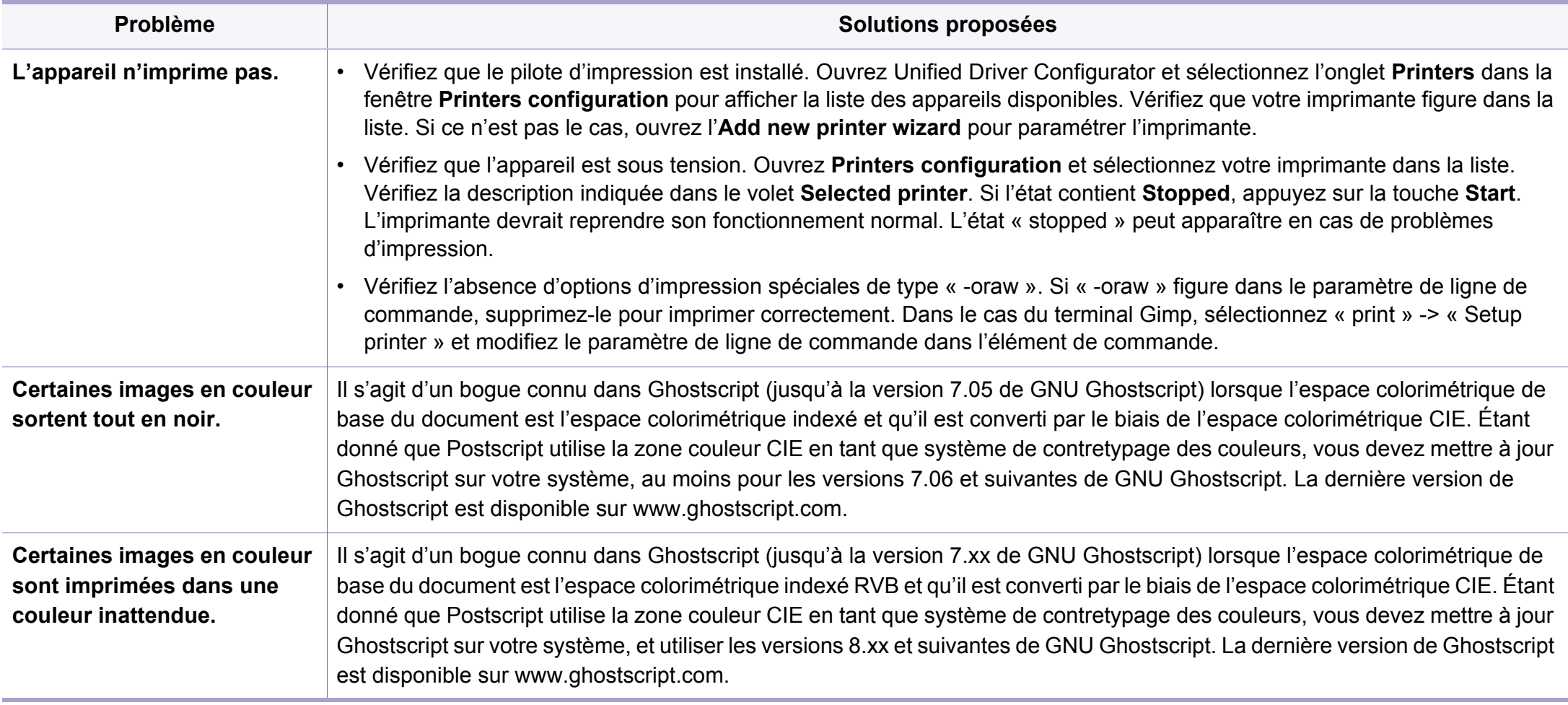

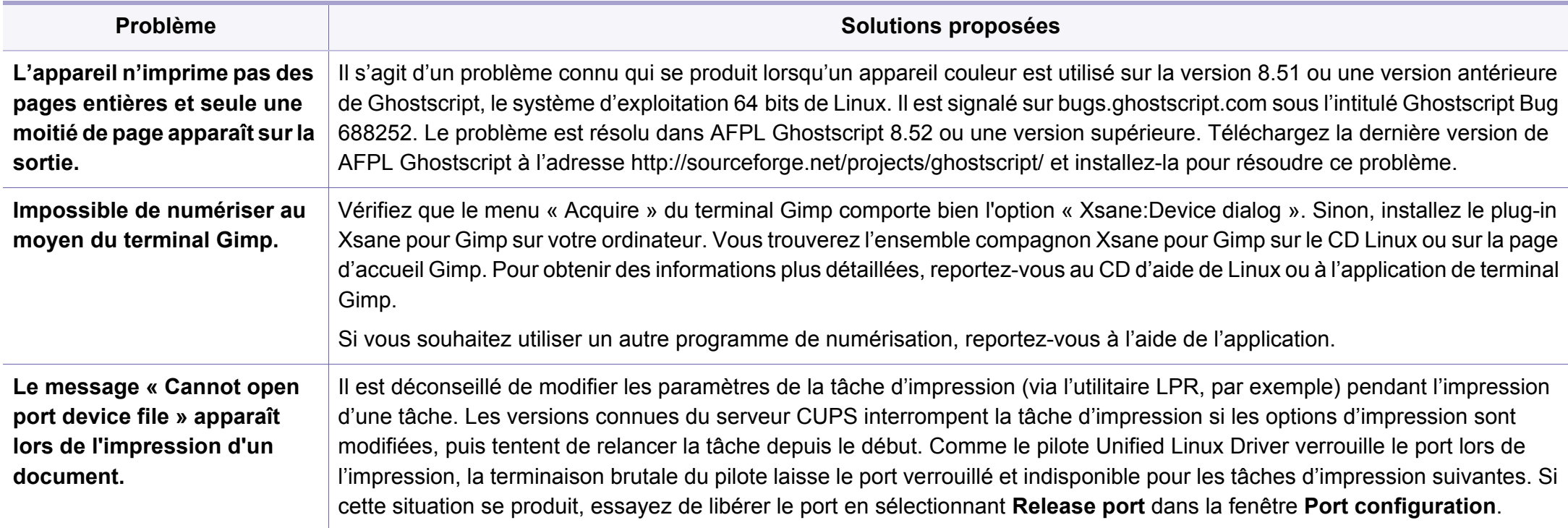

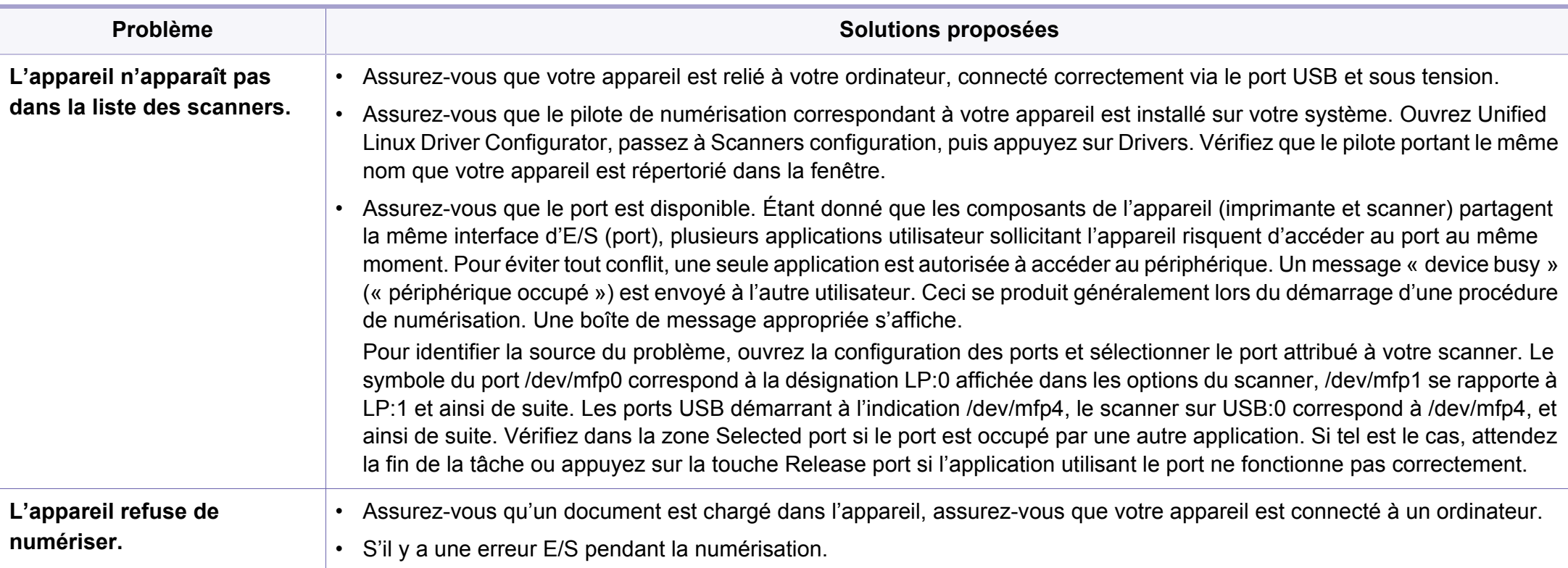

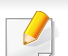

Reportez-vous au guide de l'utilisateur Linux fourni avec votre ordinateur pour plus de renseignements sur les messages d'erreur Linux.

#### **Problèmes PostScript courants**

Les problèmes présentés ci-dessous sont propres au langage PostScript et peuvent survenir lors de l'utilisation simultanée de plusieurs langages d'impression.

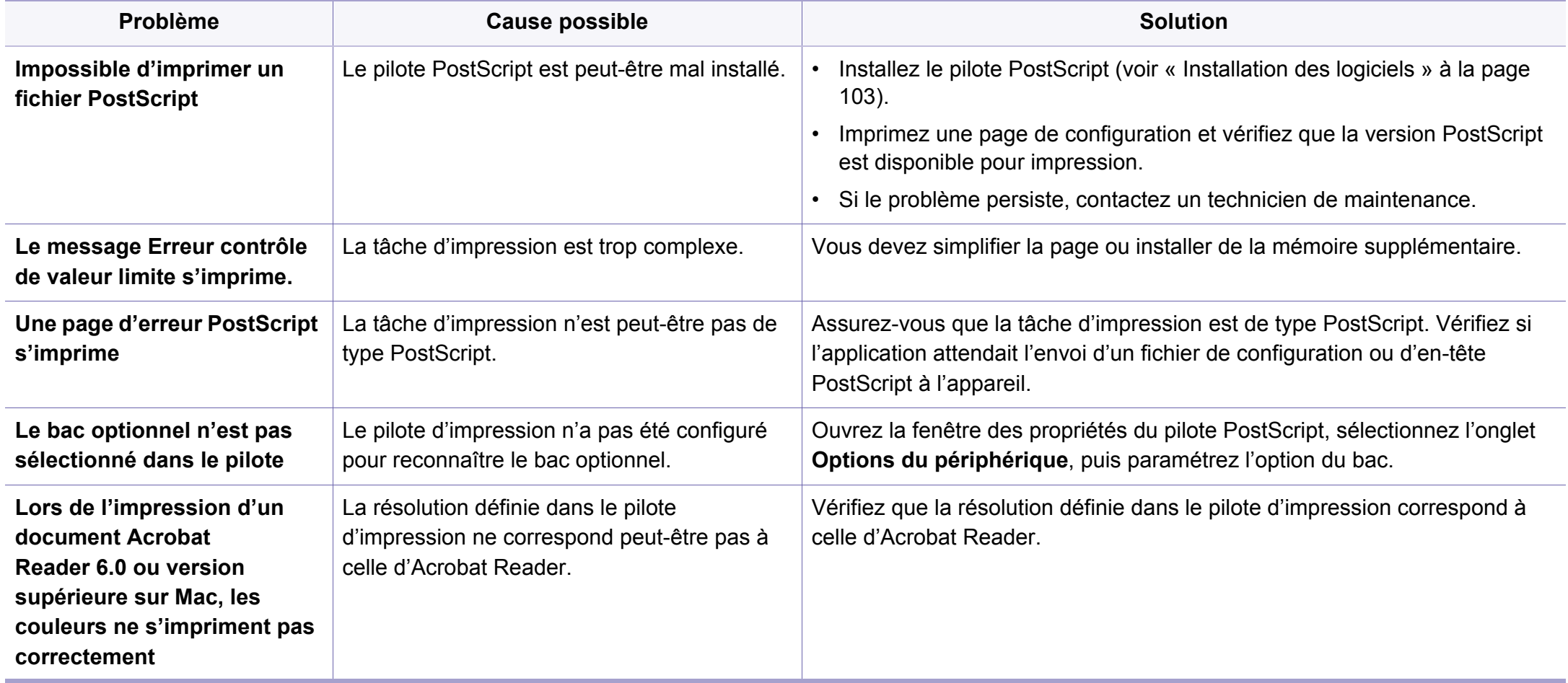

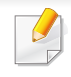

Le glossaire suivant vous permet de vous familiariser avec le produit grâce à une définition des termes courants de l'impression ainsi que des termes mentionnés dans le présent guide de l'utilisateur.

## **802.11**

802.11 est un ensemble de normes pour les communications par réseau local sans fil (WLAN), développé par le comité de normes IEEE LAN/MAN (IEEE 802).

## **802.11b/g/n**

802.11b/g/n peut partager le même matériel et utiliser la bande 2.4 GHz. 802.11b prend en charge une bande passante jusqu'à 11 Mbit/s, 802.11n prend en charge une bande passante jusqu'à 150 Mbits/s. Les périphériques 802.11b/g/n peuvent parfois souffrir d'interférences provenant de fours à micro-ondes, des téléphones sans-fil et des périphériques Bluetooth.

## **Point d'accès**

Un point d'accès ou point d'accès sans fil (AP ou WAP) est un périphérique qui relie les périphériques de communication sans fil ensemble sur des réseaux locaux sans fil (WLAN), et fait office d'émetteur et récepteur central des signaux radio du WLAN.

## **ADF**

Un chargeur automatique de documents (ADF) est un module de numérisation pouvant charger automatiquement un document original afin de numériser une pile de documents en une seule tâche.

## **AppleTalk**

Suite de protocoles réseau propriétaires développée par Apple, Inc. Cette suite de protocoles, intégrée aux premiers produits Mac (1984), est désormais tombée en désuétude au profit de la pile de protocoles réseau TCP/IP.

## **Profondeur de bit**

Terme d'infographie désignant le nombre de bits représentant la couleur d'un pixel dans une image matricielle. Une profondeur de bit (ou de couleur) plus élevée permet d'obtenir une gamme de couleurs plus large. Plus le nombre de bits est élevé, plus le nombre de couleurs possibles est grand. Une couleur codée sur 1 bit est communément qualifiée de monochrome ou noir et blanc.

#### **BMP**

Format d'images matricielles utilisé par le sous-système graphique de Microsoft Windows (GDI) et, communément, comme format de fichiers image sur cette plate-forme.

## **BOOTP**

Protocole d'amorçage. Protocole réseau permettant d'attribuer automatiquement une adresse IP à un client du réseau. Ceci s'effectue généralement dans le processus bootstrap d'ordinateurs ou de systèmes d'exploitation les exécutant. Les serveurs BOOTP attribuent l'adresse IP à chaque client à partir d'un ensemble d'adresses. Le protocole BOOTP permet aux postes de travail qui ne disposent pas de disque dur d'obtenir une adresse IP avant d'amorcer un système d'exploitation.

## **CCD**

Le capteur à transfert de charge (CCD) est un élément matériel permettant de numériser un document. Un dispositif de verrouillage des capteurs CCD est également utilisé pour maintenir le module CCD afin d'empêcher tout dommage pendant le transport.

### **Assemblage**

Méthode d'impression de documents comportant plusieurs exemplaires en différents jeux de tirages. Lorsque le tri est sélectionné, le périphérique imprime un jeu dans son intégralité avant d'imprimer d'autres exemplaires.

## **Panneau de commande**

Le panneau de commande est une zone plane, généralement verticale, sur laquelle s'affichent les outils de commande et de surveillance. Il se trouve généralement à l'avant de l'appareil.

## **Couverture**

Terme d'impression correspondant à une mesure de l'utilisation du toner. Par exemple, une couverture de 5 % signifie qu'une feuille de papier au format A4 comporte environ 5 % d'image ou de texte. Si le papier ou l'original comporte des images complexes ou une grande quantité de texte, la couverture sera supérieure à 5 % et l'utilisation du toner sera équivalente à cette couverture.

#### **CSV**

Valeurs séparées par des virgules (CSV). Format de fichier utilisé pour échanger des données entre des applications différentes. Ce format de fichier, utilisable sous Microsoft Excel, est devenu une norme de facto, même sous les environnements autres que Microsoft.

#### **DADF**

Un chargeur automatique de documents recto-verso (DADF) est un module de numérisation pouvant charger automatiquement un document original puis le retourner, afin de numériser des documents recto-verso.

### **Par défaut**

Valeur ou paramètre appliqué en sortie d'usine ou lorsque l'appareil a été réinitialisé.

## **DHCP**

Un protocole de configuration dynamique de l'hôte (DHCP) est un protocole réseau client-serveur. Un serveur DHCP fournit des paramètres de configuration spécifiques à l'hôte client DHCP demandant, généralement, des informations requises par l'hôte client pour participer à un réseau IP. Le protocole DHCP permet également l'attribution d'adresses IP aux hôtes client.

## **DIMM**

Le module mémoire double en ligne (DIMM) est une carte électronique qui contient de la mémoire. Une carte DIMM stocke toutes les données de l'appareil, par exemple les données d'impression ou les données de télécopie reçues.

## **DLNA**

Le Digital Living Network Alliance (DLNA) est une norme qui permet aux appareils d'un réseau domestique de partager des informations entre eux à travers tout le réseau.

## **DNS**

Le serveur de nom de domaine (DNS) est un système qui stocke des informations associées au nom de domaine dans une base de données répartie sur des réseaux, comme Internet.

## **Imprimante matricielle**

Type d'imprimante dont la tête d'impression balaie la page de part et d'autre, puis transfère l'encre en frappant un ruban encreur ; ce principe de fonctionnement est analogue à celui d'une machine à écrire.

## **DPI**

Unité de mesure de la résolution de numérisation et d'impression. De manière générale, une forte valeur de PPP se traduit par une plus grande résolution, des détails d'image plus fins et un volume de fichier plus élevé.

## **DRPD**

Détection sélective de tonalité d'appel. Le service téléphonique de sonnerie distincte permet à un utilisateur de se servir d'une seule ligne téléphonique pour répondre à différents numéros de téléphone.

### **Recto/Verso**

Fonctionnalité permettant un retournement automatique d'une feuille de papier afin d'imprimer (ou de numériser) sur les deux faces du papier. Une imprimante équipée d'un module Recto/Verso peut imprimer sur les deux côtés du papier en un seul cycle d'impression.

## **Capacité de traitement**

Quantité de pages n'affectant pas les performances de l'imprimante sur un mois. Généralement, l'imprimante a une durée de vie limitée par exemple au nombre de pages par an. Cette durée de vie correspond à la capacité moyenne d'impression, qui couvre généralement la période de garantie. Par exemple, si la capacité de traitement est 48 000 pages par mois en supposant 20 jours de travail, une imprimante est limitée à 2 400 pages par jour.

### **ECM**

Le mode de correction d'erreur (ECM) est un mode de transmission facultatif intégré aux télécopieurs de classe 1 ou aux modems de télécopie. Ce mode détecte et corrige automatiquement toute erreur de transmission de télécopie provoquée par du bruit sur la ligne téléphonique.

## **Émulation**

Procédé permettant de reproduire le fonctionnement d'un appareil sur un autre.

Un émulateur réplique les fonctions d'un système sur un système différent de telle façon que le second fonctionne exactement comme le premier. L'émulation consiste à reproduire rigoureusement le comportement externe, ce qui la différencie de la simulation, qui renvoie à la simulation du modèle abstrait d'un système en prenant en considération le fonctionnement interne.

## **Ethernet**

Technologie de réseau informatique reposant sur des trames, pour des réseaux locaux (LAN). Il définit le câblage et la transmission de signaux de la couche physique, et les formats de trame et les protocoles pour la couche de contrôle d'accès au support (MAC)/couche liaison de données du modèle OSI. Ethernet est principalement standardisé en IEEE 802.3. C'est devenu la technologie de réseau local la plus répandue depuis les années 1990 jusqu'aujourd'hui.

### **EtherTalk**

Suite de protocoles réseau développée par Apple Computer. Cette suite de protocoles, intégrée aux premiers produits Mac (1984), est désormais tombée en désuétude au profit de la pile de protocoles réseau TCP/IP.

### **FDI**

L'interface pour périphérique étranger (FDI) est une carte installée à l'intérieur de l'appareil afin de permettre l'installation d'un périphérique tiers comme un monnayeur ou un lecteur de cartes. Vous pourrez ainsi activer un service d'impression payant sur votre appareil.

#### **FTP**

Un protocole de transfert de fichiers (FTP) est un protocole très répandu d'échange de fichiers sur tout réseau prenant en charge les protocoles TCP/IP (Internet ou Intranet).

## **Unité de chauffe**

Pièce de l'imprimante laser qui fixe le toner sur le support d'impression. Cette unité est constituée d'un rouleau thermique et d'un rouleau presseur. Une fois le toner transféré sur le papier, l'unité de chauffe applique la chaleur et la pression requises pour que le toner adhère de manière permanente sur le papier; c'est la raison pour laquelle le papier est chaud en sortant de l'imprimante laser.

#### **Passerelle**

Connexion entre des réseaux informatiques ou entre un réseau informatique et une ligne téléphonique. Celle-ci est très répandue, puisqu'il s'agit d'un ordinateur ou d'un réseau qui autorise l'accès à un autre ordinateur ou réseau.

## **Niveaux de gris**

Nuances de gris représentant les parties claires et foncées d'une image lorsque les images couleur sont converties en niveau de gris; les couleurs sont représentées par différents niveaux de gris.

### **Demi-teinte**

Type d'image simulant des niveaux de gris en variant le nombre de points. Les zones très riches en couleur se composent d'un grand nombre de points, tandis que les zones plus claires se composent d'un moins grand nombre de points.

## **Périphérique de stockage de masse (disque dur)**

Le périphérique de stockage de masse, couramment appelé disque dur, est un périphérique de stockage non volatil qui enregistre des données codées numériquement sur des plateaux en rotation rapide recouverts d'une surface magnétique.

#### **IEEE**

L'IEEE (IEEE) est une organisation professionnelle internationale à but non lucratif dédiée à l'avancée des technologies liées à l'électricité.

### **IEEE 1284**

Norme relative au port parallèle1284 mise au point par l'IEEE (Institute of Electrical and Electronics Engineers). Le terme « 1284-B » renvoie à un type de fiche spécifique pour câbles parallèles se connectant au périphérique (par exemple, une imprimante).

#### **Intranet**

Réseau privé qui utilise des protocoles Internet, une connectivité réseau et éventuellement le système public de télécommunications pour partager de manière sécurisée une partie des informations ou opérations d'une organisation avec ses employés. Parfois, le terme désigne seulement le service le plus visible, le site Web interne.

## **Adresse IP**

Une adresse de protocole Internet (adresse IP) est un nombre unique permettant d'identifier les périphériques d'un réseau IP afin qu'ils échangent des données.

## **IPM**

Unité de mesure de la vitesse d'une imprimante. Le nombre d'images par minute indique le nombre de feuilles recto que l'imprimante peut terminer en une minute.

### **IPP**

Le protocole d'impression Internet (IPP) est un protocole normalisé permettant l'impression ainsi que la gestion notamment des tâches d'impression, des formats de supports ou encore de la résolution. Le protocole IPP peut être utilisé en local ou via Internet pour des centaines d'imprimantes et prend en charge le contrôle d'accès et l'authentification, ce qui en fait une technologie d'impression plus fiable et plus sécurisée que ses prédécesseurs.

## **IPX/SPX**

IPX/SPX est l'acronyme de Internet protocole d'échange de paquets entre réseaux/protocole d'échange de paquets séquentiels. Ce sont des protocoles réseaux utilisés par les systèmes d'exploitation Novell NetWare. Les protocoles IPX et SPX offrent des services de connexion similaires à TCP/IP. Le protocole IPX est comparable au protocole IP; et SPX, au protocole TCP. IPX/SPX ont été conçus initialement pour les réseaux locaux (LAN). À ce titre, ils sont des protocoles très performants pour cet usage (généralement, les performances dépassent celles des protocoles TCP/IP sur un réseau local).

#### **ISO**

L'organisme international de normalisation (ISO) est composé de représentants d'institutions de normalisation nationales. Il définit des normes commerciales et industrielles à l'échelle mondiale.

#### **ITU-T**

L'union internationale des télécommunications est un organisme international de normalisation et de régulation des télécommunications et des transmissions hertziennes internationales. Ses missions principales incluent la normalisation et l'attribution de bandes de fréquences hertziennes, et la gestion de l'interconnexion entre les différents pays afin de permettre les appels internationaux. Le -t de ITU-T renvoie à télécommunication.

## **Mire ITU-T N° 1**

Mire de test normalisée, publiée par l'ITU-T, pour les transmissions de télécopies.

## **JBIG**

Norme de compression d'image sans pertes de précision ou de qualité, développée pour la compression des images binaires, notamment des télécopies, mais aussi pour d'autres images.

## **JPEG**

Le groupe mixte d'experts en photographie (JPEG) est un format de compression avec pertes utilisée pour les photographies. Ce format est utilisé pour le stockage et la transmission de photographies sur Internet.

## **LDAP**

Le protocole d'accès à l'annuaire léger (LDAP) est un protocole réseau d'interrogation et de modification des services d'annuaire sur TCP/IP.

## **Voyant**

Semi-conducteur qui indique l'état de l'appareil.

## **Adresse MAC**

Le contrôle d'accès au support (MAC) est un identifiant unique associé à une carte réseau. Une adresse MAC est un identifiant unique codé sur 48 bits, généralement représenté par 12 caractères hexadécimaux groupés par paires (par exemple, 00-00-0c-34-11-4e). Cette adresse est généralement programmée dans la mémoire morte de la carte réseau par le constructeur et facilite la détection des machines locales par les routeurs sur des réseaux de grandes dimensions.

#### **MFP**

Le périphérique multifonction (MFP) est un équipement bureautique doté des fonctionnalités suivantes : impression, télécopie, scanner, etc.

#### **MH**

MH (Modified Huffman) est une méthode de compression pour diminuer la quantité de données à transmettre entre les télécopieurs pour transférer l'image recommandée par l'ITU-T T.4. MH est un schéma de codage de longueur d'exécution basé sur un livre de codes, optimisé pour compresser efficacement l'espace blanc. Dans la mesure où la plupart des télécopies sont constituées d'espaces blancs, ce procédé réduit les temps de transmission de la plupart des télécopies.

## **MMR**

Le Modified Modified READ est un algorithme de compression recommandé par l'ITU-T T.6.

## **Modem**

Appareil permettant de moduler le signal d'une porteuse afin d'encoder des données numériques et de démoduler un tel signal afin de décoder des données transmises.

## **MR**

Le MR (Modified Read) est un algorithme de compression recommandé par l'ITU-T T.4. MR code la première ligne numérisée à l'aide de MH. La ligne suivante est comparée à la première ; ensuite, les différences sont établies puis encodées et transmises.

### **NetWare**

Système d'exploitation réseau développé par Novell, Inc. À l'origine, il utilisait le multitâche coopératif pour exécuter plusieurs services sur un micro-ordinateur et les protocoles réseau reposaient sur la pile XNS de Xerox. Aujourd'hui, NetWare prend en charge aussi bien TCP/IP que IPX/ SPX.

## **OPC**

Dispositif créant une image virtuelle pour l'impression à l'aide d'un faisceau laser émis par l'imprimante laser; il est généralement de couleur verte ou rouille et de forme cylindrique.

Avec le temps, une unité d'imagerie comprenant un tambour use la surface de ce dernier lorsqu'elle est utilisée dans l'imprimante et elle doit être remplacée de manière appropriée puisqu'elle est usée suite au contact avec la brosse de développement de la cartouche, le dispositif de nettoyage et le papier.

### **Originaux**

Premier exemplaire d'un document comme une photographie ou du texte, qui est copié, reproduit ou traduit afin de produire d'autres exemplaires, mais qui n'est pas issu d'un autre document.

### **OSI**

L'interconnexion de systèmes ouverts (OSI) est un modèle de transmission des données développé par l'Organisation internationale de normalisation (ISO). Le modèle OSI définit une méthode standard et modulaire de conception des réseaux qui divise l'ensemble des fonctions complexes nécessaires en des couches fonctionnelles, autonomes et administrables. Les couches sont, de haut en bas, les suivantes : application, présentation, session, transport, réseau, liaison de données et physique.

## **Autocommutateur**

Équipement de commutation téléphonique automatique destiné aux entreprises privées.

## **PCL**

Le langage de commande d'imprimante (PCL) est un langage de description de page (LDP), devenu une norme de l'industrie, développé par HP comme protocole d'impression. Développé à l'origine pour les imprimantes à jet d'encre, PCL a été appliqué aux imprimantes thermiques, matricielles et aux imprimantes laser.

## **PDF**

Le format PDF (PDF) est un format de fichier propriétaire développé par Adobe Systems pour représenter les documents bidimensionnels dans un format indépendant du périphérique ou de la résolution.

### **PostScript**

PS (PostScript) est un langage de description de page et de programmation utilisé principalement dans les domaines de la publication électronique et assistée par ordinateur. Il est exécuté dans un interpréteur pour générer une image.

### **Pilote d'impression**

Programme utilisé pour transmettre des commandes et des données de l'ordinateur vers l'imprimante.

#### **Support d'impression**

Support tel qu'une feuille, une enveloppe, une étiquette et un transparent pouvant être utilisé dans une imprimante, un scanner, un télécopieur ou un copieur.

#### **PPM**

Unité de mesure permettant de déterminer la cadence d'une imprimante, c'est-à-dire le nombre de pages pouvant être produites par l'imprimante en une minute.

#### **Fichier PRN**

Interface du pilote d'un périphérique permettant au logiciel d'interagir avec le pilote du périphérique en utilisant des appels de système d'entrée/sortie standard, simplifiant ainsi de nombreuses tâches.

#### **Protocole**

Convention ou norme qui contrôle ou permet la connexion, la communication, et le transfert de données entre deux points terminaux de calcul.

## **PS**

Voir PostScript.

### **PSTN**

Réseau des réseaux téléphoniques à commutation de circuits internationaux généralement acheminé, sur les sites industriels, via le standard téléphonique.

## **RADIUS**

RADIUS (Remote Authentication Dial In User Service) est un protocole d'authentification et de comptabilité pour un utilisateur distant. RADIUS permet une gestion centralisée des données d'authentification comme les noms d'utilisateur et les mots de passe à l'aide d'un concept AAA (authentification, autorisation, et comptabilité) pour gérer l'accès au réseau.

## **Résolution**

Précision d'une image, mesurée en points par pouce. Plus le nombre de ppp est élevé, plus la résolution est élevée.

## **SMB**

Le bloc de message serveur (SMB) est un protocole réseau dédié principalement au partage de fichiers, aux imprimantes, aux ports série et à divers échanges entre les nœuds d'un réseau. Ce protocole permet également un système de communication interprocessus authentifié.

#### **SMTP**

Le protocole simple de transfert de courrier (SMTP) est une norme de transmission de messages sur Internet. Le protocole SMTP, reposant sur du texte, est relativement simple. Un ou plusieurs destinataires du message sont définis, puis le texte du message est transféré. Il s'agit d'un protocole client-serveur permettant à un client de transmettre des messages électroniques au serveur.

### **SSID**

L'identifiant d'ensemble de services (SSID) est un nom d'un réseau local sans fil (WLAN). Tous les périphériques sans fil d'un WLAN utilisent le même SSID pour communiquer les uns avec les autres. Les SSID respectent la casse et ont une longueur maximale de 32 caractères.

#### **Masque de sous-réseau**

Code utilisé conjointement à l'adresse réseau permettant de déterminer la partie de l'adresse correspondant à l'adresse réseau et la partie de l'adresse correspondant à l'adresse de l'hôte.

## **TCP/IP**

Le protocole de contrôle de transmission (TCP) et le protocole Internet (IP) sont un ensemble de protocoles de communication implémentant la pile de protocoles sur laquelle fonctionnent Internet et la plupart des réseaux commerciaux.

## **TCR**

Le rapport de confirmation de transmission (TCR) est un journal fournissant des informations sur chaque transmission, telles que l'état de la tâche, le résultat de la transmission et le nombre de pages envoyées. L'impression de ce journal peut être paramétrée pour être effectuée après chaque tâche ou bien après chaque échec de transmission.

### **TIFF**

Format d'image matricielle à résolution variable. De manière générale, le format TIFF correspond aux données image provenant d'un scanner. Les images TIFF utilisent des balises et des mots-clés définissant les caractéristiques de l'image incluse au fichier. Ce format flexible et multiplateforme peut être utilisé pour des images créées sous différentes applications de traitement d'images.

### **Cartouche de toner**

Sorte de bouteille ou de récipient se trouvant dans un appareil comme une imprimante et contenant du toner. Le toner est une poudre utilisée dans les imprimantes laser et les photocopieurs qui forme le texte et les images sur le papier imprimé. Le toner est fondu en utilisant la combinaison chaleur/ pression de l'unité de chauffe et se fixe dans les fibres du papier.

### **TWAIN**

Norme de l'industrie relative aux scanners et aux logiciels. En utilisant un scanner compatible TWAIN avec un programme compatible TWAIN, une tâche de numérisation peut être lancée depuis ce programme. C'est une capture d'image API pour systèmes d'exploitation Microsoft Windows et Apple Mac.

### **Chemin UNC**

La convention de nommage uniforme (UNC) est une méthode standard permettant d'accéder à des ressources partagées sous Windows NT ainsi que sous d'autres produits Microsoft. Le format d'un chemin UNC est: \\<nomduserveur>\<nomdepartage>\<répertoire supplémentaire>

## **URL**

Le localisateur uniforme de ressource (URL) est l'adresse globale des documents et des ressources sur Internet. La première partie de l'adresse indique le protocole utilisé, la seconde partie spécifie l'adresse IP ou le nom de domaine correspondant à l'emplacement de la ressource.

### **USB**

Le bus série universel (USB) est une norme développée par USB Implementers Forum, Inc. pour connecter les ordinateurs et les périphériques. Contrairement au port parallèle, le port USB est conçu pour permettre de connecter un seul ordinateur à plusieurs périphériques.

## **Filigrane**

Image reconnaissable ou motif plus clair sur le papier, visible par transparence. Les filigranes ont été initialement introduits à Bologne, en Italie, en 1282. Ils ont été utilisés par les fabricants de papier afin d'identifier leurs produits, sur les timbres, les billets de banque et autres documents officiels afin d'empêcher la contrefaçon.

## **WEP**

WEP (Wired Equivalent Privacy) est un protocole de sécurité spécifié dans l'IEEE 802.11 pour fournir le même niveau de sécurité que celui d'un réseau local câblé. WEP procure la sécurité en chiffrant les données hertziennes afin de les protéger lorsqu'elles sont transmises d'un point final à un autre.

### **WIA**

Architecture graphique lancée initialement sous Windows Me et Windows XP. Une tâche de numérisation peut être lancée à partir de ces systèmes d'exploitation à l'aide d'un scanner compatible WIA.

#### **WPA**

L'accès protégé Wi-Fi (WPA) est une classe de systèmes pour sécuriser les réseaux d'ordinateurs sans fil (Wi-Fi), qui a été créée pour améliorer les fonctionnalités de sécurité de WEP.

### **WPA-PSK**

L'accès protégé Wi-Fi avec clé pré-partagée (WPA Pre-Shared Key) est un mode spécial de WPA pour les petites entreprises ou les utilisateurs personnels. Une clé partagée, ou un mot de passe, est configuré dans le point d'accès sans fil (WAP) et n'importe quels portables ou périphériques de bureau sans fil. WPA-PSK génère une clé unique pour chaque session entre un client sans fil et le WAP associé pour une sécurité plus évoluée.
# **Glossaire**

### **WPS**

Le paramétrage protégé Wi-Fi (WPS) est un standard permettant de créer un réseau local sans fil. Si votre point d'accès sans fil prend en charge le WPS, vous pouvez configurer la connexion du réseau sans fil facilement sans avoir à utiliser un ordinateur.

### **XPS**

La spécification papier XML (XPS) est une spécification de langage de description de page (PDL) et un nouveau format de document, développé par Microsoft, qui présente les avantages du document portable et du document électronique. Il s'agit d'un format de document vectoriel indépendant du périphérique, basé sur XML et sur un nouveau chemin d'impression.

# **Index**

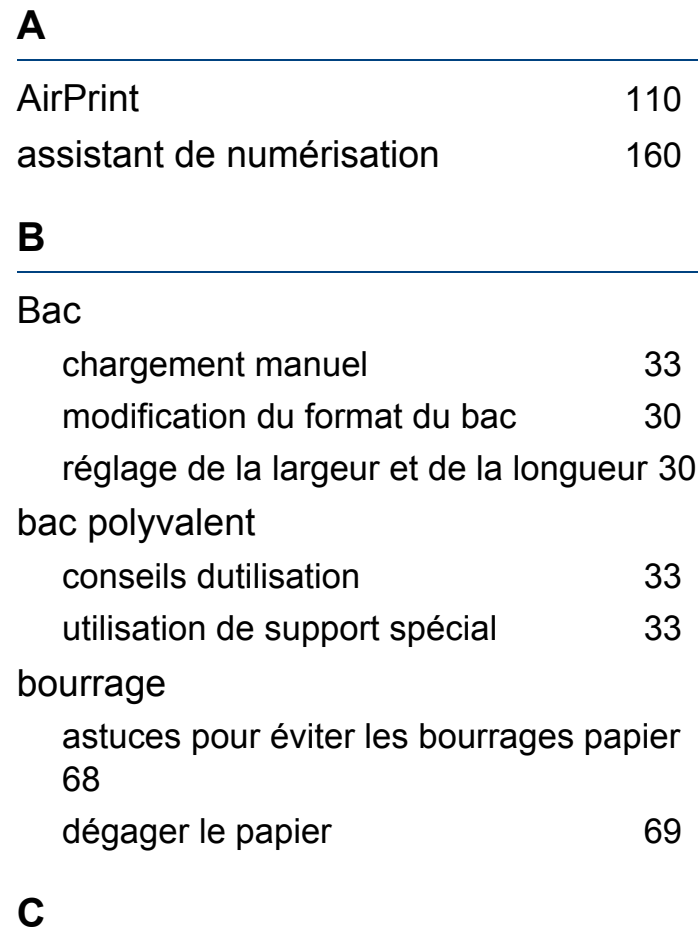

#### câble USB

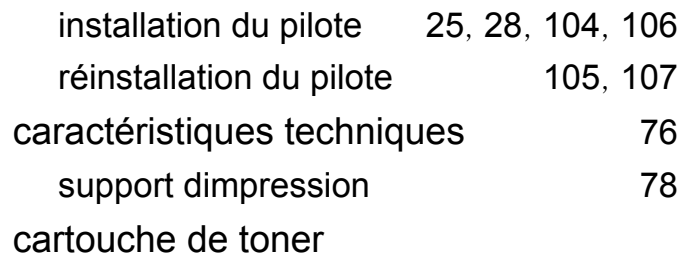

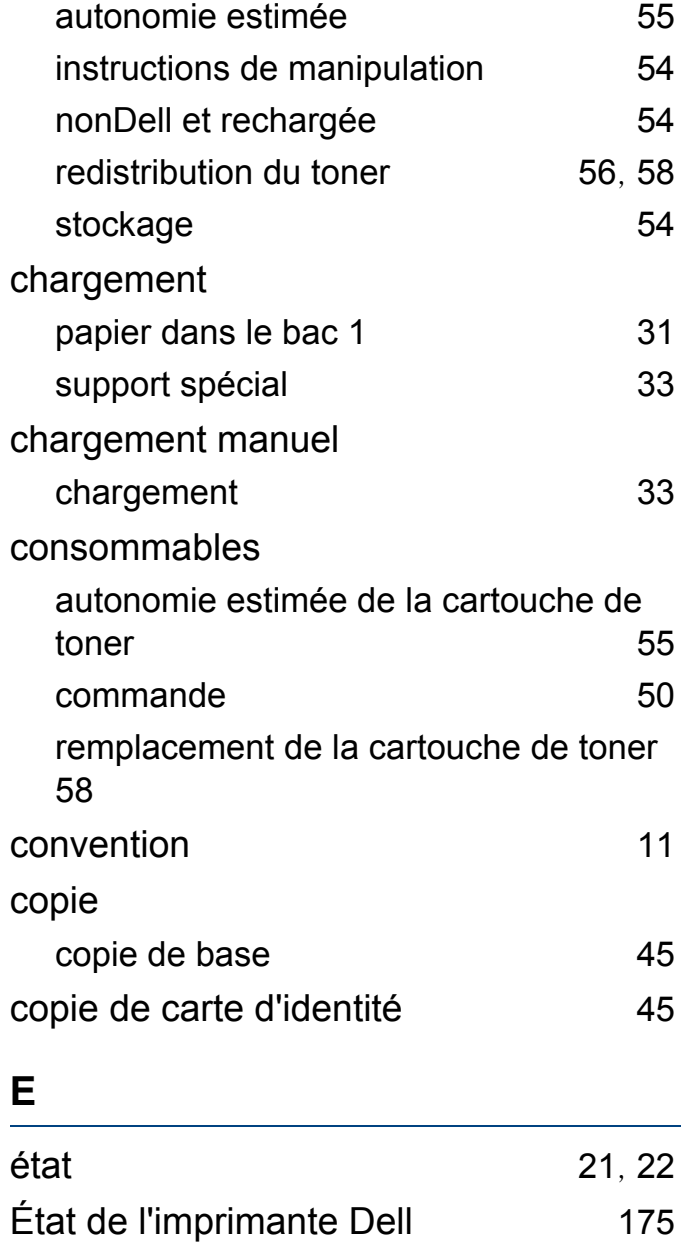

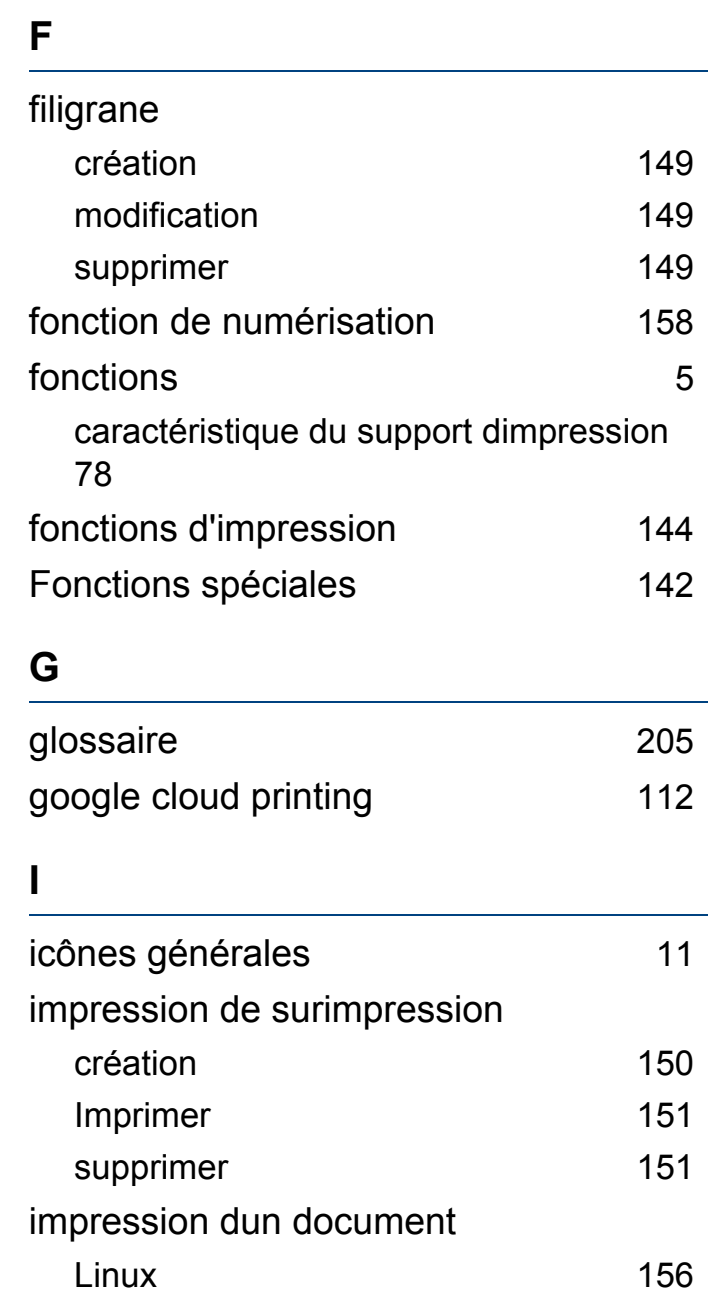

## **Index**

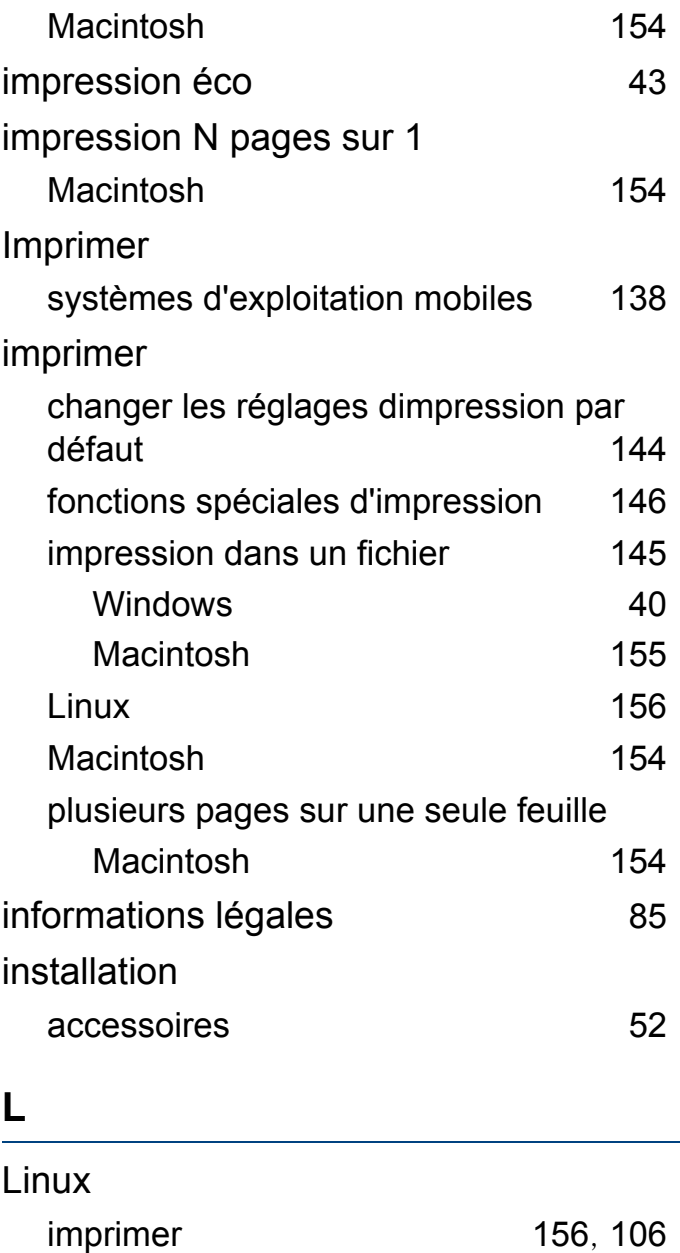

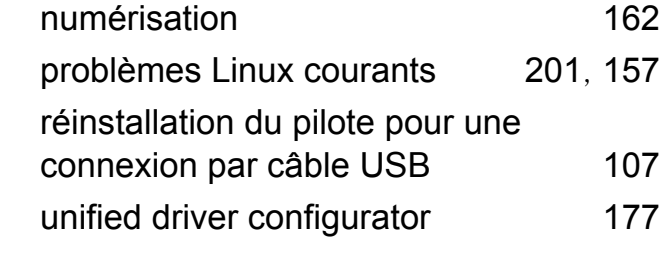

#### **M**

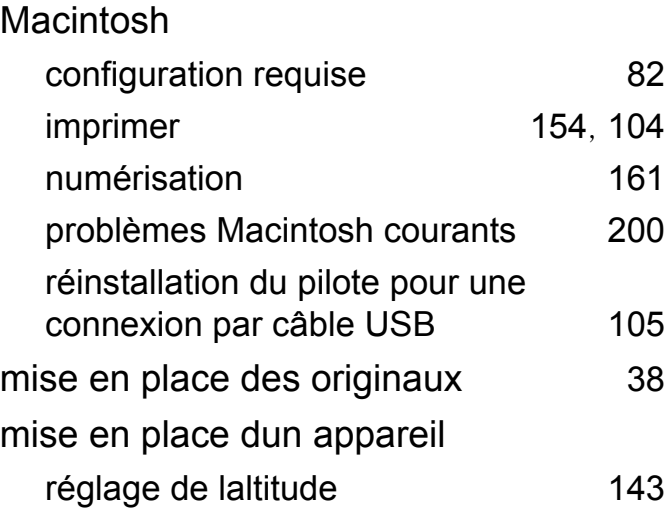

#### **N**

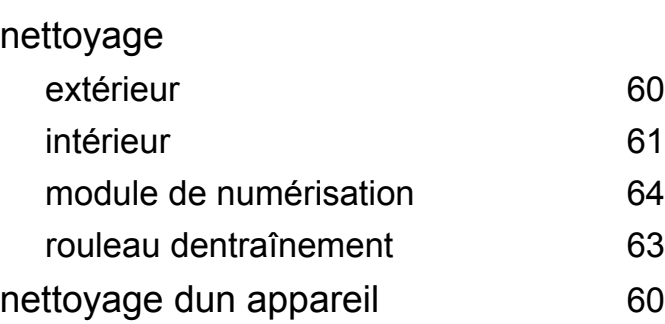

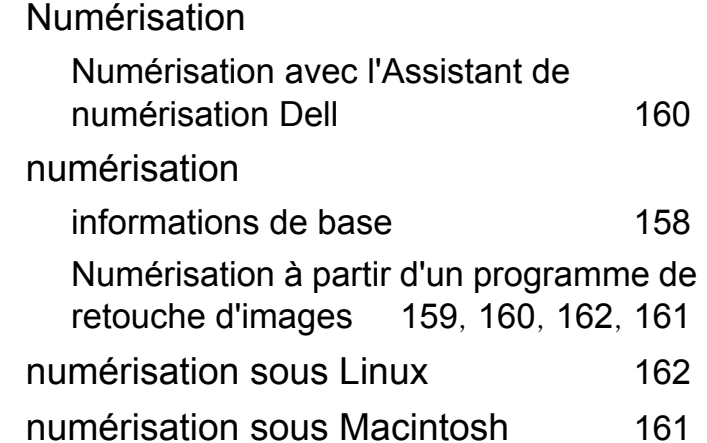

#### **P**

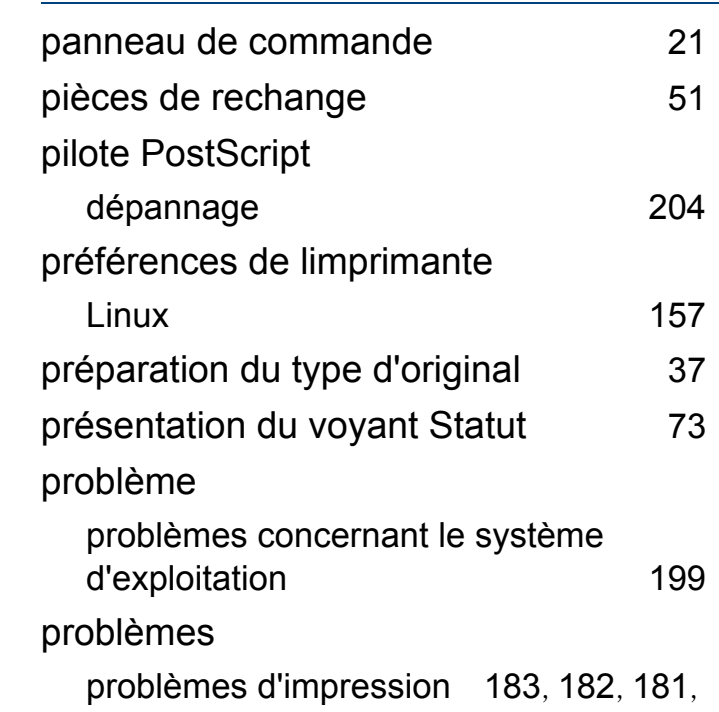

### **Index**

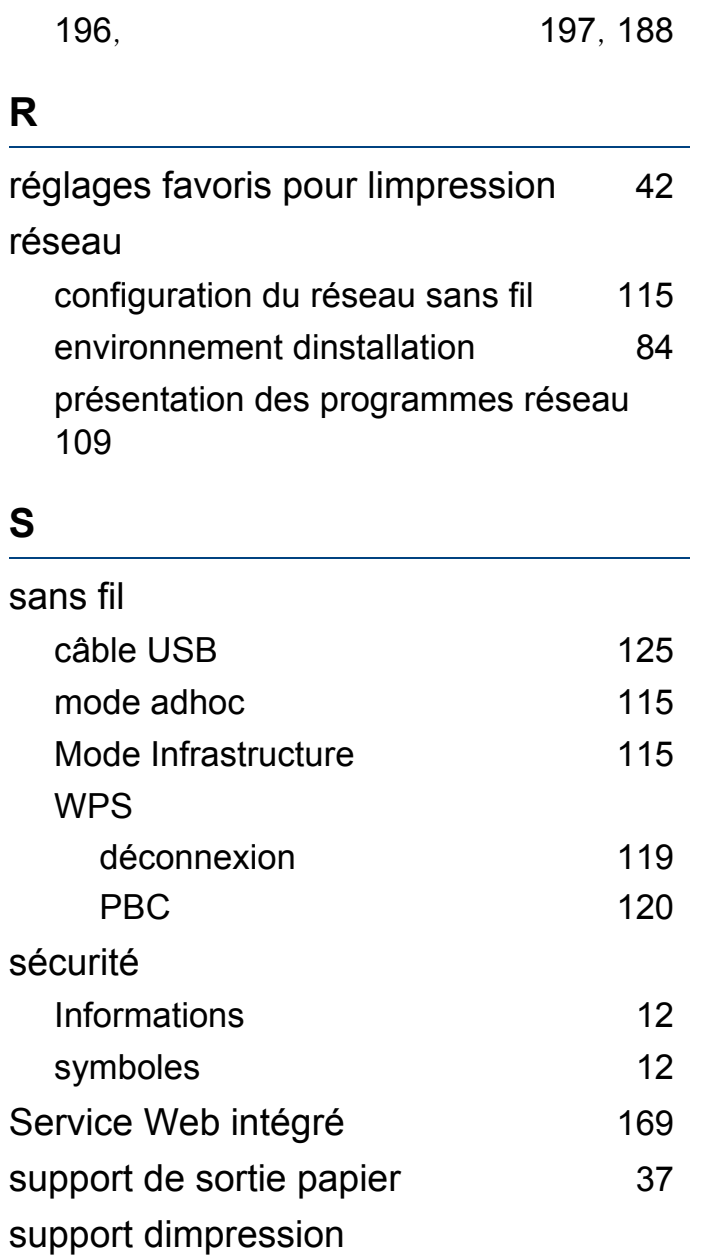

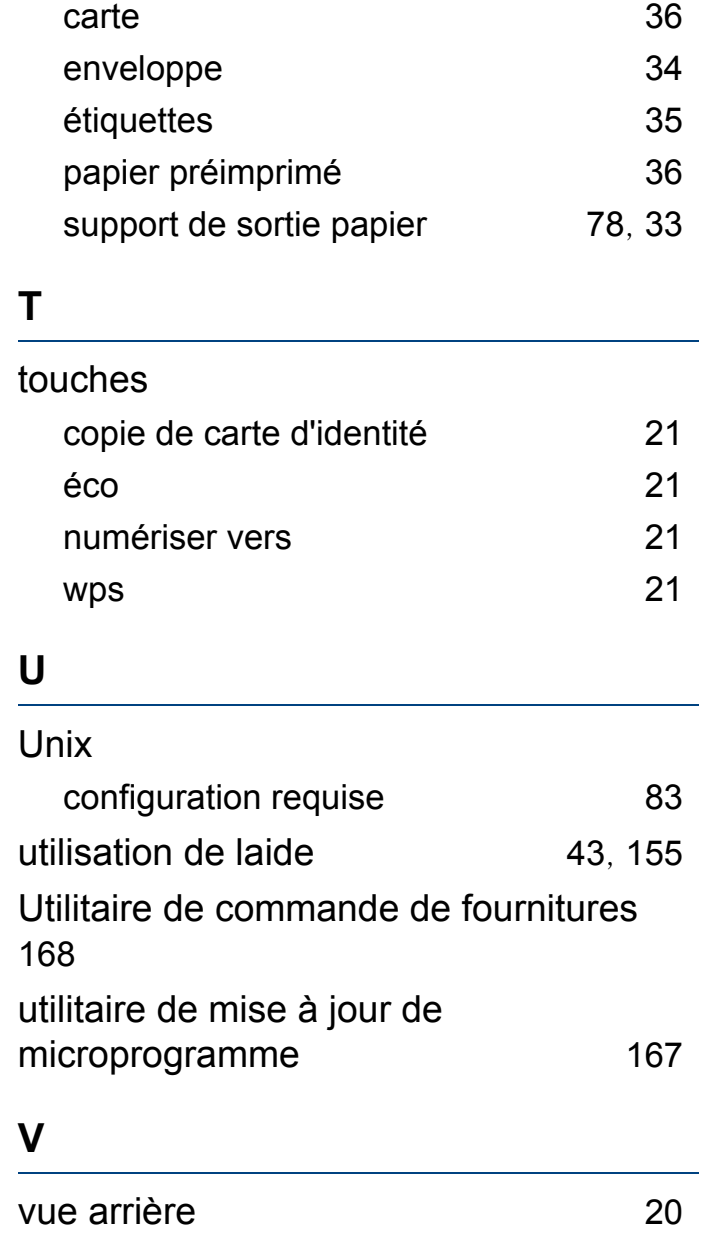

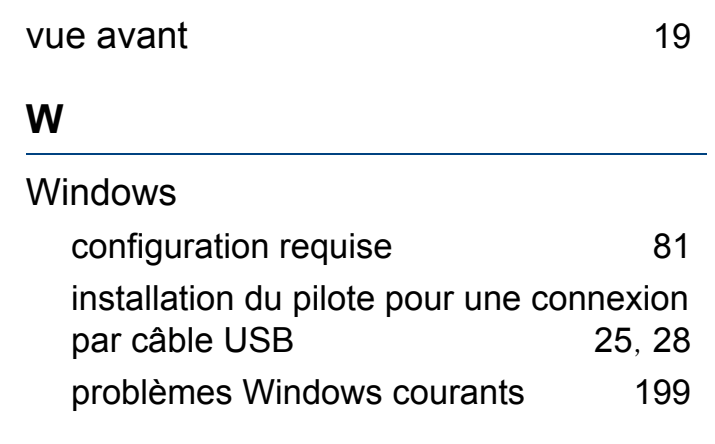